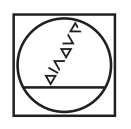

# **HEIDENHAIN**

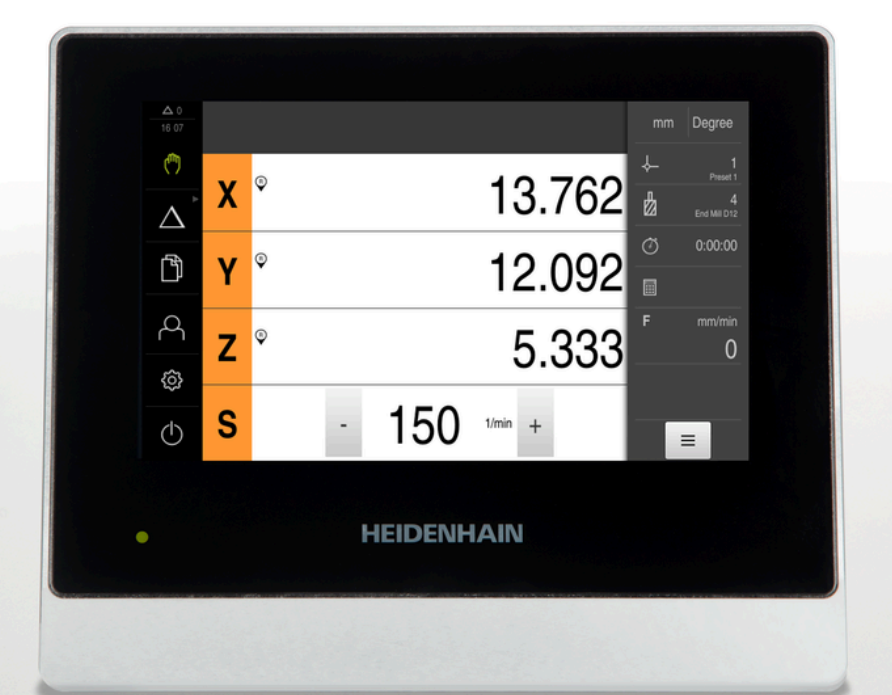

# **ND 7000** Mode d'emploi Fraisage

**Visualisation de cotes**

**Français (fr) 08/2023**

# **Informations relatives à la structure de cette documentation**

Cette documentation s'articule en trois parties :

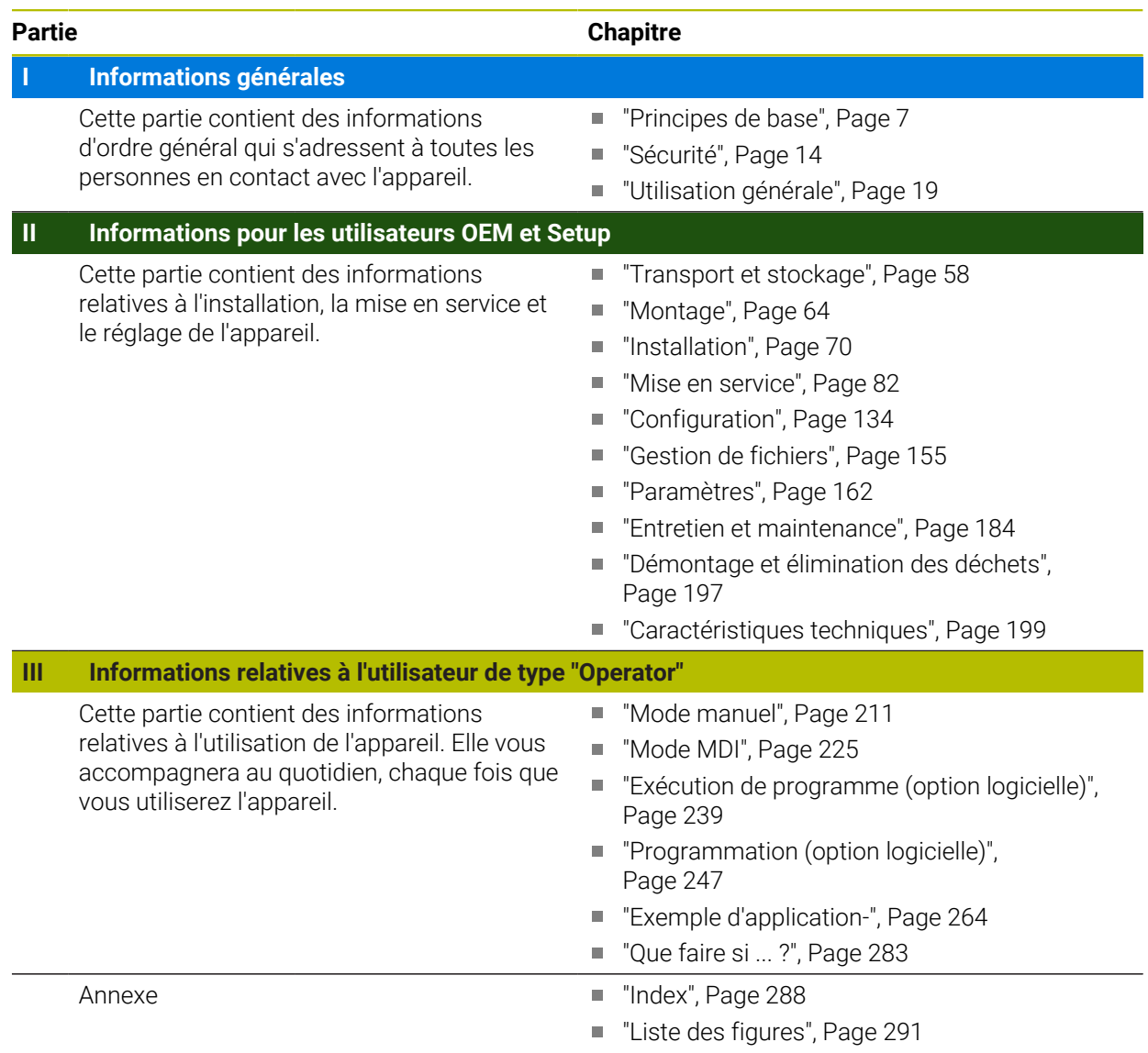

<span id="page-2-0"></span>**Informations générales**

# **Vue d'ensemble**

Cette partie de la documentation contient des informations d'ordre général, destinées aux utilisateurs de type OEM, Setup et Operator.

#### **Contenus de la partie "Informations générales" des différents chapitres**

Le tableau suivant présente :

- les différents chapitres qui composent la partie "Informations générales"
- les informations qui composent les différentes chapitres
- les principaux groupes de personnes que ciblent ces chapitres

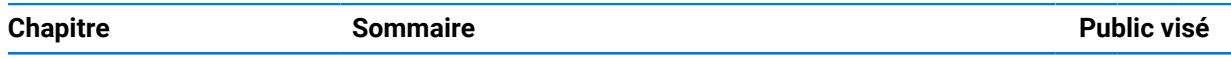

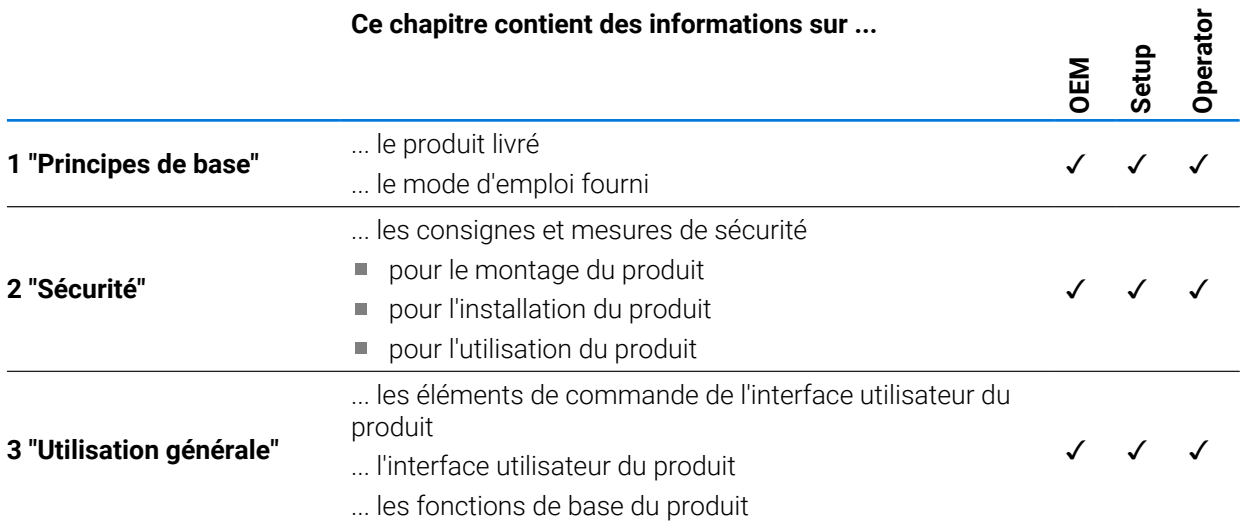

# **Sommaire**

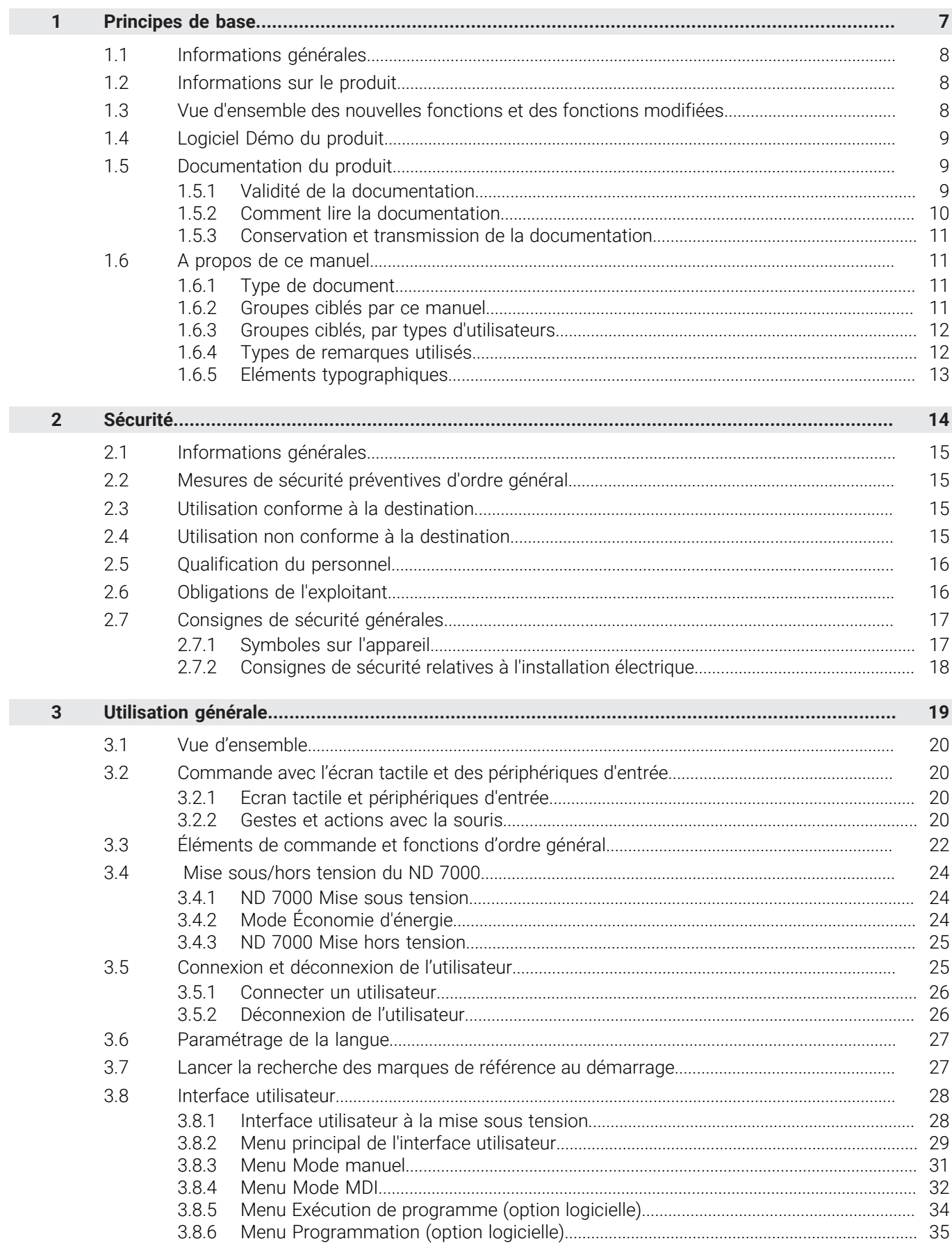

П

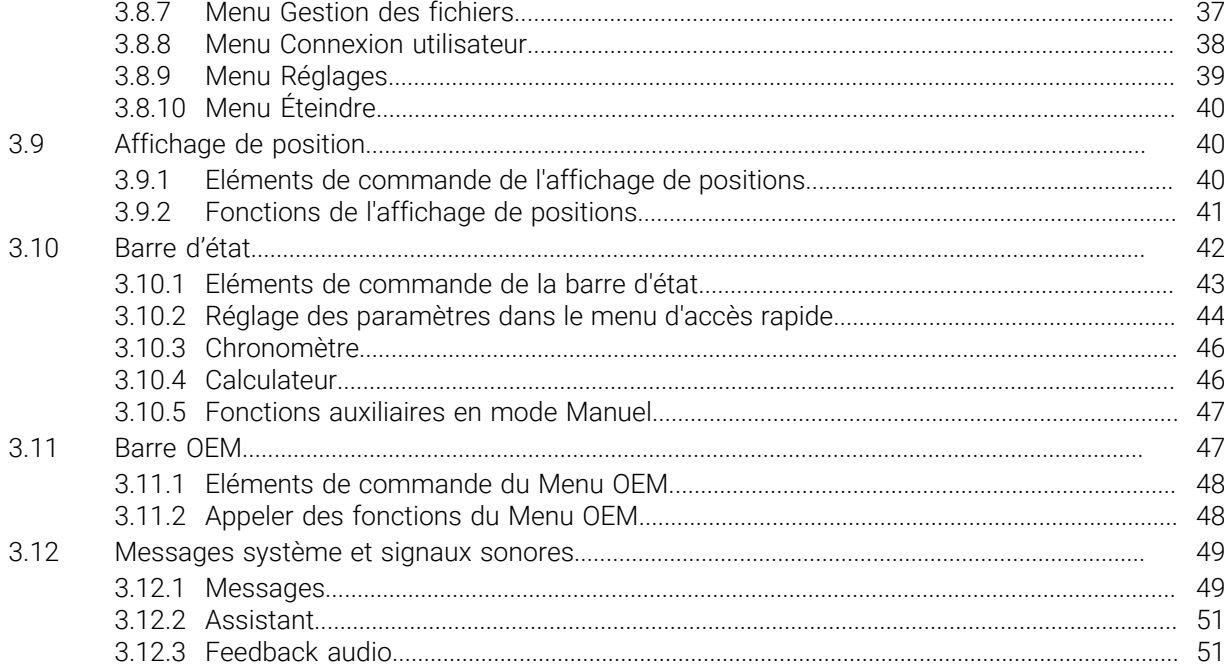

# **Principes de base**

<span id="page-6-0"></span>**1**

# <span id="page-7-0"></span>**1.1 Informations générales**

Ce chapitre contient des informations relatives au produit livré et à la documentation associée.

# <span id="page-7-1"></span>**1.2 Informations sur le produit**

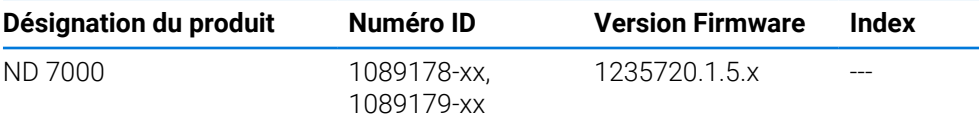

L'étiquette signalétique se trouve au dos de l'appareil. Exemple :

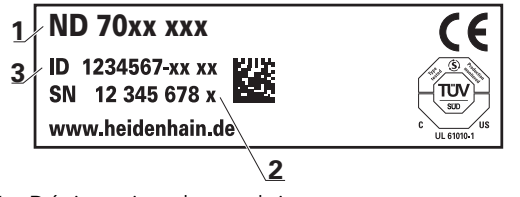

- **1** Désignation du produit
- **2** Index
- **3** Numéro d'identification (ID)

# <span id="page-7-2"></span>**1.3 Vue d'ensemble des nouvelles fonctions et des fonctions modifiées**

Ce document fournit une brève vue d'ensemble des fonctions et paramètres qui ont soit fait leur apparition soit été modifiés avec la version 1235720.1.5.x.

#### **Des intervalles de temps configurables pour la mise à zéro et la mémorisation de valeurs**

Avec cette version, deux nouveaux paramètres ont été introduits. Ces derniers permettent de définir librement des intervalles de temps pour la mise à zéro via le nom des axes, et pour la mémorisation des valeurs dans la barre OEM.

**[Informations complémentaires :](#page-167-0)** "User interface", Page 168

#### **Zone d'affichage de la fenêtre de simulation**

Avec cette version, un nouveau paramètre (**Minimum display range**), qui permet de définir une zone d'affichage minimale pour la fenêtre de simulation, a été introduit. Ce paramètre permet de veiller à ce que l'utilisateur ait toujours bien tous les éléments dont il a besoin sous les yeux dans la simulation. **Informations complémentaires :** ["Fenêtre de simulation", Page 167](#page-166-0)

#### **Mémorisation des valeurs de vitesse de rotation broche via la fonction Teach**

Il est désormais possible de mémoriser la vitesse de rotation broche actuelle à l'aide du bouton Position effective.

#### **Fonctions M : textes spécifiques à l'OEM**

Les OEM peuvent désormais faire s'afficher des textes d'information avec les fonctions M. Il leur faut alors configurer soit un ID de texte (qui varie suivant la langue), soit un texte prédéfini.

**Informations complémentaires :** ["Configurer des fonctions M", Page 127](#page-126-0)

# <span id="page-8-0"></span>**1.4 Logiciel Démo du produit**

ň

ND 7000 Le logiciel Démo est un logiciel que vous pouvez installer sur un PC, indépendamment de l'appareil. Avec ND 7000 Démo, vous pouvez vous familiariser avec les fonctions de l'appareil, les tester ou en faire la démonstration.

La version actuelle du logicielle peut être téléchargée ici : **[www.heidenhain.fr](http://www.heidenhain.fr)**

Pour télécharger le fichier d'installation depuis le portail HEIDENHAIN, vous devez disposer de droits d'accès au répertoire **Software** du portail, qui se trouve dans le répertoire du produit correspondant.

Si vous ne disposez pas de droits d'accès au répertoire **Software** du portail, vous pouvez en faire la demande auprès de votre interlocuteur HEIDENHAIN.

# <span id="page-8-1"></span>**1.5 Documentation du produit**

# <span id="page-8-2"></span>**1.5.1 Validité de la documentation**

Avant d'utiliser cette documentation et l'appareil, vous devez impérativement vous assurer que cette documentation correspond bien à votre appareil.

- Comparer le numéro d'identification et l'index indiqués dans la documentation avec les informations figurant sur l'étiquette signalétique de l'appareil.
- Il vous faut comparer la version de firmware mentionnée dans la documentation à celle qui figure sur l'appareil.

**Informations complémentaires :** ["Informations appareils", Page 164](#page-163-0)

Si les numéros d'identification, les index et les versions de firmware ne correspondent pas, la documentation n'est pas applicable.

M

Si les numéros d'identification et les index ne correspondent pas et que la documentation n'est donc pas applicable, vous trouverez la documentation à jour sous **[www.heidenhain.fr](http://www.heidenhain.fr)**.

# <span id="page-9-0"></span>**1.5.2 Comment lire la documentation**

# **A** AVERTISSEMENT

**Le non-respect de la documentation en vigueur augmente le risque d'accidents mortels, de blessures et de dégâts matériels !**

En ne respectant pas le contenu de la documentation, vous vous exposez au risque d'accidents mortels, de blessures ou de dégâts matériels.

- Lire attentivement la documentation dans son intégralité.
- Conserver la documentation pour pouvoir la consulter ultérieurement.

Le tableau suivant énumère les différents documents à lire, dans leur ordre de priorité.

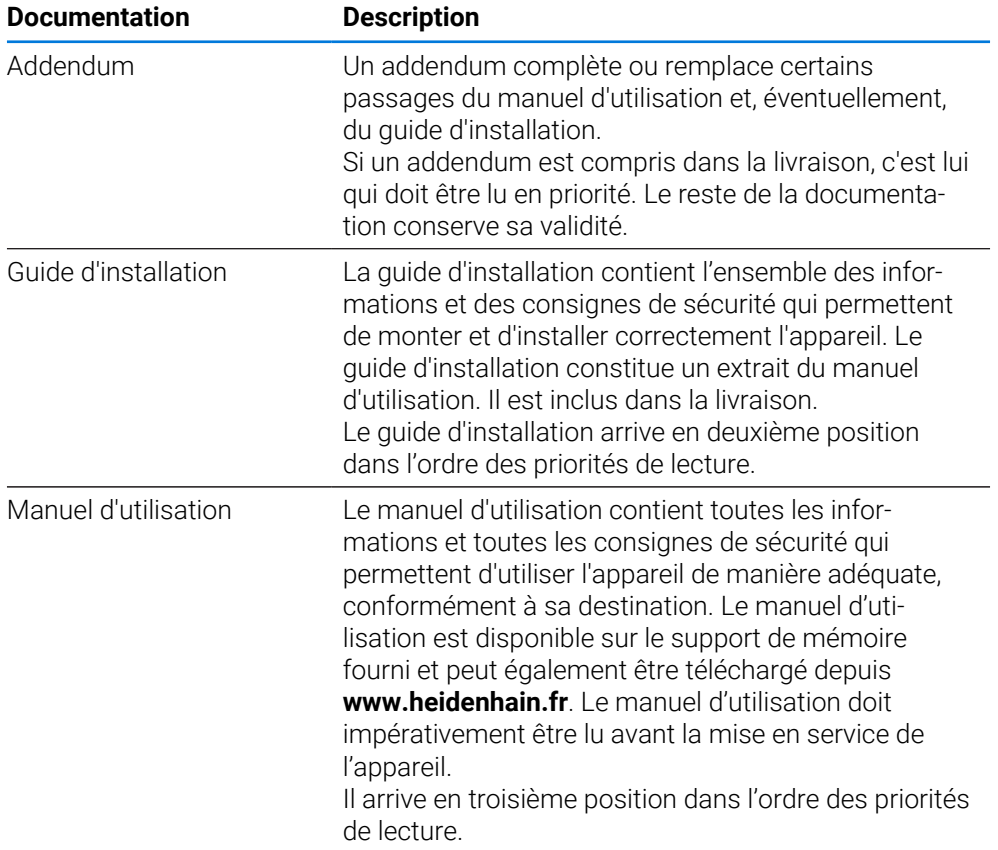

#### **Des modifications à apporter ? Une erreur à signaler ?**

Nous nous efforçons en permanence d'améliorer notre documentation. N'hésitez pas à nous faire part de vos suggestions en nous écrivant à l'adresse e-mail suivante :

#### **[userdoc@heidenhain.de](mailto:userdoc@heidenhain.de)**

# <span id="page-10-0"></span>**1.5.3 Conservation et transmission de la documentation**

Le manuel d'utilisation doit être conservé à proximité immédiate du poste de travail et être maintenu en permanence à la disposition de l'ensemble du personnel. L'exploitant est tenu d'informer son personnel de l'endroit où ce manuel est conservé. Si le manuel est devenu illisible, l'exploitant est tenu de s'en procurer un nouvel exemplaire auprès du fabricant.

Si l'appareil est transmis ou vendu à un tiers, les documents suivants doivent impérativement être remis au nouveau propriétaire :

- Addendum (si fourni)
- Guide d'installation
- Manuel d'utilisation

#### <span id="page-10-1"></span>**1.6 A propos de ce manuel**

Ce manuel contient toutes les informations et toutes les consignes de sécurité qui permettent d'utiliser l'appareil conformément à sa destination

# <span id="page-10-2"></span>**1.6.1 Type de document**

#### **Manuel d'utilisation**

Ce document est le **manuel d'utilisation** de l'appareil.

Le manuel d'utilisation

- suit le produit pendant tout son cycle de vie
- contient toutes les informations et toutes les consignes de sécurité nécessaires à l'utilisation conforme du produit

### <span id="page-10-3"></span>**1.6.2 Groupes ciblés par ce manuel**

Le contenu de ce manuel doit être lu et observé par toute personne qui se voit confier l'une des tâches suivantes :

- **montage**
- installation
- $m$  mise en service et configuration
- utilisation
- programmation
- entretien, nettoyage et maintenance
- dépannage
- démontage et élimination

# <span id="page-11-0"></span>**1.6.3 Groupes ciblés, par types d'utilisateurs**

Les groupes ciblés par ce manuel se réfèrent aux différents types d'utilisateurs de l'appareil et à leurs autorisations.

L'appareil concerne les types d'utilisateurs suivants :

#### **Utilisateur OEM**

L'utilisateur **OEM** (Original Equipment Manufacturer) est celui qui dispose du niveau d'autorisation le plus élevé. Il peut apporter des modifications à la configuration hardware de l'appareil (par ex. aux ports des systèmes de mesure et capteurs). Il peut créer des profils utilisateurs de type **Setup** et **Operator** et configurer des profils utilisateurs de type **Setup** et **Operator**. L'utilisateur **OEM** ne peut être ni dupliqué, ni supprimé. Il ne peut pas être automatiquement connecté.

#### **Utilisateur Setup**

L'utilisateur **Setup** configure l'appareil en vue de son utilisation sur le lieu d'utilisation. Il peut créer des profils utilisateurs de type **Operator**. L'utilisateur **Setup** ne peut être ni dupliqué, ni supprimé. Il ne peut pas être automatiquement connecté.

#### **Utilisateur Operator**

L'utilisateur **Operator** est autorisé à exécuter des fonctions de base. Un utilisateur de type **Operator** ne peut pas créer d'autres profils utilisateurs, mais il peut par exemple modifier son nom et sa langue. Un utilisateur du groupe **Operator** peut être automatiquement connecté à la mise sous tension de l'appareil.

# <span id="page-11-1"></span>**1.6.4 Types de remarques utilisés**

#### **Remarques sur la sécurité**

Les consignes de sécurité ont pour but de mettre en garde l'utilisateur devant les risques liés à la manipulation de l'appareil et indiquent comment les éviter. Les différentes consignes de sécurité sont classées par ordre de gravité du danger et sont réparties comme suit :

# **ADANGER**

**Danger** signale l'existence d'un risque pour les personnes. Si vous ne suivez pas la procédure qui permet d'éviter le risque existant, le danger **occasionnera certainement des blessures graves, voire mortelles**.

# **AAVERTISSEMENT**

**Avertissement** signale l'existence d'un risque pour les personnes. Si vous ne suivez pas la procédure qui permet d'éviter le risque existant, le danger **pourrait occasionner des blessures graves, voire mortelles**.

# **ATTENTION**

**Attention** signale l'existence d'un risque pour les personnes. Si vous ne suivez pas la procédure qui permet d'éviter le risque existant, le danger **pourrait occasionner de légères blessures**.

# *REMARQUE*

**Remarque** signale l'existence d'un risque pour les objets ou les données. Si vous ne suivez pas la procédure qui permet d'éviter le risque existant, le danger **pourrait occasionner un dégât matériel**.

#### **Notes d'information**

Les notes d'information garantissent un fonctionnement sûr et efficace de l'appareil. Les notes d'information sont réparties comme suit :

Ce symbole signale une **astuce**.

Une astuce vous fournit des informations supplémentaires ou complémentaires.

Le symbole représentant une roue dentée signale que la fonction décrite **dépend de la machine**, par ex. :

- Votre machine doit être équipée de l'option de logiciel ou du hardware nécessaire.
- Le comportement des fonctions dépend des paramètres configurables sur la machine.

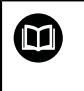

A

6

Le symbole représentant un livre correspond à un **renvoi** à une documentation externe, par exemple à la documentation du constructeur de votre machine ou d'un autre fournisseur.

# <span id="page-12-0"></span>**1.6.5 Eléments typographiques**

Les éléments typographiques suivants sont utilisés dans ce manuel :

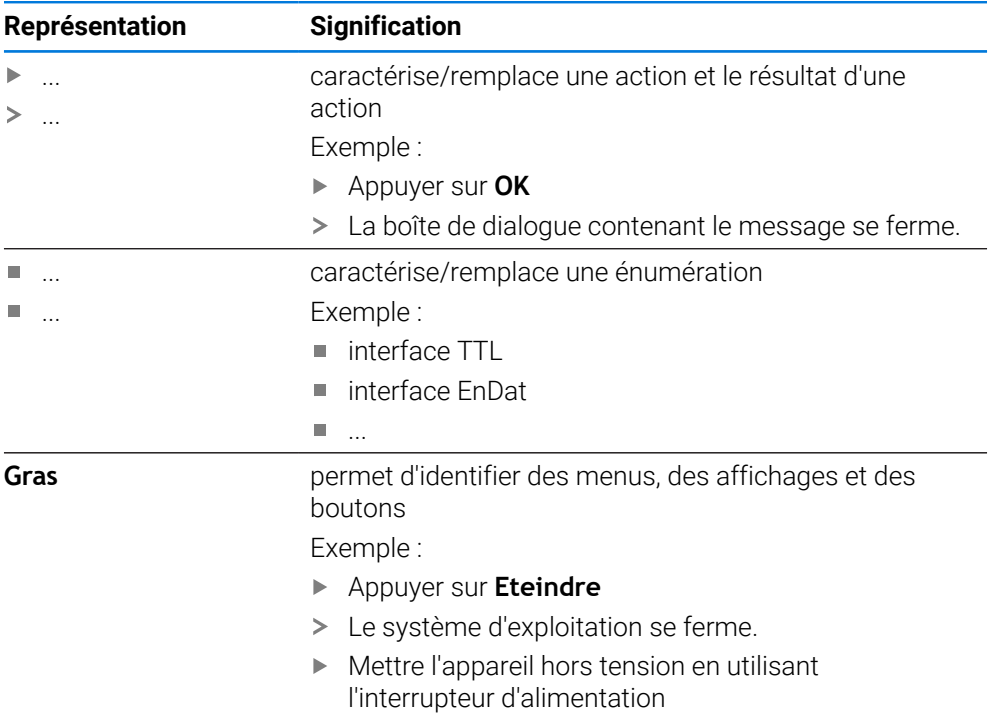

<span id="page-13-0"></span>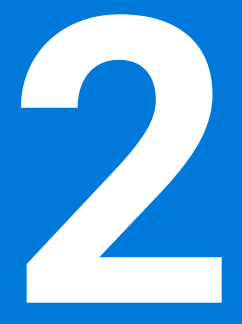

**Sécurité**

# <span id="page-14-0"></span>**2.1 Informations générales**

Ce chapitre contient des informations de sécurité importantes pour utiliser correctement l'appareil.

### <span id="page-14-1"></span>**2.2 Mesures de sécurité préventives d'ordre général**

Les consignes de sécurité applicables pour l'utilisation du système sont les consignes de sécurité généralement reconnues, particulièrement celles qui sont reconnues dans le cadre d'une utilisation avec des appareils sous tension. Le nonrespect de ces consignes de sécurité peut endommager l'appareil ou provoquer des blessures.

Les consignes de sécurité peuvent varier d'une entreprise à l'autre. En cas de divergence entre le contenu de ce manuel et les consignes internes de l'entreprise utilisant cet appareil, ce sont les instructions les plus contraignantes qui doivent être observées.

# <span id="page-14-2"></span>**2.3 Utilisation conforme à la destination**

Les appareils de la série ND 7000 sont des visualisations de cotes numériques haut de gamme qui s'utilisent sur des machines-outils conventionnelles. Utilisés en combinaison avec des systèmes de mesure linéaires et angulaires, les appareils de la série ND 7000 fournissent la position de l'outil sur plusieurs axes et offrent d'autres fonctions de commande de la machine-outil.

Les appareils de cette série

- ne peuvent être mis en œuvre que dans des applications industrielles, dans un environnement industriel
- doivent être montés sur un socle ou un support pour une utilisation conforme
- sont prévus pour une utilisation en intérieur et dans un environnement exempt d'humidité, de salissures, d'huile et de lubrifiants, conformément aux spécifications techniques

Ces appareils supportent plusieurs appareils périphériques de différents M fabricants. HEIDENHAIN ne peut se prononcer sur la conformité d'utilisation de ces appareils. Les informations relatives à la conformité d'utilisation qui sont contenues dans la documentation de l'appareil concerné doivent impérativement être respectées.

#### <span id="page-14-3"></span>**2.4 Utilisation non conforme à la destination**

Les applications suivantes sont notamment proscrites pour tous les appareils de la série ND 7000 :

- Utilisation et stockage en dehors des conditions spécifiées dans ["Caracté](#page-198-0)[ristiques techniques"](#page-198-0)
- **Utilisation à l'air libre**
- Utilisation dans des zones explosibles
- Utilisation des appareils de la série ND 7000 comme composante d'une fonction de sécurité

# <span id="page-15-0"></span>**2.5 Qualification du personnel**

Le personnel en charge du montage, de l'installation, de l'utilisation, de l'entretien, de la maintenance et du démontage doit disposer des qualifications requises pour ce type de travaux et s'être suffisamment informé en lisant la documentation relative à l'appareil et aux périphériques connectés.

Les différents chapitres de ce manuel présentent les exigences que le personnel doit satisfaire dans le cadre de ces opérations.

Les différents types de personnes énumérées ci-après sont classés selon leurs qualifications et les tâches qui leur incombent.

#### **Utilisateur**

L'utilisateur se sert de l'appareil et l'utilise conformément à sa destination. Il est informé par l'exploitant des tâches spéciales, ainsi que des dangers éventuels en cas de conduite inappropriée.

#### **Personnel spécialisé**

Le personnel spécialisé est formé par l'exploitant pour utiliser et paramétrer l'appareil de manière plus vaste. Etant donné sa qualification professionnelle, ses connaissances, son expérience et sa connaissance des consignes en vigueur, le personnel spécialisé est en mesure d'effectuer les tâches qui lui incombent, ainsi que de détecter et d'éviter les risques éventuels.

#### **Electricien**

Etant donné sa qualification professionnelle, ses connaissances, son expérience et sa connaissance des normes, l'électricien est en mesure de travailler sur les installations électriques, ainsi que de détecter et d'éviter les risques éventuels. L'électricien est spécialement formé pour l'environnement de travail dans lequel il intervient.

Il doit satisfaire aux exigences des dispositions légales en matière de prévention des accidents.

#### <span id="page-15-1"></span>**2.6 Obligations de l'exploitant**

L'exploitant est propriétaire de l'appareil et des périphériques ou bien a loué les deux. Il est tenu de s'assurer que l'appareil et les périphériques sont utilisés conformément à leur destination.

L'exploitant doit impérativement :

- confier les différentes tâches à effectuer sur l'appareil à un personnel qualifié, compétent et habilité
- informer le personnel des compétences et des tâches qui lui incombent, et être à même de fournir la preuve d'avoir rempli cette obligation
- mettre tout l'équipement nécessaire à la disposition du personnel, afin qu'il puisse accomplir les tâches qui lui incombent
- s'assurer que l'appareil est exclusivement utilisé dans des conditions irréprochables d'un point de vue technique
- s'assurer que l'appareil est protégé de toute utilisation non autorisée

f

# <span id="page-16-0"></span>**2.7 Consignes de sécurité générales**

C'est le monteur ou l'installateur du système qui est responsable du système dans lequel est utilisé ce produit.

L'appareil supporte l'utilisation de plusieurs appareils périphériques de  $\mathbf{m}$ différents fabricants. HEIDENHAIN ne peut se prononcer sur les consignes de sécurité spécifiques à ces appareils. Il est impératif de respecter les consignes de sécurité figurant dans les documentations afférentes. Si la documentation n'est pas disponible, vous devez vous la procurer auprès du fabricant.

Les consignes de sécurité propres à chaque tâche sur l'appareil sont indiquées dans les chapitres correspondants de ce manuel.

# <span id="page-16-1"></span>**2.7.1 Symboles sur l'appareil**

L'appareil présente les symboles suivants :

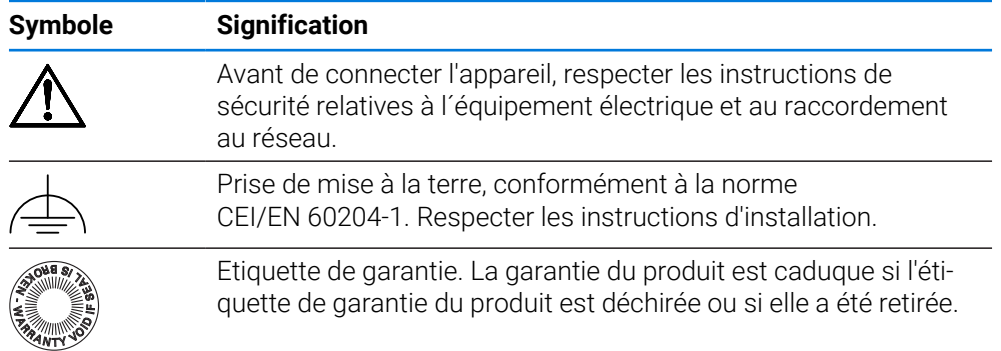

# <span id="page-17-0"></span>**2.7.2 Consignes de sécurité relatives à l'installation électrique**

# **A AVERTISSEMENT**

**Il est dangereux de toucher les pièces conductrices de tension en ouvrant l'appareil.**

Un risque de décharge électrique, de brûlure ou de blessure mortelle peut survenir.

- ▶ Ne jamais ouvrir le boîtier
- **Laisser le fabricant intervenir**

# **A** AVERTISSEMENT

**Danger d'électrocution en cas de contact direct ou indirect avec les pièces conductrices de tension**

Un risque de décharge électrique, de brûlure ou de blessure mortelle peut survenir.

- Seul un personnel spécialement formé est habilité à effectuer des travaux sur l'installation électrique ou sur les composants conducteurs de courant.
- Utiliser exclusivement des connecteurs et des câbles conformes aux normes pour les raccordements au réseau et toutes les connexions d'interfaces
- Faire immédiatement remplacer les composants électriques défectueux par le fabricant
- Contrôler régulièrement tous les câbles raccordés et tous les ports de l'appareil. Remédier immédiatement aux défauts, tels que les liaisons desserrées ou les câbles fondus

# *REMARQUE*

#### **Détérioration des composants internes de l'appareil !**

Toute ouverture de l'appareil rend la garantie et la responsabilité du fabricant caduque.

- Ne jamais ouvrir le boîtier
- Laisser le fabricant intervenir

<span id="page-18-0"></span>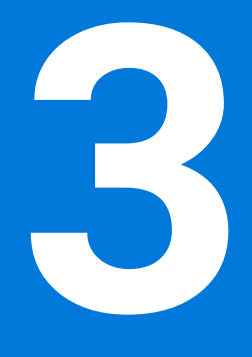

# **Utilisation générale**

# <span id="page-19-0"></span>**3.1 Vue d'ensemble**

Ce chapitre contient une description de l'interface utilisateur et des éléments de commande, ainsi que des fonctions de base de l'appareil.

# <span id="page-19-1"></span>**3.2 Commande avec l'écran tactile et des périphériques d'entrée**

# <span id="page-19-2"></span>**3.2.1 Ecran tactile et périphériques d'entrée**

Les éléments de commande de l'interface utilisateur de l'appareil se manipulent par l'intermédiaire d'un écran tactile ou d'une souris raccordée par USB.

Pour saisir des données, vous pouvez utiliser soit le clavier de l'écran tactile, soit le clavier qui est raccordé par USB.

# *REMARQUE*

**Dysfonctionnements de l'écran tactile dus à l'humidité ou à un contact avec l'eau !**

L'humidité ou l'eau peut nuire au bon fonctionnement de l'écran tactile.

- Protéger l'écran tactile de l'humidité ou de tout contact avec l'eau
	- **Informations complémentaires :** ["Données de l'appareil", Page 200](#page-199-0)

# <span id="page-19-3"></span>**3.2.2 Gestes et actions avec la souris**

i I

Pour activer, commuter ou déplacer des éléments de commande de l'interface utilisateur, vous pouvez vous servir de l'écran tactile de l'appareil ou bien de la souris. L'écran tactile et la souris s'utilisent avec des gestes

Les gestes permettant d'utiliser l'écran tactile peuvent différer des gestes permettant de se servir de la souris.

Lorsque les gestes sont différents selon que la commande se fait via l'écran tactile ou la souris, ce manuel décrit les deux possibilités de commande sous forme de procédures alternatives.

Les procédures d'utilisation alternatives, avec l'écran tactile ou avec la souris, sont identifiées par les symboles suivants :

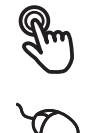

Utilisation avec l'écran tactile

Utilisation avec la souris

La vue d'ensemble ci-après décrit les différents gestes qui permettent d'utiliser l'écran tactile et la souris :

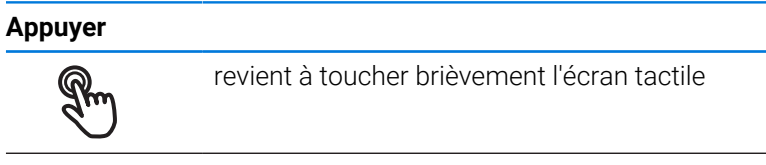

revient à appuyer une fois sur la touche gauche de la souris

#### **Le fait d'appuyer permet notamment de :**

- sélectionner des menus, des éléments ou des paramètres
- saisir des caractères avec le clavier de l'écran
- fermer les fenêtres de dialogue

#### **Maintenir appuyé**

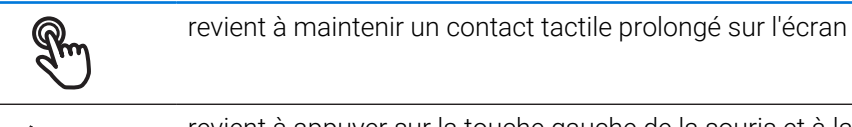

revient à appuyer sur la touche gauche de la souris et à la maintenir appuyée ensuite

#### **Le fait de maintenir appuyé permet notamment de :**

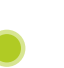

modifier rapidement des valeurs dans les champs de saisie avec les boutons Plus et Moins

#### **Déplacer**

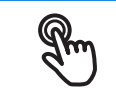

revient à effectuer un mouvement du doigt sur l'écran à partir d'un point univoque

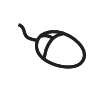

revient à appuyer une fois sur la touche gauche de la souris et à la maintenir appuyée tout en la déplaçant, sachant que le point de départ est univoque

#### **Le fait de déplacer permet notamment :**

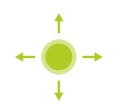

de faire défiler des listes et des textes

# <span id="page-21-0"></span>**3.3 Éléments de commande et fonctions d'ordre général**

Les éléments de commande suivants vous permettent de configurer et d'utiliser l'appareil moyennant l'écran tactile ou la souris.

#### **Clavier de l'écran**

Utiliser le clavier de l'écran pour saisir du texte dans les champs de saisie de l'interface utilisateur Le clavier affiché à l'écran est un clavier numérique ou alphabétique, selon le type de champ de saisie.

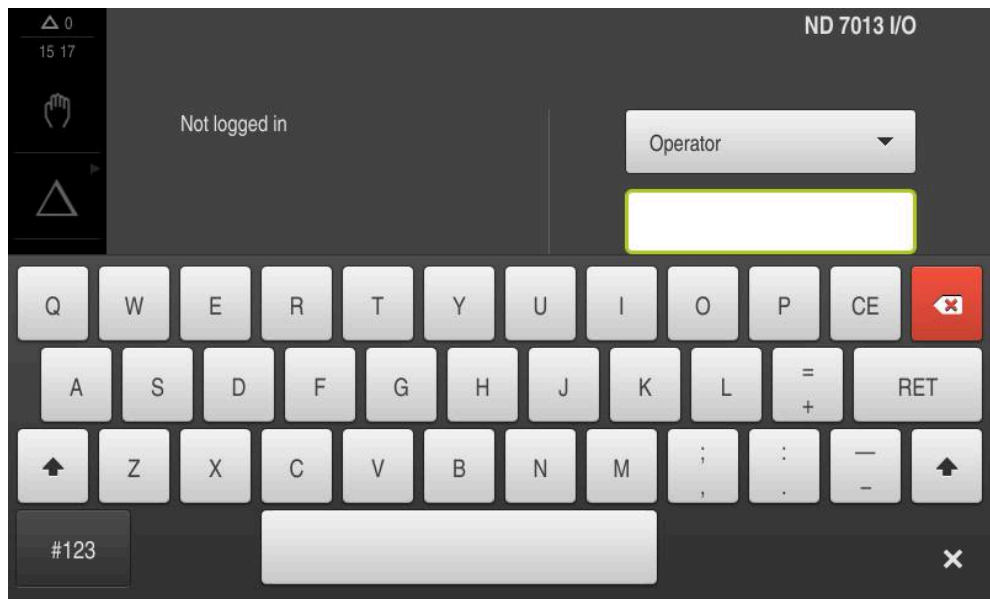

Figure 1 : Clavier de l'écran

#### **Utiliser le clavier de l'écran**

- Appuyer sur un champ de saisie pour entrer des valeurs
- > Le champ de saisie est mis en évidence.
- Le clavier de l'écran s'affiche.
- Saisir un texte ou des valeurs numériques
- Une coche verte s'affiche lorsque la saisie effectuée est complète et correcte.
- $>$  Si les données entrées sont incomplètes ou incorrectes, un point d'exclamation rouge s'affiche. Dans ce cas, la saisie ne peut pas être validée.
- Pour mémoriser les valeurs, confirmer la saisie avec **RET**
- > Les valeurs s'affichent.
- > Le clavier de l'écran est masqué.

#### **Éléments de commandeÉléments de commande**

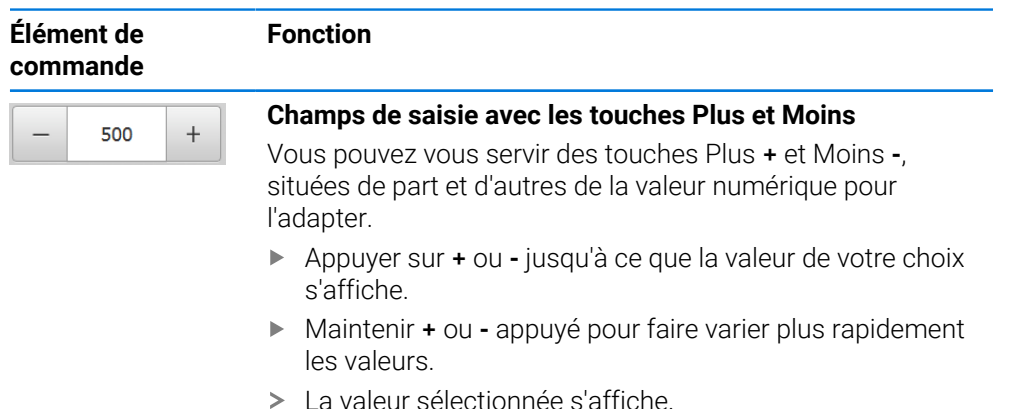

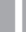

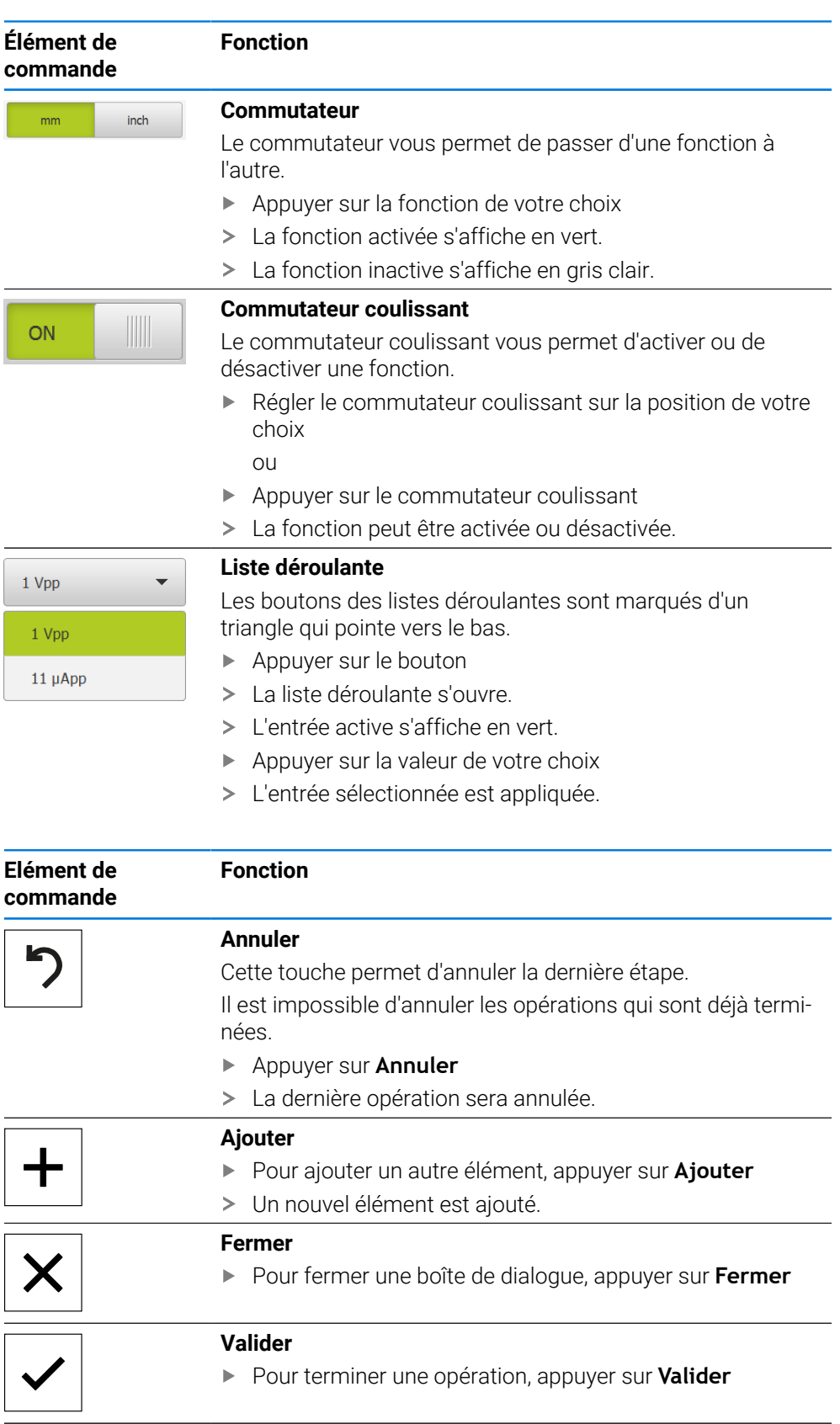

# **Retour**

Pour revenir au niveau supérieur dans la structure de menu, appuyer sur **Retour**

 $\langle$ 

# <span id="page-23-0"></span>**3.4 Mise sous/hors tension du ND 7000**

# <span id="page-23-1"></span>**3.4.1 ND 7000 Mise sous tension**

Avant de pouvoir utiliser l'appareil, vous devez procéder aux étapes de mise i en service et de configuration. Selon l'usage qui en est fait, il peut s'avérer nécessaire de procéder à des paramétrages supplémentaires. **[Informations complémentaires :](#page-81-0)** "Mise en service", Page 82

Activer l'appareil avec l'interrupteur d'alimentation

L'interrupteur d'alimentation se trouve au dos de l'appareil.

- L'appareil démarre. Cela peut prendre un certain temps.
- Si la connexion automatique de l'utilisateur est activée et qu'un utilisateur de type **Operator** était connecté en dernier, l'interface utilisateur s'affiche dans le menu **Mode manuel**.
- Si la connexion automatique de l'utilisateur n'est pas activée, c'est le menu **Connexion utilisateur** qui s'affiche. **Informations complémentaires :** ["Connexion et déconnexion de l'utilisateur",](#page-24-1) [Page 25](#page-24-1)

# <span id="page-23-2"></span>**3.4.2 Mode Économie d'énergie**

Si vous n'utilisez pas l'appareil pendant un certain temps, il est recommandé d'activer le mode d'économie d'énergie. L'appareil passe alors à l'état inactif sans interrompre l'alimentation en courant. L'écran se met alors hors tension.

#### **Activer le mode Économie d'énergie**

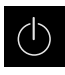

Dans le menu principal, appuyer sur **Éteindre**

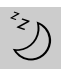

- Appuyer sur **Mode Économie d'énergie**
- > L'écran s'éteint.

#### **Désactiver le mode Économie d'énergie**

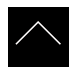

- Appuyer à l'endroit de votre choix sur l'écran tactile
- Une flèche apparaît en bordure inférieure.
- Déplacer la flèche vers le haut
- L'écran s'allume et affiche la dernière interface utilisateur affichée.

# <span id="page-24-0"></span>**3.4.3 ND 7000 Mise hors tension**

# *REMARQUE*

#### **Endommagement du système d'exploitation !**

En coupant l'appareil de sa source de courant alors qu'il est sous tension, vous risquez d'endommager le système d'exploitation de l'appareil.

- Arrêter l'appareil en sélectionnant le menu **Éteindre**
- Ne pas couper l'appareil de sa source de courant tant qu'il est sous tension
- Commencer par arrêter l'appareil avant de mettre l'interrupteur d'alimentation sur Off
- $(1)$
- Dans le menu principal, appuyer sur **Éteindre**

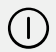

- Appuyer sur **Arrêter**
- Le système d'exploitation s'arrête.
- Patienter jusqu'à ce que l'écran affiche le message : **Vous pouvez mettre l'appareil hors tension maintenant.**
- Mettre l'appareil hors tension en utilisant l'interrupteur d'alimentation

# <span id="page-24-1"></span>**3.5 Connexion et déconnexion de l'utilisateur**

Le menu **Connexion de l'utilisateur** vous permet de vous connecter/déconnecter comme utilisateur de l'appareil.

Un seul utilisateur peut être connecté à la fois sur l'appareil. Le nom de l'utilisateur connecté est affiché. Pour pouvoir connecter un autre utilisateur, il faut que l'utilisateur actuellement connecté se déconnecte.

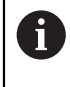

L'appareil dispose de plusieurs niveaux d'autorisation qui permettent à l'utilisateur d'accéder à une gestion et à une utilisation complète ou plus ou moins limitée.

# <span id="page-25-0"></span>**3.5.1 Connecter un utilisateur**

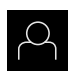

- Appuyer sur **Connexion utilisateur** dans le menu principal
- Dans la liste déroulante, sélectionner un utilisateur
- Appuyer dans le champ de saisie **Mot de passe**
- Saisir le mot de passe de l'utilisateur

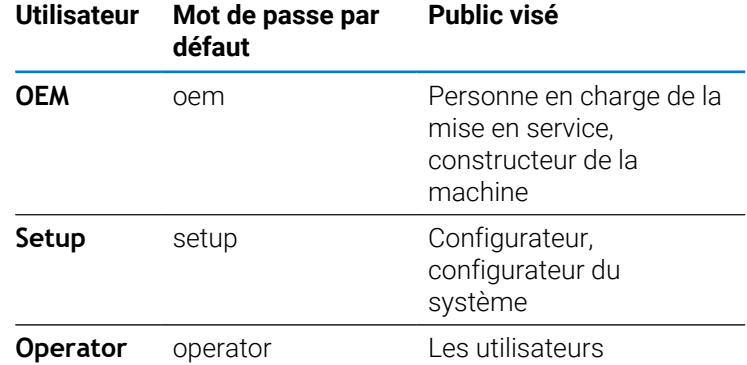

**[Informations complémentaires :](#page-265-0)** "Se connecter pour l'exemple [d'application", Page 266](#page-265-0)

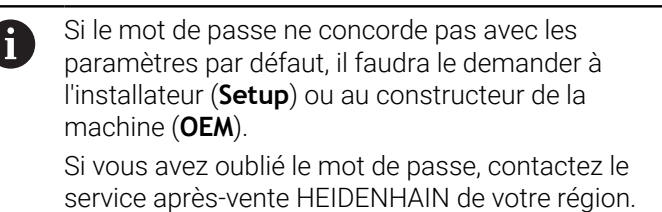

- Confirmer la saisie avec **RET**
- Appuyer sur **Connexion**
- L'utilisateur est connecté et le menu **Mode manuel** s'affiche.

**Informations complémentaires :** ["Groupes ciblés, par types d'utilisateurs", Page 12](#page-11-0)

# <span id="page-25-1"></span>**3.5.2 Déconnexion de l'utilisateur**

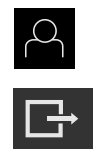

 $\pm$ 

- Appuyer sur **Connexion utilisateur** dans le menu principal
- Appuyer sur **Déconnexion**
- L'utilisateur est déconnecté.
- Toutes les fonctions du menu principal sont inactives, à l'exception de la fonction **Éteindre**.
- L'appareil ne peut être réutilisé que si un utilisateur se connecte.

#### <span id="page-26-0"></span>**3.6 Paramétrage de la langue**

A l'état de livraison, la langue de l'interface utilisateur est l'anglais. Vous pouvez changer l'interface utilisateur dans la langue de votre choix.

- 
- Dans le menu principal, appuyer sur **Réglages**
- Appuyer sur **Utilisateur**
- L'utilisateur connecté est identifiable par une coche.
- ▶ Sélectionner l'utilisateur de votre choix
- La langue sélectionnée pour l'utilisateur s'affiche dans la liste déroulante **Langue** avec le drapeau correspondant.
- Dans la liste déroulante **Langue**, sélectionner le drapeau correspondant à la langue de votre choix
- L'interface utilisateur s'affiche alors dans la langue sélectionnée.

# <span id="page-26-1"></span>**3.7 Lancer la recherche des marques de référence au démarrage**

Si la recherche des marques de référence est activée au démarrage de l'appareil, toutes les fonctions de l'appareil restent inhibées jusqu'à ce que ladite recherche soit terminée.

**Informations complémentaires :** ["Marques de référence \(Système de](#page-98-0) [mesure\)", Page 99](#page-98-0)

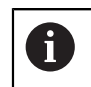

Ŧ

Il n'y a pas de recherche des marques de référence sur les systèmes de mesure à interface EnDat, car les axes sont automatiquement référencés.

Si la recherche des marques de référence est activée sur l'appareil, un assistant vous invite à franchir les marques de référence des axes.

- Après connexion, suivre les instructions de l'assistant
- Une fois la recherche des marques de référence terminée, le symbole de la référence cesse de clignoter.

**Informations complémentaires :** ["Eléments de commande de l'affichage de](#page-39-2) [positions", Page 40](#page-39-2)

**Informations complémentaires :** ["Activer la recherche des marques de référence",](#page-117-0) [Page 118](#page-117-0)

# <span id="page-27-0"></span>**3.8 Interface utilisateur**

L'appareil est disponible en différentes exécutions et avec divers j. équipements. L'interface utilisateur et les fonctions disponibles peuvent donc varier selon l'exécution et l'équipement disponibles.

### <span id="page-27-1"></span>**3.8.1 Interface utilisateur à la mise sous tension**

#### **Interface utilisateur à l'état de livraison**

L'interface utilisateur représentée ici correspond à l'état de livraison de l'appareil. On retrouve également cette interface après avoir réinitialisé l'appareil aux paramètres d'usine.

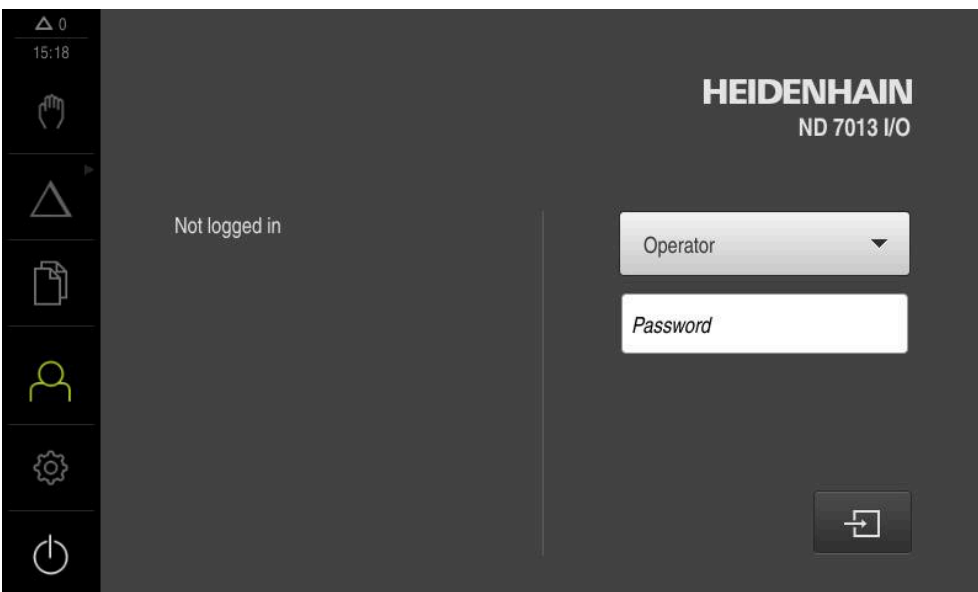

Figure 2 : Interface utilisateur à l'état de livraison de l'appareil

#### **Interface utilisateur au démarrage**

Si un utilisateur de type **Operator** est activé avec la connexion automatique activée, l'appareil affiche le **Mode manuel** au démarrage.

**[Informations complémentaires :](#page-30-0)** "Menu Mode manuel", Page 31

Si la connexion automatique n'est pas activée, l'appareil ouvre le menu **Connexion utilisateur**.

**Informations complémentaires :** ["Menu Connexion utilisateur", Page 38](#page-37-0)

# <span id="page-28-0"></span>**3.8.2 Menu principal de l'interface utilisateur**

**Interface utilisateur (en mode Manuel)**

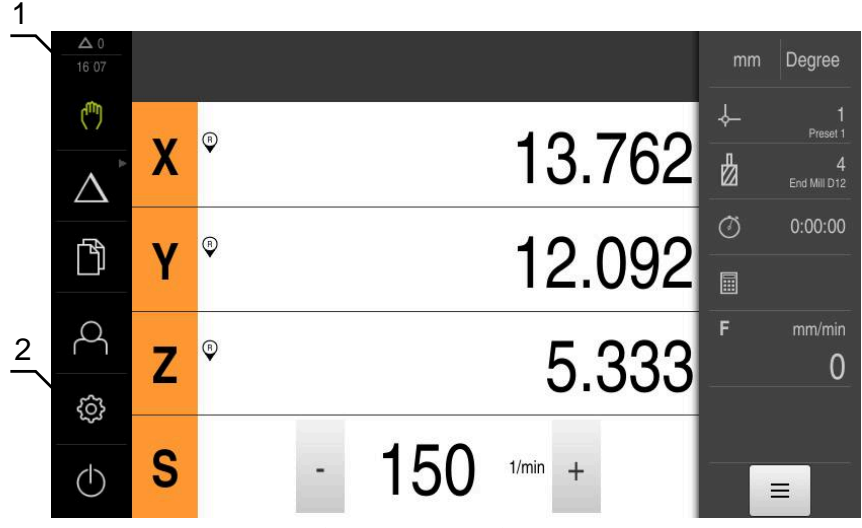

Figure 3 : Interface utilisateur (en mode Manuel)

- **1** La zone d'affichage des messages affiche l'heure et le nombre de messages en instance.
- **2** Menu principal et éléments de commande

#### **Éléments de commande du menu principal**

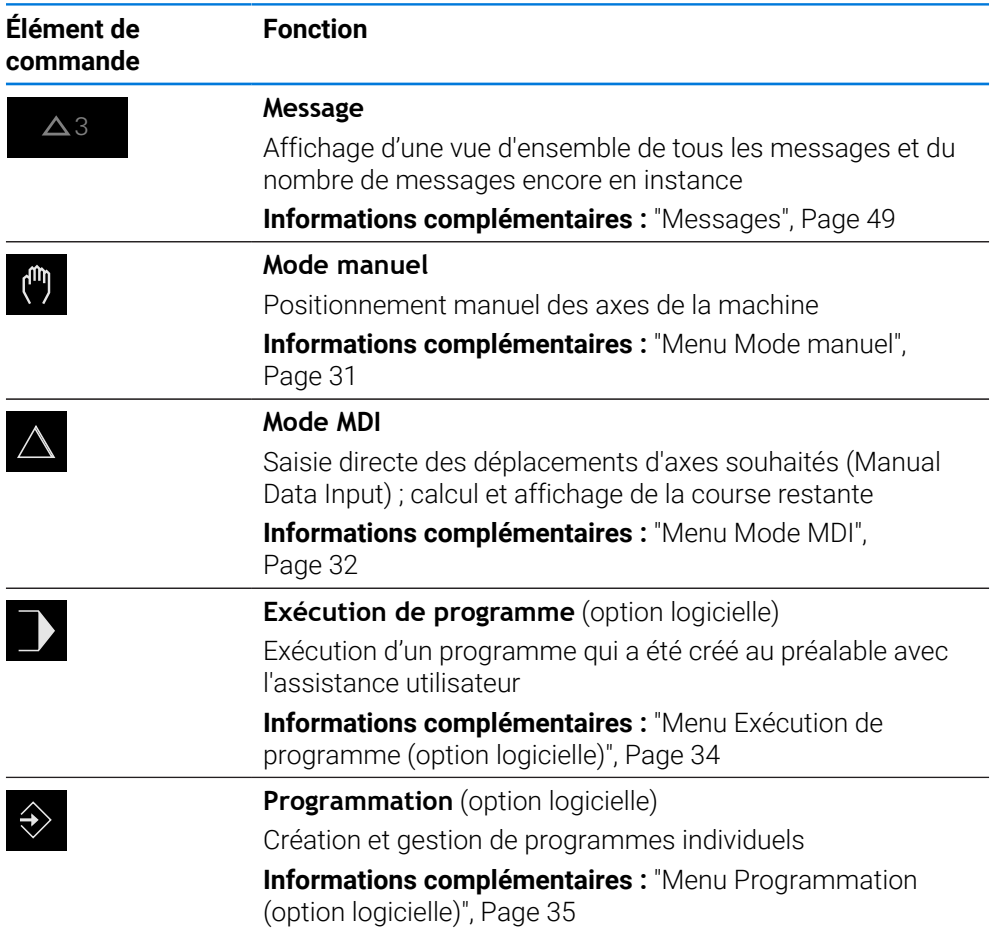

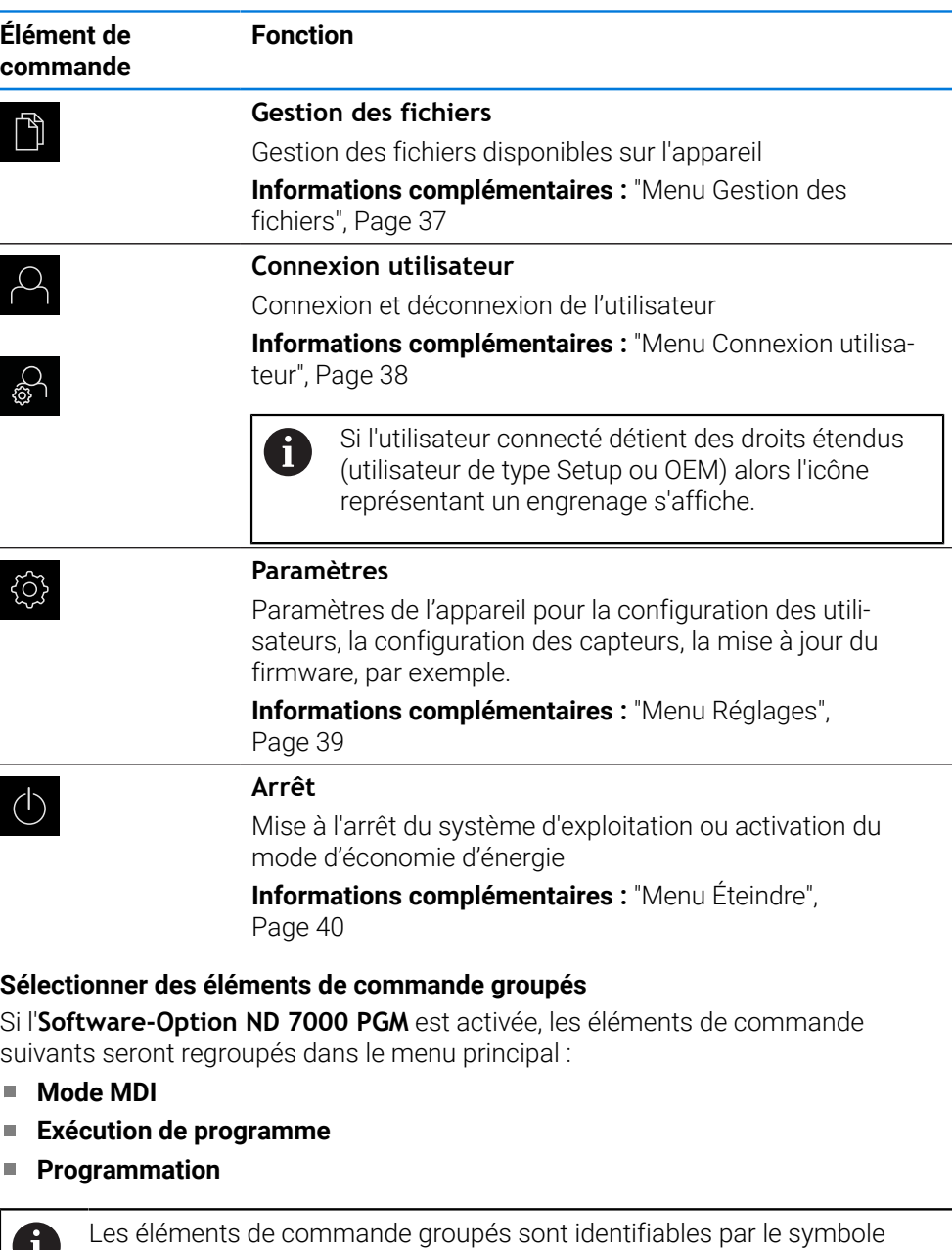

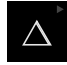

<span id="page-29-0"></span>I

**Pour sélectionner un élément de commande du groupe,** appuyer sur l'élément de commande avec le symbole "Flèche", par exemple sur **Mode MDI**

- 
- L'élément de commande apparaît comme activé. Appuyer de nouveau sur l'élément de commande

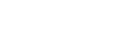

"Flèche".

- > Le groupe s'ouvre.
- Sélectionner l'élément de commande de votre choix
- L'élément de commande sélectionné apparaît activé.

### <span id="page-30-0"></span>**3.8.3 Menu Mode manuel**

#### **Appel**

- Dans le menu principal, appuyer sur **Mode manuel**
- L'interface utilisateur correspondant au mode Manuel s'affiche.

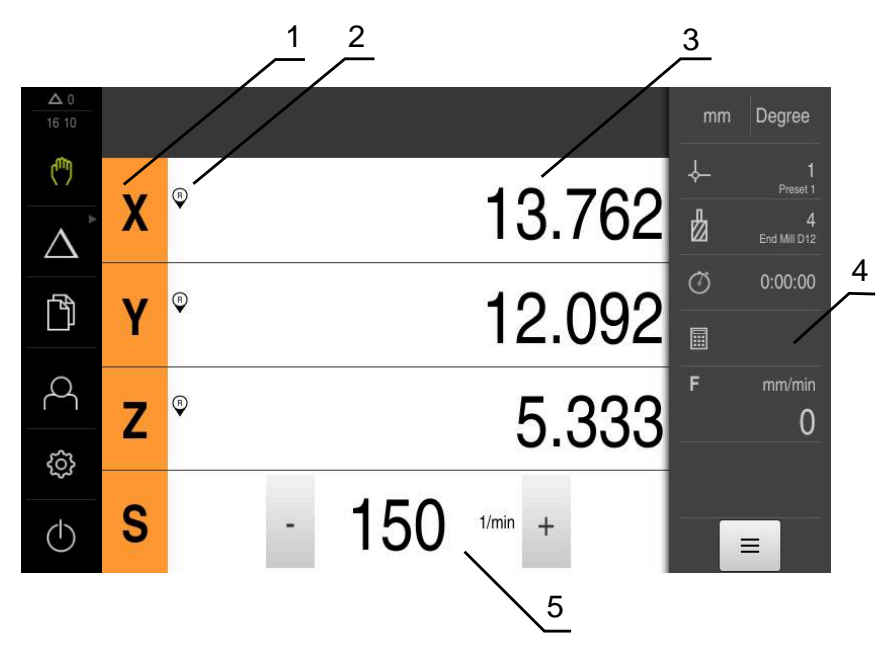

#### Figure 4 : Menu **Mode manuel**

- **1** Touche d'axe
- **2** Référence
- **3** Affichage de position
- **4** Barre d'état
- **5** Vitesse de rotation de la broche (machine-outil)

Le menu **Mode manuel** affiche les valeurs de position mesurées sur les axes de la machine dans la zone d'usinage.

Des fonctions supplémentaires sont disponibles dans la barre d'état.

**[Informations complémentaires :](#page-210-0)** "Mode manuel", Page 211

# <span id="page-31-0"></span>**3.8.4 Menu Mode MDI**

**Appel**

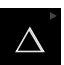

Dans le menu principal, appuyer sur **Mode MDI**

L'élément de commande peut faire partie d'un groupe (selon la configuration). **[Informations complémentaires :](#page-29-0)** "Sélectionner des [éléments de commande groupés", Page 30](#page-29-0)

L'interface utilisateur correspondant au mode MDI s'affiche.

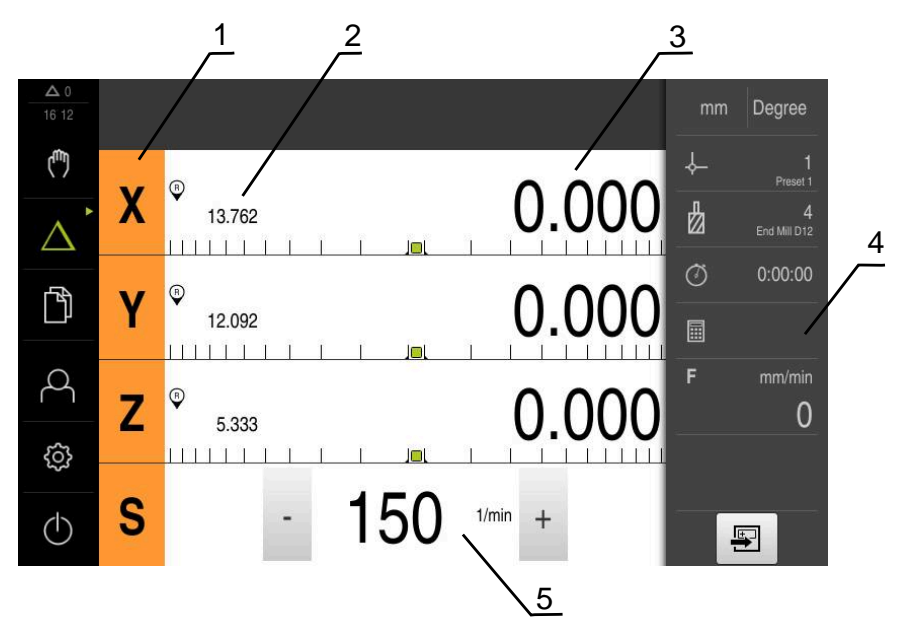

Figure 5 : Menu **Mode MDI**

- **1** Touche d'axe
- **2** Position effective
- **3** Chemin restant
- **4** Barre d'état
- **5** Vitesse de rotation de la broche (machine-outil)

f

#### **Dialogue Exécution pas à pas**

1

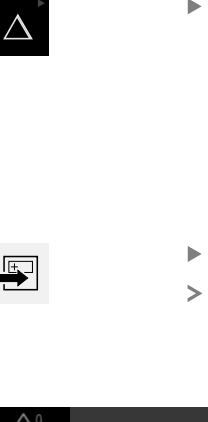

Dans le menu principal, appuyer sur **Mode MDI**

L'élément de commande peut faire partie d'un groupe (selon la configuration).

**[Informations complémentaires :](#page-29-0)** "Sélectionner des [éléments de commande groupés", Page 30](#page-29-0)

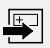

Dans la barre d'état, appuyer sur **Créer**

L'interface utilisateur correspondant au mode MDI s'affiche.

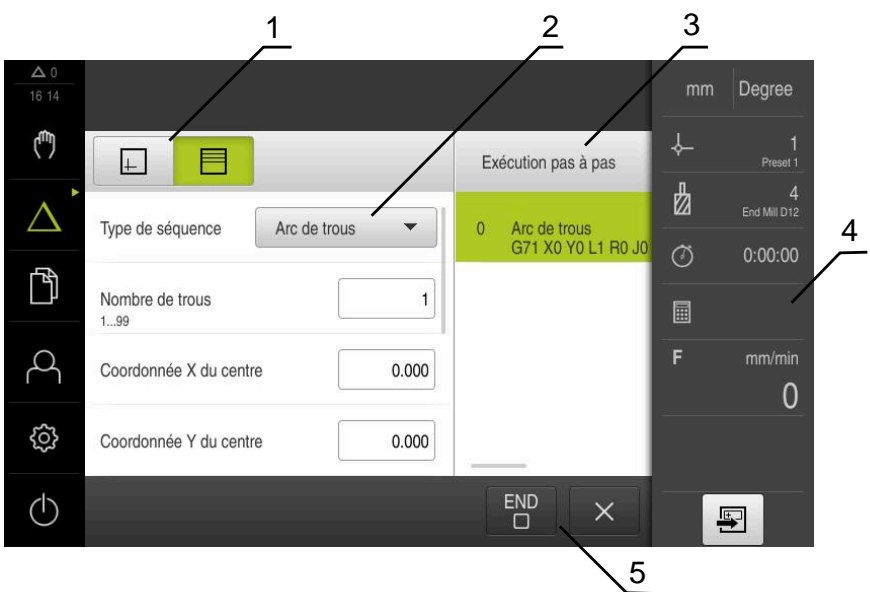

Figure 6 : Dialogue **Exécution pas à pas**

- **1** Barre d'affichage
- **2** Paramètre de séquence
- **3** Séquence MDI
- **4** Barre d'état
- **5** Outils de séquence

Le menu **Mode MDI** permet de saisir directement les déplacements des axes (Manual Data Input). La distance par rapport au point final est prescrite, la course restante est calculée et affichée.

Des valeurs de mesure et des fonctions supplémentaires vous sont proposées dans la barre d'état.

**[Informations complémentaires :](#page-224-0)** "Mode MDI", Page 225

# <span id="page-33-0"></span>**3.8.5 Menu Exécution de programme (option logicielle)**

#### **Appel**

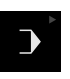

Dans le menu principal, appuyer sur **Exécution de programme**

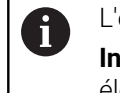

L'élément de commande fait partie d'un groupe. **[Informations complémentaires :](#page-29-0)** "Sélectionner des [éléments de commande groupés", Page 30](#page-29-0)

L'interface utilisateur correspondant à l'exécution de programme s'affiche.

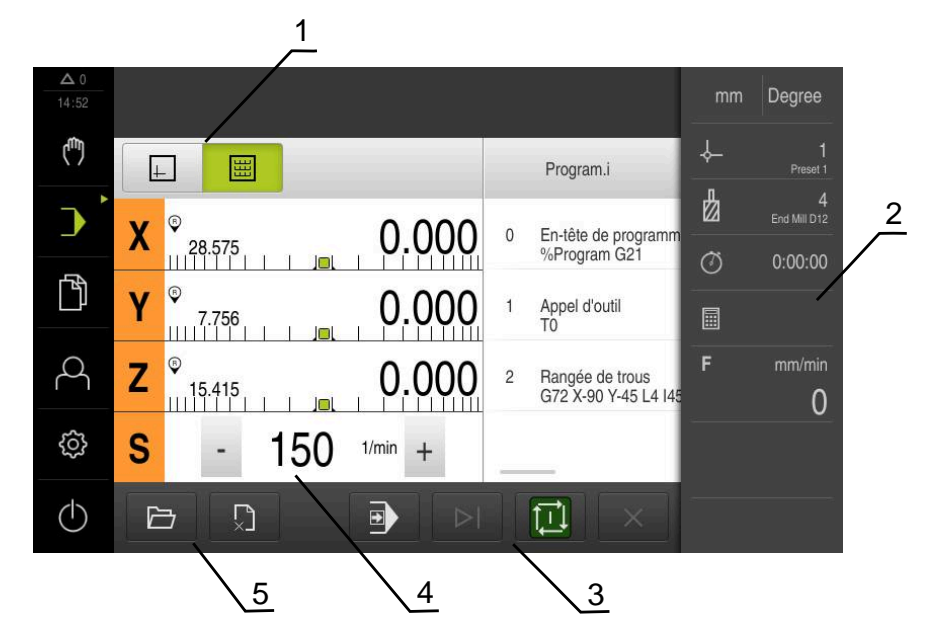

Figure 7 : Menu **Exécution de programme**

- **1** Barre d'affichage
- **2** Barre d'état
- **3** Gestion de programme
- **4** Vitesse de rotation de la broche (machine-outil)
- **5** Gestionnaire de programmes

Le menu **Exécution de programme** permet d'exécuter un programme qui a été préalablement créé en mode Programmation. Au cours de l'exécution, un assistant vous guide à travers les différentes étapes de programme.

Dans le menu **Exécution de programme**, vous avez la possibilité d'afficher une fenêtre de simulation dans laquelle apparaît la séquence sélectionnée.

Des valeurs de mesure et des fonctions supplémentaires vous sont proposées dans la barre d'état.

**Informations complémentaires :** ["Exécution de programme \(option logicielle\)",](#page-238-0) [Page 239](#page-238-0)

# <span id="page-34-0"></span>**3.8.6 Menu Programmation (option logicielle)**

#### **Appel**

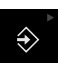

Dans le menu principal, appuyer sur **Programmation**

L'élément de commande fait partie d'un groupe. A **[Informations complémentaires :](#page-29-0)** "Sélectionner des [éléments de commande groupés", Page 30](#page-29-0)

L'interface utilisateur pour la programmation s'affiche.

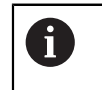

La barre d'état et la barre OEM optionnelle ne sont pas disponibles dans le menu **Programmation**.

Vous pouvez visualiser une séquence de votre choix dans la fenêtre de simulation disponible en option.

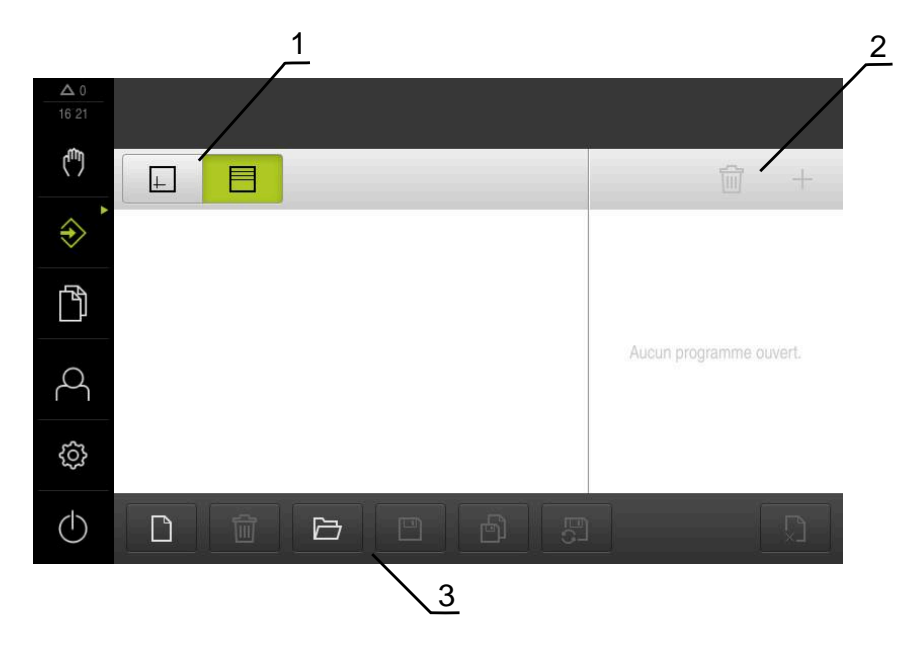

Figure 8 : Menu **Programmation**

- **1** Barre d'affichage
- **2** Barre d'outils
- **3** Gestionnaire de programmes

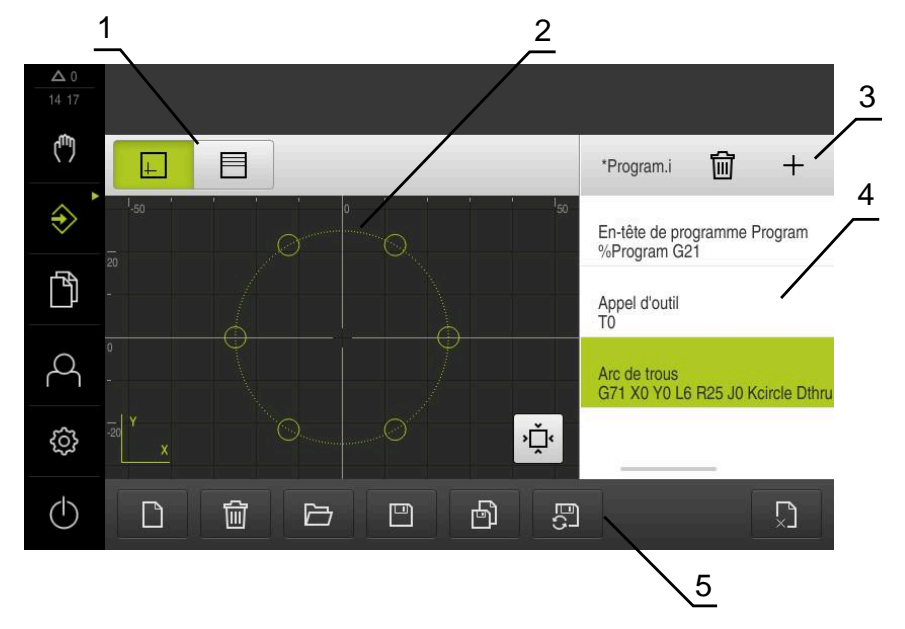

Figure 9 : Menu **Programmation** avec fenêtre de simulation ouverte

- Barre d'affichage
- Fenêtre de simulation (option)
- Barre d'outils
- Séquences du programme
- Gestionnaire de programmes

Le menu **Programmation** permet de créer et de gérer des programmes. Vous définissez les différentes étapes d'usinage ou les différents modèles d'usinage sous forme de séquences. Une suite de plusieurs séquences forme alors un programme. **Informations complémentaires :** ["Programmation \(option logicielle\)", Page 247](#page-246-0)
#### **3.8.7 Menu Gestion des fichiers**

#### **Appel**

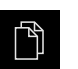

- Dans le menu principal, appuyer sur **Gestion des fichiers**
- L'interface de la gestion des fichiers s'affiche.

#### **Bref descriptif**

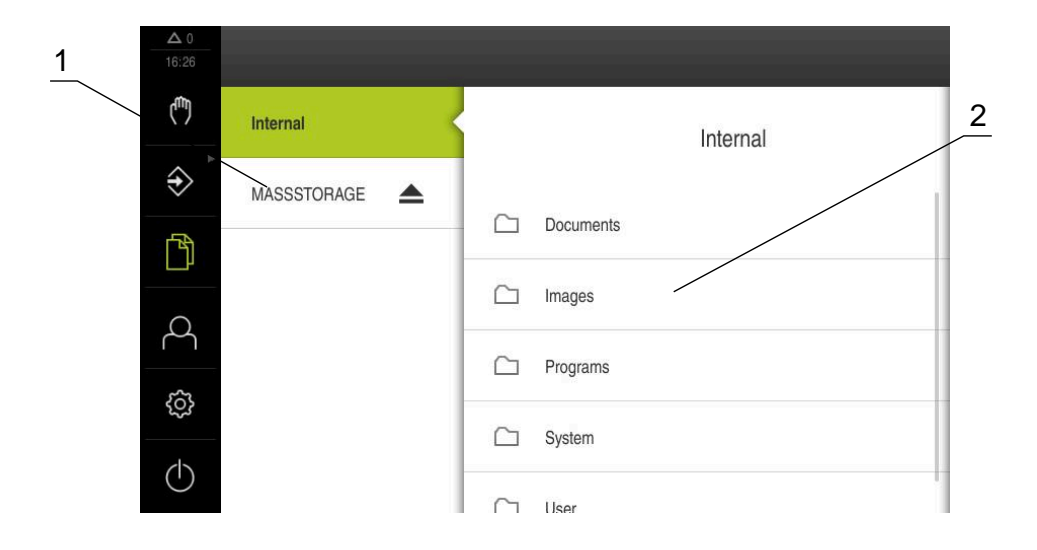

#### Figure 10 : Menu **Gestion des fichiers**

- **1** Liste des emplacements de sauvegarde disponibles
- **2** Liste des répertoires dans l'emplacement de sauvegarde sélectionné

Le menu **Gestion des fichiers** affiche une vue d'ensemble des fichiers stockés dans la mémoire de l'appareil .

Les supports de masse USB éventuellement connectés et les lecteurs réseau disponibles s'affichent dans la liste des emplacements de sauvegarde. Les supports de stockage de masse USB et les lecteurs réseau s'affichent avec leur nom/ désignation.

**[Informations complémentaires :](#page-154-0)** "Gestion de fichiers", Page 155

# **3.8.8 Menu Connexion utilisateur**

#### **Appel**

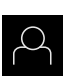

- Appuyer sur **Connexion utilisateur** dans le menu principal
- L'interface utilisateur qui permet de connecter/déconnecter des utilisateurs s'affiche.

#### **Bref descriptif**

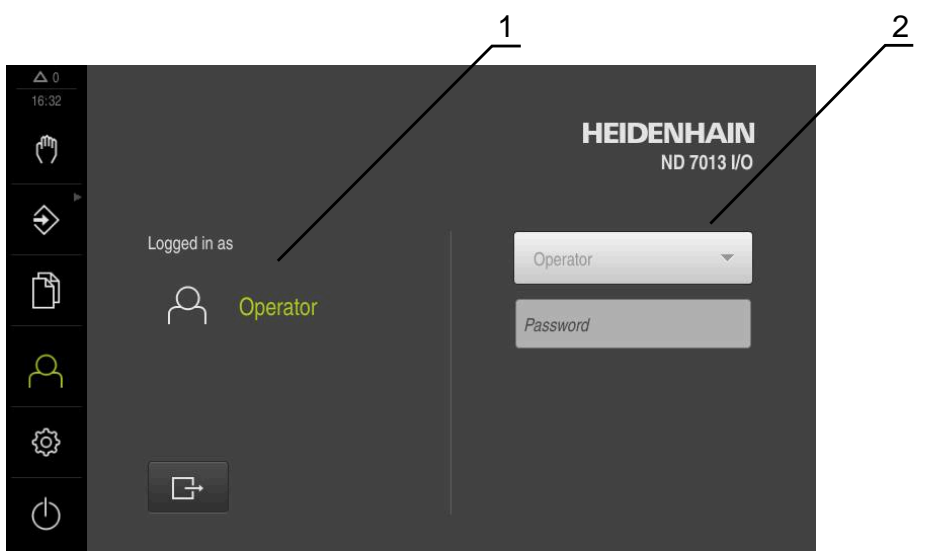

Figure 11 : Menu **Connexion de l'utilisateur**

- **1** Affichage de l'utilisateur actuellement connecté
- **2** Connexion de l'utilisateur

Le menu **Connexion de l'utilisateur** affiche l'utilisateur connecté dans la colonne de gauche. La connexion d'un nouvel utilisateur est indiquée dans la colonne de droite.

Pour connecter un autre utilisateur, il faut que l'utilisateur connecté soit déconnecté.

**Informations complémentaires :** ["Connexion et déconnexion de l'utilisateur",](#page-24-0) [Page 25](#page-24-0)

### **3.8.9 Menu Réglages**

#### **Appel**

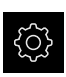

- Dans le menu principal, appuyer sur **Réglages**
- L'interface utilisateur correspondant aux réglages de l'appareil s'affiche.

#### **Bref descriptif**

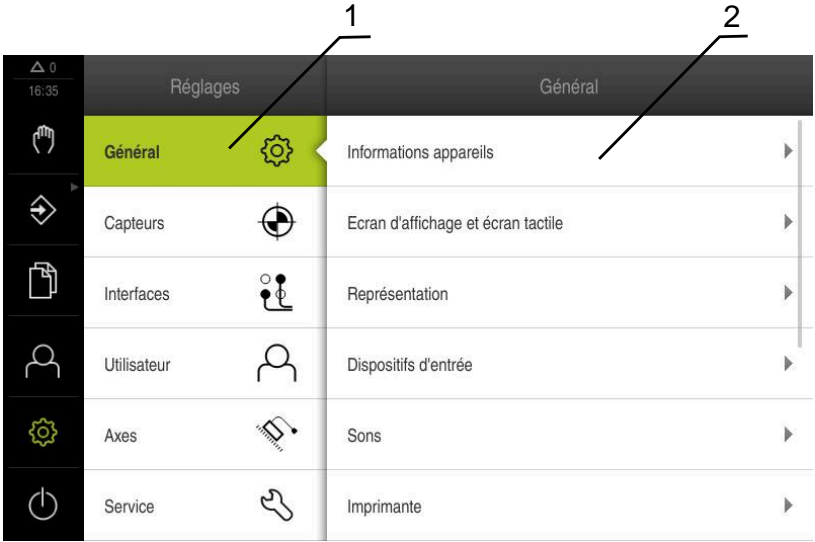

Figure 12 : Menu **Réglages**

 $\mathbf{i}$ 

- **1** Liste des options de configuration
- **2** Liste des paramètres de configuration

Le menu **Réglages** affiche toutes les options de configuration de l'appareil. L'appareil adapte ses paramètres de réglages aux exigences requises par son lieu d'utilisation. **[Informations complémentaires :](#page-161-0)** "Paramètres", Page 162

L'appareil dispose de plusieurs niveaux d'autorisation qui permettent à l'utilisateur d'accéder à une gestion et à une utilisation complète ou plus ou moins limitée.

# **3.8.10 Menu Éteindre**

#### **Appel**

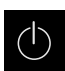

- Dans le menu principal, appuyer sur **Éteindre**
- Les éléments de commande qui permettent de mettre le système d'exploitation hors tension, d'activer le mode économie d'énergie et d'activer le mode nettoyage s'affichent.

#### **Bref descriptif**

Le menu **Éteindre** affiche les options suivantes :

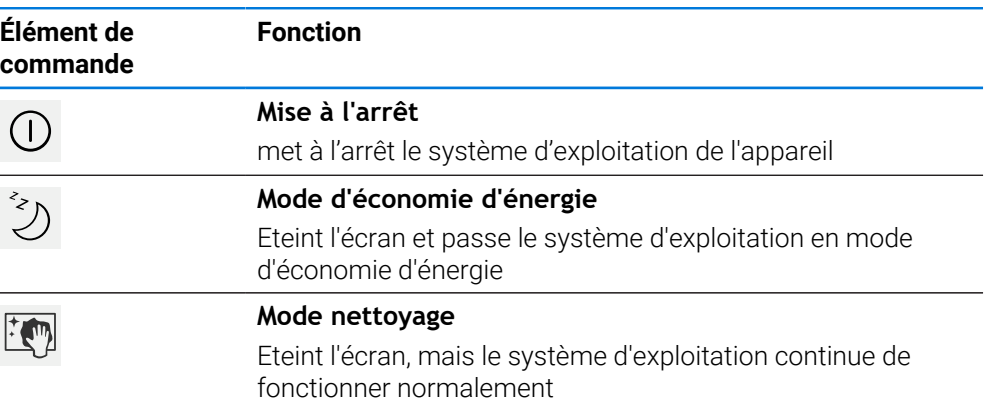

**Informations complémentaires :** [" Mise sous/hors tension du ND 7000", Page 24](#page-23-0) **[Informations complémentaires :](#page-184-0)** "Nettoyer l'écran", Page 185

## **3.9 Affichage de position**

Dans l'affichage des positions, l'appareil indique la position des axes et éventuellement des informations complémentaires sur les axes configurés.

# **3.9.1 Eléments de commande de l'affichage de positions**

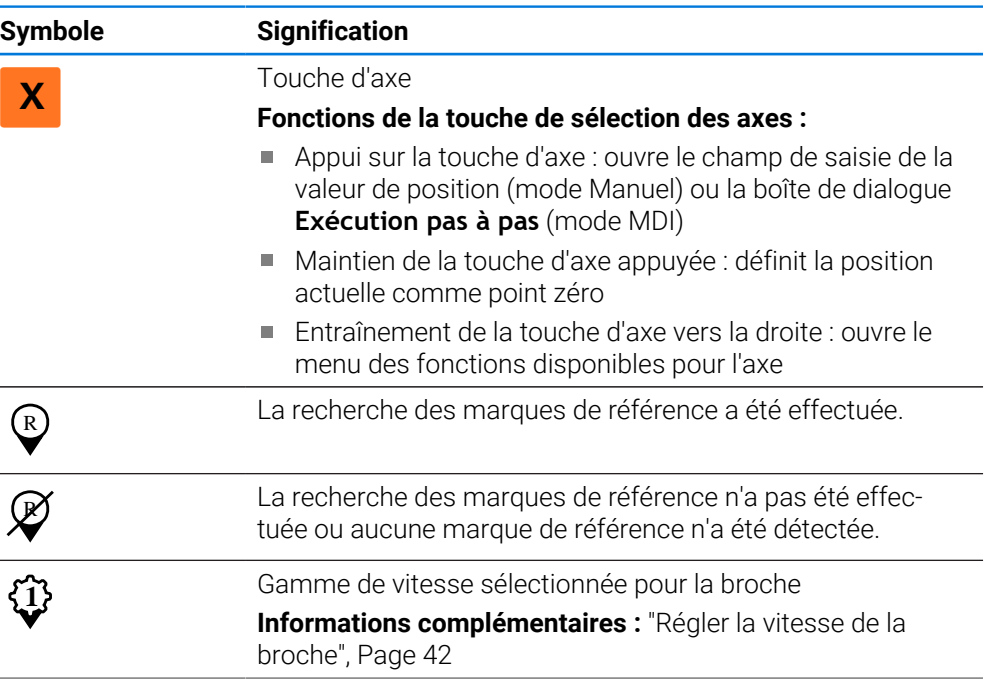

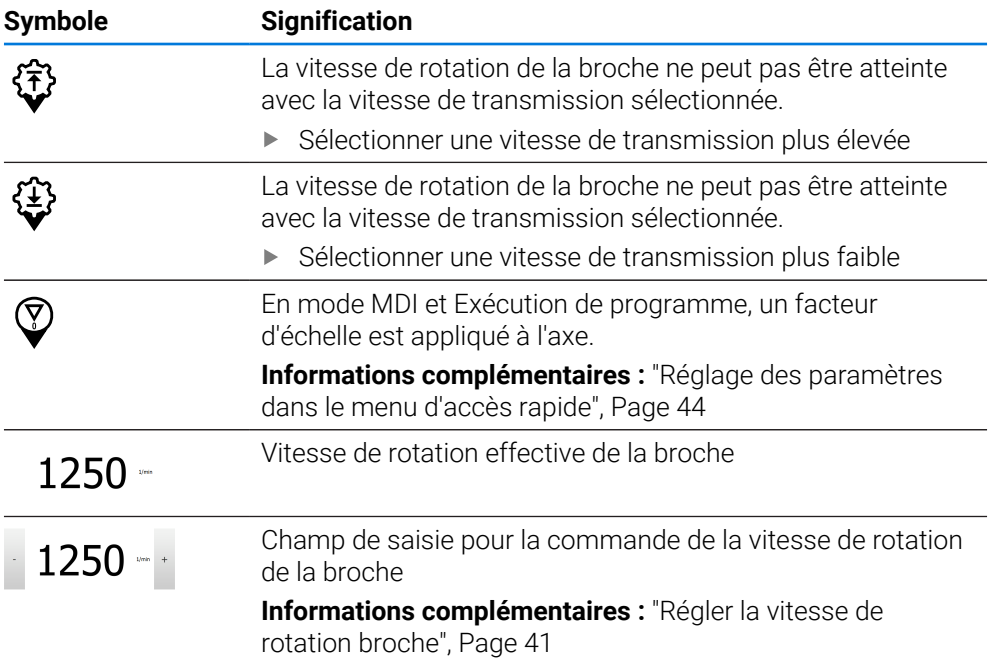

### <span id="page-40-0"></span>**3.9.2 Fonctions de l'affichage de positions**

#### **Régler la vitesse de rotation broche**

Les informations qui suivent ne valent que pour les appareils portant le numéro d'identification 1089179-xx.

En fonction de la configuration de la machine-outil connectée, vous pouvez commander la vitesse de rotation de la broche.

- Pour passer au besoin de l'affichage de la vitesse de rotation broche au champ de saisie, déplacer l'affichage vers la droite.
- Le champ de saisie **Vitesse de rotation broche** s'affiche.

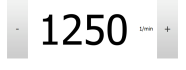

i

- La vitesse de rotation de la broche peut être réglée à la valeur de votre choix en appuyant sur **+** ou **-** ou en maintenant l'une de ces touches appuyée
	- ou
- Appuyer sur le champ de saisie **Vitesse de rotation broche**
- Saisir la valeur de votre choix
- Valider la saisie avec **RET**
- La vitesse de rotation broche indiquée est mémorisée comme valeur nominale par l'appareil et appliquée en conséquence.

Pour revenir à l'affichage de la vitesse de rotation effective de la broche, déplacer le champ de saisie vers la gauche

### <span id="page-41-0"></span>**Régler la vitesse de la broche**

i

Les informations qui suivent ne valent que pour les appareils portant le numéro d'identification 1089179-xx.

Si votre machine-outil utilise une broche dotée d'un réducteur, vous avez la possibilité de sélectionner la gamme vitesse utilisée.

Le choix de la gamme de vitesse s'effectue aussi par l'intermédiaire d'un signal externe.

**[Informations complémentaires :](#page-106-0)** "Axe de broche S", Page 107

**S**

Ħ

**1**

- droite Appuyer sur la **gamme de vitesse**
- Le dialogue **Définir une gamme de vitesse** s'affiche.
- Appuyer sur la gamme de vitesse de votre choix
- Appuyer sur **Confirmer**
- La gamme de vitesse sélectionnée est mémorisée comme nouvelle valeur.

Dans la zone de travail, entraîner la **touche d'axe S** vers la

- Entraîner la **touche d'axe S** vers la gauche
- Le symbole de la gamme de vitesse sélectionnée s'affiche à côté de la **touche d'axe S**.

Si la vitesse de rotation broche souhaitée ne peut pas être atteinte avec i) la gamme de vitesse sélectionnée, le symbole clignote pour cette gamme de vitesse avec une flèche pointant vers le haut (gamme de vitesse plus élevée) ou une flèche pointant vers le bas (gamme de vitesse plus faible).

# **3.10 Barre d'état**

Ť

La barre d'état et la barre OEM optionnelle ne sont pas disponibles dans le menu **Programmation**.

L'appareil affiche l'avance et la vitesse de déplacement dans la barre d'état. Par ailleurs, les éléments de commande de la barre d'état vous permettent d'accéder directement au tableau d'outils, au tableau de points d'origine et aux programmes d'aide Chronomètre et Calculatrice.

# **3.10.1 Eléments de commande de la barre d'état**

La barre d'état propose les éléments de commande suivants :

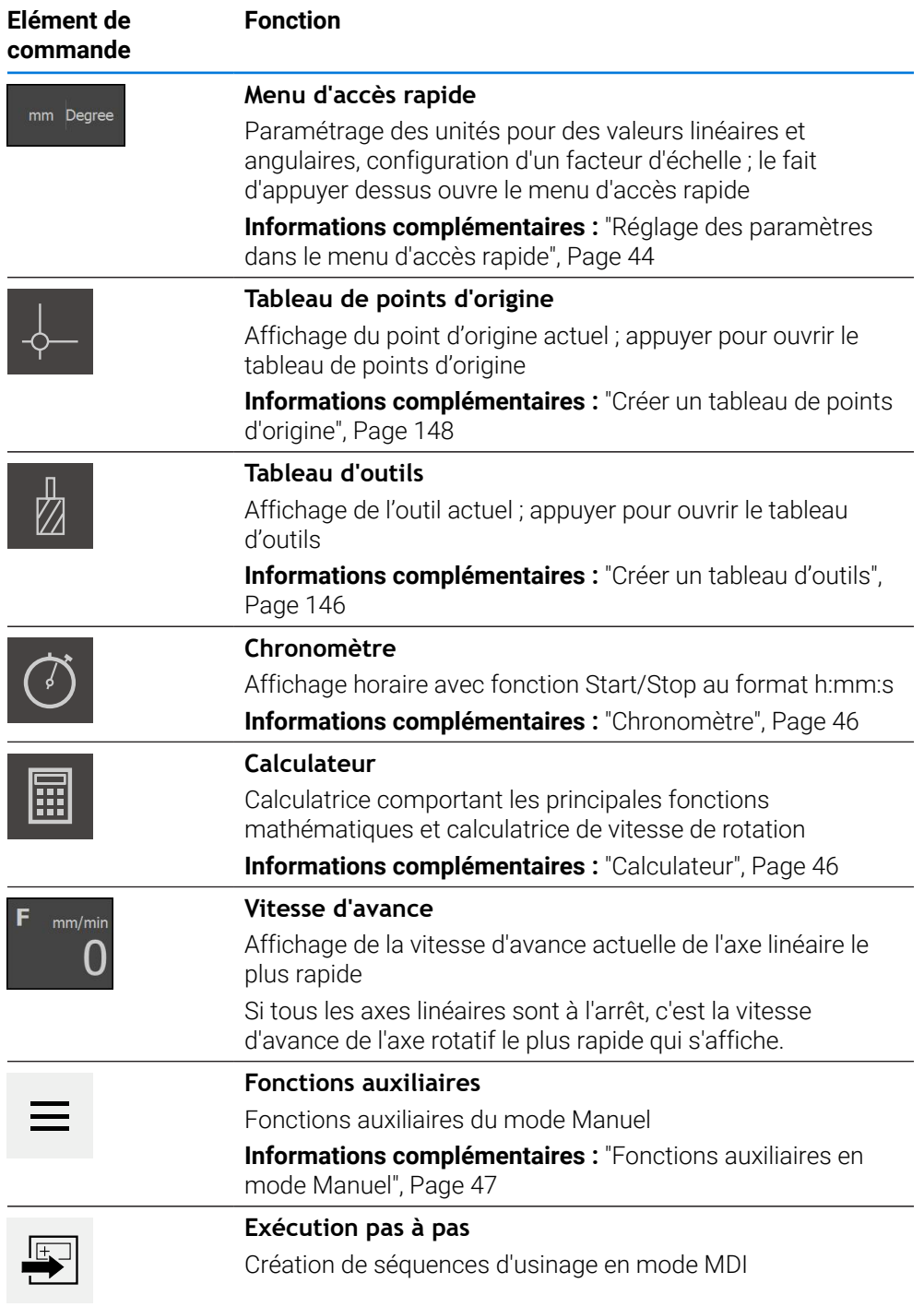

# <span id="page-43-0"></span>**3.10.2 Réglage des paramètres dans le menu d'accès rapide**

Le menu d'accès rapide vous permet d'adapter les paramètres suivants :

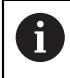

Les différents réglages disponibles dans le menu d'accès rapide varient en fonction de l'utilisateur connecté.

- Unité des valeurs linéaires (**Millimètre** ou **Pouce**)
- Unité des valeurs angulaires (**Radian**, **Degré décimal** ou **Deg. Min. Sec.**)
- **Facteur échelle** qui est multiplié par la position configurée lors de l'exécution d'une **séquence MDI** ou d'une **séquence de programme**

#### **Définir des unités**

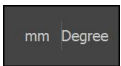

- Dans la barre d'état, appuyer sur **Menu d'accès rapide**
- Sélectionner l'**Unité pour valeurs linéaires** de votre choix

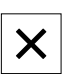

- Sélectionner l'**Unité pour valeurs angulaires** de votre choix Pour fermer le menu d'accès rapide, appuyer sur **Fermer**
- Les unités sélectionnées s'affichent dans le **menu d'accès rapide**.

#### **Activer le Facteur échelle**

Le **Facteur échelle** est, lors de l'exécution d'une **séquence MDI** ou d'une **séquence de programme** multiplié avec la position configurée dans la séquence. Cela vous permet de mettre un ou plusieurs axes en miroir ou de mettre un ou plusieurs axes à l'échelle pour une **Exécution pas à pas** ou une **séquence de programme** sans avoir à modifier la séquence.

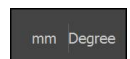

- Dans la barre d'état, appuyer sur **Menu d'accès rapide**
- Pour naviguer vers le paramètre de votre choix, entraîner la vue vers la gauche
- Activer la fonction d'**Facteur échelle** avec le commutateur coulissant **ON/OFF**
- Renseigner le **Facteur échelle** de votre choix pour chacun des axes
- Valider chaque fois votre saisie avec **RET**

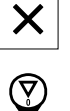

> Si le facteur d'échelle est ≠ 1, le symbole correspondant

Pour fermer le menu d'accès rapide, appuyer sur **Fermer**

s'affiche dans la vue de positions.

#### **Exemple d'application d'un facteur d'échelle pour l'image miroir**

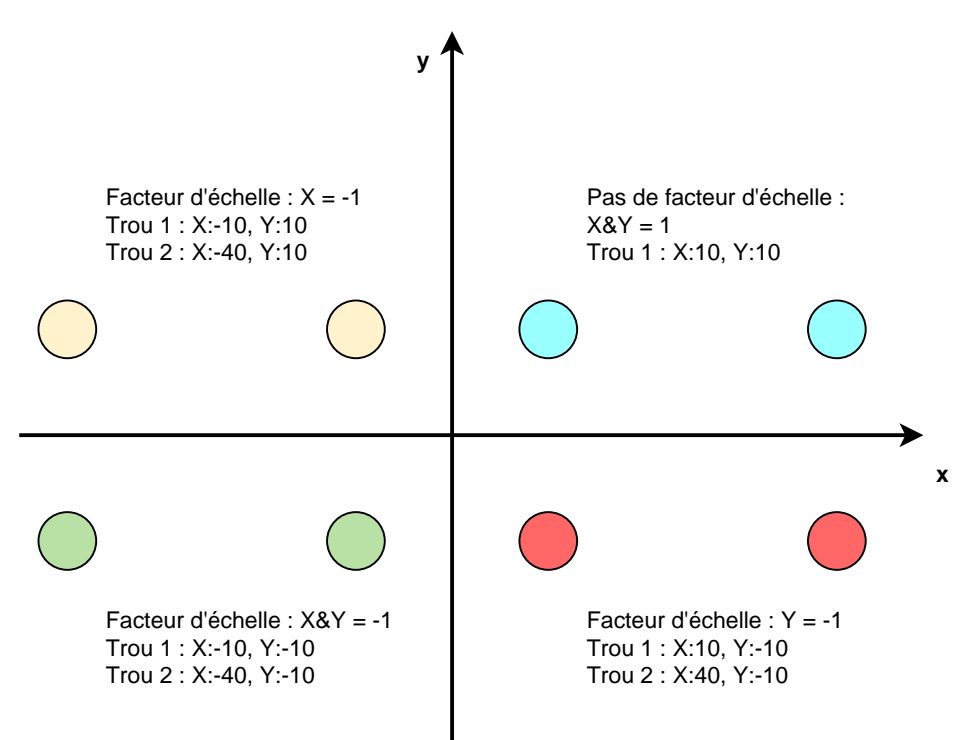

**I**

# <span id="page-45-0"></span>**3.10.3 Chronomètre**

Un chronomètre est disponible dans la barre d'état de l'appareil. Il vous permet de mesurer des temps d'usinage, ou autres. L'affichage horaire au format h:mm:ss fonctionne selon le principe d'un chronomètre traditionnel : il compte le temps écoulé.

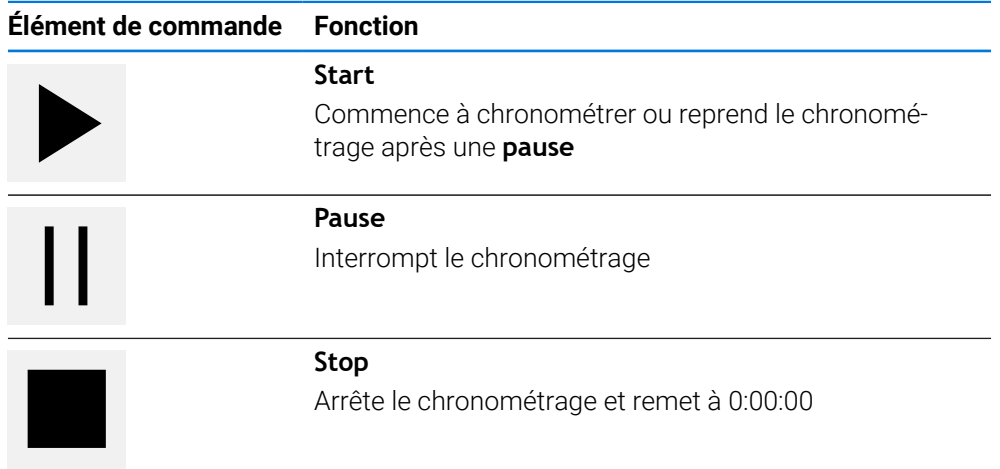

## <span id="page-45-1"></span>**3.10.4 Calculateur**

Pour les calculs, l'appareil propose plusieurs types de calculatrices dans la barre d'état. Pour saisir des valeurs numériques, vous devez utiliser les touches numériques comme vous le feriez sur une calculatrice standard.

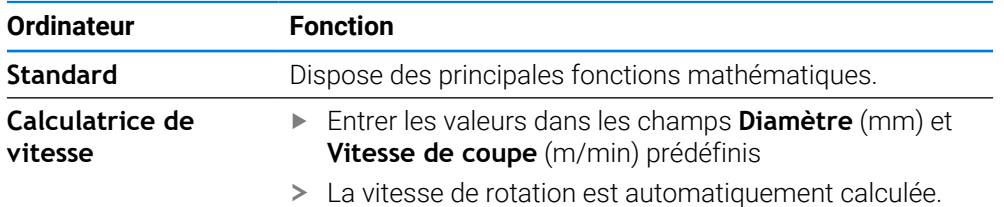

### <span id="page-46-0"></span>**3.10.5 Fonctions auxiliaires en mode Manuel**

 $\equiv$ 

Pour appeler les fonctions auxiliaires, appuyer sur **Fonctions auxiliaires** dans la barre d'état

Les éléments de commande suivants vous sont proposés :

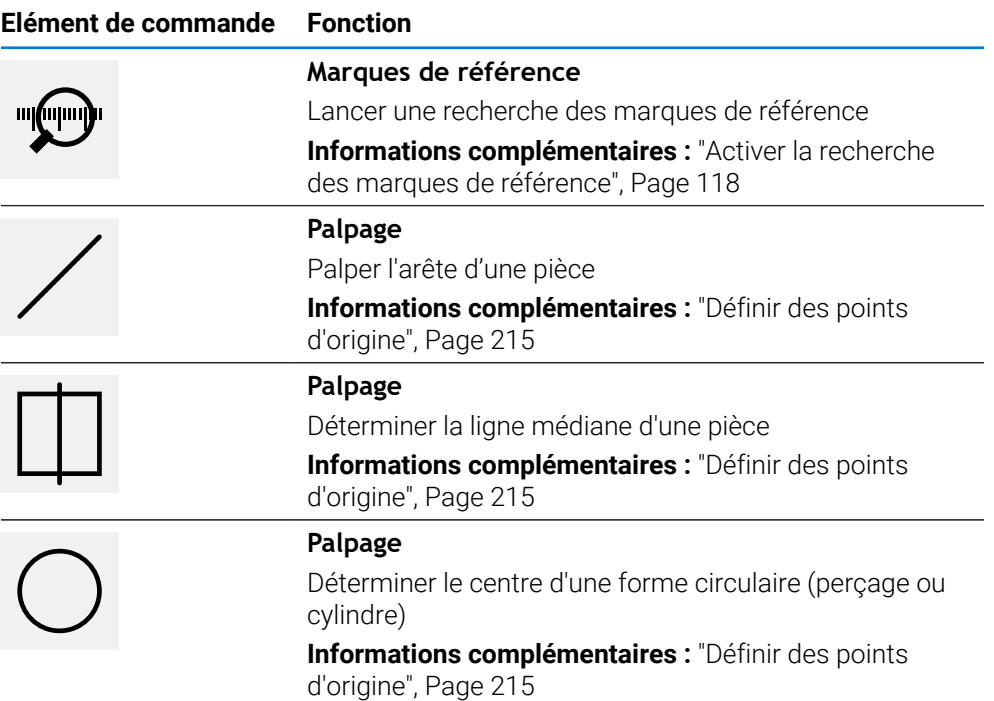

### **3.11 Barre OEM**

1

La barre d'état et la barre OEM optionnelle ne sont pas disponibles dans le menu **Programmation**.

La barre OEM optionnelle vous permet, selon la configuration de l'appareil, de commander les fonctions de la machine-outils raccordée.

**I**

# **3.11.1 Eléments de commande du Menu OEM**

Les éléments de commande disponibles dans la barre OEM dépendent de j. la configuration de l'appareil et de la machine-outil reliée.

**Informations complémentaires :** ["Configurer le Menu OEM", Page 121](#page-120-0)

Dans le **Menu OEM**, les éléments de commande ci-après sont habituellement disponibles :

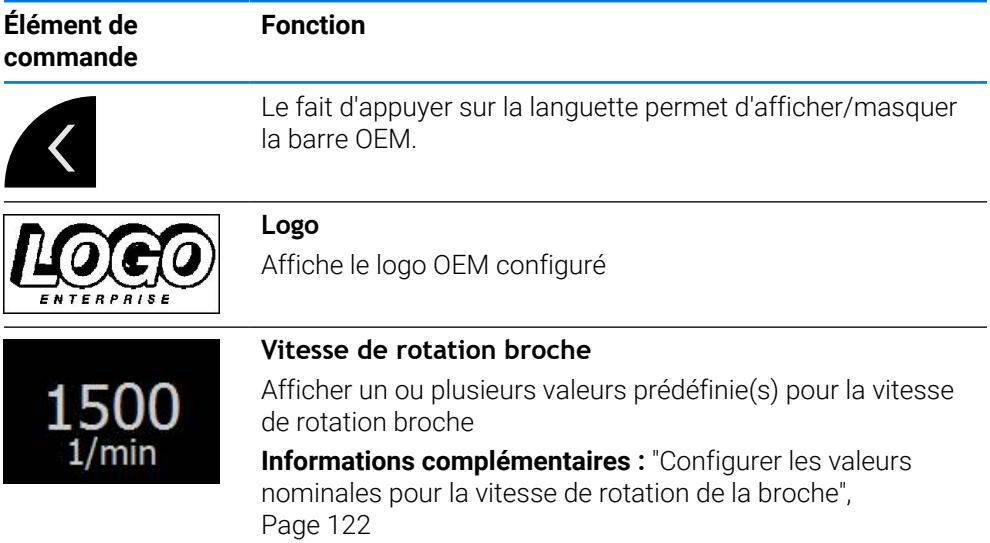

# **3.11.2 Appeler des fonctions du Menu OEM**

Les éléments de commande disponibles dans la barre OEM dépendent de la configuration de l'appareil et de la machine-outil reliée.

**Informations complémentaires :** ["Configurer le Menu OEM", Page 121](#page-120-0)

Les éléments de commande de la barre OEM vous permettent de piloter certaines fonctions spéciales telles que les fonctions de la broche.

**Informations complémentaires :** ["Configurer les fonctions spéciales", Page 124](#page-123-0)

#### **Prédéfinir la vitesse de rotation de la broche**

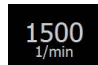

i

- Dans la barre OEM, appuyer sur le champ **Vitesse rotation broche**
- L'appareil prédéfinit la valeur de tension qui permettra d'atteindre, pour la machine-outil connectée, la vitesse de rotation broche choisie en considérant que celle-ci ne soit soumise à aucune charge.

#### **Programmer la vitesse de rotation de la broche**

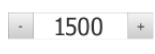

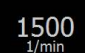

- Sélectionner la vitesse de rotation de la broche en appuyant sur le bouton **+** ou **-** ou en le maintenant appuyé
- Dans la barre OEM, maintenir appuyé le champ **Vitesse rotation broche**
- La couleur du champ en arrière-plan devient verte.
- La vitesse de rotation broche actuelle est mémorisée comme valeur nominale par l'appareil et affichée dans le champ **Vitesse rotation broche**.

#### **3.12 Messages système et signaux sonores**

#### **3.12.1 Messages**

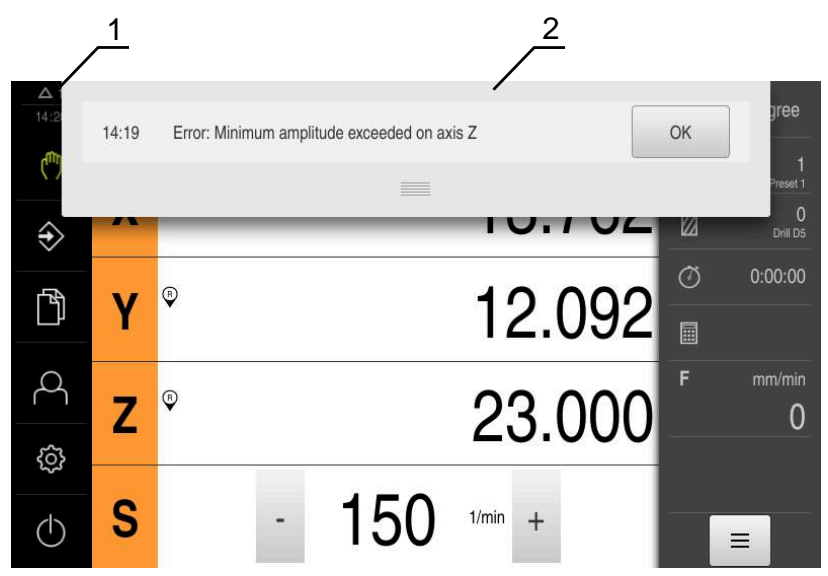

Figure 13 : Affichage de messages dans la zone de travail

- **1** Zone d'affichage Messages
- **2** Liste des messages

Des messages peuvent apparaître en haut de la zone de travail, par ex. suite à des erreurs de manipulation ou à des processus qui n'ont pas été menés à terme.

Les messages s'afficheront alors chaque fois que l'événement déclencheur d'un message surviendra, ou en appuyant sur la zone d'affichage **Messages**, en haut à gauche de l'écran.

#### **Appeler des messages**

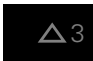

Appuyer sur **Messages**

La liste des messages s'ouvre.

#### **Adapter la zone d'affichage**

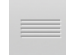

- Pour agrandir la plage d'affichage des messages, déplacer l'**élément de contact** vers le bas
- Pour rédurie la plage d'affichage des messages, déplacer l'**élément de contact** vers le haut
- $\blacksquare$ Pour fermer la zone d'affichage, déplacer **l'élément de de contact** vers le haut de l'écran
- Le nombre de messages fermés s'affiche dans **Messages**

**I**

#### **Fermer des messages**

Selon le contenu des messages, vous pouvez utiliser les éléments de commande suivants pour fermer les messages :

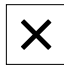

- Pour fermer un message d'information, appuyer sur **Fermer**
- > Le message ne s'affiche plus.

ou

- **Pour fermer un message pouvant avoir un effet sur** l'application, appuyer sur **OK**
- Le message est éventuellement pris en compte par l'application.
- Le message ne s'affiche plus.

#### **3.12.2 Assistant**

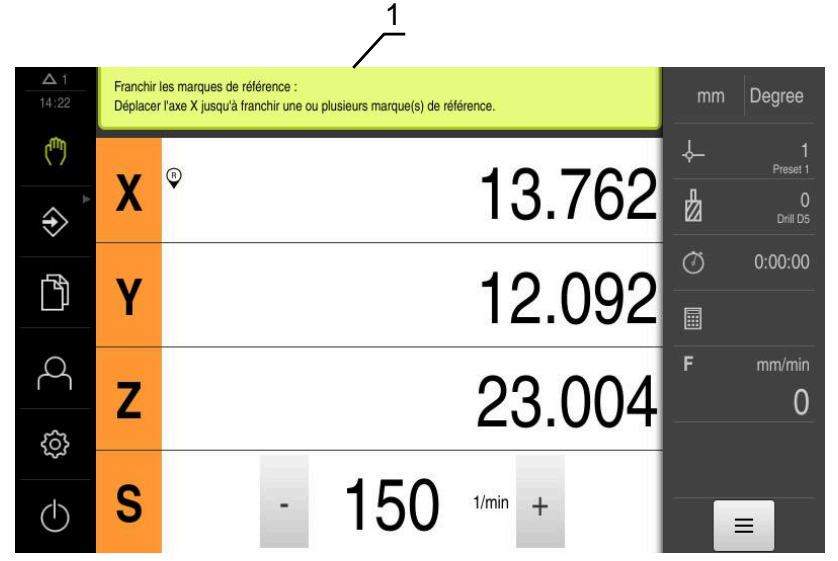

Figure 14 : Aide de l'assistant au cours des étapes de travail

**1** Assistant (exemple)

Vous bénéficiez de l'aide de l'assistant lorsque vous exécutez des actions, des programmes et des procédures d'apprentissage.

Les éléments de commande de l'assistant s'affichent en fonction de l'étape de travail ou de la procédure en cours. Ces éléments de commande se présentent comme suit :

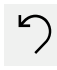

Pour revenir à l'étape de travail précédente ou pour répéter une procédure, appuyer sur **Annuler**

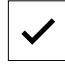

- Pour valider l'étape de travail affichée, appuyer sur **Valider**
- L'assistant saute à l'étape suivante ou quitte la procédure en cours.
- 
- Pour passer à l'affichage suivant, appuyer sur **Suivant**
- Pour revenir à l'affichage précédent, appuyer sur **Précédent**

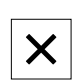

Pour fermer l'assistant, appuyer sur **Fermer**

### **3.12.3 Feedback audio**

L'appareil peut émettre des signaux sonores pour signaler certaines actions, indiquer la fin de certains processus ou avertir de certaines perturbations.

Les différents sons disponibles sont regroupés par thème. Les sons d'un même thème se distinguent les uns des autres.

Les paramètres des signaux sonores sont à définir dans le menu **Réglages**. **[Informations complémentaires :](#page-168-0)** "Sons", Page 169

**I**

**Informations pour les utilisateurs OEM et Setup**

**II**

# **Vue d'ensemble**

Cette partie de la documentation contient l'essentiel des informations utiles aux utilisateurs de type OEM et Setup pour la mise en service et la configuration de l'appareil.

#### **Contenus des chapitres dans la partie "Informations pour les utilisateurs de type OEM et Setup"**

Le tableau ci-dessous présente :

- les différents chapitres qui composent la partie "Informations pour les utilisateurs de type OEM et Setup" actuelle
- les informations que contiennent les différentes chapitres
- les principaux groupes de personnes ciblés par ces chapitres

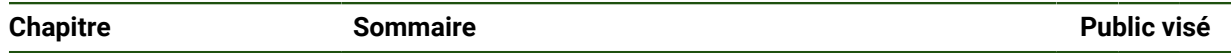

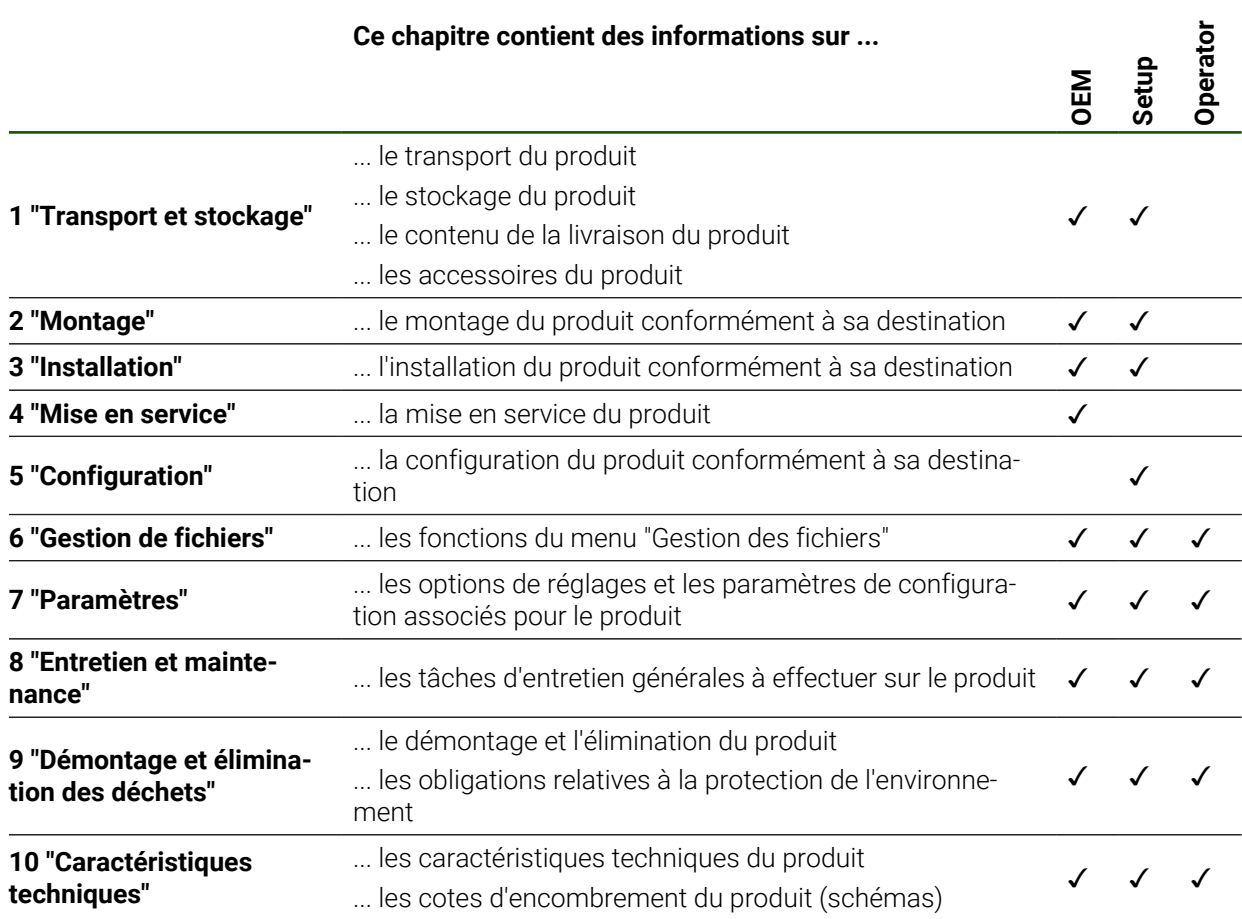

# **Sommaire**

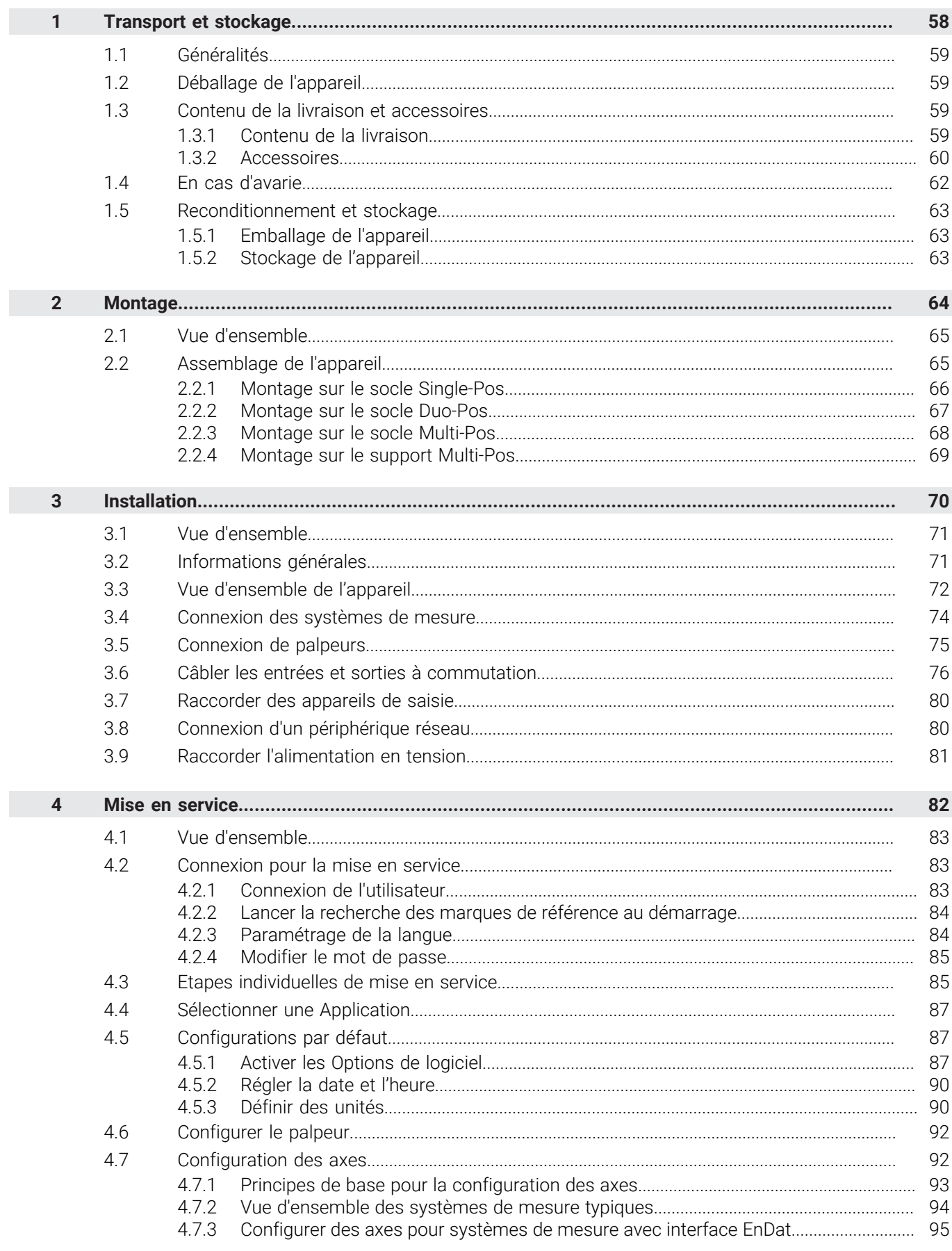

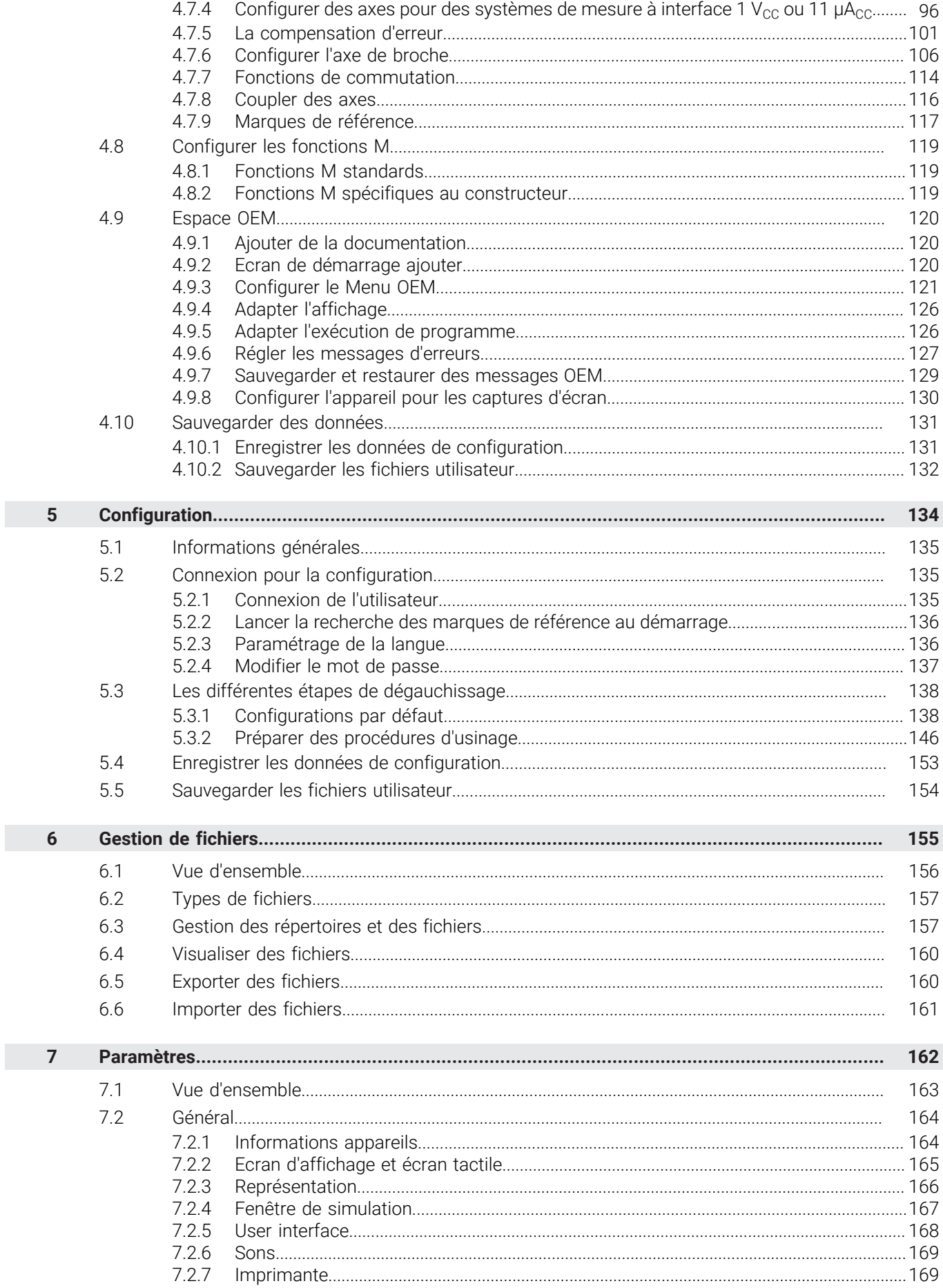

 $\overline{\mathbf{u}}$ 

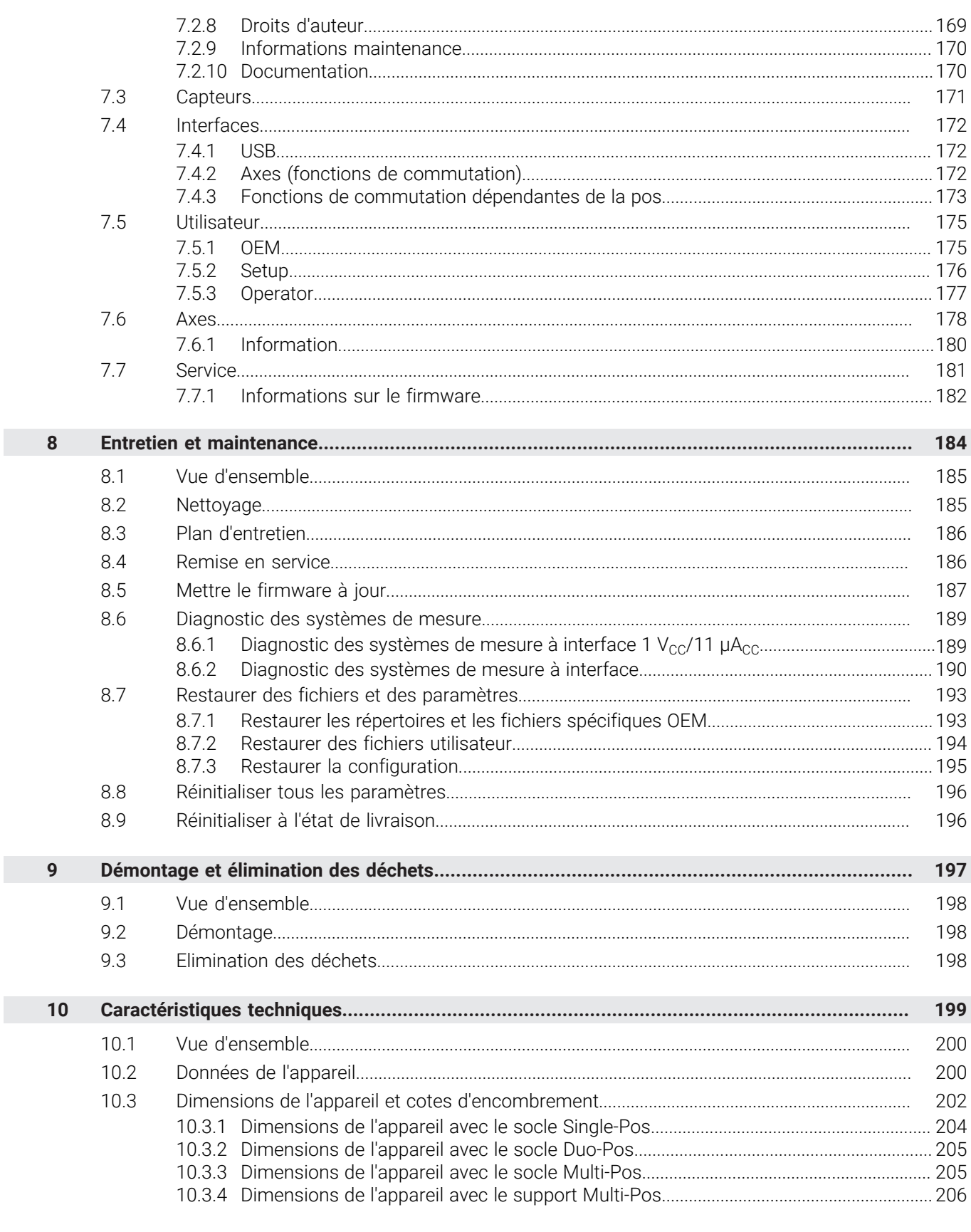

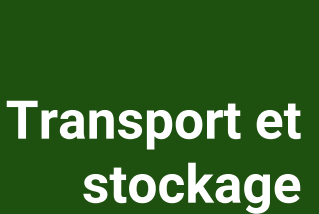

<span id="page-57-0"></span>**1**

### <span id="page-58-0"></span>**1.1 Généralités**

Ce chapitre contient des informations relatives au transport et au stockage, au contenu de la livraison et aux accessoires de l'appareil.

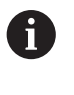

Seul un personnel qualifié est habilité à effectuer les opérations décrites ciaprès.

**Informations complémentaires :** ["Qualification du personnel", Page 16](#page-15-0)

#### <span id="page-58-1"></span>**1.2 Déballage de l'appareil**

- Ouvrir le carton d'emballage par le haut
- Retirer le matériau d'emballage
- Sortir le contenu
- Vérifier que le contenu de la livraison est complet
- Vérifier que la livraison n'a pas été endommagée pendant le transport

### <span id="page-58-2"></span>**1.3 Contenu de la livraison et accessoires**

#### <span id="page-58-3"></span>**1.3.1 Contenu de la livraison**

La livraison contient les articles suivants :

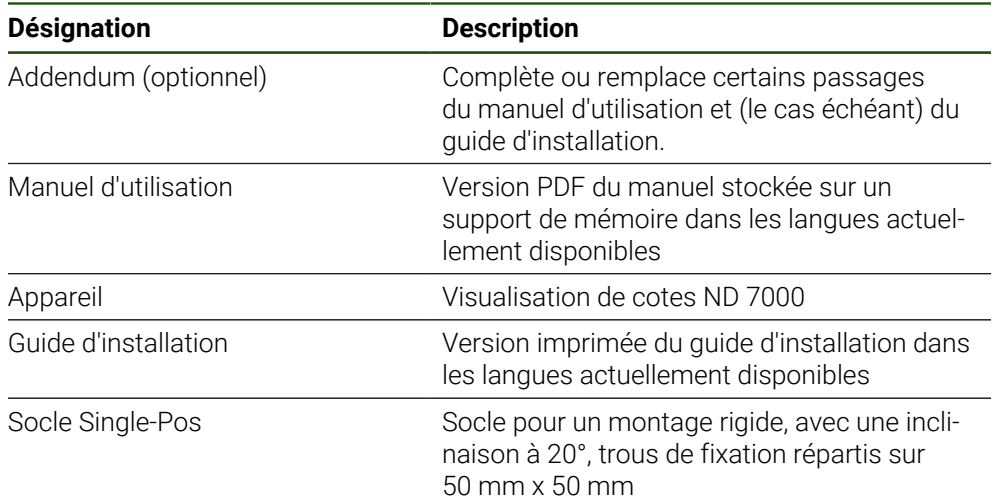

# <span id="page-59-0"></span>**1.3.2 Accessoires**

Les options logicielles doivent être activées en entrant une clé de licence  $\mathbf{i}$ sur l'appareil. Les composants hardware associés ne peuvent être utilisés qu'une fois l'option logicielle concernée activée.

**[Informations complémentaires :](#page-86-2)** "Activer les Options de logiciel", [Page 87](#page-86-2)

Les accessoires listés ci-après peuvent être commandés auprès de HEIDENHAIN :

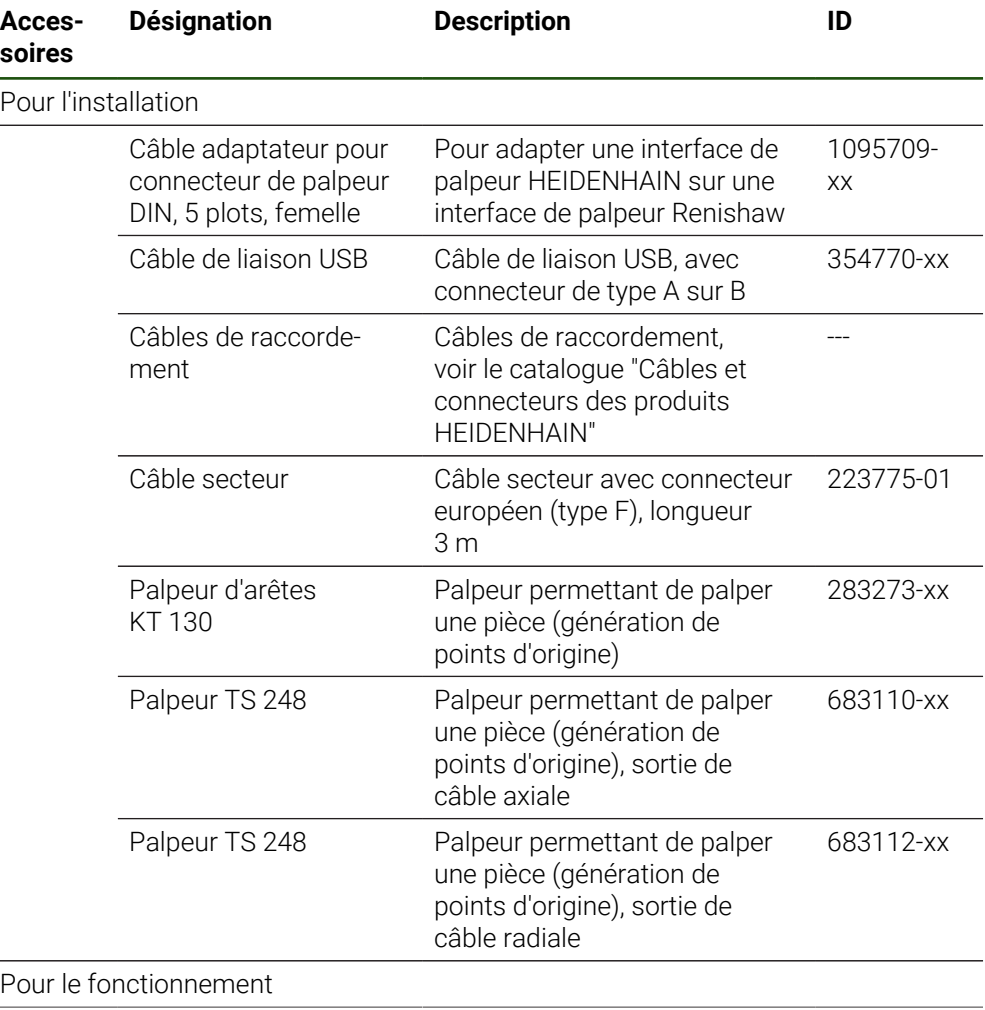

**II**

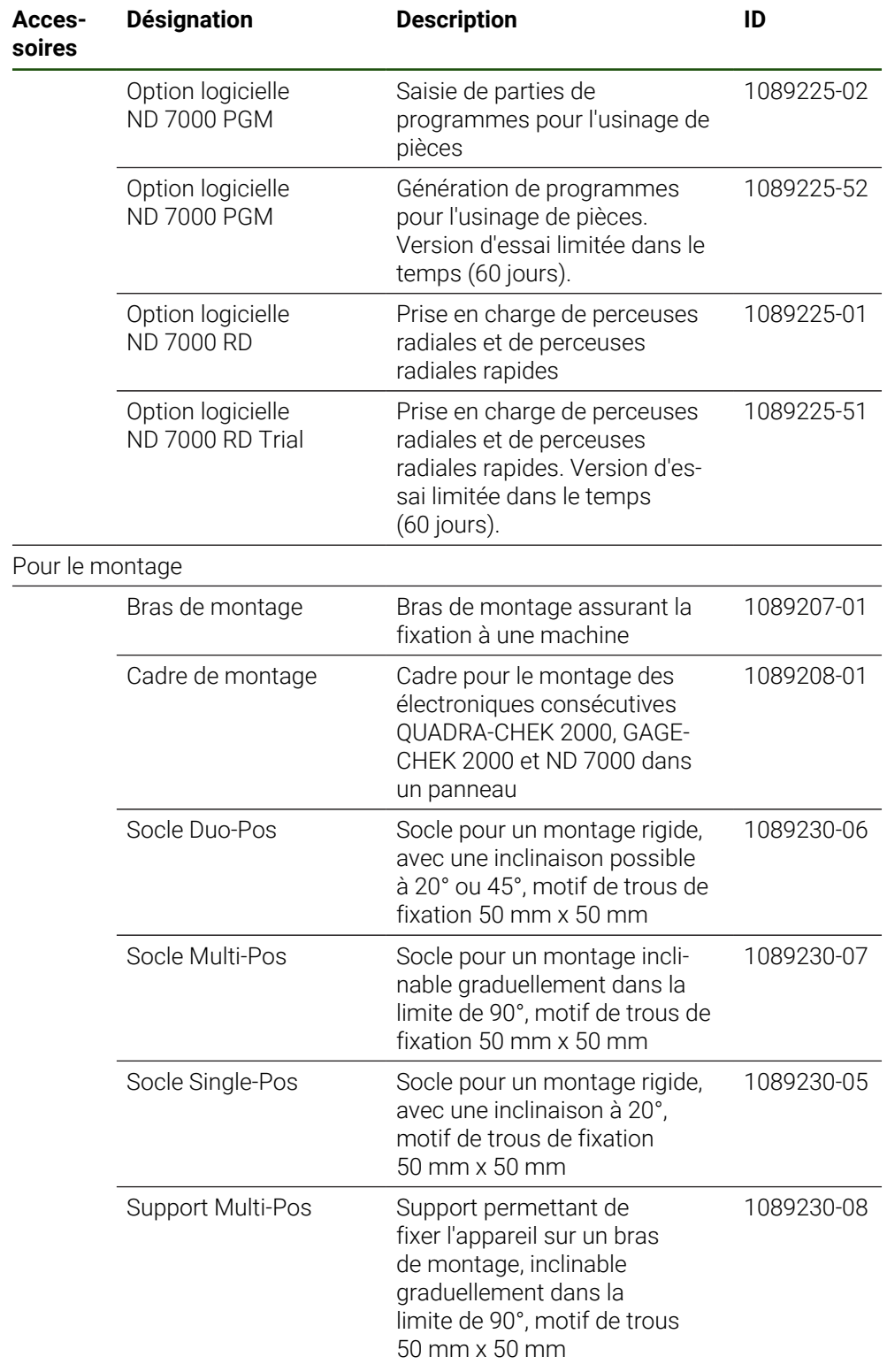

### <span id="page-61-0"></span>**1.4 En cas d'avarie**

- Faire constater l'avarie par le transporteur
- Conserver les emballages pour les besoins de l'enquête
- Signaler l'avarie au transporteur
- Pour les pièces de rechange, contacter le distributeur ou le constructeur de la machine

En cas de dommage pendant le transport : A

Conserver les emballages pour les besoins de l'enquête

Contacter HEIDENHAIN ou le constructeur de la machine. Ceci vaut également pour les demandes de pièces de rechange.

### <span id="page-62-0"></span>**1.5 Reconditionnement et stockage**

L'appareil doit être conditionné et stocké avec précaution, selon les conditions mentionnées ci-après.

### <span id="page-62-1"></span>**1.5.1 Emballage de l'appareil**

Le reconditionnement doit être le plus conforme possible à l'emballage d'origine.

- Tous les composants et capuchons anti-poussière doivent être en place sur  $\blacktriangleright$ l'appareil, ou emballés, selon leur état à la livraison.
- Emballer l'appareil de telle manière que :
	- les chocs et les secousses sont amortis pendant le transport
	- l'humidité et la poussière ne pénètrent pas à l'intérieur
- Placer toutes les pièces accessoires dans l'emballage **Informations complémentaires :** ["Contenu de la livraison et accessoires",](#page-58-2) [Page 59](#page-58-2)
- Joindre l'ensemble de la documentation fournie à la livraison **Informations complémentaires :** ["Conservation et transmission de la](#page-10-0) [documentation", Page 11](#page-10-0)

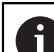

En cas de retour de l'appareil au service après-vente pour réparation :

Expédier l'appareil sans accessoire, sans système de mesure ni appareil  $\mathbf{E}$ périphérique

### <span id="page-62-2"></span>**1.5.2 Stockage de l'appareil**

- Emballer l'appareil comme décrit ci-dessus
- Respecter les règles relatives aux conditions ambiantes **Informations complémentaires :** ["Caractéristiques techniques", Page 199](#page-198-0)
- Vérifier après chaque transport et après toute période de stockage prolongée que l'appareil n'est pas endommagé

<span id="page-63-0"></span>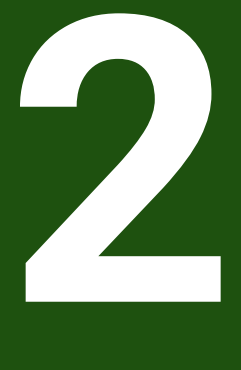

**Montage**

### <span id="page-64-0"></span>**2.1 Vue d'ensemble**

Ce chapitre décrit le montage de l'appareil. Vous y trouverez des instructions pour monter l'appareil correctement sur des socles ou des supports.

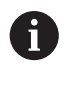

Seul un personnel qualifié est habilité à effectuer les opérations décrites ciaprès.

**Informations complémentaires :** ["Qualification du personnel", Page 16](#page-15-0)

### <span id="page-64-1"></span>**2.2 Assemblage de l'appareil**

#### **Informations générales sur le montage**

Les éléments permettant d'accueillir les différentes variantes de montage se trouvent au dos de l'appareil. Le motif des trous de fixation est celui d'une grille de 50 mm x 50 mm.

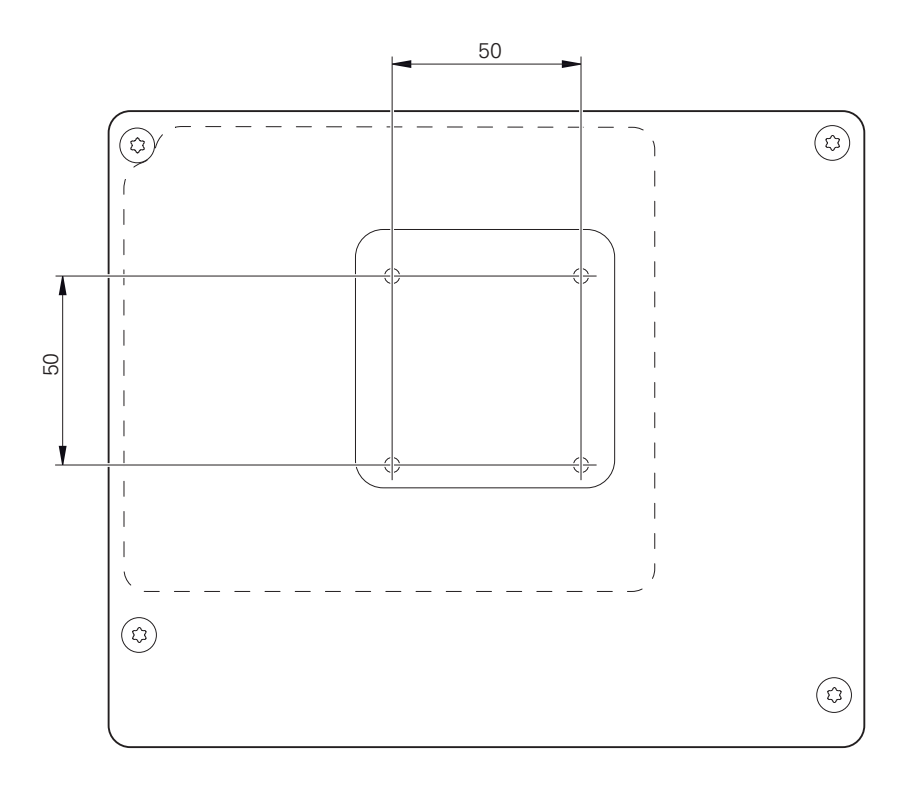

Figure 15 : Dimensions de l'arrière de l'appareil

Le matériel permettant de fixer les différentes variantes de montage sur l'appareil est emballé avec les accessoires.

Vous aurez également besoin des accessoires suivants :

- Tournevis Torx T20
- Tournevis Torx T25
- Clé à six pans SW 2,5 (socle Duo-Pos)
- Matériel de fixation sur une surface d'appui

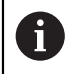

Pour une utilisation conforme à sa destination, l'appareil doit impérativement être monté sur un socle ou un support.

### <span id="page-65-0"></span>**2.2.1 Montage sur le socle Single-Pos**

Vous pouvez visser le socle Single-Pos à l'appareil, avec une inclinaison de 20°.

▶ Utiliser les vis M4 x 8 ISO 14581 fournies pour fixer le socle aux trous filetés situés au dos de l'appareil, en haut

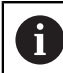

Respecter le couple de serrage admissible de 2,6 Nm

- Visser le socle sur une surface plane par le haut avec deux vis adaptées ou
- Positionner les patins auto-adhésifs en caoutchouc sous le socle
- Faire passer les câbles, qui viennent de l'arrière, par l'ouverture du socle, jusqu'aux connecteurs.

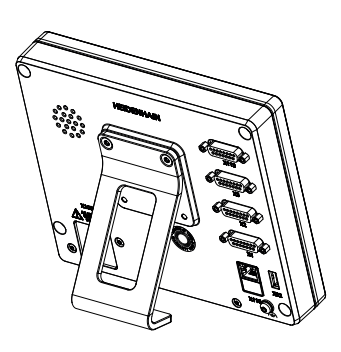

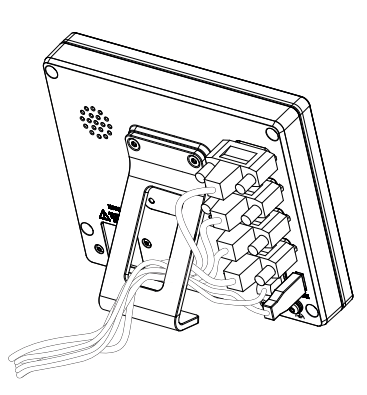

Figure 16 : Appareil monté sur le socle Single-Pos

Figure 17 : Agencement des câbles sur le socle Single-Pos

**Informations complémentaires :** ["Dimensions de l'appareil avec le socle Single-Pos",](#page-203-0) [Page 204](#page-203-0)

#### <span id="page-66-0"></span>**2.2.2 Montage sur le socle Duo-Pos**

Le socle Duo-Pos peut être vissé à l'appareil avec une inclinaison de 20° ou 45°.

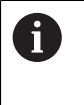

Si vous vissez le socle Duo-Pos à l'appareil avec une inclinaison à 45°, vous devrez fixer l'appareil au niveau supérieur des encoches de montage. Utilisez un câble secteur avec un connecteur coudé.

Utiliser les vis à six pans M4 x 8 ISO 14581 fournies pour fixer le socle aux trous filetés qui se trouvent au dos de l'appareil, en bas

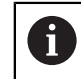

Respecter le couple de serrage admissible de 2,6 Nm

- Visser le socle sur une surface plane via l'encoche de montage  $(largeur = 4.5 mm)$ 
	- ou
- Placer l'appareil à l'endroit de votre choix
- Faire passer les câbles, qui viennent de l'arrière, entre les deux pieds et par les ouvertures latérales de manière à atteindre les connecteurs

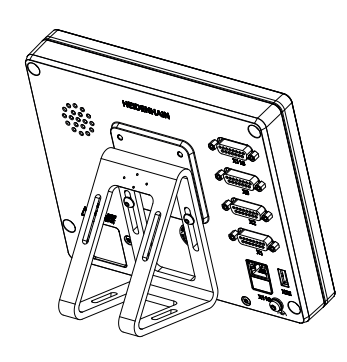

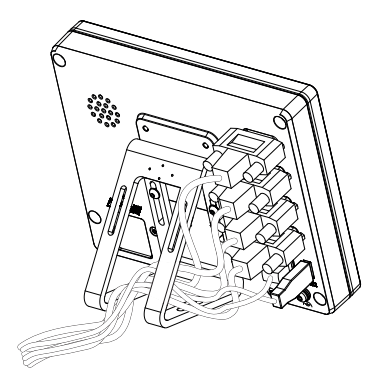

Figure 18 : Appareil monté sur le socle Duo-Pos

Figure 19 : Agencement des câbles sur le socle Duo-Pos

**Informations complémentaires :** ["Dimensions de l'appareil avec le socle Duo-Pos",](#page-204-0) [Page 205](#page-204-0)

### <span id="page-67-0"></span>**2.2.3 Montage sur le socle Multi-Pos**

Utiliser les vis M4 x 8 ISO 14581 (noires) fournies pour fixer le socle aux trous filetés situés au dos de l'appareil

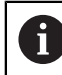

Respecter le couple de serrage admissible de 2,6 Nm

- En option, le socle peut être fixé avec deux vis M5 sur une surface plane, par dessous
- Régler l'angle d'inclinaison à votre guise
- Fixer le socle : serrer la vis T25

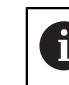

Respecter le couple de serrage prescrit pour la vis T25

- Couple de serrage recommandé : 5,0 Nm
- Couple de serrage maximal admissible : 15,0 Nm
- ► Faire passer les câbles, qui viennent de l'arrière, entre les deux pieds et par les ouvertures latérales de manière à atteindre les connecteurs

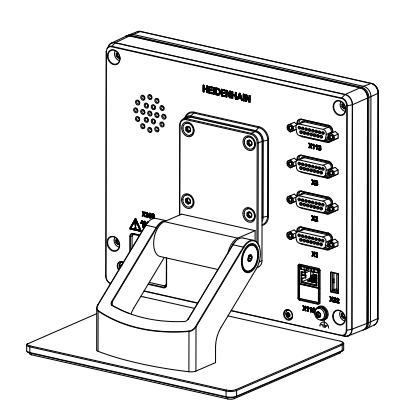

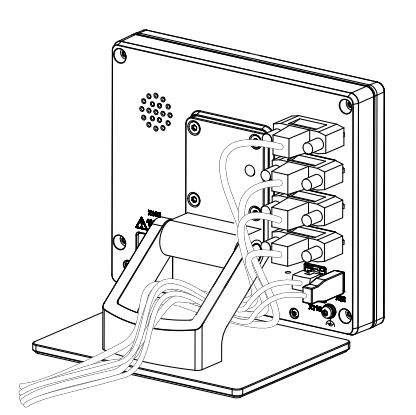

Figure 20 : Appareil monté sur le socle Multi-Pos

Figure 21 : Agencement des câbles sur le socle Multi-Pos

**Informations complémentaires :** ["Dimensions de l'appareil avec le socle Multi-Pos",](#page-204-1) [Page 205](#page-204-1)

### <span id="page-68-0"></span>**2.2.4 Montage sur le support Multi-Pos**

▶ Utiliser les vis M4 x 8 ISO 14581 (noires) fournies pour fixer le support aux trous filetés situés au dos de l'appareil

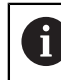

Respecter le couple de serrage admissible de 2,6 Nm

Utiliser la vis M8 fournie, la poignée et l'écrou M8 à six pans pour monter le support sur un bras

ou

- Utiliser deux vis < 7 mm pour monter le support sur la surface de votre choix, via les deux trous prévus à cet effet.
- Régler l'angle d'inclinaison à votre guise
- Fixer le support : serrer la vis T25

Respecter le couple de serrage prescrit pour la vis T25

- Couple de serrage recommandé : 5,0 Nm
- Couple de serrage maximal admissible : 15,0 Nm
- Faire passer les câbles, qui viennent de l'arrière, entre les deux pieds du support et par les ouvertures latérales de manière à atteindre les connecteurs

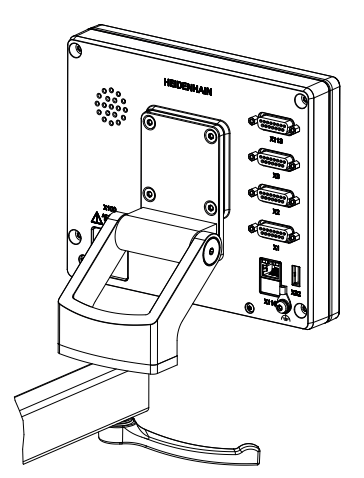

Figure 22 : Appareil monté sur le support Multi-Pos

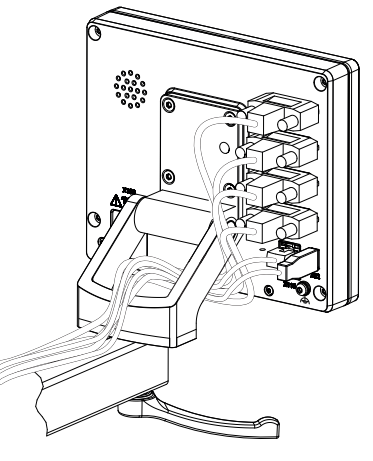

Figure 23 : Agencement des câbles sur le support Multi-Pos

**Informations complémentaires :** ["Dimensions de l'appareil avec le support Multi-](#page-205-0)[Pos", Page 206](#page-205-0)

<span id="page-69-0"></span>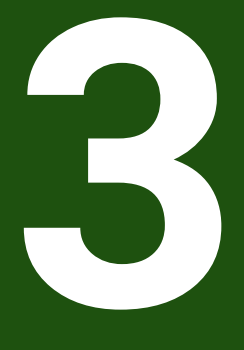

**Installation**

#### <span id="page-70-0"></span>**3.1 Vue d'ensemble**

Ce chapitre décrit l'installation de l'appareil. Vous y trouverez des informations sur les connecteurs de l'appareil et des instructions sur la manière de raccorder correctement des appareils périphériques.

Seul un personnel qualifié est habilité à effectuer les opérations décrites ciaprès.

**Informations complémentaires :** ["Qualification du personnel", Page 16](#page-15-0)

#### <span id="page-70-1"></span>**3.2 Informations générales**

#### *REMARQUE*

#### **Perturbations causées par des sources d'émissions hautement électromagnétiques !**

Les appareils périphériques tels que les variateurs de fréquence ou les moteurs d'entraînement peuvent être à l'origine de perturbations.

Pour augmenter la résistance aux perturbations électromagnétiques :

- Utiliser une prise de terre fonctionnelle optionnelle selon la norme CEI/EN 60204-1
- ► Utiliser exclusivement des appareils périphériques USB entièrement blindés, par exemple à l'aide d'un film métallique et d'une tresse ou d'un boîtier métallique. Le taux de couverture de la tresse de blindage doit être de 85 % ou plus. Le blindage doit être complètement relié à la prise (liaison à 360°).

# *REMARQUE*

#### **Risque d'endommagement de l'appareil en cas de branchements/ débranchements effectués pendant le fonctionnement !**

Certains composants internes risquent d'être endommagés.

Ne brancher ou débrancher les connecteurs que si l'appareil est hors tension

# *REMARQUE*

#### **Décharge électrostatique (DES)**

Cet appareil contient des composants qui peuvent être détruits par une décharge électrostatique (DES).

- Respecter impérativement les consignes de sécurité lors de la manipulation de composants sensibles aux décharges électrostatiques
- Ne jamais toucher les plots sans mise à la terre appropriée
- Porter un bracelet antistatique pour les interventions sur les prises de l'appareil

# *REMARQUE*

#### **Risque d'endommager l'appareil si le câblage est incorrect !**

Un mauvais câblage des entrées ou des sorties est susceptible d'endommager l'appareil ou les appareils périphériques.

- Respecter l'affectation des broches et les spécifications techniques de l'appareil
- Seuls les plots/fils utilisés doivent être reliés.

**Informations complémentaires :** ["Caractéristiques techniques", Page 199](#page-198-0)

# <span id="page-71-0"></span>**3.3 Vue d'ensemble de l'appareil**

Les ports situés au dos de l'appareil sont protégés des salissures et du risque de dommages par des capuchons anti-poussière.

# *REMARQUE*

#### **Salissure et détérioration en cas d'absence de capuchons anti-poussière !**

Les contacts de connexion risquent de ne pas fonctionner correctement si vous ne placez pas de capuchon anti-poussière sur les ports qui ne sont pas utilisés.

- Ne retirer les capuchons anti-poussière que pour connecter des appareils de mesure ou des appareils périphériques
- Remettre le capuchon anti-poussière en place dès que les systèmes de mesure ou les appareils périphériques sont débranchés

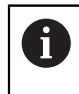

Le type de ports pour systèmes de mesure peut varier en fonction de la version de l'appareil.
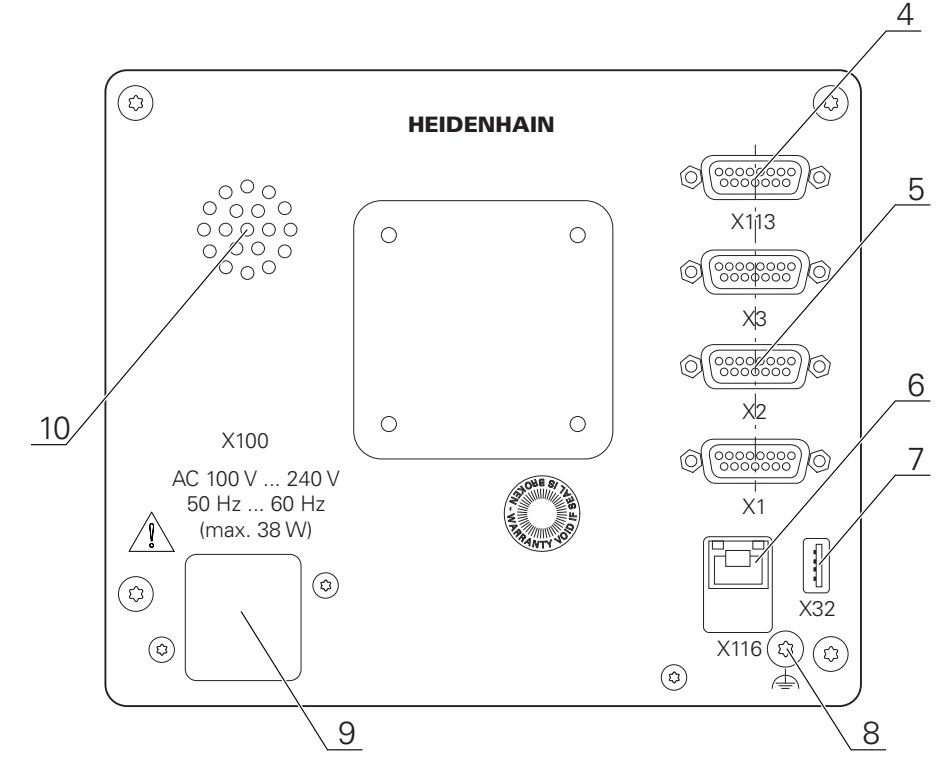

Figure 24 : Dos des appareils portant l'ID 1089178-xx

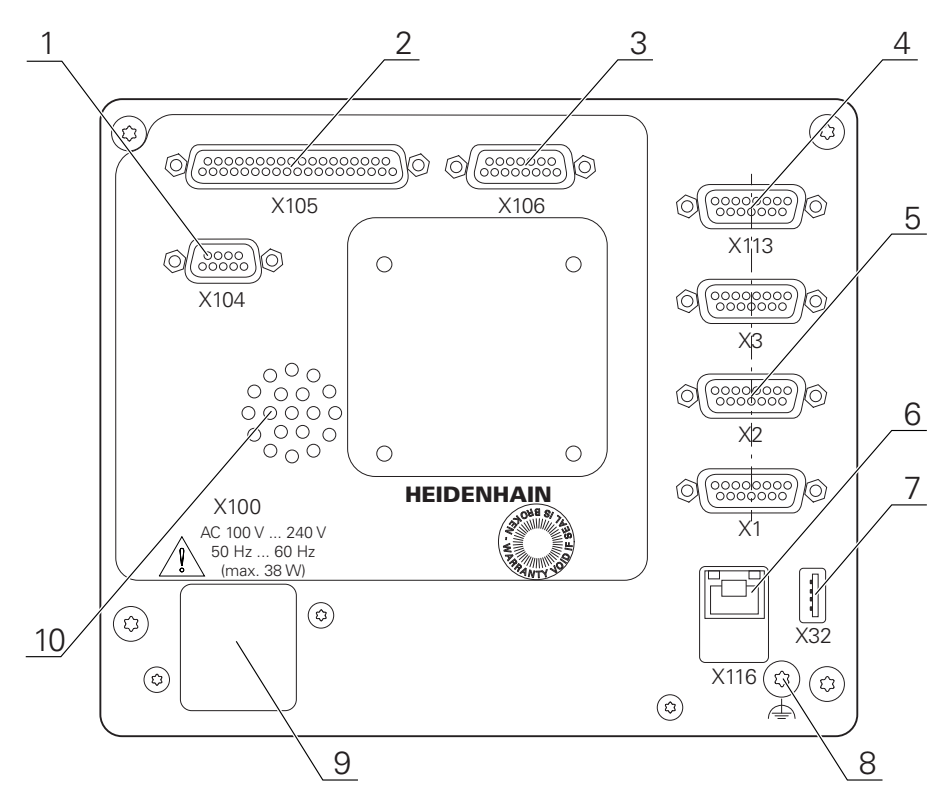

Figure 25 : Dos des appareils portant l'ID 1089179-xx

Ports :

- **5 X1-X3** : variante d'appareil avec ports de 15 plots pour systèmes de mesure à interface 1  $V_{CC}$ , 11  $\mu A_{CC}$  ou EnDat 2.2
- **7 X32** : port USB 2.0 Hi-Speed (type A) pour imprimante, appareil de saisie ou support de stockage de masse USB
- **10** Haut-parleur
- **8** Prise de mise à la terre selon la norme CEI/EN 60204-1
- **6 X116** : port Ethernet RJ45 pour la communication et l'échange de données avec des systèmes consécutifs ou un PC
- **4 X113** : port Sub-D 15 plots pour palpeurs (par ex. palpeur HEIDENHAIN)
- **9 X100** : interrupteur d'alimentation et raccordement secteur

Ports supplémentaires sur les appareils portant le numéro ID 1089179-xx :

- **2 X105** : port Sub-D 37 plots pour interface numérique (24 V CC ; 24 entrées à commutation, 8 sorties à commutation)
- **3 X106** : port Sub-D 15 plots pour interface analogique (4 entrées, 4 sorties)
- **1 X104** : port Sub-D 9 plots pour interface relais universelle (2x contacts inverseurs à relais)

# **3.4 Connexion des systèmes de mesure**

Pour les systèmes de mesure à interface EnDat 2.2 : si l'entrée du système  $\mathbf{i}$ de mesure a déjà été affectée à un axe dans les paramètres de l'appareil, le système de mesure sera automatiquement détecté et les paramètres adaptés. Sinon, vous pouvez aussi affecter l'entrée du système de mesure après l'avoir raccordé.

- ▶ Tenir compte du brochage ci-après
- Retirer et conserver le capuchon anti-poussière.
- Poser les câbles comme prescrit selon la variante de montage **Informations complémentaires :** ["Assemblage de l'appareil", Page 65](#page-64-0)
- Raccorder complètement les systèmes de mesure aux connecteurs correspondants

**Informations complémentaires :** ["Vue d'ensemble de l'appareil", Page 72](#page-71-0)

Ne pas trop serrer les vis des connecteurs à vis

**Brochage des ports X1, X2, X3**

| 1 $V_{cc}$ , 11 $\mu A_{cc}$ , EnDat 2.2<br>2<br>3<br>5<br>$\circ$<br>$\circ$<br>$\circ$<br>$\circ$<br>O<br>O<br>$\circ$<br>O<br>15 14 13 12 11<br>$\begin{smallmatrix} 10 & 9 \\ 0 & 0 \end{smallmatrix}$ |            |                 |                |                  |                |                            |                |              |
|----------------------------------------------------------------------------------------------------|------------|-----------------|----------------|------------------|----------------|----------------------------|----------------|--------------|
|                                                                                                    | 1          | 2 <sup>2</sup>  | $\mathbf{3}$   | $\boldsymbol{4}$ | 5              | 6                          | $\overline{7}$ | 8            |
| $1V_{cc}$                                                                                                    | $A+$       | 0 <sub>V</sub>  | B+             | $U_P$            | $\overline{1}$ | $\sqrt{2}$                 | $R-$           |              |
| 11 $\mu A_{cc}$                                                                                                    | $I_{1+}$   |                 | $I_{2+}$       |                  | $\sqrt{2}$     | <b>Blindage</b><br>interne | $I_{0}$        | $\sqrt{2}$   |
| <b>EnDat</b>                                                                                                    | $\sqrt{2}$ |                 | $\sqrt{2}$     |                  | <b>DATA</b>    |                            | $\sqrt{2}$     | <b>CLOCK</b> |
|                                                                                                    | 9          | 10              | 11             | 12               | 13             | 14                         | 15             |              |
| $1V_{cc}$                                                                                                    | $A-$       | Ligne<br>retour | $B-$           | Ligne<br>retour  | /              | $R+$                       | $\prime$       |              |
| 11 $\mu$ A <sub>cc</sub>                                                                                                    | $I_{1}$    | 0 <sub>V</sub>  | $I_{2}$        | $U_P$            | $\sqrt{2}$     | $I_{0+}$                   | $\sqrt{2}$     |              |
| <b>EnDat</b>                                                                                                    |            |                 | $\overline{1}$ |                  | <b>DATA</b>    | $\sqrt{2}$                 | <b>CLOCK</b>   |              |

# **3.5 Connexion de palpeurs**

- Les palpeurs suivants peuvent être raccordés à l'appareil :  $\mathbf{f}$ 
	- Palpeur TS 248 de HEIDENHAIN
	- Détecteur d'arête KT 130 de HEIDENHAIN
	- Palpeur de mesure RENISHAW

**Informations complémentaires :** ["Contenu de la livraison et accessoires",](#page-58-0) [Page 59](#page-58-0)

- ▶ Tenir compte du brochage ci-après
- Retirer et conserver le capuchon anti-poussière.
- Poser les câbles comme prescrit selon la variante de montage **Informations complémentaires :** ["Assemblage de l'appareil", Page 65](#page-64-0)
- Raccorder fixement le palpeur au port **Informations complémentaires :** ["Vue d'ensemble de l'appareil", Page 72](#page-71-0)
- Pour les connecteurs avec vis : ne pas serrer complètement les vis

#### **Brochage du port X113**

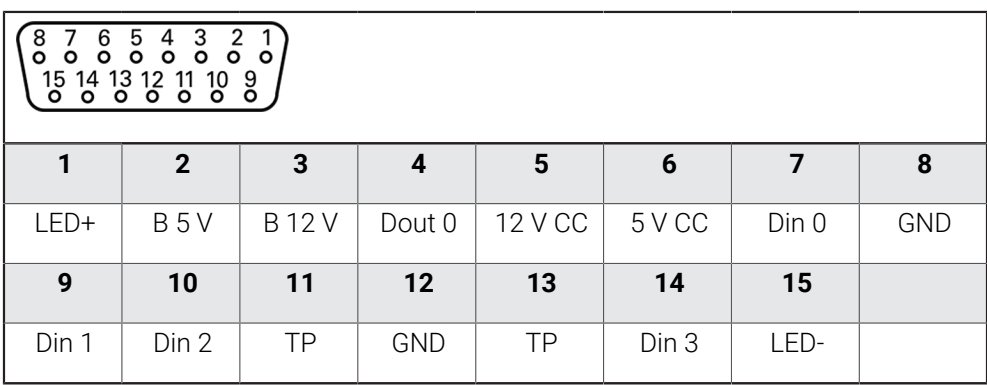

B - Probe signals, readiness

TP - Touch Probe, normally closed

#### **Entrées numériques : Sorties numériques :**

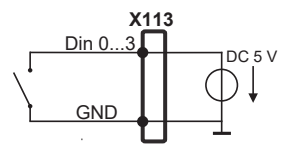

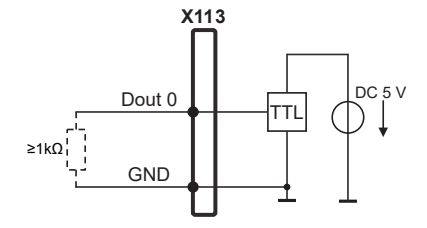

#### **Palpeur :**

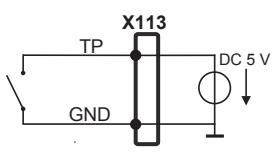

# **3.6 Câbler les entrées et sorties à commutation**

Selon les appareils périphériques à raccorder, il peut être nécessaire de faire appel à un électricien spécialisé pour les opérations de connexion. Exemple : dépassement du seuil de basse tension de sécurité (SELV) **Informations complémentaires :** ["Qualification du personnel", Page 16](#page-15-0)

L'appareil est conforme aux exigences de la norme CEI 61010-1 si  $\mathbf{f}$ l'alimentation en tension provient d'un circuit secondaire à énergie limitée selon la norme CEI 61010-1<sup>3e éd.</sup>, paragraphe 9.4, ou d'un circuit secondaire homologué Classe 2 d'après la norme UL1310.

À la place de la norme CEI 61010-13e éd., paragraphe 9.4, il est possible d'utiliser les paragraphes correspondants des normes DIN EN 61010-1, EN 61010-1, UL 61010-1 et CAN/CSA-C22.2 No. 61010-1.

- Câbler les entrées et sorties de commutation selon le brochage décrit ci-après
- Retirer et conserver le capuchon anti-poussière.
- Poser les câbles comme prescrit selon la variante de montage **Informations complémentaires :** ["Assemblage de l'appareil", Page 65](#page-64-0)

Raccorder les câbles de liaison des appareils périphériques à leur port correspondant

**Informations complémentaires :** ["Vue d'ensemble de l'appareil", Page 72](#page-71-0)

Pour les connecteurs avec vis : ne pas serrer complètement les vis

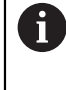

Les entrées et sorties numériques ou analogiques doivent être affectées à la fonction de commutation correspondante dans les paramètres de l'appareil.

#### **Brochage du port X104**

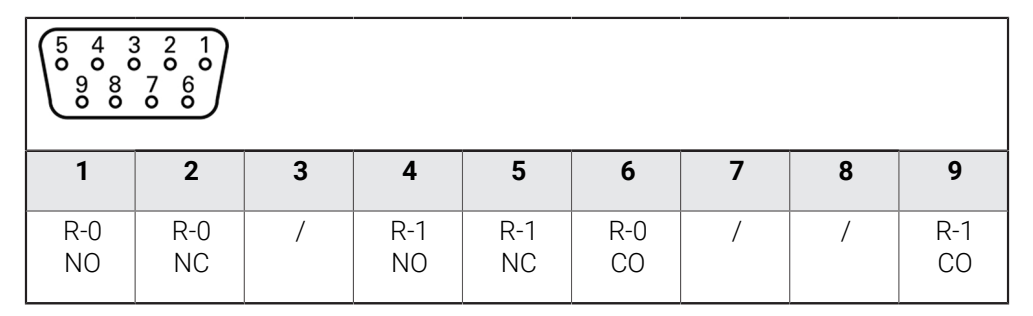

CO - Change Over NO - Normally Open NC - Normally Closed

#### **Sorties relais :**

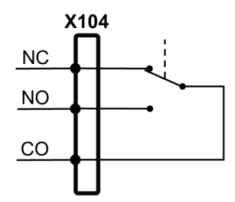

#### **Brochage du port X105**

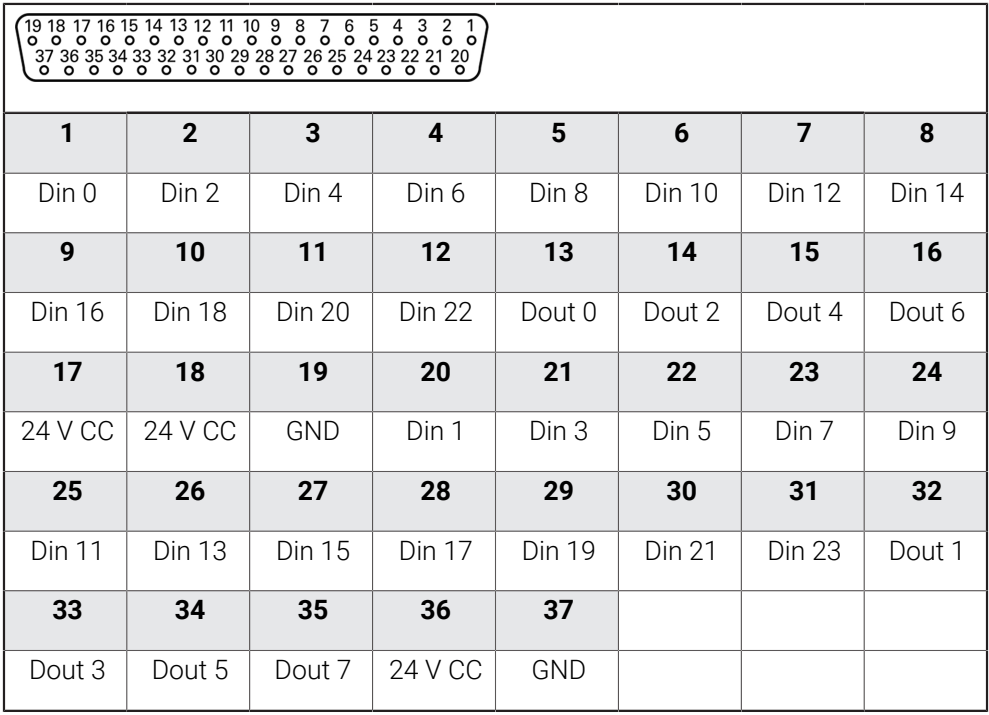

#### **Entrées numériques : Sorties numériques :**

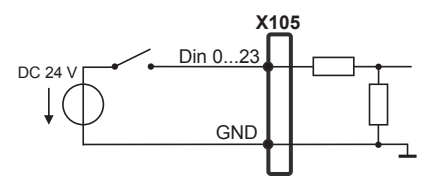

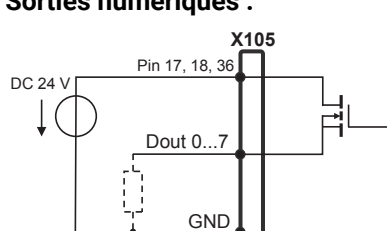

#### **Brochage du port X106**

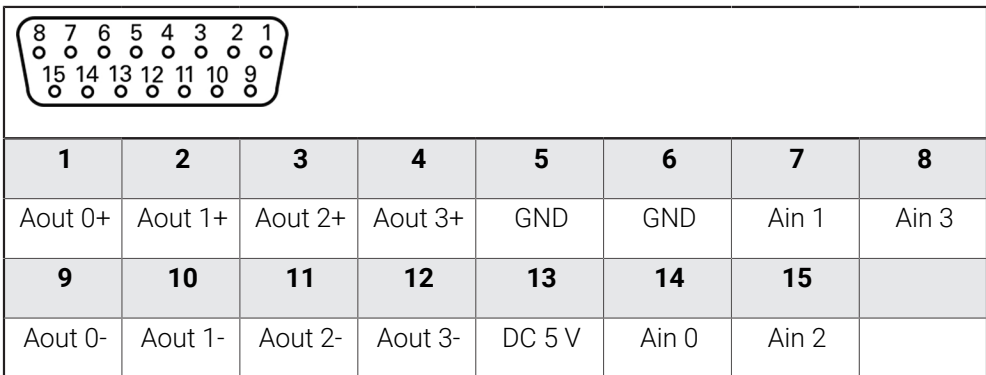

#### **Entrées analogiques : Sorties analogiques :**

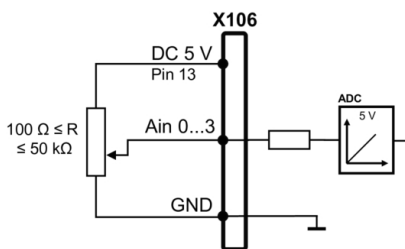

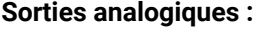

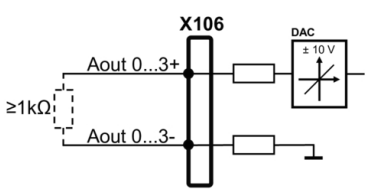

#### **Brochage du port X113**

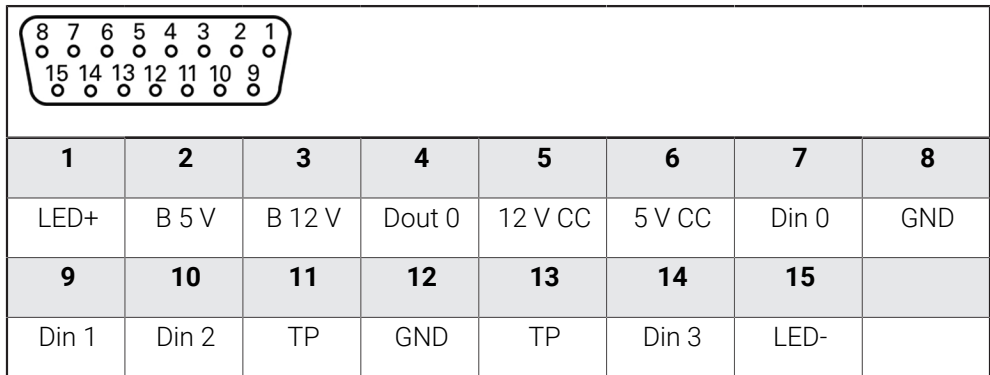

B - Probe signals, readiness

TP - Touch Probe, normally closed

#### **Entrées numériques : Sorties numériques :**

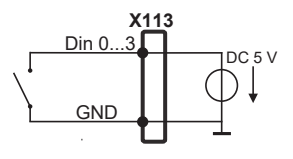

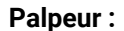

<u>TP</u> **X113 GND** DC 5 V

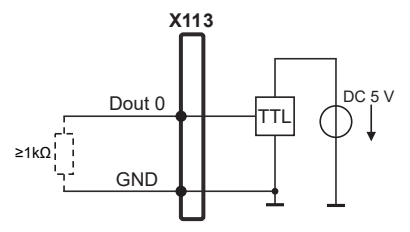

# **3.7 Raccorder des appareils de saisie**

- ▶ Tenir compte du brochage ci-après
- Retirer et conserver le capuchon anti-poussière.
- Poser les câbles comme prescrit selon la variante de montage **Informations complémentaires :** ["Assemblage de l'appareil", Page 65](#page-64-0)
- ▶ Raccorder une souris USB ou un clavier USB au port USB de type A (X32). Le connecteur du câble USB doit être complètement inséré.

**Informations complémentaires :** ["Vue d'ensemble de l'appareil", Page 72](#page-71-0)

#### **Brochage des ports X32**

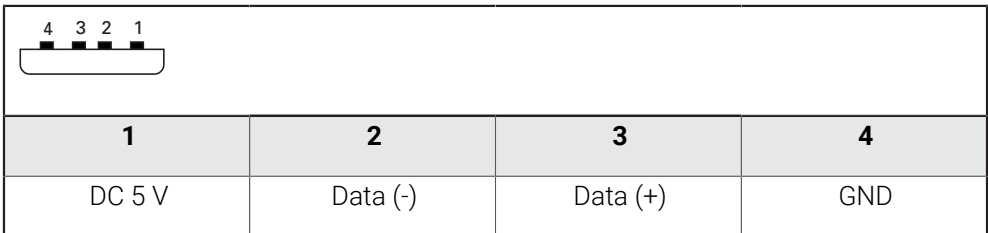

# **3.8 Connexion d'un périphérique réseau**

- ▶ Tenir compte du brochage ci-après
- Retirer et conserver le capuchon anti-poussière.
- Poser les câbles comme prescrit selon la variante de montage **Informations complémentaires :** ["Assemblage de l'appareil", Page 65](#page-64-0)
- Utiliser un câble CAT.5 pour raccorder le périphérique réseau au port Ethernet X116. Insérer complètement le connecteur du câble dans la prise.

**Informations complémentaires :** ["Vue d'ensemble de l'appareil", Page 72](#page-71-0)

#### **Brochage du port X116**

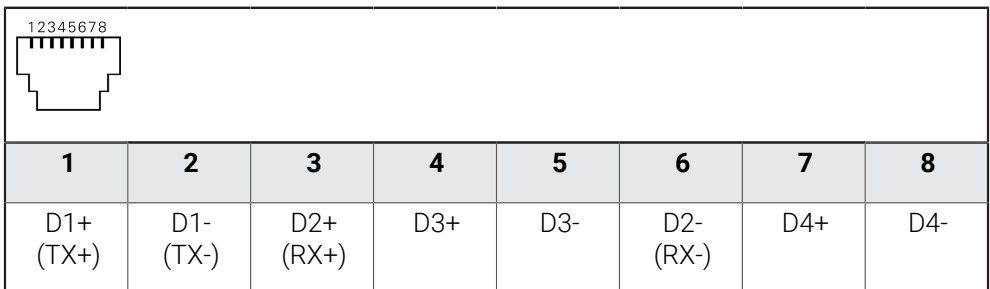

# **3.9 Raccorder l'alimentation en tension**

# **A**AVERTISSEMENT

#### **Risque de décharge électrique !**

Les appareils dont la mise à la terre n'est pas appropriée peuvent provoquer des blessures graves, voire mortelles, suite à une décharge électrique.

- D'une manière générale, utiliser un câble secteur à 3 plots.
- Vérifier que le conducteur de mise à la terre est correctement raccordé à l'installation du bâtiment.

# **AAVERTISSEMENT**

#### **Risque d'incendie en cas d'utilisation d'un câble secteur non adapté !**

Risque d'incendie en cas d'utilisation d'un câble secteur non conforme aux exigences requises sur le lieu d'installation.

- Utiliser exclusivement un câble secteur qui est au minimum conforme aux exigences nationales requises sur le lieu d'installation
- ▶ Tenir compte du brochage mentionné ci-après
- Brancher la fiche secteur avec un câble d'alimentation conforme aux exigences dans la prise secteur avec conducteur de mise à la terre

**Informations complémentaires :** ["Vue d'ensemble de l'appareil", Page 72](#page-71-0)

#### **Affectation des broches du plot X100**

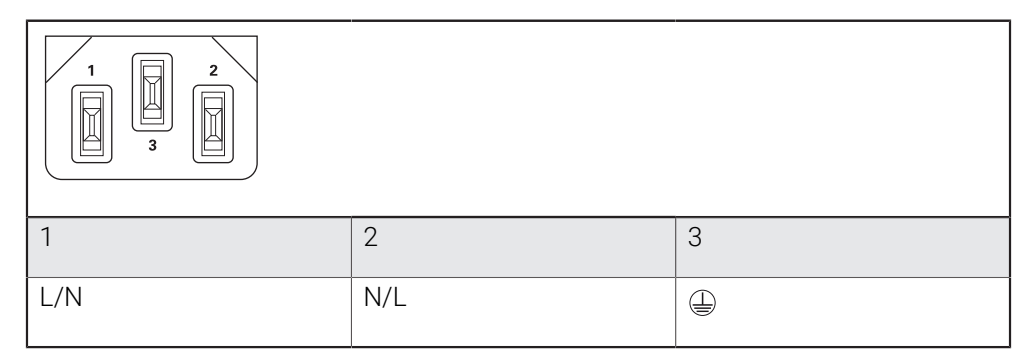

**4**

# **Mise en service**

## **4.1 Vue d'ensemble**

Le présent chapitre est consacré à la mise en service de l'appareil.

La personne en charge de la mise en service (**OEM**) chez le constructeur de la machine configure l'appareil en fonction de la machine-outil concernée. Il est tout à fait possible d'effectuer une réinitialisation aux paramètres d'usine. **Informations complémentaires :** ["Réinitialiser tous les paramètres", Page 196](#page-195-0)

Vous devez avoir lu et compris le chapitre ["Utilisation générale"](#page-18-0) avant d'effectuer les opérations décrites ci-après.

**[Informations complémentaires :](#page-18-0)** "Utilisation générale", Page 19

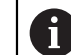

 $\mathbf i$ 

Seul un personnel qualifié est habilité à effectuer les opérations décrites ciaprès.

**Informations complémentaires :** ["Qualification du personnel", Page 16](#page-15-0)

# <span id="page-82-0"></span>**4.2 Connexion pour la mise en service**

# **4.2.1 Connexion de l'utilisateur**

Pour pouvoir mettre l'appareil en service, il faut que l'utilisateur **OEM** soit connecté.

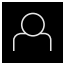

- Appuyer sur **Connexion utilisateur** dans le menu principal
- Au besoin, déconnecter l'utilisateur connecté
- Sélectionner l'utilisateur **OEM**
- Appuyer dans le champ de saisie **Mot de passe**
- Entrer le mot de passe "**oem**"

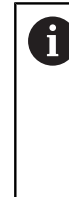

Si le mot de passe ne concorde pas avec les paramètres par défaut, il faudra le demander à l'installateur (**Setup**) ou au constructeur de la machine (**OEM**). Si vous avez oublié le mot de passe, contactez le

service après-vente HEIDENHAIN de votre région.

- Valider la saisie avec **RET**
- Appuyer sur **Connexion**
- L'utilisateur est connecté.
- L'appareil ouvre le mode de fonctionnement **Manuel**.

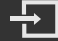

# **4.2.2 Lancer la recherche des marques de référence au démarrage**

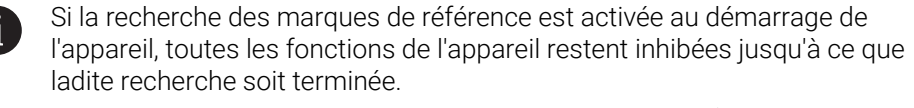

**Informations complémentaires :** ["Marques de référence \(Système de](#page-98-0) [mesure\)", Page 99](#page-98-0)

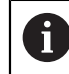

Il n'y a pas de recherche des marques de référence sur les systèmes de mesure à interface EnDat, car les axes sont automatiquement référencés.

Si la recherche des marques de référence est activée sur l'appareil, un assistant vous invite à franchir les marques de référence des axes.

- Après connexion, suivre les instructions de l'assistant
- Une fois la recherche des marques de référence terminée, le symbole de la référence cesse de clignoter.

**Informations complémentaires :** ["Eléments de commande de l'affichage de](#page-39-0) [positions", Page 40](#page-39-0)

**Informations complémentaires :** ["Activer la recherche des marques de référence",](#page-117-0) [Page 118](#page-117-0)

# **4.2.3 Paramétrage de la langue**

A l'état de livraison, la langue de l'interface utilisateur est l'anglais. Vous pouvez changer l'interface utilisateur dans la langue de votre choix.

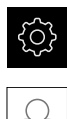

Dans le menu principal, appuyer sur **Réglages**

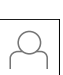

- Appuyer sur **Utilisateur**
- L'utilisateur connecté est identifiable par une coche.
- ▶ Sélectionner l'utilisateur de votre choix
- La langue sélectionnée pour l'utilisateur s'affiche dans la liste déroulante **Langue** avec le drapeau correspondant.
- Dans la liste déroulante **Langue**, sélectionner le drapeau correspondant à la langue de votre choix
- L'interface utilisateur s'affiche alors dans la langue sélectionnée.

## **4.2.4 Modifier le mot de passe**

Pour exclure tout abus de configuration, vous devez modifier le mot de passe. Le mot de passe est confidentiel et ne doit en aucun cas être transmis à un tiers.

Dans le menu principal, appuyer sur **Réglages**

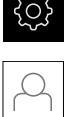

- Appuyer sur **Utilisateur**
- L'utilisateur connecté est identifiable par une coche.
- Sélectionner l'utilisateur connecté
- Appuyer sur **Mot de passe**
- Saisir le mot de passe actuel
- Valider la saisie avec **RET**
- Saisir le nouveau mot de passe et répéter la saisie
- Valider la saisie avec **RET**
- Appuyer sur **OK**
- Fermer le message avec **OK**
- Le nouveau mot de passe fonctionnera à la prochaine connexion..

#### **4.3 Etapes individuelles de mise en service**

Les différentes étapes de mise en service qui suivent sont  $\mathbf i$ interdépendantes.

Pour une mise en service correcte de l'appareil, ces différentes actions doivent être menées dans l'ordre.

**Condition requise :** Vous vous êtes connecté en tant qu'utilisateur de type **OEM**. [\(voir](#page-82-0) ["Connexion pour la mise en service", Page 83\)](#page-82-0).

#### **Sélectionner une application**

■ [Sélectionner une Application](#page-86-0)

#### **Configurations par défaut**

- [Activer les Options de logiciel](#page-86-1)
- [Régler la date et l'heure](#page-89-0)
- [Définir des unités](#page-89-1)

#### **Configurer le palpeur**

[Configurer le palpeur](#page-91-0)

# **Configurer les axes**

# **Pour l'interface EnDat :**

- [Configurer des axes pour](#page-94-0) [systèmes de mesure avec](#page-94-0) [interface EnDat](#page-94-0)
- [La compensation d'erreur](#page-100-0)
- [Déterminer le nombre de](#page-98-1) [traits par rotation](#page-98-1)

# **Pour l'interface 1 V<sub>CC</sub> ou**

# **11 μA**<sub>cc</sub>:

- [Activer la recherche des](#page-117-0) [marques de référence](#page-117-0)
- [Configurer des axes pour](#page-95-0) [des systèmes de mesure à](#page-95-0) interface 1  $V_{CC}$  ou 11  $\mu A_{CC}$
- [La compensation d'erreur](#page-100-0)
- [Déterminer le nombre de](#page-98-1) [traits par rotation](#page-98-1)
- [Configurer l'axe de broche](#page-105-0)
- [Coupler des axes](#page-115-0)

#### **Configurer les fonctions M**

- [Fonctions M standards](#page-118-0)
- **[Fonctions M spécifiques au constructeur](#page-118-1)**

#### **Espace OEM**

- [Ajouter de la documentation](#page-119-0)
- [Ecran de démarrage ajouter](#page-119-1)
- [Configurer le Menu OEM](#page-120-0)
- [Adapter l'affichage](#page-125-0)
- [Régler les messages d'erreurs](#page-126-0)
- [Sauvegarder et restaurer des messages OEM](#page-128-0)
- [Configurer l'appareil pour les captures d'écran](#page-129-0)

#### **Sauvegarder des données**

- **[Enregistrer les données de configuration](#page-130-0)**
- [Sauvegarder les fichiers utilisateur](#page-131-0)

# *REMARQUE*

#### **Perte ou endommagement des données de configuration !**

En coupant l'appareil de sa source de courant alors qu'il est sous tension, vous risquez de perdre ou d'endommager les données de configuration.

Créer et conserver une sauvegarde des données de configuration en vue d'une restauration

# <span id="page-86-0"></span>**4.4 Sélectionner une Application**

Lors de la mise en service de l'appareil, vous avez le choix entre les applications **Fraisage** et **Tournage** standard.

À la livraison, l'appareil est fourni avec l'application **Fraisage** sélectionnée.

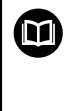

Ŧ

Un autre manuel est disponible pour l'application **Tournage**. Ce manuel est disponible sur le site internet HEIDENHAIN sous **[www.heidenhain.com/documentation](https://www.heidenhain.com/documentation)**

Si vous modifiez le mode d'application de l'appareil, tous les paramétrages des axes seront réinitialisés.

#### **Réglages** ► **Service** ► **Espace OEM** ► **Réglages**

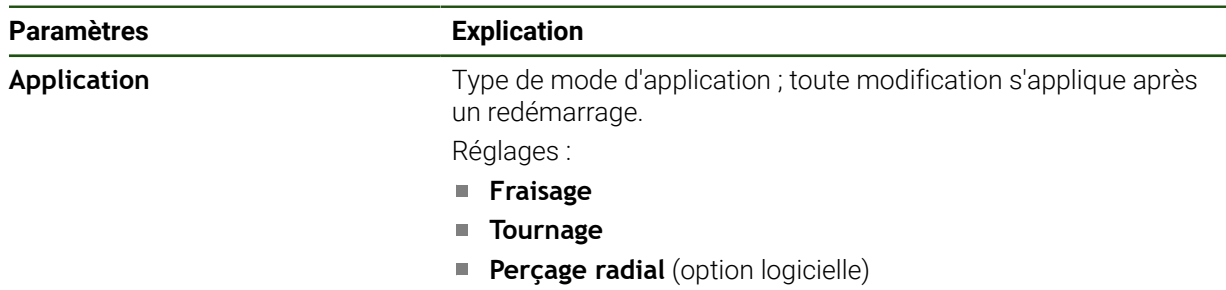

Par défaut : **Fraisage**

# **4.5 Configurations par défaut**

 $\mathbf i$ 

# <span id="page-86-1"></span>**4.5.1 Activer les Options de logiciel**

Les **Options de logiciel** supplémentaires s'activent avec une **Clé de licence**.

Vous pouvez consulter les **Options de logiciel** qui ont été activées dans la vue d'ensemble.

**Informations complémentaires :** ["Vérifier les Options de logiciel activées",](#page-89-2) [Page 90](#page-89-2)

#### **Demander une clé de licence**

Vous pouvez demander une clé de licence comme suit :

- Exporter des informations de l'appareil pour la demande de clé de licence
- En générant une demande de clé de licence

**II**

#### **Exporter des informations de l'appareil pour la demande de clé de licence**

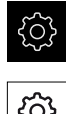

- Dans le menu principal, appuyer sur **Réglages**
- Appuyer sur **Général**
- Appuyer sur **Informations appareils**
- Une vue d'ensemble des informations de l'appareil s'ouvre.
- La désignation du produit, le numéro d'identification, le numéro de série et la version du firmware s'affichent.
- ▶ Contacter le S.A.V. HEIDENHAIN et demander une clé de licence pour l'appareil en indiquant les données affichées de l'appareil
- La clé de licence et le fichier de licence sont générés et vous sont transmis par e-mail.

#### **En générant une demande de clé de licence**

ň

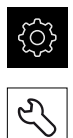

- Dans le menu principal, appuyer sur **Réglages**
- Appuyer sur **Service**
- Appuyer sur **Options de logiciel**
- Pour faire une demande d'option logicielle payante, appuyer sur **Demander des options**
- Pour faire une demande d'option de test gratuite, appuyer sur **Demander des options de test**
- Pour sélectionner des options logicielles, appuyer sur la coche correspondante, ou sélectionner le nombre d'options avec **+** et **-**.

Pour réinitialiser le réglage, appuyer sur la coche de l'option logicielle concernée

- Appuyer sur **Créer une entrée**
- Dans cette fenêtre, sélectionner l'emplacement dans lequel vous souhaitez sauvegarder la demande de licence.
- **Entrer un nom de fichier qui convient**
- Valider la saisie avec **RET**
- Appuyer sur **Enregistrer sous**
- La demande de licence est créée et conservée dans le répertoire sélectionné.
- Si la demande de logiciel se trouve sur l'appareil, déplacer le fichier sur un support de mémoire de masse USB (format FAT32) connecté ou sur le lecteur réseau. **[Informations complémentaires :](#page-156-0)** "Gestion des répertoires et [des fichiers", Page 157](#page-156-0)
- ▶ Retirer la clé USB en toute sécurité
- Contacter votre filiale HEIDENHAIN pour lui transmettre votre demande de licence et lui demander une clé de licence
- La clé de licence et le fichier de licence sont générés et vous sont transmis par e-mail.

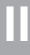

#### **Activer une clé de licence**

Il existe plusieurs possibilités d'activation d'une clé de licence :

- lecture d'une clé de licence sur l'appareil à partir du fichier de licence transmis
- saisie manuelle d'une clé de licence sur l'appareil

#### **Importation d'une clé de licence depuis un fichier de licence**

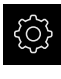

Dans le menu principal, appuyer sur **Réglages**

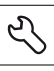

- Appuyer sur **Service**
- Ouvrir les éléments suivants, les uns après les autres :
	- **Options de logiciel**
	- **Activer des options**
- Appuyer sur **Lire le fichier de licence**
- Sélectionner le fichier de licence dans le système de fichiers, sur le support de masse USB ou sur le lecteur
- Confirmer votre choix avec **Sélectionner**
- Appuyer sur **OK**
- > La clé de licence est activée.
- Appuyer sur **OK**
- En fonction de l'option logicielle, un redémarrage peut s'avérer nécessaire.
- Confirmer le redémarrage avec **OK**
- L'option de logiciel activée est disponible.

#### **Saisie manuelle d'une clé de licence**

Dans le menu principal, appuyer sur **Réglages**

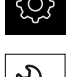

- Appuyer sur **Service**
- Ouvrir les éléments suivants, les uns après les autres :
	- **Options de logiciel**
	- **Activer des options**
- Saisir la **Clé de licence** dans le champ de saisie correspondant
- Valider la saisie avec **RET**
- Appuyer sur **OK**
- > La clé de licence est activée.
- Appuyer sur **OK**
- En fonction de l'option logicielle, un redémarrage peut s'avérer nécessaire.
- Confirmer le redémarrage avec **OK**
- L'option de logiciel activée est disponible.

**II**

## <span id="page-89-2"></span>**Vérifier les Options de logiciel activées**

La vue d'ensemble vous permet de vérifier les **Options de logiciel** qui sont activées sur l'appareil.

Dans le menu principal, appuyer sur **Réglages**

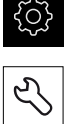

- Appuyer sur **Service**
- Ouvrir les éléments suivants, les uns après les autres :
	- **Options de logiciel**
	- **Vue d'ensemble**
- Une liste des **Options de logiciel** activées s'affiche.

# <span id="page-89-0"></span>**4.5.2 Régler la date et l'heure**

#### **Réglages** ► **Général** ► **Date et heure**

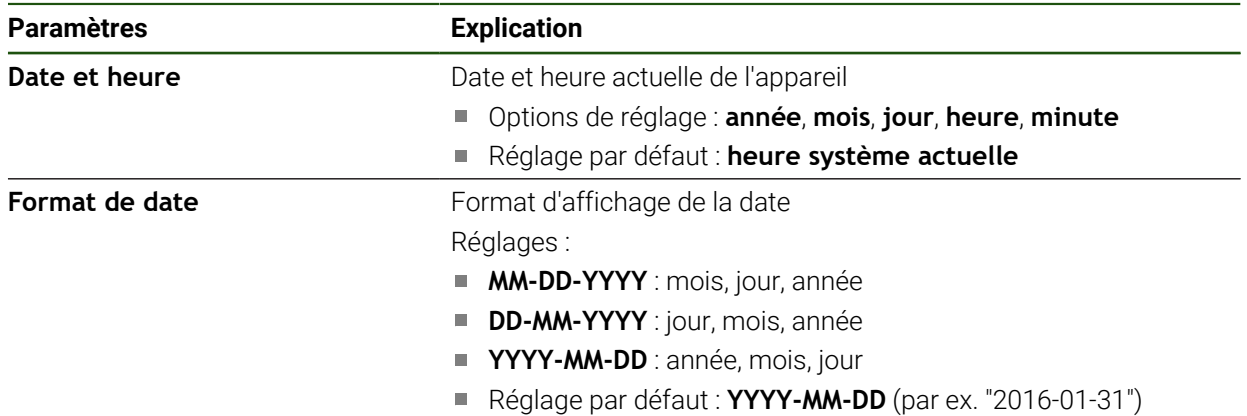

# <span id="page-89-1"></span>**4.5.3 Définir des unités**

Vous pouvez définir différents paramètres pour les unités, la règle d'arrondi et le nombre de décimales.

#### **Réglages** ► **Général** ► **Unités**

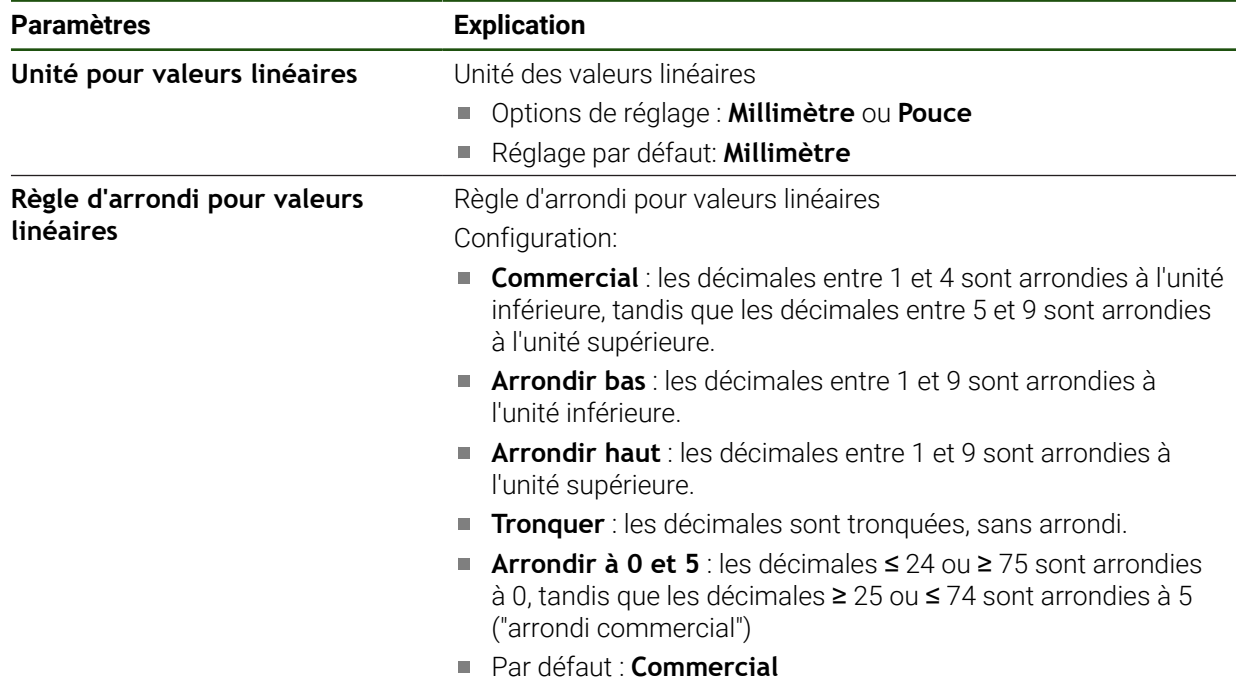

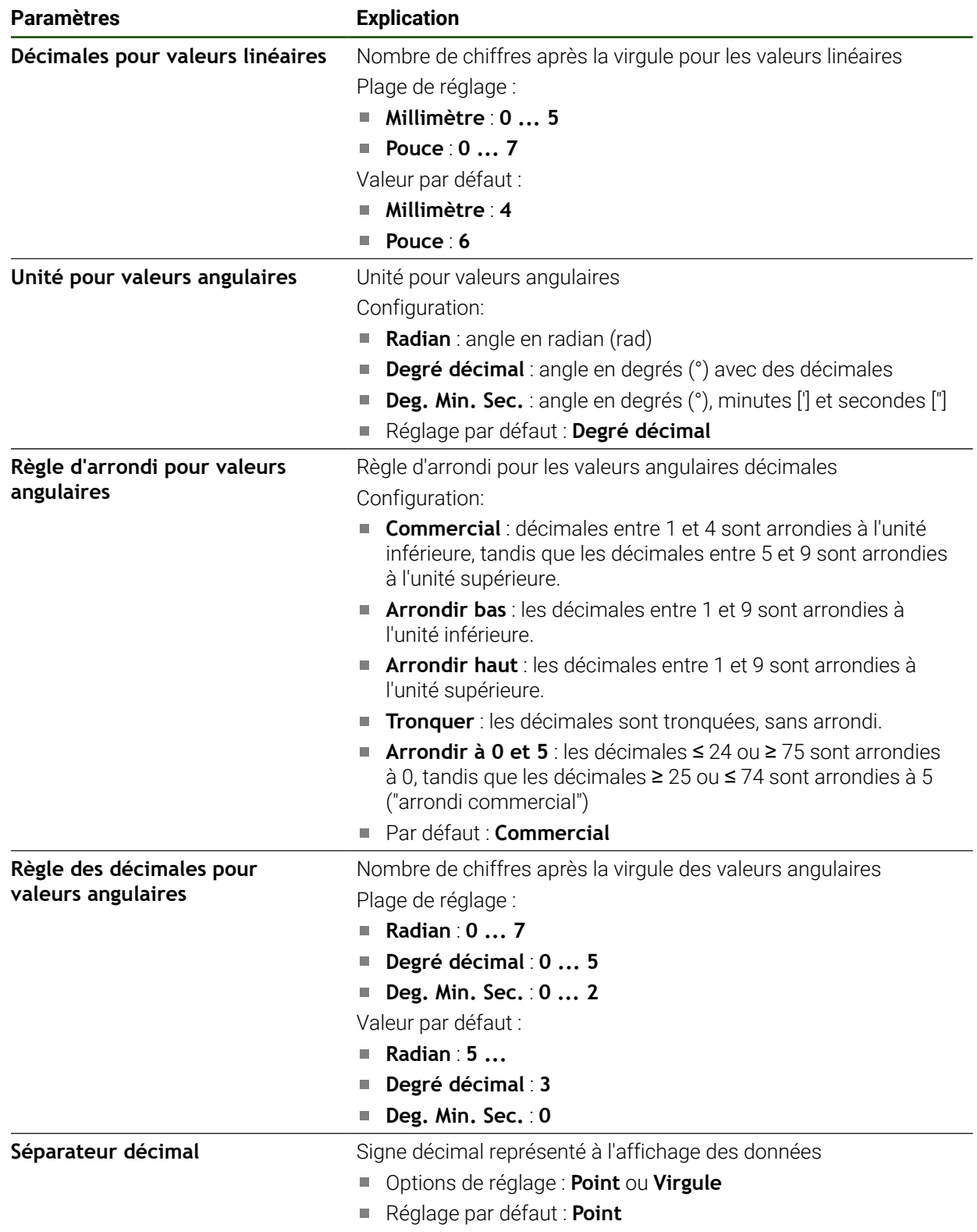

# <span id="page-91-0"></span>**4.6 Configurer le palpeur**

Vous pouvez utiliser un palpeur pour palper des points d'origine. La tige du palpeur peut en plus être pourvue d'une bille en rubis. Si vous utilisez un palpeur, vous devrez configurer les paramètres correspondants.

#### **Réglages** ► **Capteurs** ► **Palpeur**

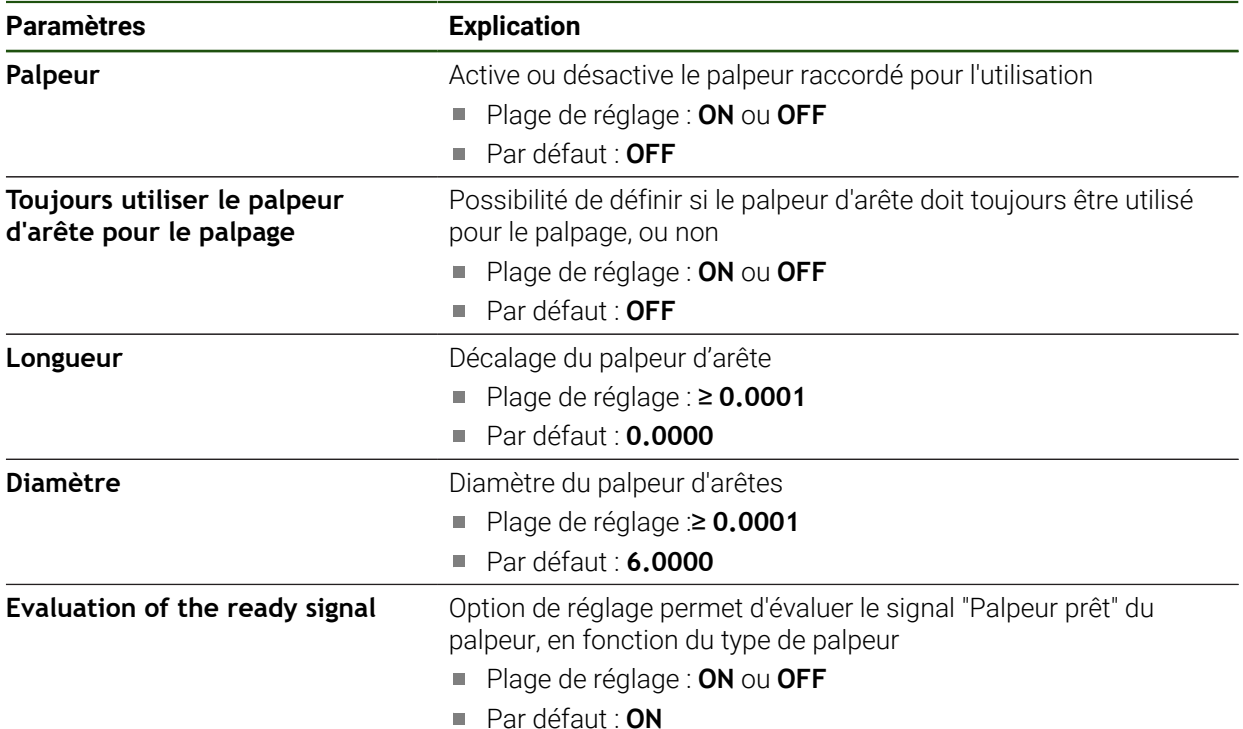

# **4.7 Configuration des axes**

La procédure dépend du type d'interface du système de mesure raccordé et du type d'axe :

- Systèmes de mesure avec interface de type EnDat : Les paramètres sont automatiquement reprise du système de mesure. **Informations complémentaires :** ["Configurer des axes pour systèmes de mesure](#page-94-0) [avec interface EnDat", Page 95](#page-94-0)
- Systèmes de mesure avec interface de type 1  $V_{CC}$  ou 11  $\mu A_{CC}$ : Les paramètres doivent être configurés manuellement.
- Axe de type **Broche**, **Broche de transmission** Les entrées/sorties, ainsi que d'autres paramètres doivent être configurés manuellement.

**[Informations complémentaires :](#page-106-0)** "Axe de broche S", Page 107

Les paramètres des systèmes de mesure HEIDENHAIN qui se raccordent typiquement à l'appareil sont énumérés dans la vue d'ensemble des systèmes de mesure typiques.

**Informations complémentaires :** ["Vue d'ensemble des systèmes de mesure](#page-93-0) [typiques", Page 94](#page-93-0)

# **4.7.1 Principes de base pour la configuration des axes**

Pour pouvoir utiliser des fonctions telles que l'exécution de séquences,  $\mathbf{i}$ la configuration des axes doit répondre aux conventions de l'application concernée.

#### **Système de référence sur les fraiseuses**

Pour usiner une pièce sur une fraiseuse, il est possible de recourir à la règle des trois doigts de la main droite comme moyen mnémotechnique : le majeur dirigé dans le sens de l'axe d'outil indique alors le sens Z+, le pouce inique le sens X+ et l'index le sens Y+.

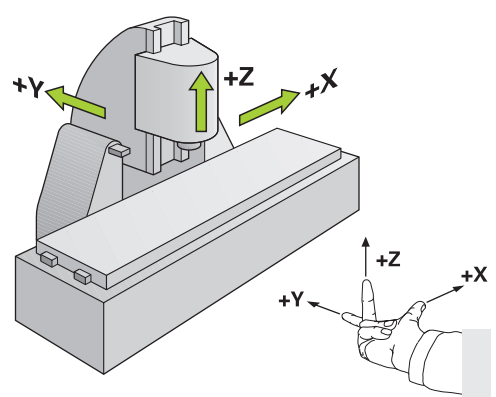

Figure 26 : Affectation du système de coordonnées rectangulaire aux axes de la machine

# <span id="page-93-0"></span>**4.7.2 Vue d'ensemble des systèmes de mesure typiques**

Le récapitulatif ci-après contient les paramètres des systèmes de mesure HEIDENHAIN qui sont typiquement raccordés à l'appareil.

Si d'autres systèmes de mesure sont connectés, vous devez consulter la documentation correspondante de l'appareil pour prendre connaissance des paramètres requis.

#### **Systèmes de mesure linéaire**

i.

#### **Exemples de systèmes de mesure typiquement utilisés**

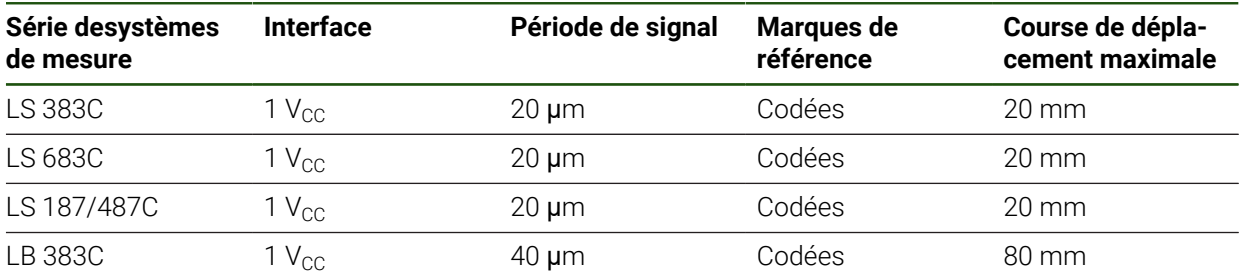

#### **Exemples de systèmes de mesure typiquement utilisés**

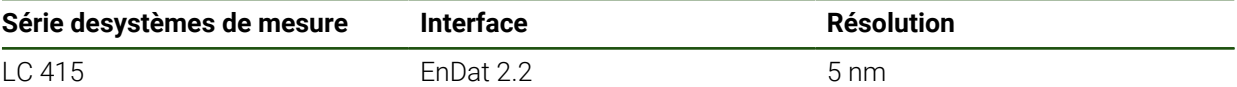

#### **Systèmes de mesure angulaire et capteurs rotatifs**

#### **Exemples de systèmes de mesure typiquement utilisés**

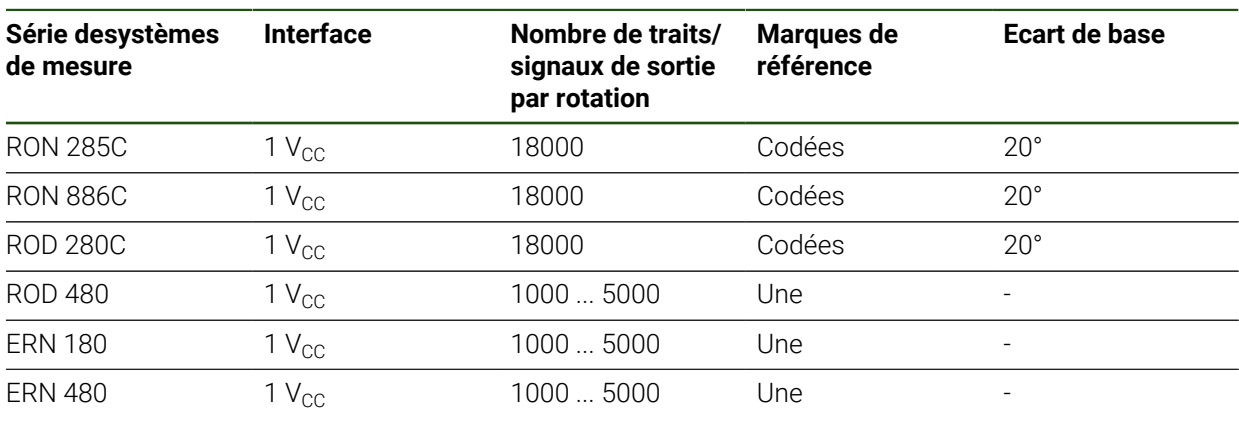

Vous pouvez vous servir des formules suivantes pour calculer l'écart de A base des marques de référence à distances codées des systèmes de mesure angulaire : Ecart de base = 360° ÷ Nombre de marques de référence × 2 Ecart de base = (Ecart de base 360°  $\times$  en périodes de signal)  $\div$  Nombre de traits

#### **Exemples de systèmes de mesure typiquement utilisés**

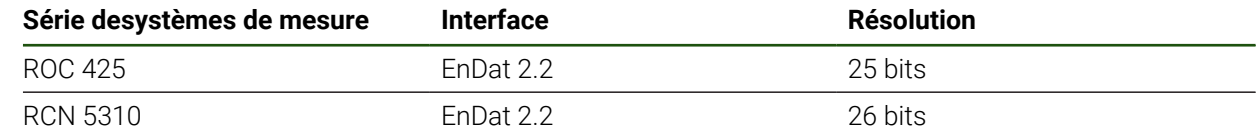

# <span id="page-94-0"></span>**4.7.3 Configurer des axes pour systèmes de mesure avec interface EnDat**

Si l'entrée du système de mesure a déjà été affectée à l'axe correspondant, le système de mesure à interface EnDat raccordé sera automatiquement détecté au redémarrage et les paramètres adaptés. Sinon, vous pouvez aussi affecter l'entrée du système de mesure après l'avoir raccordé.

**Condition requise :** Un système de mesure à interface EnDat est raccordé à l'appareil.

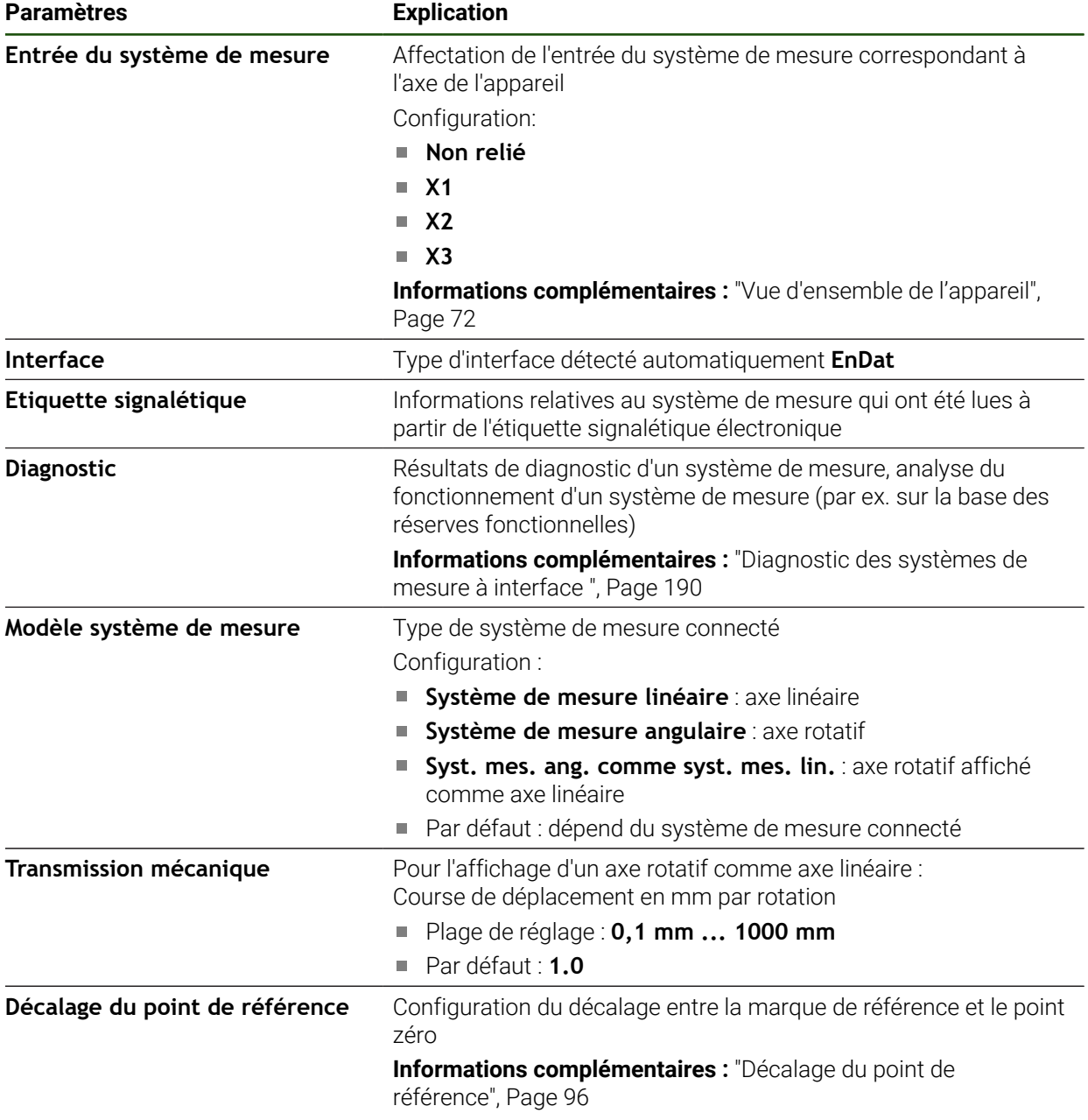

#### **Réglages** ► **Axes** ► **<Nom de l'axe>** ► **Système de mesure**

#### **Utilisation d'un Syst. mes. ang. comme syst. mes. lin.**

Si vous configurez un système de mesure angulaire, ou un capteur rotatif comme système de mesure linéaire, il vous faudra respecter certains paramètres pour éviter tout risque de dépassement du système.

- Le rapport de transmission doit être choisi de sorte à ne pas dépasser la plage de déplacement maximale de 21474.483 mm.
- Il est recommandé de décaler le point de référence en tenant compte de la plage de déplacement maximale de ±21474.483 mm, car cette limite s'applique avec ou sans décalage du point de référence.
- **Uniquement dans le cas de capteurs rotatifs multitours avec EnDat 2.2 :** Le capteur rotatif doit être monté de manière à ce qu'un éventuel dépassement du capteur rotatif n'ait pas d'effet négatif sur les coordonnées de la machine.

#### <span id="page-95-1"></span>**Décalage du point de référence**

**Réglages** ► **Axes** ► **<Nom de l'axe>** ► **Système de mesure** ► **Marques de référence** ► **Décalage du point de référence**

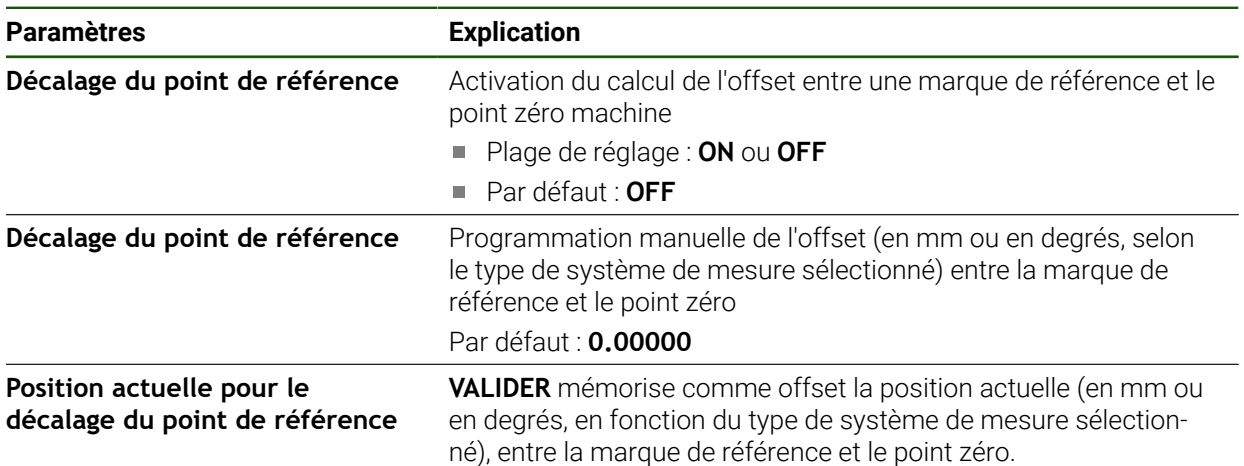

# <span id="page-95-0"></span>**4.7.4** Configurer des axes pour des systèmes de mesure à interface 1 V<sub>CC</sub> **ou 11 µA**<sub>cc</sub>

#### **Réglages** ► **Axes** ► **<Nom de l'axe>** ► **Système de mesure**

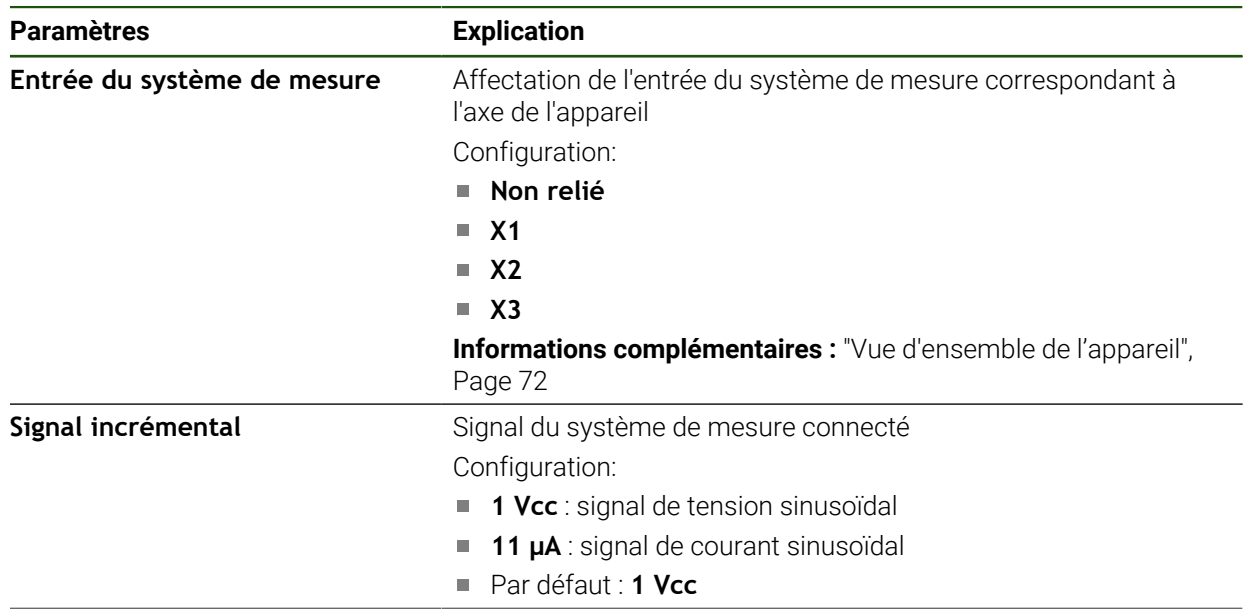

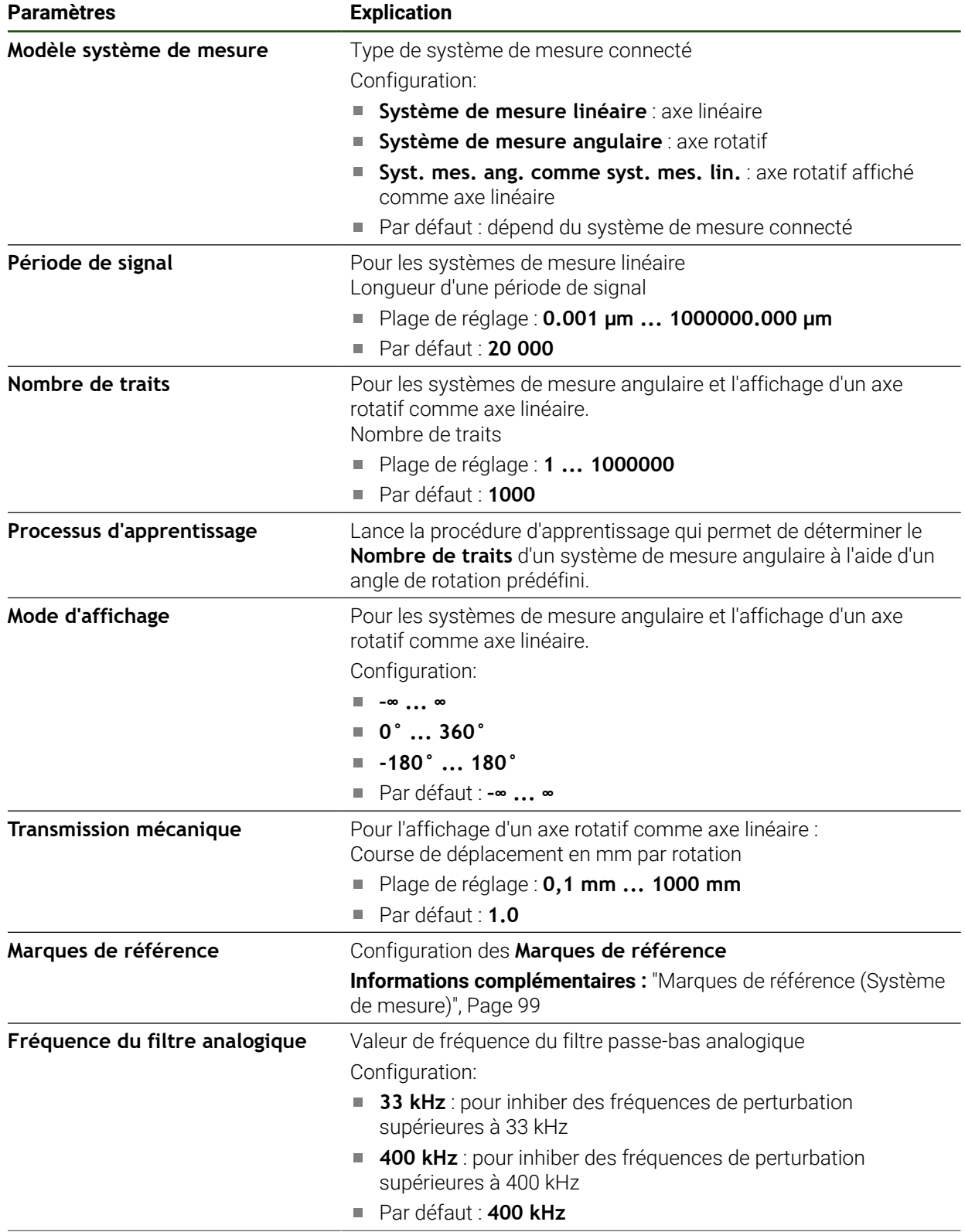

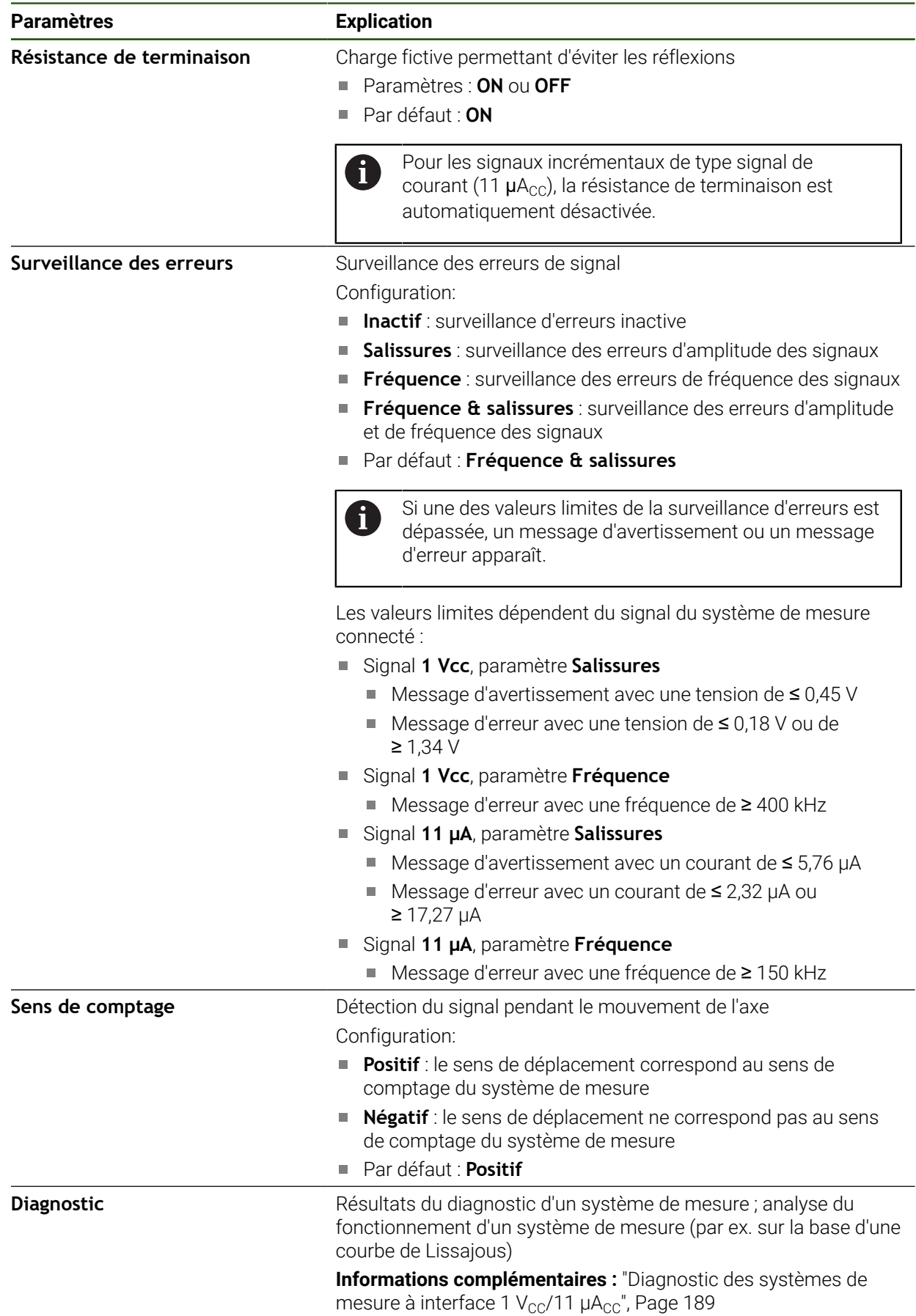

#### <span id="page-98-1"></span>**Déterminer le nombre de traits par rotation**

Pour les systèmes de mesure angulaire à interface 1  $V_{CC}$  ou 11  $\mu A_{CC}$ , une procédure d'apprentissage permet de déterminer avec exactitude le nombre de traits par rotation.

#### **Réglages** ► **Axes** ► **<Nom de l'axe>** ► **Système de mesure**

- Dans la liste déroulante **Modèle système de mesure**, sélectionner le type **Système de mesure angulaire**
- Pour **Mode d'affichage**, sélectionner l'option **–∞ ... ∞**
- Appuyer sur **Marques de référence**
- Dans la liste déroulante **Marque de référence**, sélectionner une des options suivantes :
	- **Aucune** : aucune marque de référence disponible
	- **Une** : le système de mesure est pourvu d'une marque de référence
- ▶ Pour revenir à l'affichage précédent, appuyer sur **Précédent**
- Lancer la procédure d'apprentissage en appuyant sur **Démarrer**
- La procédure d'apprentissage démarre et l'assistant s'affiche.
- Suivre les instructions de l'assistant
- Le nombre de traits déterminé pendant la procédure d'apprentissage est mémorisé dans le champ **Nombre de traits**.

Si vous sélectionnez un autre mode d'affichage à la fin de la procédure d'apprentissage, le nombre de traits déterminé reste mémorisé.

#### <span id="page-98-0"></span>**Marques de référence (Système de mesure)**

**Réglages** ► **Axes** ► **<Nom de l'axe>** ► **Système de mesure** ► **Marques de référence**

Il n'y a pas de recherche des marques de référence sur les systèmes de mesure à interface EnDat, car les axes sont automatiquement référencés.

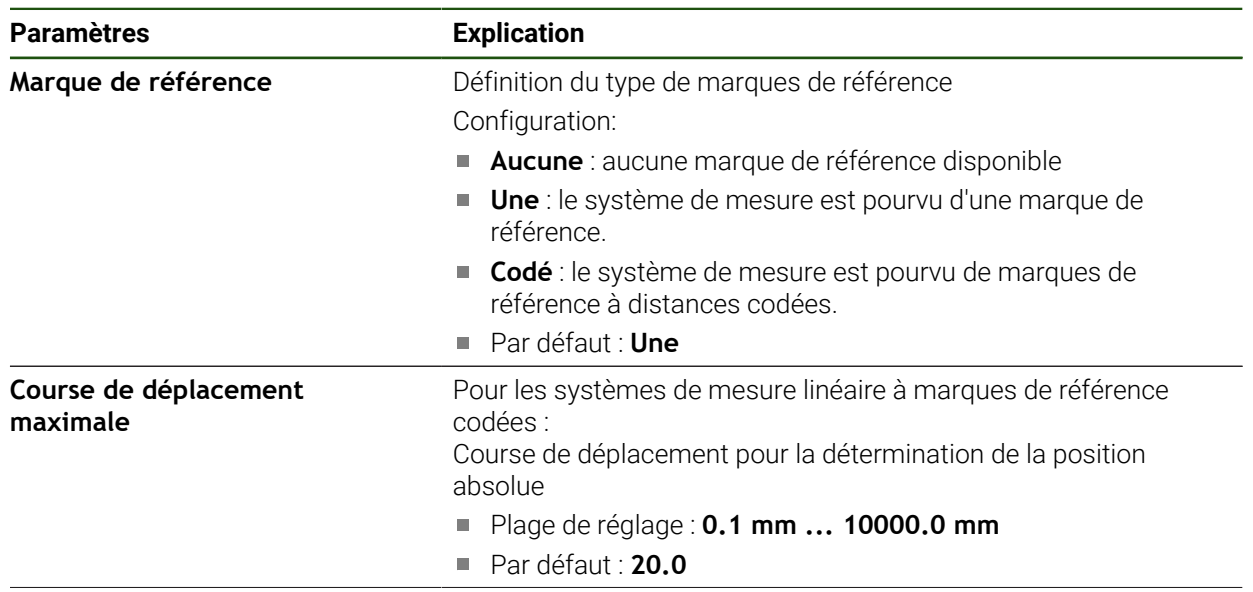

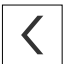

 $\mathbf i$ 

N

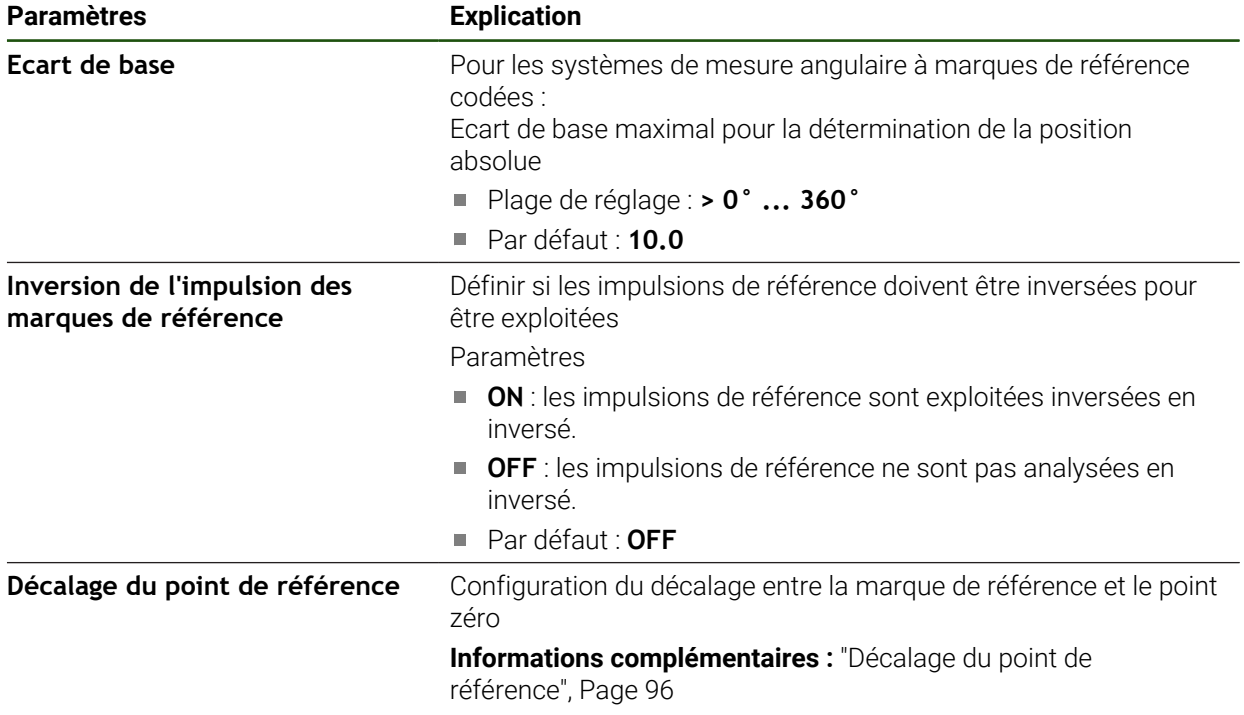

# **Décalage du point de référence**

#### **Réglages** ► **Axes** ► **<Nom de l'axe>** ► **Système de mesure** ► **Marques de référence** ► **Décalage du point de référence**

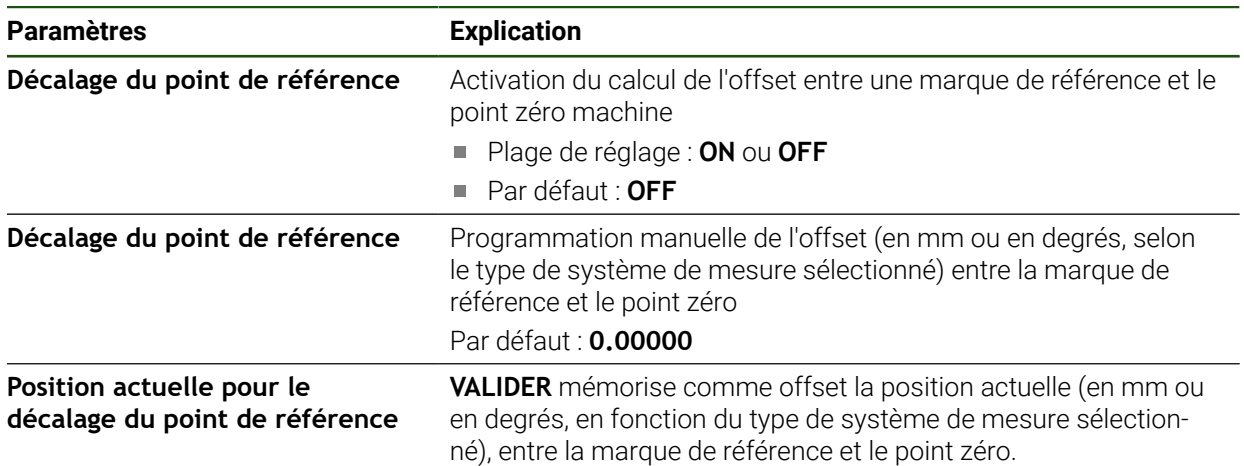

# <span id="page-100-0"></span>**4.7.5 La compensation d'erreur**

Des influences mécaniques telles que les erreurs de guidage, les basculement en positions finales, les tolérances de la surface d'appui ou bien encore un montage inadapté (erreur d'Abbé) entraînent des erreurs de mesure. La compensation d'erreurs permet à l'appareil de corriger automatiquement les erreurs de mesure systématiques pendant l'usinage de pièces. Il est possible de définir un ou plusieurs facteurs de compensation en comparant des valeurs nominales et effectives.

Il faut distinguer deux méthodes :

- Compensation d'erreur linéaire (LEC) : le facteur de compensation est calculé à partir de la longueur prédéfinie pour un étalon de mesure (longueur nominale) et de la course de déplacement effective (longueur réelle). Le facteur de compensation s'applique alors en linéaire à toute la course de mesure.
- Compensation d'erreur linéaire par segment (SLEC) : l'axe est subdivisé en plusieurs segments par le biais de 200 points-repères maximum. Un facteur de compensation est alors défini et appliqué pour chacun de ces segments.

# *REMARQUE*

#### **Toute modification apportée ultérieurement aux réglages du système de mesure est susceptible d'entraîner des erreurs de mesure.**

Si certains paramétrages du système de mesure sont modifiés (par exemple : l'entrée du système de mesure, le type de système de mesure, la période de signal ou les marques de référence), il se peut que certains facteurs de compensation déterminés préalablement ne soient plus pertinents.

Si vous modifiez des paramètres du système de mesure, vous devrez ensuite configurer de nouveau la compensation des erreurs.

Quelle que soit la méthode utilisée, il est important de bien mesurer la valeur de l'erreur, par ex. à l'aide d'un système de mesure de comparaison ou d'un étalon de référence.

Il n'est pas possible de combiner la compensation d'erreur linéaire avec la compensation d'erreur linéaire par segment.

Si vous activez le décalage du point de référence, vous devrez ensuite configurer de nouveau la compensation des erreurs. Vous éviterez ainsi les erreurs de mesure.

i.

 $\mathbf i$ 

#### **Configurer une compensation d'erreur linéaire (LEC)**

Avec la compensation d'erreur linéaire (LEC), l'appareil utilise un facteur de correction qui a été calculé à partir de la longueur (ou de l'angle) prédéfinie d'un étalon de mesure (longueur nominale ou angle nominal) et de la course de déplacement effective (longueur effective ou angle effectif). Le facteur de compensation est alors appliqué à l'ensemble de la plage de mesure.

#### **Réglages** ► **Axes** ► **<Nom de l'axe>** ► **Compensation d'erreurs** ► **Compensation d'erreur linéaire (LEC)**

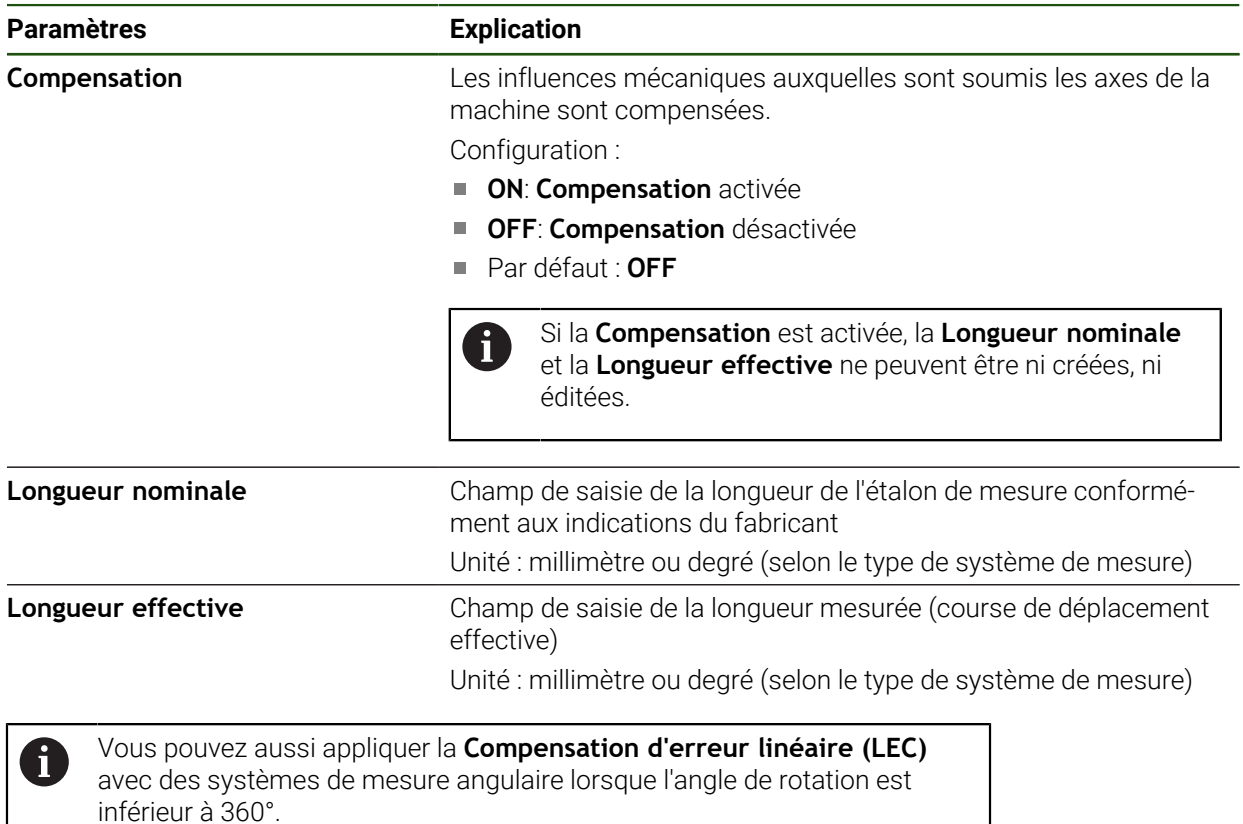

**102** HEIDENHAIN | ND 7000 | Mode d'emploi Fraisage | 08/2023

#### <span id="page-102-0"></span>**Configurer une compensation d'erreur linéaire segmentée (SLEC)**

Pour procéder à une compensation d'erreur linéaire segmentée (SLEC), l'axe est subdivisé en segments plus courts, à l'aide de 200 points au maximum. C'est l'écart entre la longueur de la course de déplacement et la longueur du segment concerné qui donne la valeur de correction permettant de compenser les influences mécaniques de l'axe.

Si le mode d'affichage **–∞ ... ∞** est sélectionné pour le système de mesure i) angulaire, la correction d'erreurs de systèmes de mesure angulaire n'a pas d'effet sur les valeurs négatives du tableau de points-repères.

#### **Réglages** ► **Axes** ► **<Nom de l'axe>** ► **Compensation d'erreurs** ► **Compensation d'erreur linéaire segmentée (SLEC)**

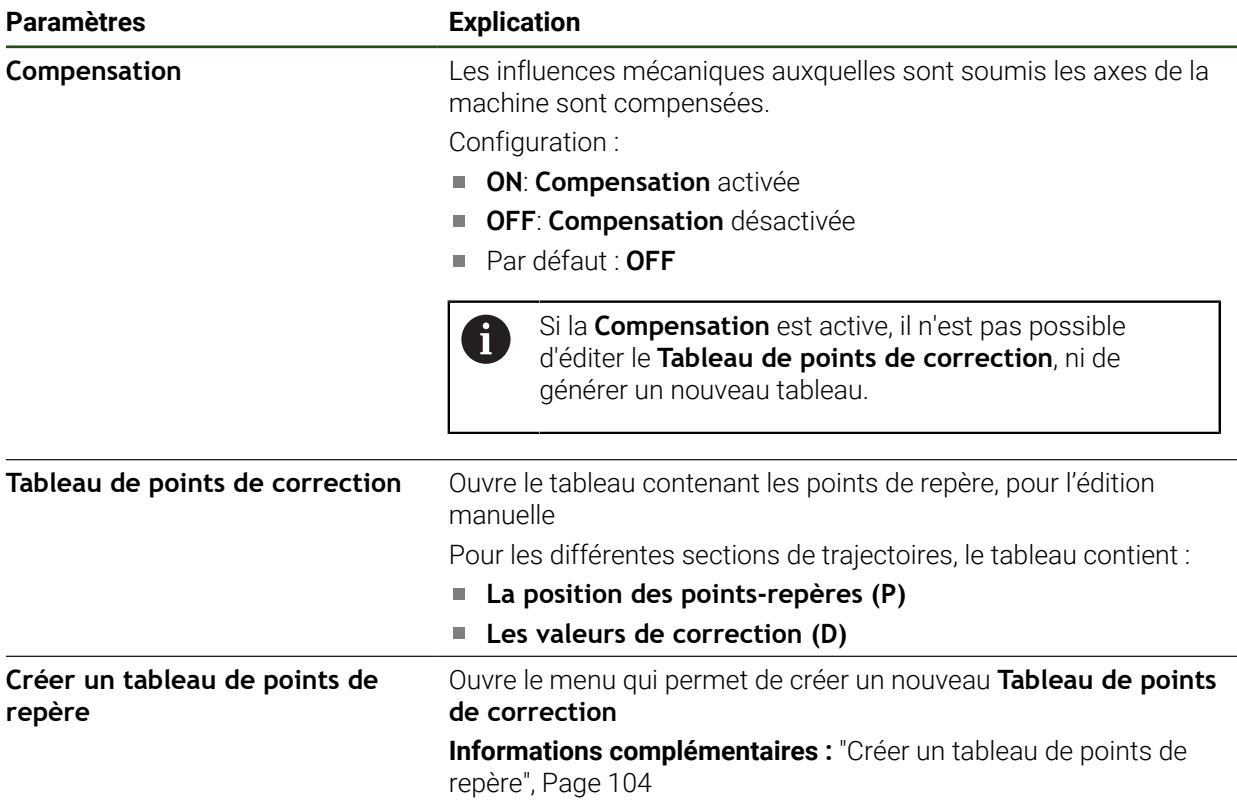

#### **Créer un tableau de points de repère Réglages** ► **Axes** ► **<Nom de l'axe>** ► **Compensation d'erreurs** ► **Compensation d'erreur linéaire segmentée (SLEC)** ► **Créer un tableau de points de repère**

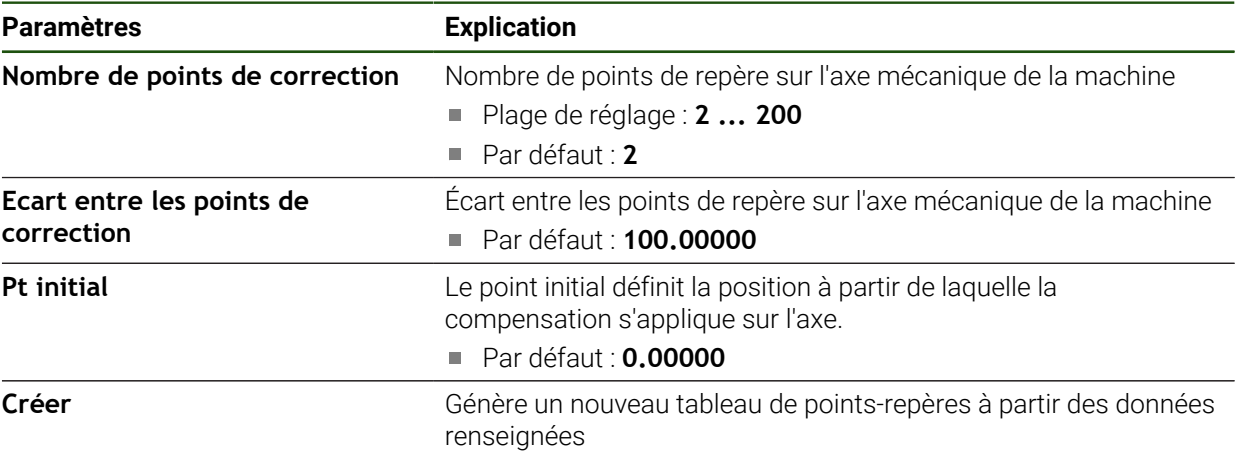

Indiquer la valeur de correction (D) **"0,0"** pour le point **0**

- Indiquer les valeurs de correction définies par une opération de mesure sous **Valeur de correction (D)** pour les points de repère créés
- Valider les valeurs avec **RET**

#### <span id="page-103-0"></span>**Créer un tableau de points de repère**

#### **Réglages** ► **Axes** ► **<Nom de l'axe>** ► **Compensation d'erreurs** ► **Compensation d'erreur linéaire segmentée (SLEC)** ► **Créer un tableau de points de repère**

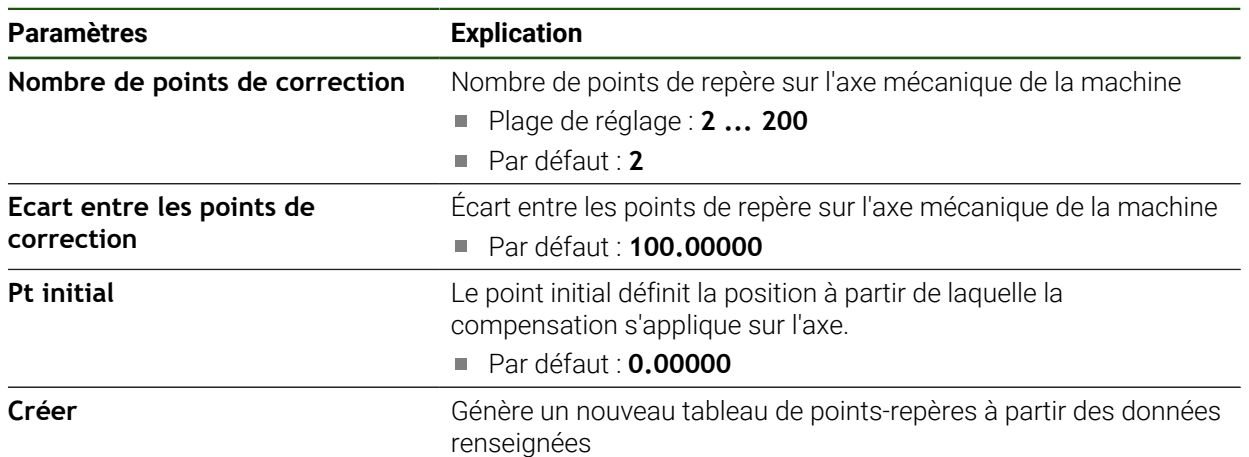

#### **Adapter le tableau de points-repères existant**

Une fois qu'un tableau de points-repères a été généré pour la compensation d'erreur linéaire segmentée, ce tableau peut-être adapté au besoin.

#### **Réglages** ► **Axes** ► **<Nom de l'axe>** ► **Compensation d'erreurs** ► **Compensation d'erreur linéaire segmentée (SLEC)**

- Désactiver la **Compensation** avec le commutateur coulissant **ON/OFF**
- Appuyer sur **Tableau de points de correction**
- Le tableau de points-repères affiche à la fois la **position des points-repères (P)** et les **valeurs de correction (D)** des différents segments de course.
- Adapter la **valeur de correction (D)** en fonction des pointsrepères
- Valider les valeurs avec **RET**

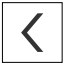

- Pour revenir à l'affichage précédent, appuyer sur **Précédent**
- Activer la **Compensation** avec le commutateur coulissant **ON/ OFF**
- La compensation d'erreur est appliquée à l'axe.

**Informations complémentaires :** ["Configurer une compensation d'erreur linéaire](#page-102-0) [segmentée \(SLEC\)", Page 103](#page-102-0)

# <span id="page-105-0"></span>**4.7.6 Configurer l'axe de broche**

Selon la configuration de la machine-outil raccordée, vous devez configurer les entrées/sorties et d'autres paramètres de l'axe de broche avant toute mise en route. Si votre machine-outil utilise une **Broche de transmission** , vous avez également la possibilité de configurer les gammes de vitesse correspondantes.

L'axe d'une broche s'active et s'arrête soit avec les **Fonctions M** M3/M4, soit manuellement.

Si les **Fonctions M** M3/M4 sont indisponibles, alors la broche ne pourra être commandée que manuellement. Pour cela, vous devez configurer les paramètres des entrées numériques **Démarrage de la broche** et **Arrêt broche**.

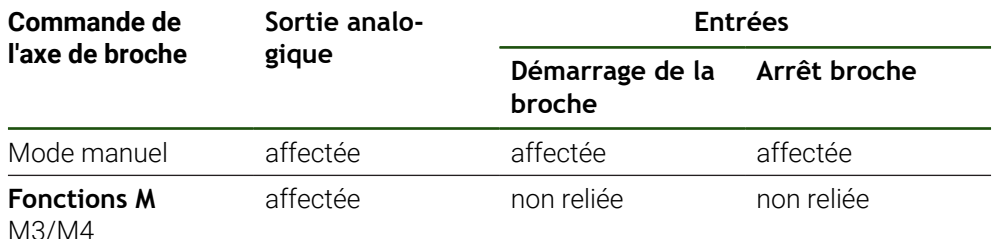

Le schéma ci-après illustre le déroulé de la configuration :

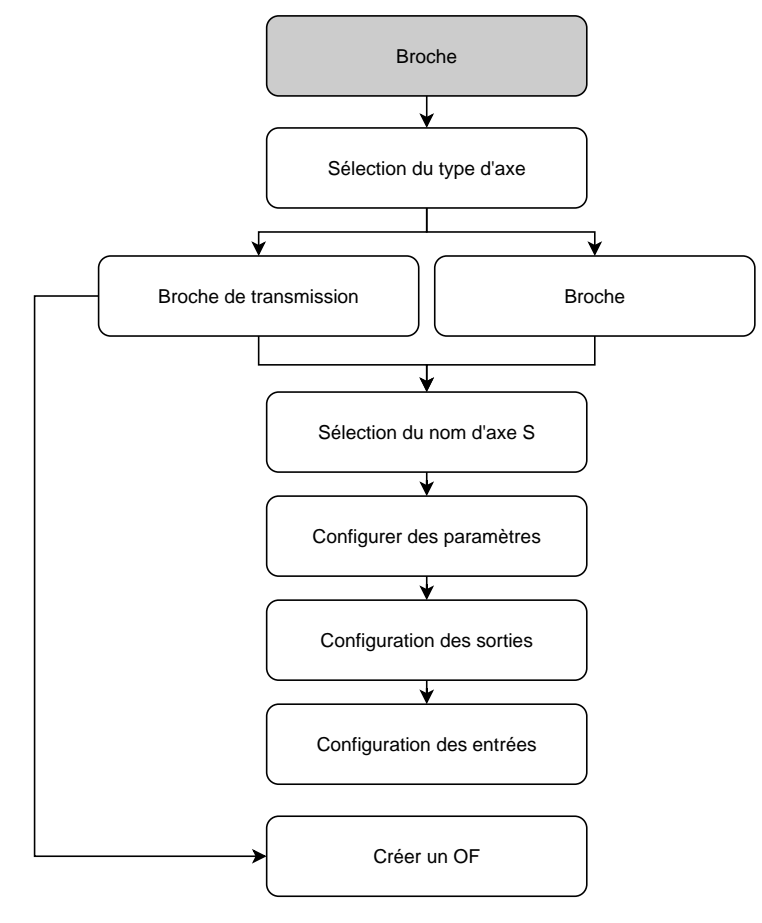

# <span id="page-106-0"></span>**Axe de broche S Réglages** ► **Axes** ► **Axe de broche S**

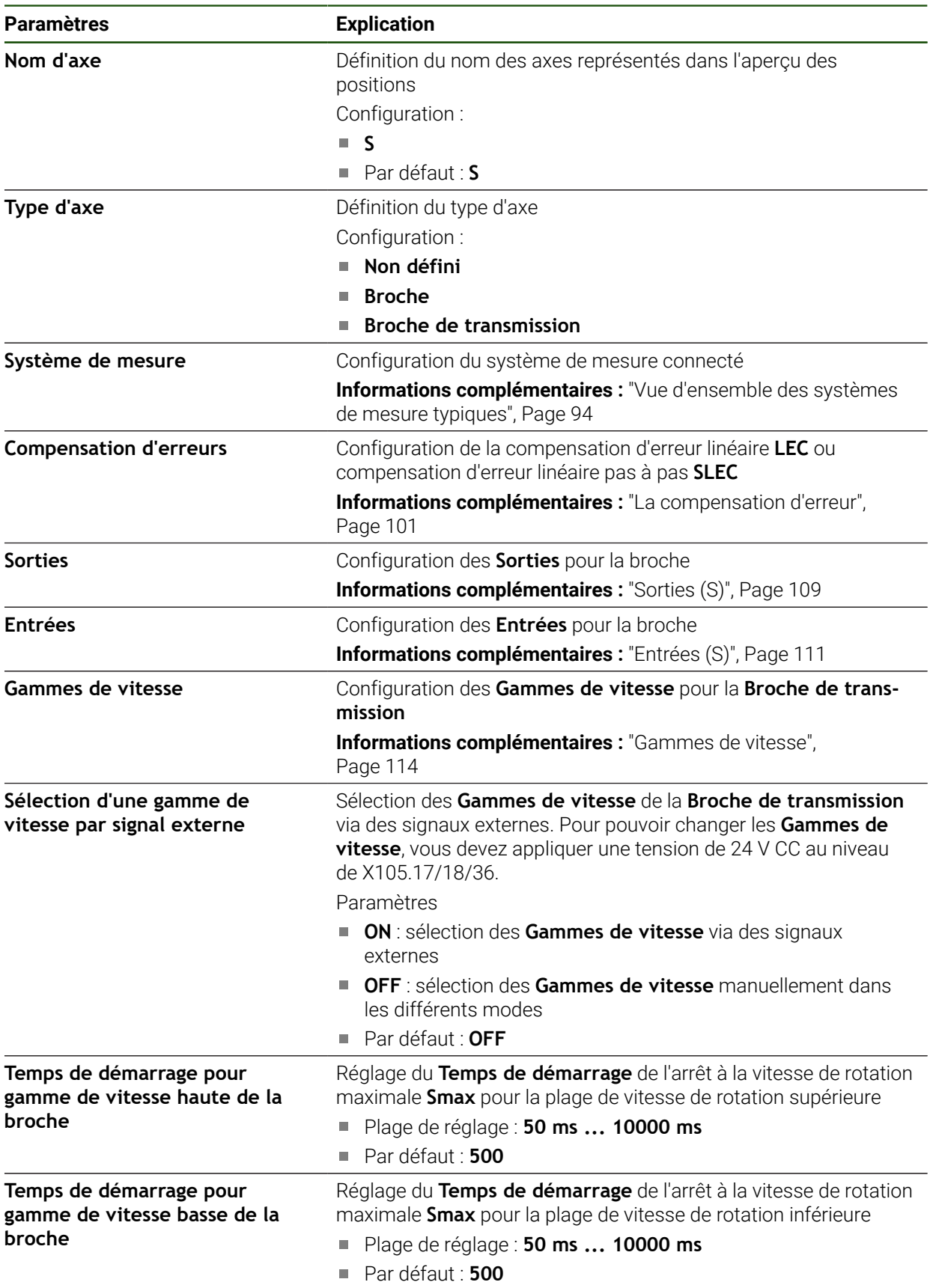

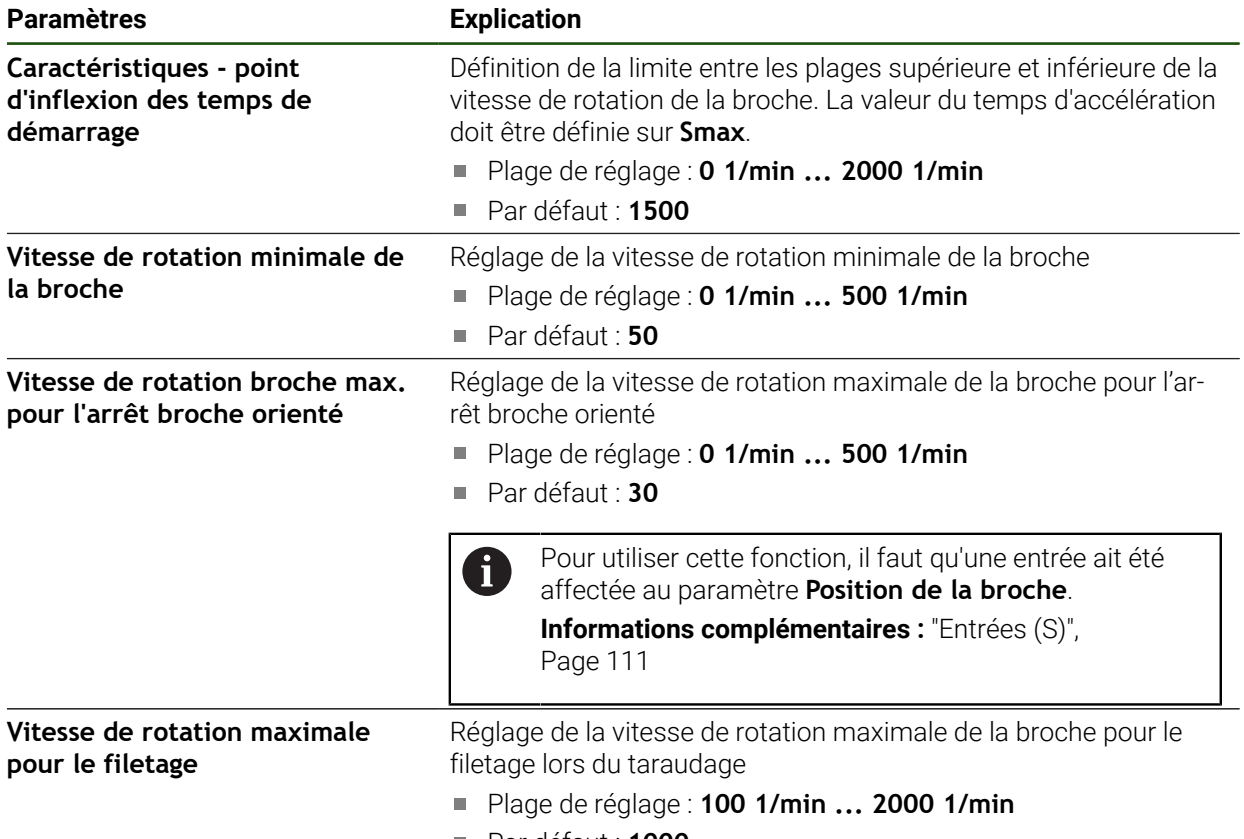

Par défaut : **1000**

#### **Sélection d'une gamme de vitesse par signal externe**

Pour pouvoir changer les **Gammes de vitesse**, une alimentation 24 V CC doit être appliquée aux ports X105.17, X105.18 ou X105.36.

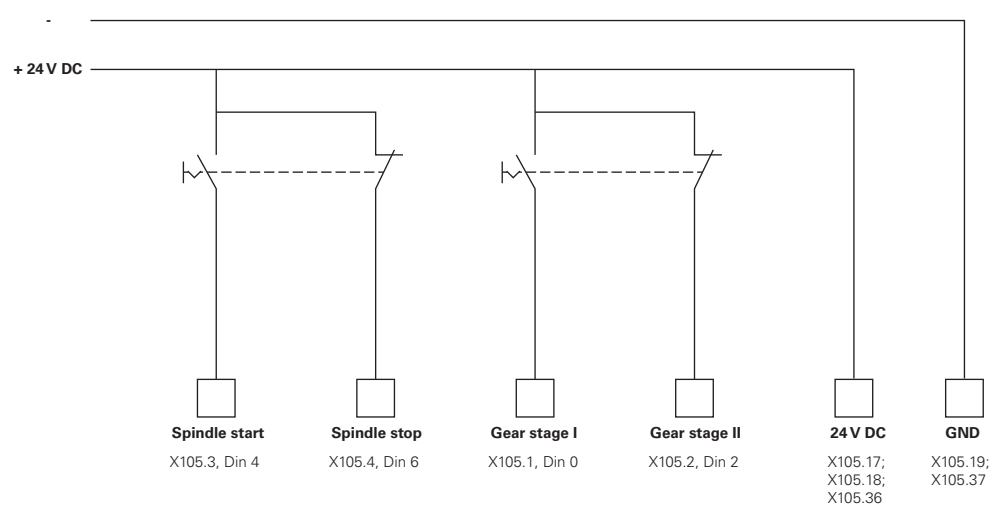

#### **Temps de démarrage d'une broche**

La valeur **Caractéristiques - point d'inflexion des temps de démarrage** subdivise les vitesses de rotation de la broche en deux plages. Pour chacune des plages, vous pouvez définir un temps de démarrage :
- **Temps de démarrage pour gamme de vitesse haute de la broche** : temps pendant lequel la broche passe de l'état d'arrêt à la vitesse de rotation maximale **Smax** en accélérant
- **Temps de démarrage pour gamme de vitesse basse de la broche** : temps pendant lequel la broche passe de l'état d'arrêt à la vitesse de rotation maximale **Smax** en accélérant

## **Sorties (S)**

Votre moteur se configure dans les paramètres des sorties. Il vous faut procéder à différents paramétrages, suivant le type de moteur.

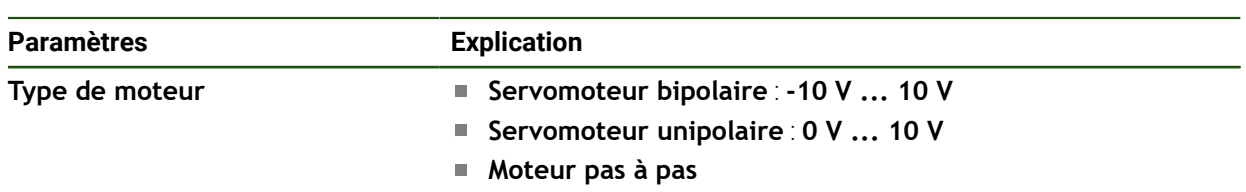

#### **Réglages** ► **Axes** ► **S** ► **Sorties**

## **Type de moteur : Servomoteur bipolaire**

**Réglages** ► **Axes** ► **S** ► **Sorties**

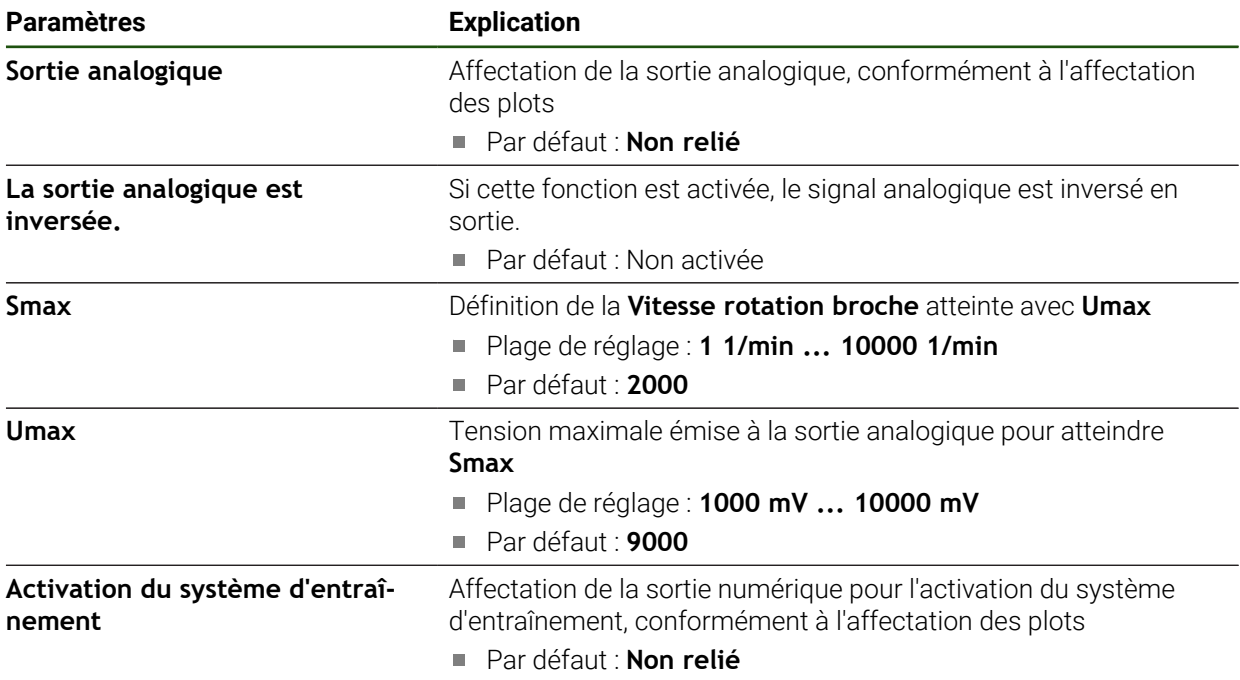

# **Type de moteur : Servomoteur unipolaire Réglages** ► **Axes** ► **S** ► **Sorties**

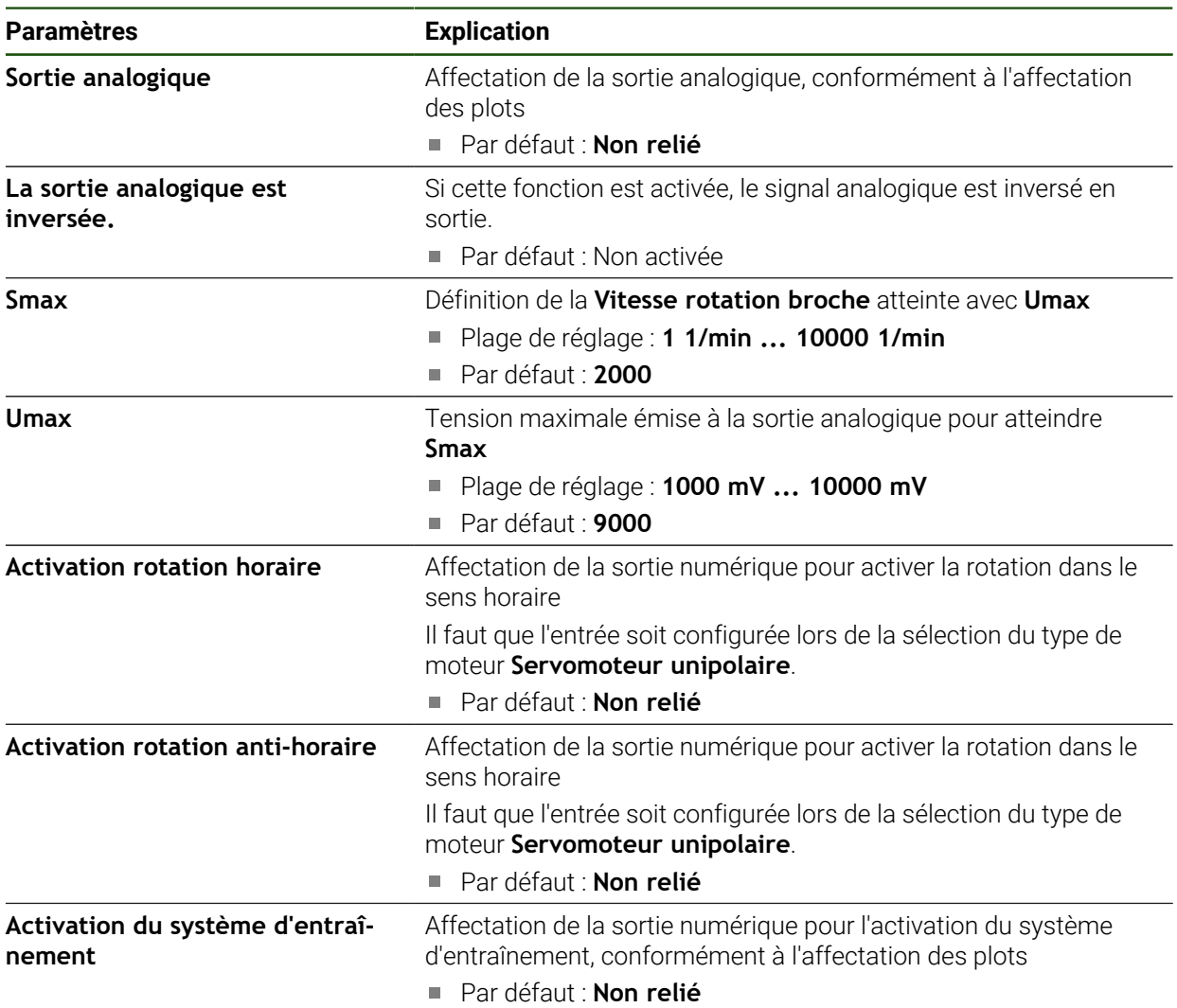

# **Type de moteur : Moteur pas à pas**

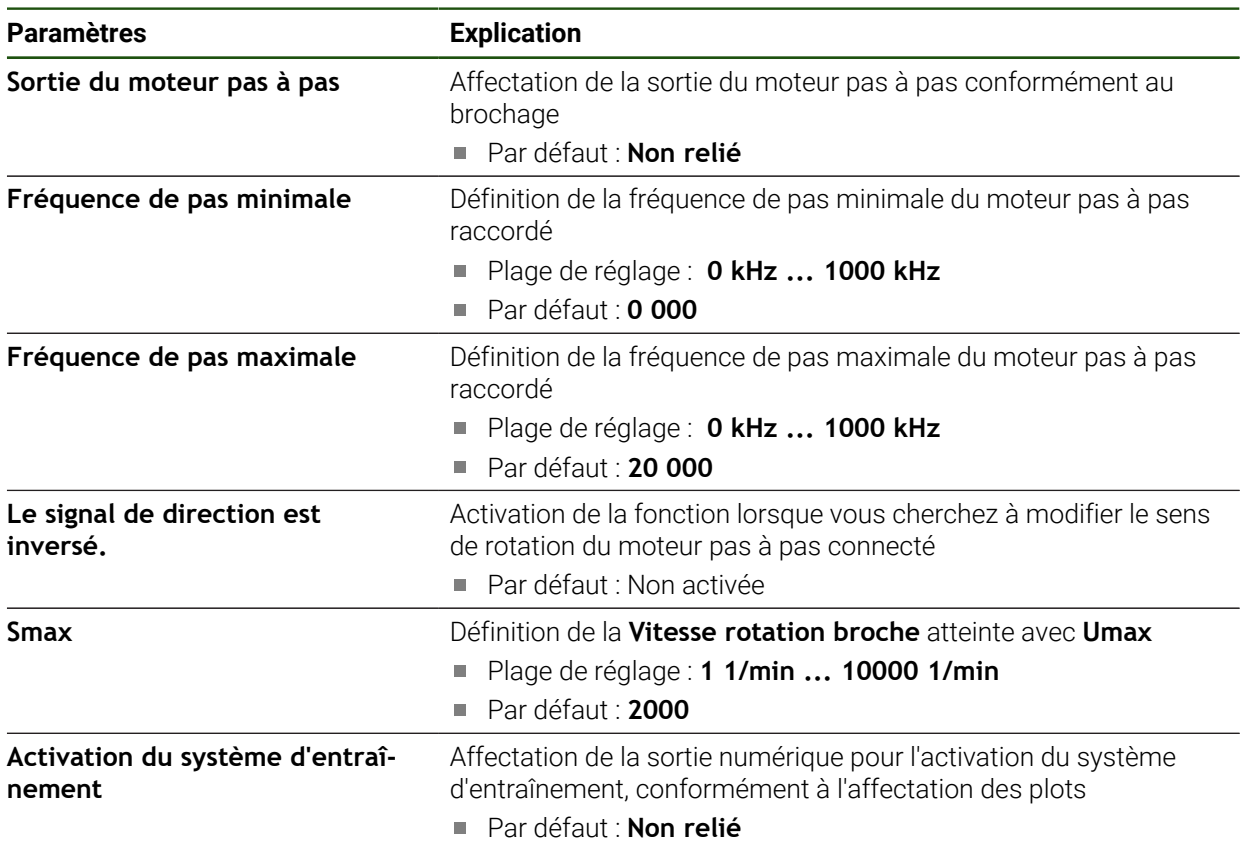

**Entrées (S)**

# **Réglages** ► **Axes** ► **S** ► **Entrées**

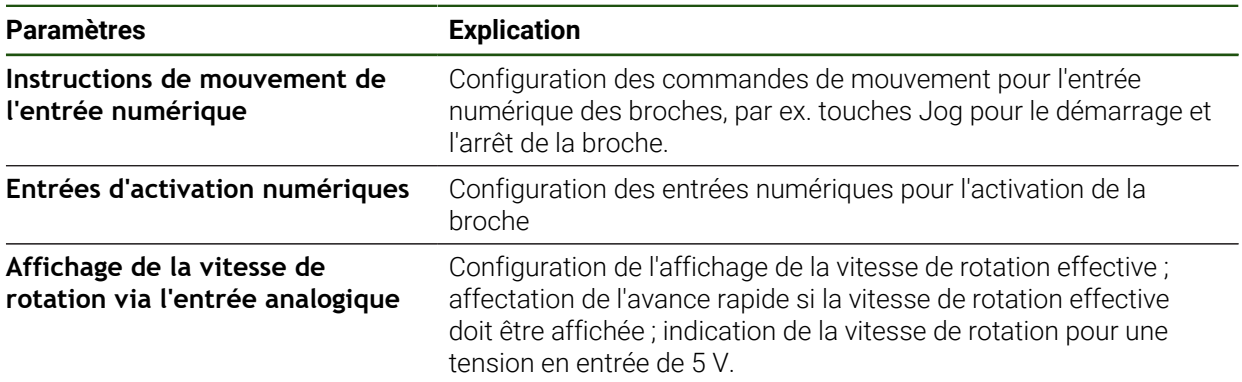

## **Commandes de mouvement de l'entrée numérique (S)**

**Réglages** ► **Axes** ► **S** ► **Entrées** ►**Instructions de mouvement de l'entrée numérique**

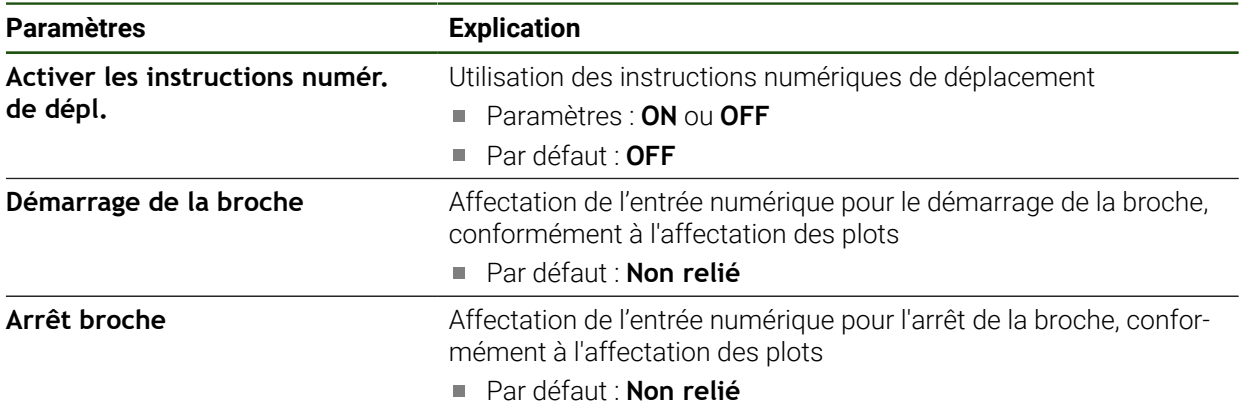

## **Entrées d'activation numériques (S)**

## **Réglages** ► **Axes** ► **S** ► **Entrées** ► **Entrées d'activation numériques**

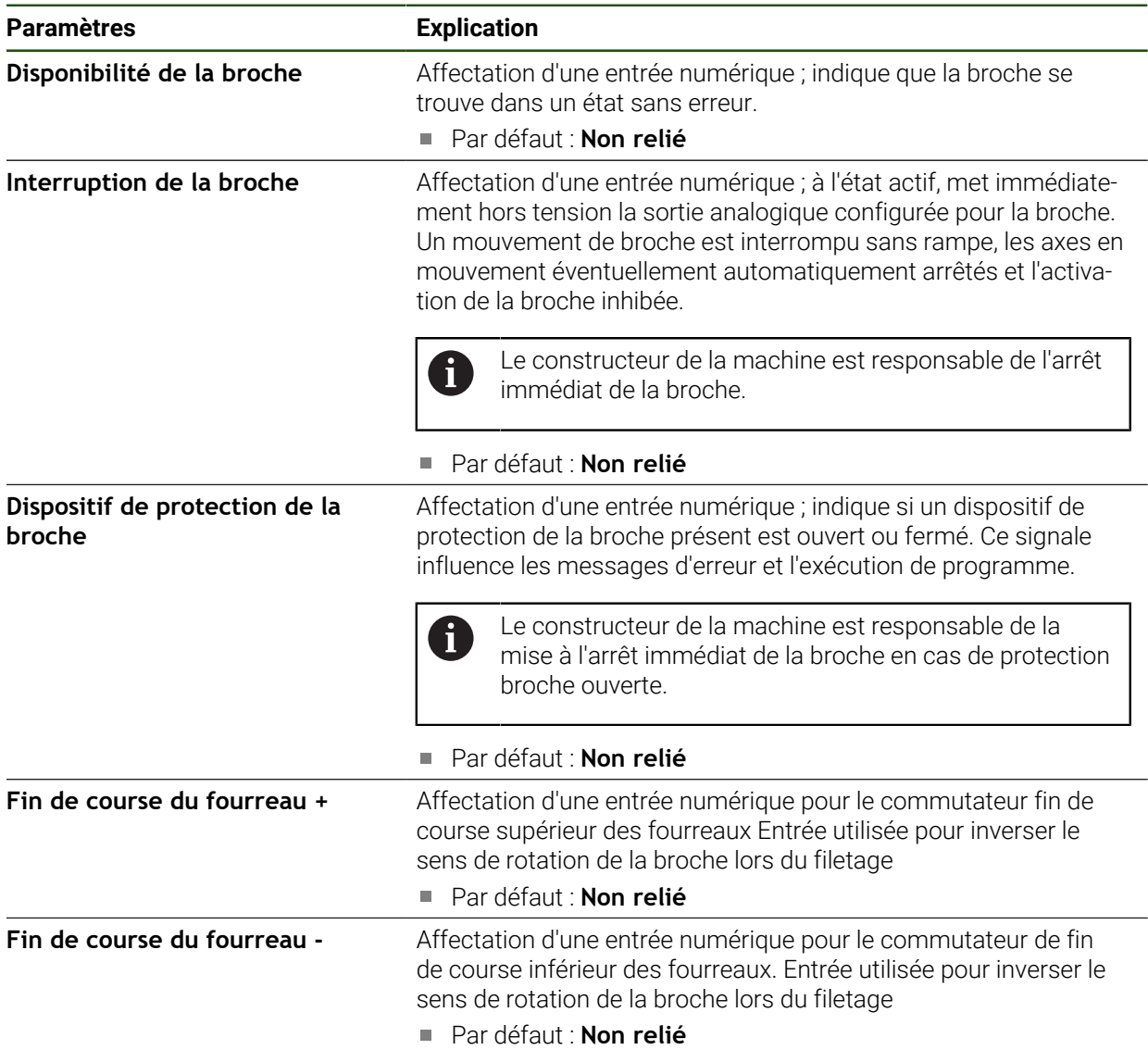

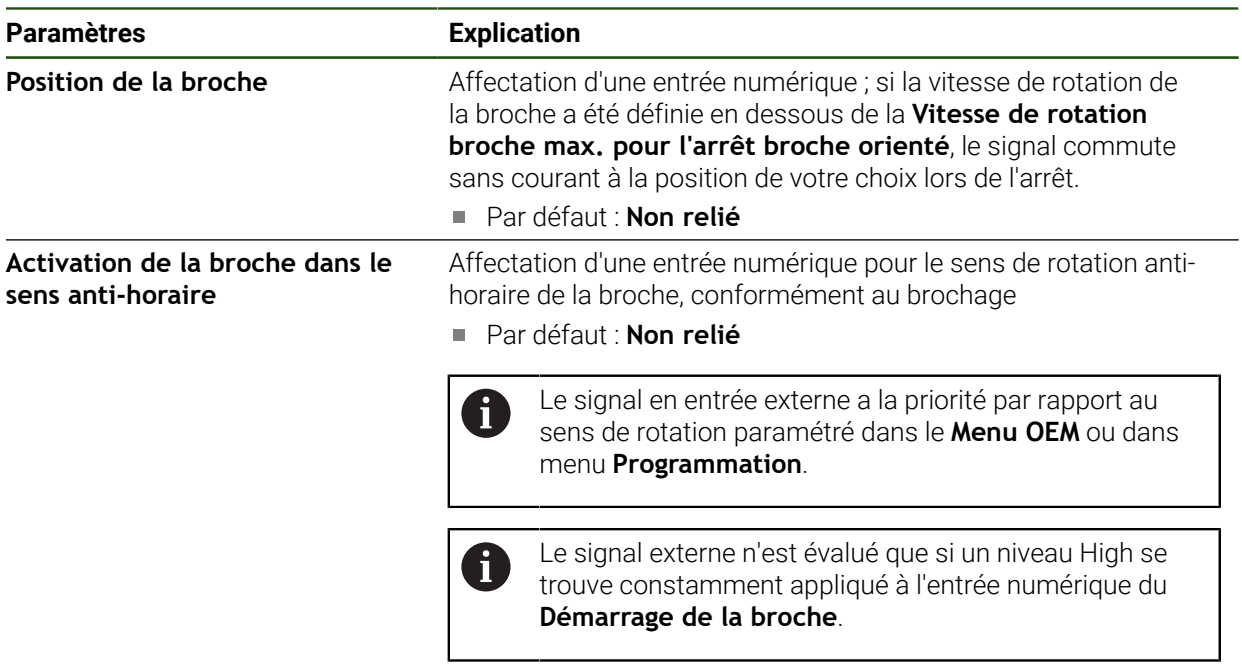

## **Affichage de la vitesse de rotation via l'entrée analogique (S)**

**Réglages** ► **Axes** ► **S** ► **Entrées** ► **Affichage de la vitesse de rotation via l'entrée analogique**

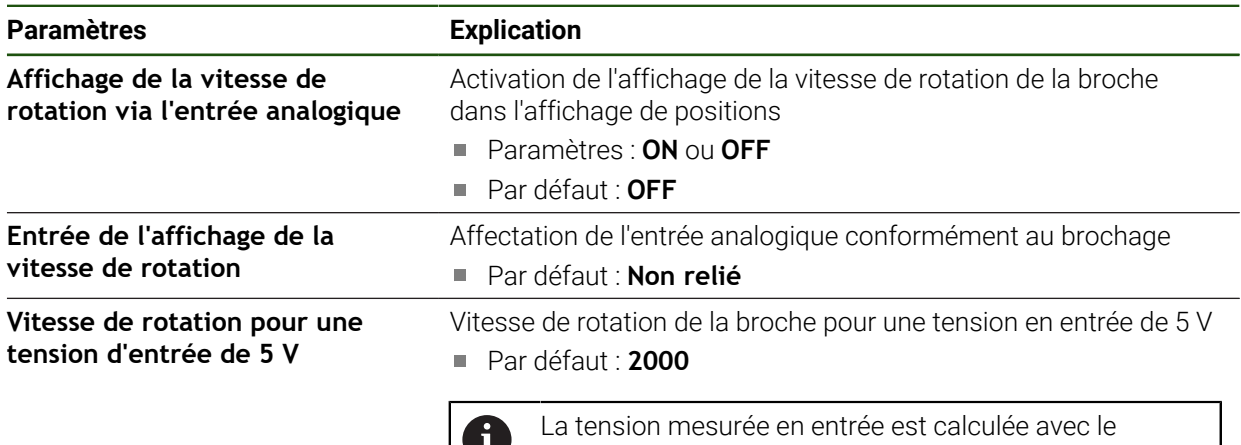

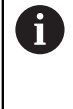

facteur **Vitesse de rotation pour une tension d'entrée de 5 V**. Le résultat s'affiche comme vitesse de rotation effective dans l'affichage de positions.

## **Ajouter des Gammes de vitesse**

**Réglages** ► **Axes** ► **S** ► **Gammes de vitesse** ► **+**

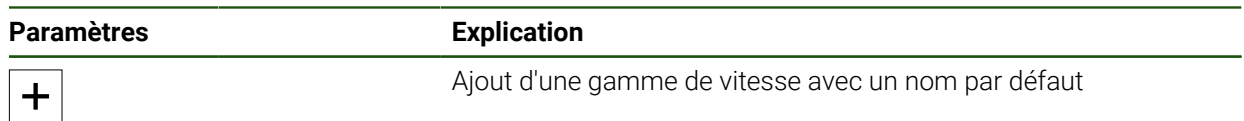

## **Gammes de vitesse Réglages** ► **Axes** ► **S** ► **Gammes de vitesse**

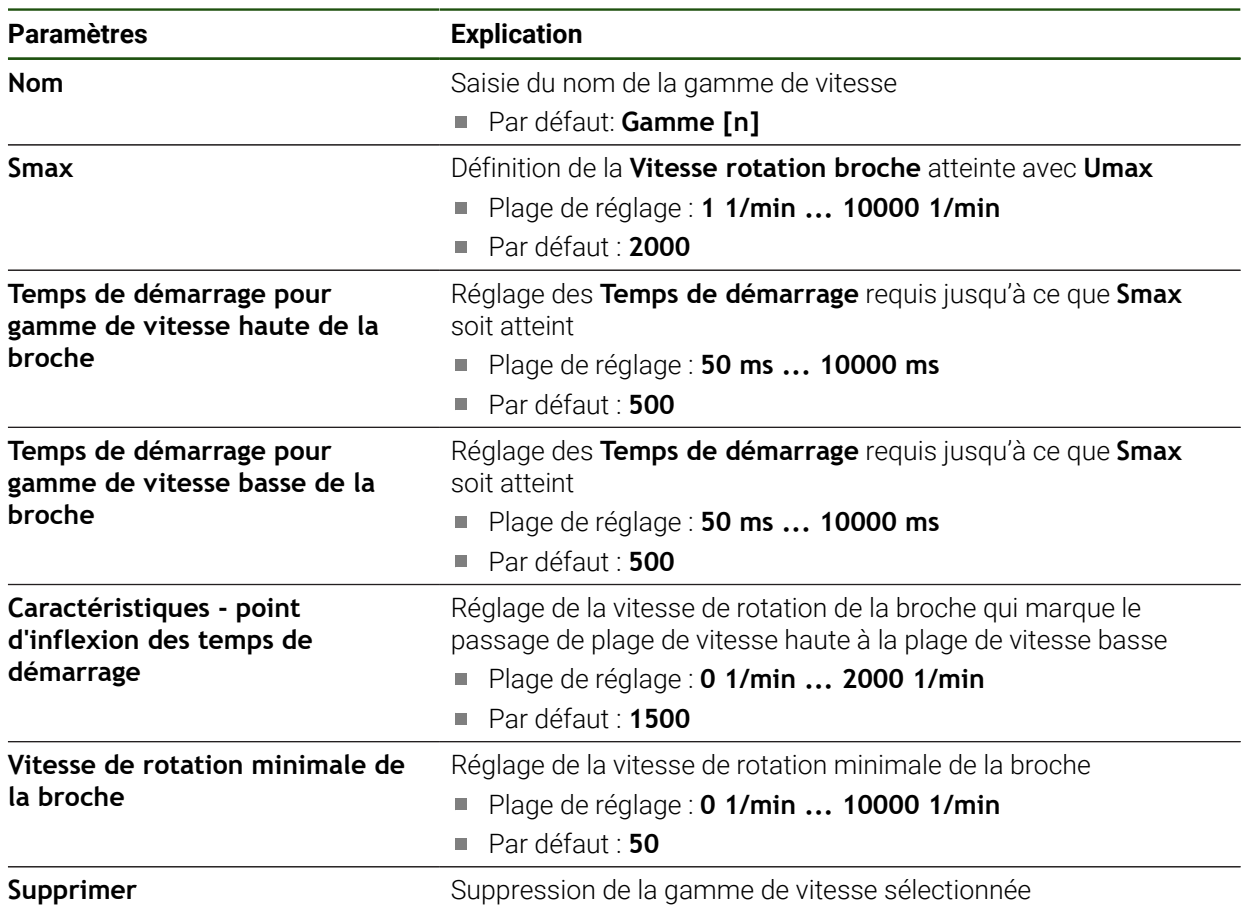

# **4.7.7 Fonctions de commutation**

**Réglages** ► **Axes** ► **Configurations générales** ► **Fonctions de commutation**

Les fonctions de commutation ne doivent pas être utilisées comme faisant f partie d'une fonction de sécurité.

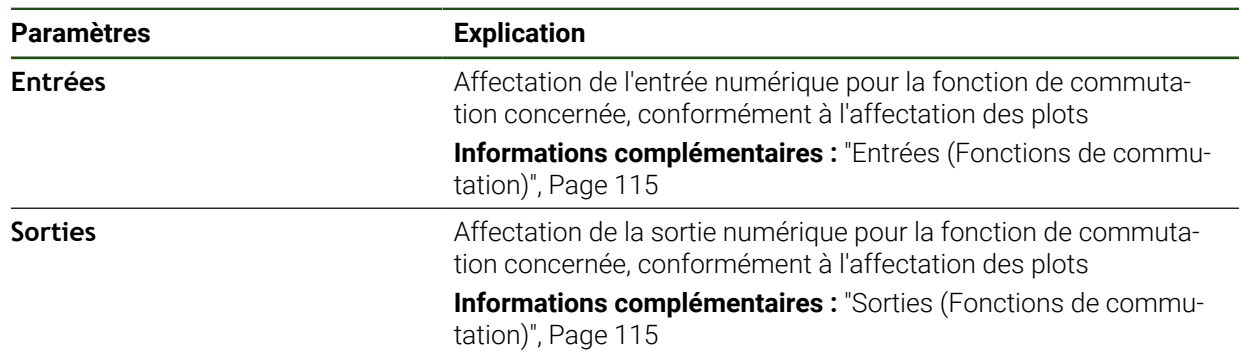

## <span id="page-114-0"></span>**Entrées (Fonctions de commutation)**

A

 $\mathbf{I}$ 

Les fonctions de commutation ne doivent pas être utilisées comme faisant partie d'une fonction de sécurité.

## **Réglages** ► **Axes** ► **Configurations générales** ► **Fonctions de commutation** ► **Entrées**

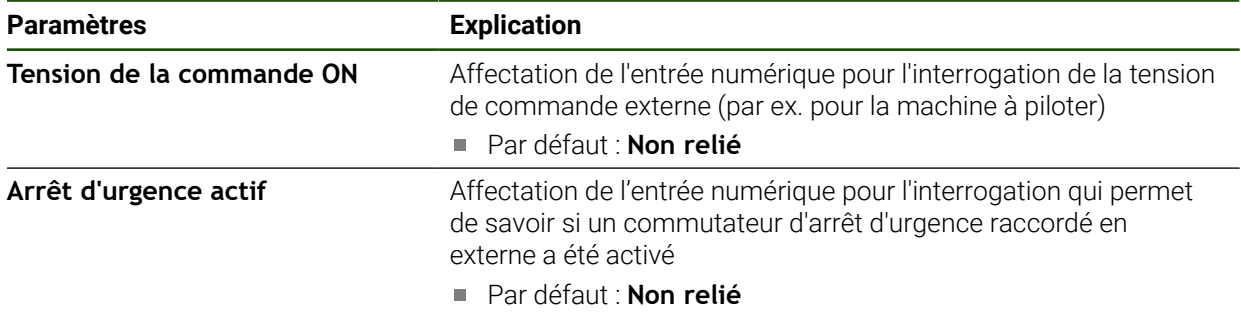

## <span id="page-114-1"></span>**Sorties (Fonctions de commutation)**

Les fonctions de commutation ne doivent pas être utilisées comme faisant partie d'une fonction de sécurité.

#### **Réglages** ► **Axes** ► **Configurations générales** ► **Fonctions de commutation** ► **Sorties**

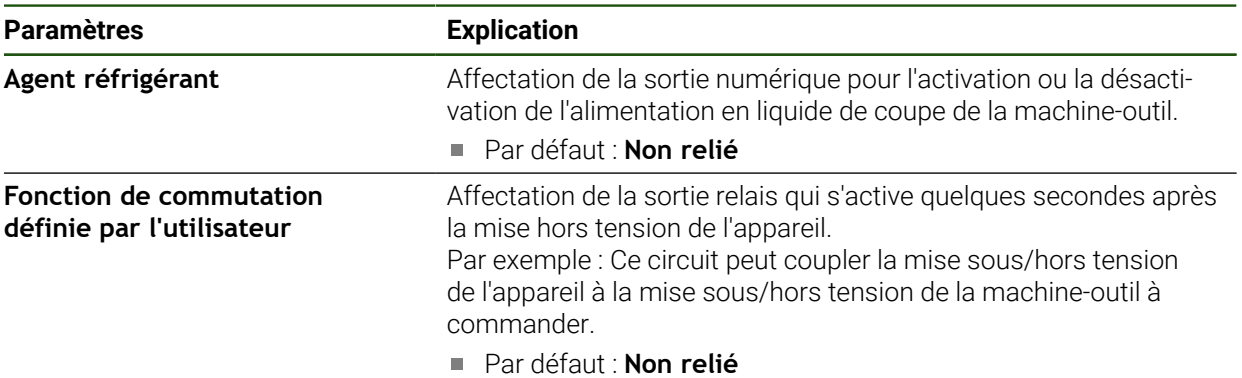

# **4.7.8 Coupler des axes**

Si vous couplez les axes les uns avec les autres, l'appareil calcule les valeurs de position des deux axes conformément au type de calcul sélectionné. Dans l'affichage de positions, seul l'axe principal avec la valeur de position calculée apparaît.

## **Réglages** ► **Axes** ► **<Nom de l'axe>**

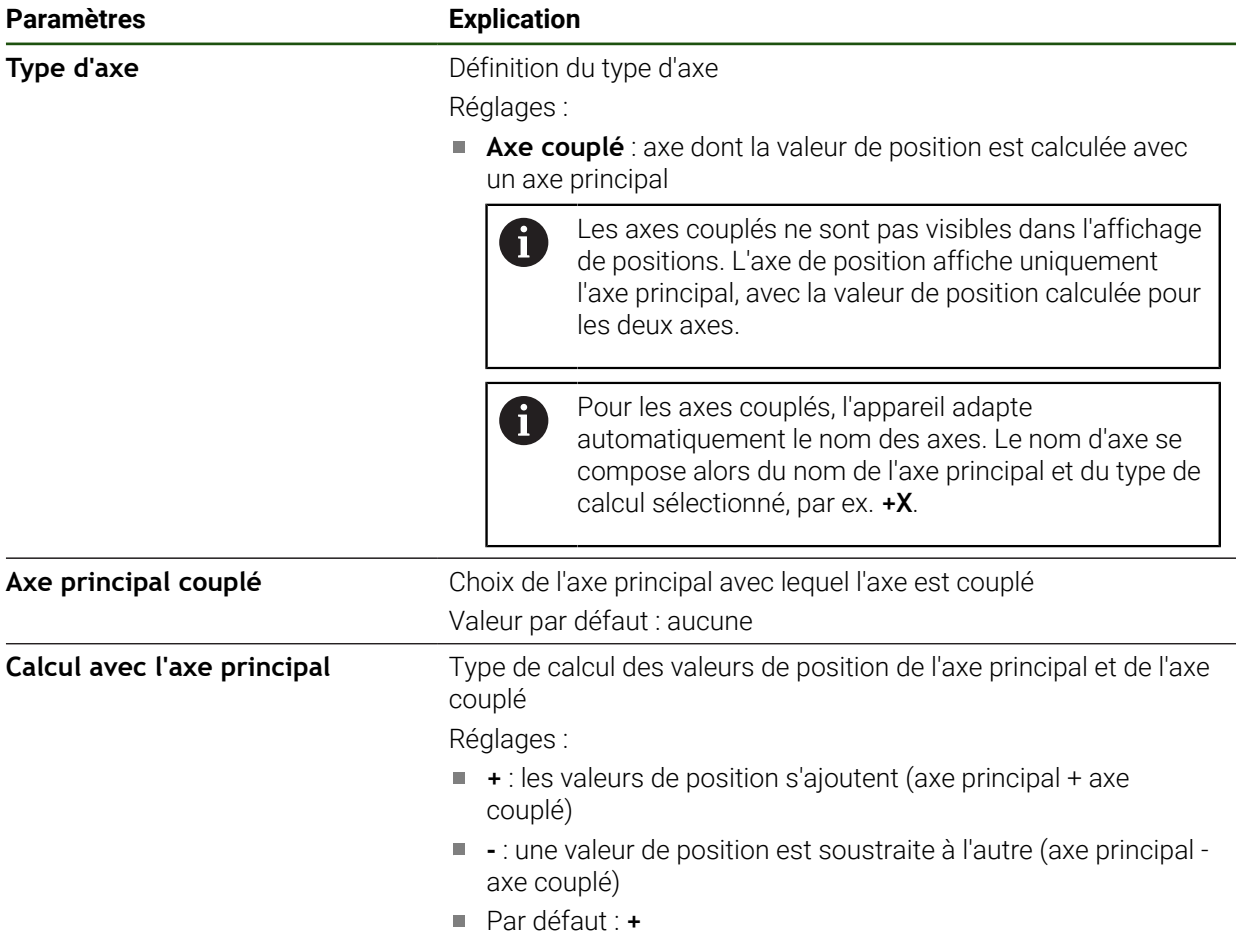

# **4.7.9 Marques de référence**

## **Réglages** ► **Axes** ► **Configurations générales** ► **Marques de référence**

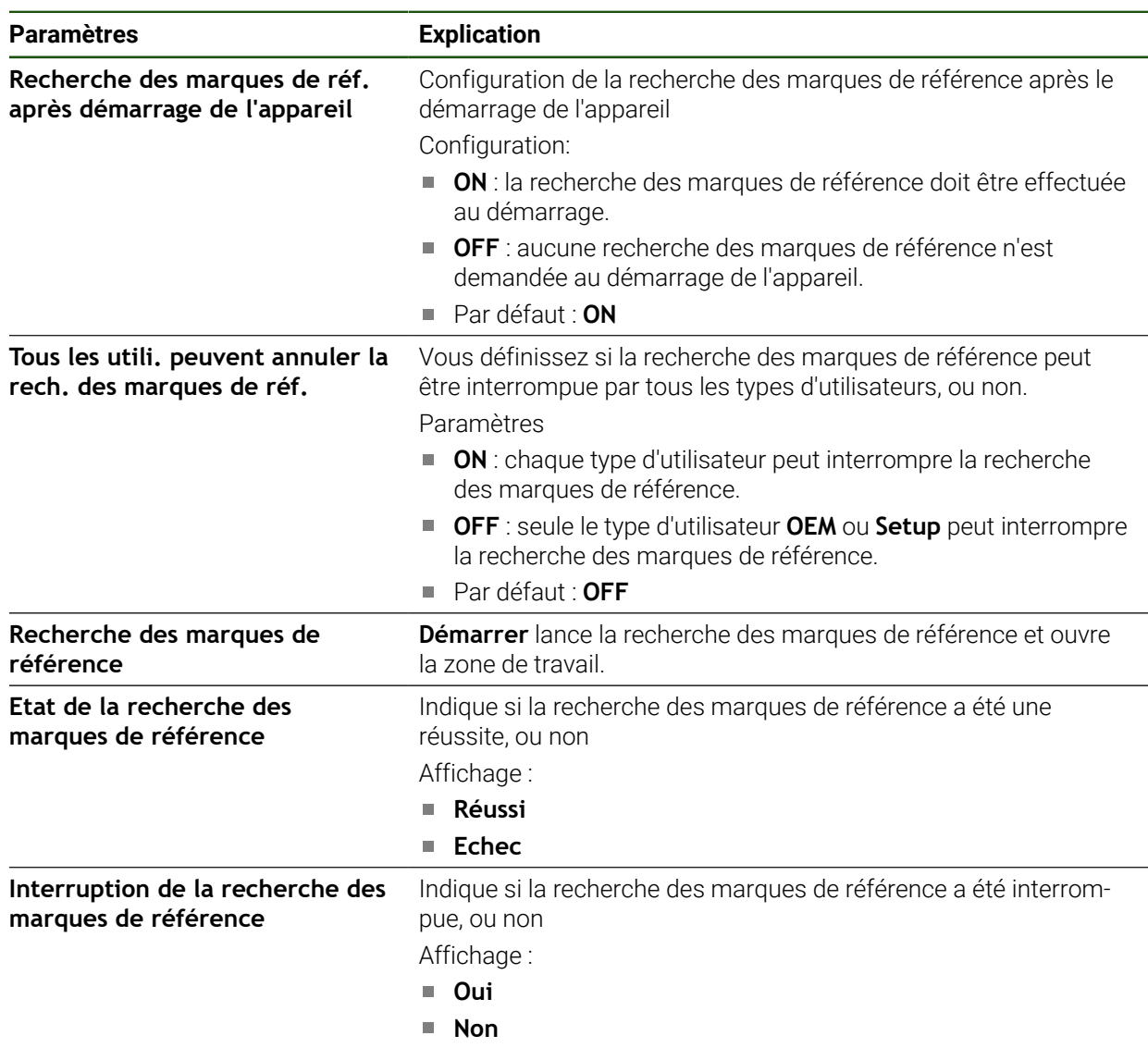

## <span id="page-117-0"></span>**Activer la recherche des marques de référence**

L'appareil peut se servir des marques de référence pour établir un rapport entre la table de la machine et la machine. Si la recherche des marques de référence est activée, un assistant s'affiche une fois l'appareil démarré. Il vous invite à déplacer les axes en vue de rechercher les marques de référence.

**Condition requise :** les systèmes de mesure montés sont pourvus de marques de référence qui sont configurées dans les paramètres des axes.

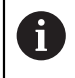

Il n'y a pas de recherche des marques de référence sur les systèmes de mesure à interface EnDat, car les axes sont automatiquement référencés.

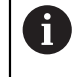

Il est également possible d'interrompre la recherche automatique des marques de référence après le démarrage de l'appareil en fonction de sa configuration.

**Informations complémentaires :** ["Marques de référence \(Système de](#page-98-0) [mesure\)", Page 99](#page-98-0)

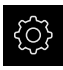

Dans le menu principal, appuyer sur **Réglages**

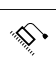

- Appuyer sur **Axes**
- ▶ Ouvrir dans l'ordre :
	- **Configurations générales**
	- **Marques de référence**
- Activer la **Recherche des marques de réf. après démarrage de l'appareil** avec le commutateur coulissant **ON/OFF**
- Les marques de référence doivent être franchies une fois l'appareil démarré.
- Les fonctions de l'appareil ne sont disponibles qu'après la recherche des marques de référence.
- Une fois la recherche des marques de référence terminée, le symbole de la référence cesse de clignoter. **[Informations complémentaires :](#page-39-0)** "Eléments de commande de [l'affichage de positions", Page 40](#page-39-0)

# **4.8 Configurer les fonctions M**

Les informations qui suivent ne valent que pour certains appareils avec le j. numéro d'identification 1089178-xx.

Selon la configuration de la machine-outil, vous pouvez aussi recourir aux fonctions M (fonctions Machine) pour vos opérations d'usinage. Les fonctions M vous permettent d'influencer les facteurs suivants :

- les fonctions de la machine-outil, telles que l'activation et la désactivation de la rotation de la broche et de l'arrosage
- le comportement de contournage de l'outil
- **I** l'exécution du programme

Vous pouvez utiliser toutes les fonctions comme type de séquence dans la programmation et l'exécution de programme.

**Informations complémentaires :** ["Fonctions de machine", Page 252](#page-251-0)

Lorsque vous appelez des fonctions M, vous pouvez également afficher un graphique en option.

**Informations complémentaires :** ["Configurer des fonctions M", Page 127](#page-126-0)

L'appareil distingue alors les fonctions M standards des fonctions M spécifiques au constructeur.

## **4.8.1 Fonctions M standards**

L'appareil supporte les fonctions M standards suivantes (selon la norme DIN 66025/ ISO 6983) :

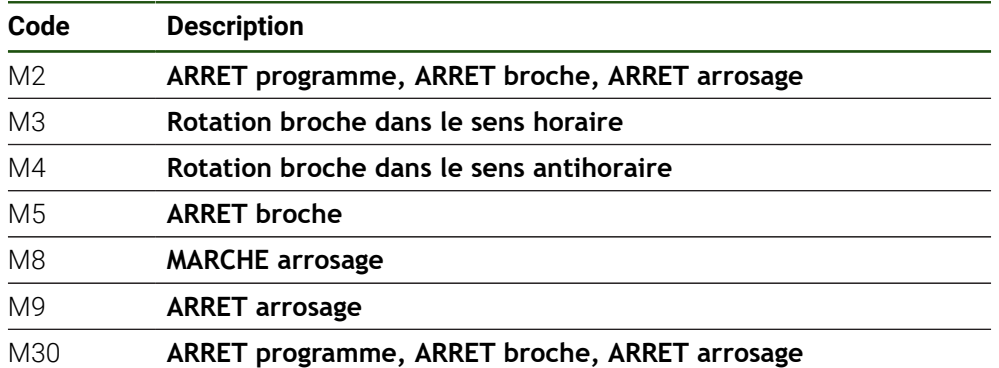

Ces fonctions M sont certes indépendantes de la machine mais certaines d'entre elles dépendent tout de même de la configuration de la machine-outil (par ex. fonctions broche).

## **4.8.2 Fonctions M spécifiques au constructeur**

Les fonctions M spécifiques au constructeur, M100 à M120, ne sont i. disponibles que si la sortie reliée a été configurée au préalable. **Informations complémentaires :** "Configurer des fonctions M", Page

L'appareil supporte aussi les fonctions M spécifiques au constructeur avec les caractéristiques suivantes :

- Plage de numéros définissable de M100 à M120
- Fonction dépendante du constructeur de la machine
- Utilisation sur le bouton de la barre OEM
	- **Informations complémentaires :** ["Configurer le Menu OEM", Page 121](#page-120-0)

## **4.9 Espace OEM**

Dans l'**Espace OEM**, la personne chargée de la mise en service peut procéder à des adaptations sur l'appareil :

- **Documentation** : documentation OEM, par ex. ajout de consignes d'entretien
- **Ecran de démarrage** : définir l'écran de démarrage avec le logo de l'entreprise
- **Menu OEM** : configurer la barre OEM avec des fonctions spécifiques
- **Réglages** : sélectionner l'application et régler les éléments d'affichage et les messages
- **Captures d'écran** : configurer l'appareil pour les captures d'écran avec le programme ScreenshotClient

## **4.9.1 Ajouter de la documentation**

Vous pouvez mémoriser la documentation de l'appareil sur l'appareil de manière à pouvoir la consulter directement.

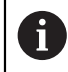

Seuls des documents au format \*.pdf peuvent être ajoutés. L'appareil n'affiche pas d'autres formats.

#### **Réglages** ► **Service** ► **Espace OEM** ► **Documentation**

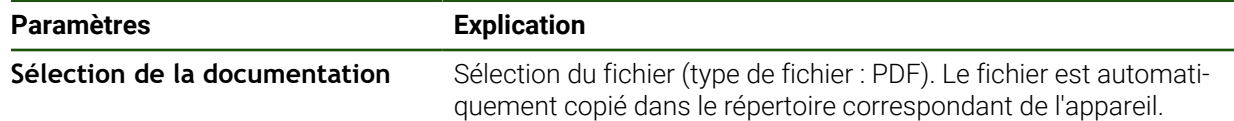

## <span id="page-119-0"></span>**4.9.2 Ecran de démarrage ajouter**

À la mise sous tension de l'appareil, vous pouvez faire apparaître un écran de démarrage OEM avec, par exemple, le nom ou le logo d'une entreprise. Pour cela, vous devez mémoriser sur l'appareil un fichier-image présentant les caractéristiques suivantes :

- Type de fichier : PNG ou JPG
- Résolution : 96 ppi
- Format d'image : 16:10 (Les images dont le format ne correspond pas seront proportionnellement mises à l'échelle.)
- Taille de l'image : 1280 x 800 pixels max.

#### **Réglages** ► **Service** ► **Espace OEM** ► **Ecran de démarrage**

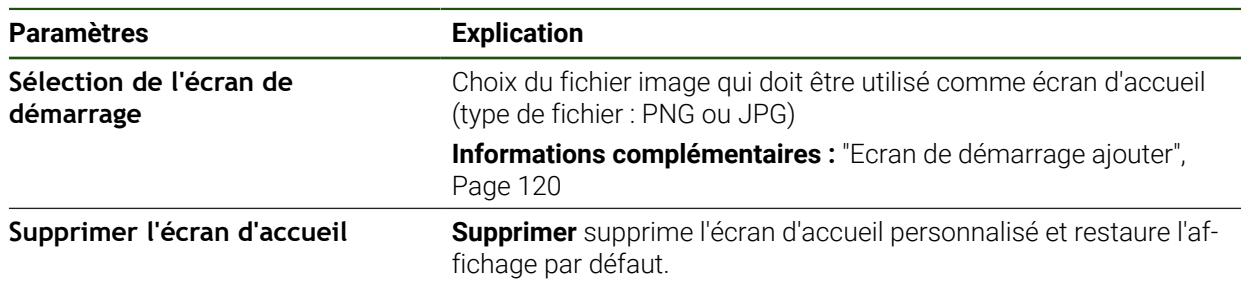

Si vous sauvegardez les fichiers utilisateur, l'écran d'accueil spécifique à l'OEM sera lui aussi sauvegardé et il sera possible de le restaurer.

**Informations complémentaires :** ["Sauvegarder les fichiers utilisateur",](#page-131-0) [Page 132](#page-131-0)

i)

# <span id="page-120-0"></span>**4.9.3 Configurer le Menu OEM**

 $\mathbf{i}$ 

Vous pouvez configurer l'apparence et les entrées de menu de la barre OEM.

Si vous configurez plus d'entrées de menu que le **Menu OEM** ne peut en afficher, vous avez la possibilité de naviguer dans le **Menu OEM** par déroulement vertical.

#### **Réglages** ► **Service** ► **Espace OEM** ► **Menu OEM**

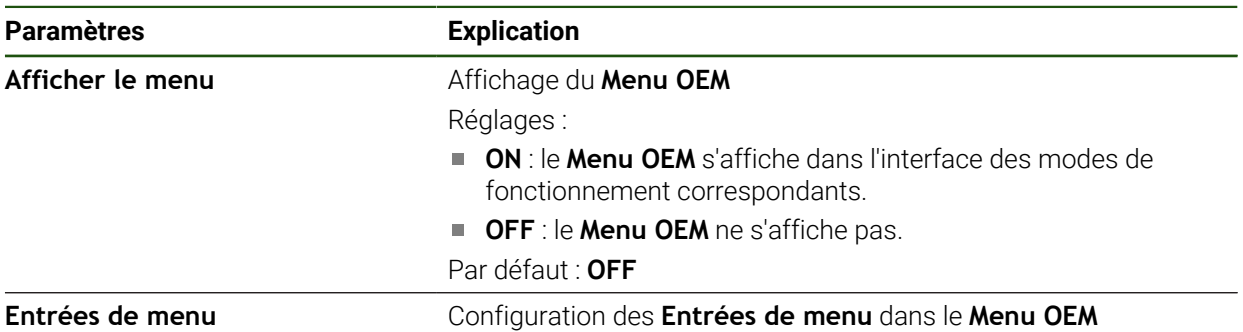

#### **Ajouter des entrées dans la barre**

**Réglages** ► **Service** ► **Espace OEM** ► **Menu OEM** ► **Entrées de menu** ► **+**

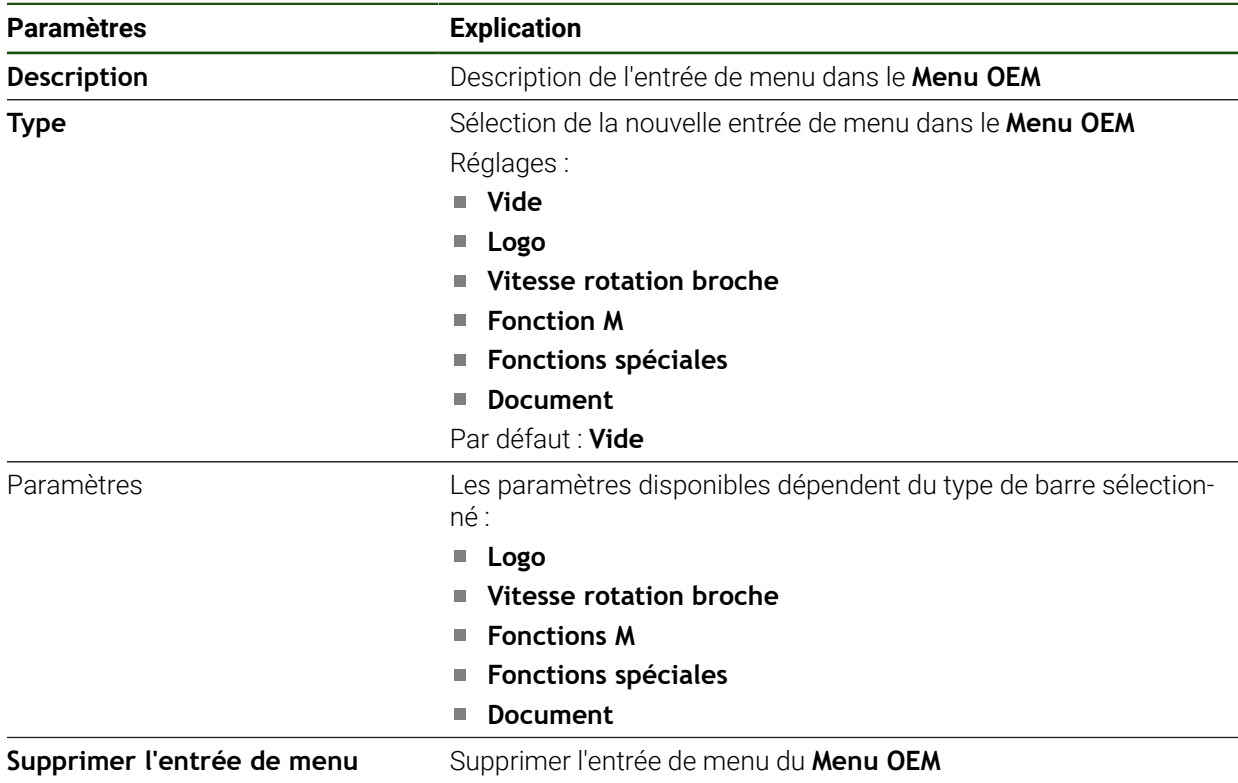

## **Configurer un logo OEM**

Dans la barre OEM, vous pouvez afficher un logo d'entreprise OEM. En option, vous pouvez ouvrir un fichier PDF contenant la documentation de l'OEM en appuyant sur le logo de l'OEM.

#### **Réglages** ► **Service** ► **Espace OEM** ► **Menu OEM** ► **Entrées de menu** ► **Logo**

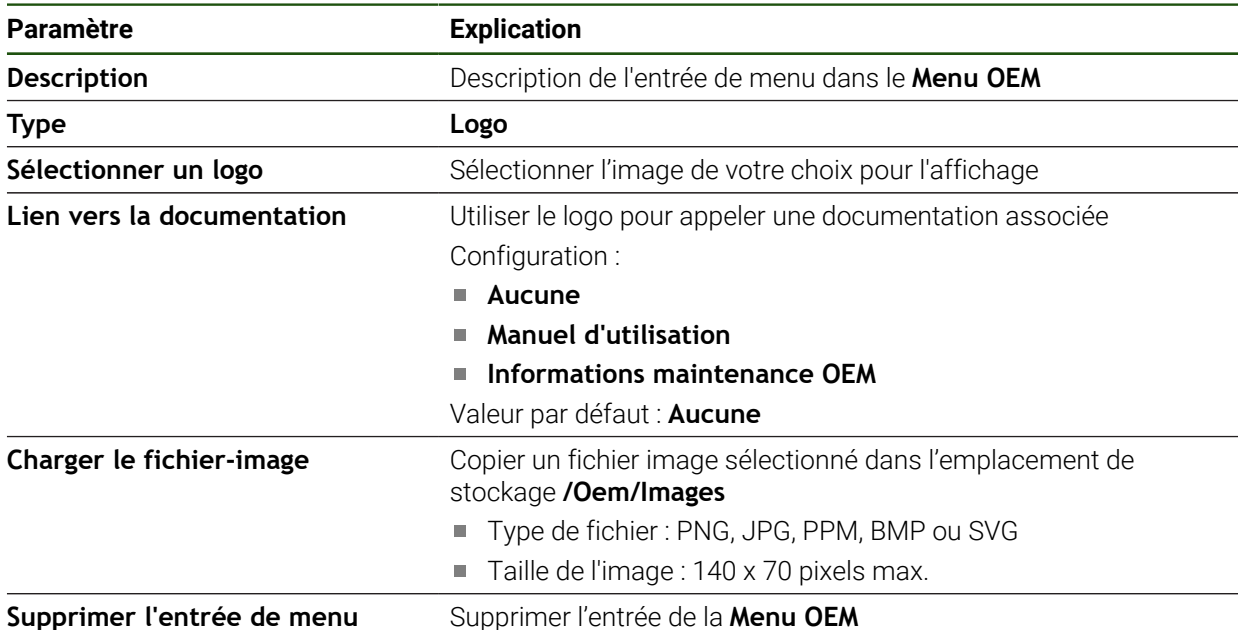

#### **Configurer les valeurs nominales pour la vitesse de rotation de la broche**

Dans la barre OEM, vous pouvez définir les entrées du menu qui, en fonction de la configuration de la machine-outil, commandent la vitesse de rotation de la broche.

En maintenant le doigt appuyé sur un champ **Vitesse rotation broche**, vous pouvez écraser la valeur de vitesse de rotation de la broche configurée avec la vitesse de rotation actuelle. **Informations complémentaires :** ["Appeler des fonctions du Menu OEM",](#page-47-0) [Page 48](#page-47-0)

#### **Réglages** ► **Service** ► **Espace OEM** ► **Menu OEM** ► **Entrées de menu** ► **Vitesse rotation broche**

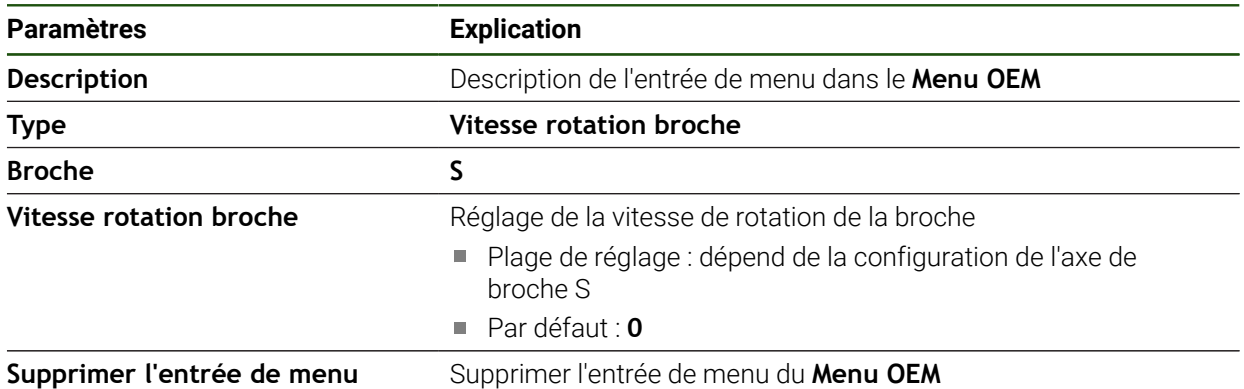

Ŧ

## **Configurer des fonctions M**

A

8

Les informations qui suivent ne valent que pour certains appareils avec le numéro d'identification 1089178-xx.

Dans la barre OEM, vous pouvez définir les entrées du menu qui, en fonction de la configuration de la machine-outil, commanderont l'utilisation des fonctions M.

Les fonctions M spécifiques au constructeur, M100 à M120, ne sont disponibles que si la sortie reliée a été configurée au préalable. **Informations complémentaires :** "Configurer des fonctions M", Page

## **Réglages** ► **Service** ► **Espace OEM** ► **Menu OEM** ► **Entrées de menu** ► **Fonction M**

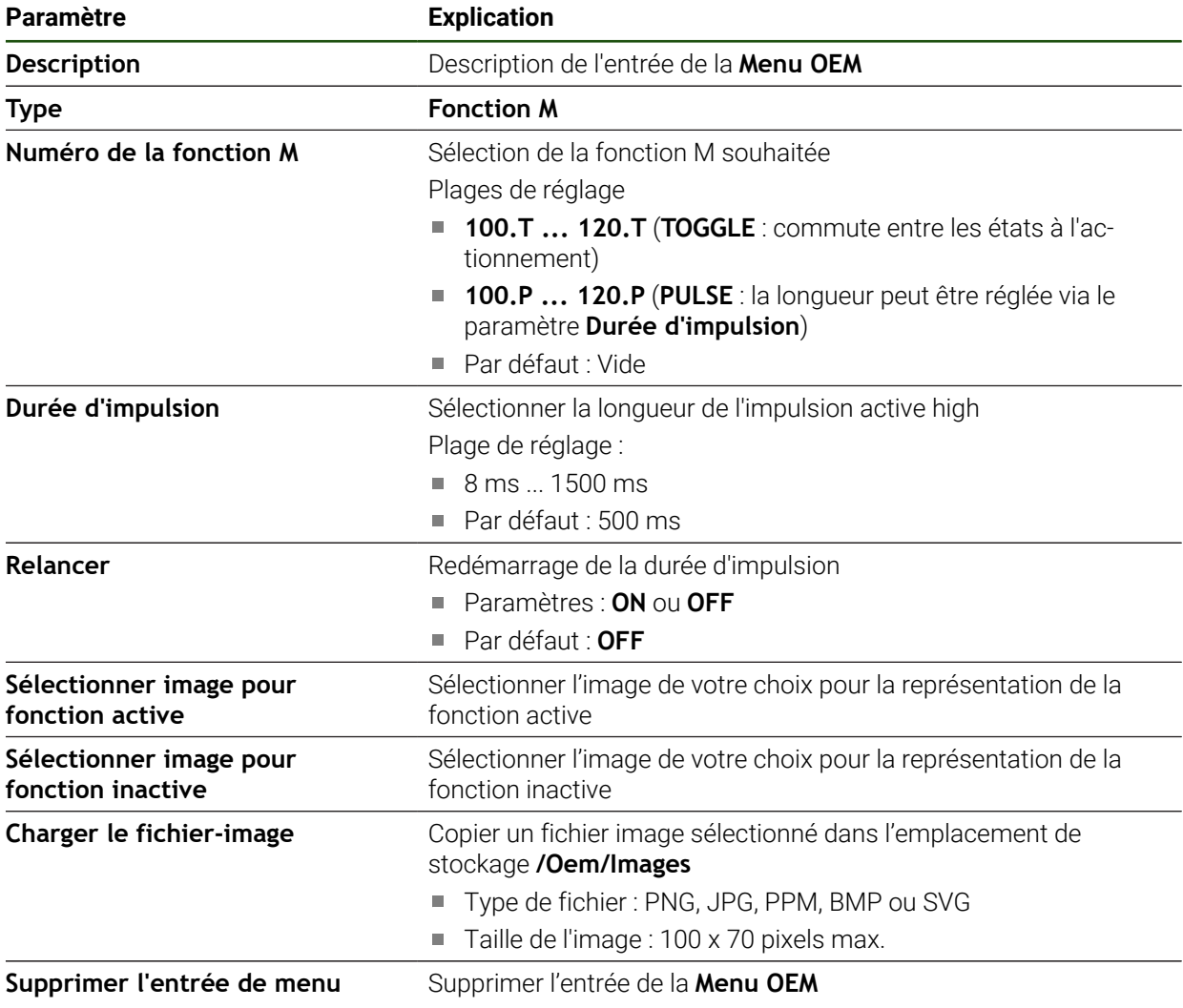

## **Configurer les fonctions spéciales**

Les informations qui suivent ne valent que pour les appareils portant le numéro d'identification 1089179-xx.

Dans la barre OEM, vous pouvez définir les entrées de menu qui permettront de commander les fonctions spéciales de la machine-outil connectée.

A

A

Les fonctions disponibles dépendent de la configuration de l'appareil et de la machine-outil raccordée.

#### **Réglages** ► **Service** ► **Espace OEM** ► **Menu OEM** ► **Entrées de menu** ► **Fonctions spéciales**

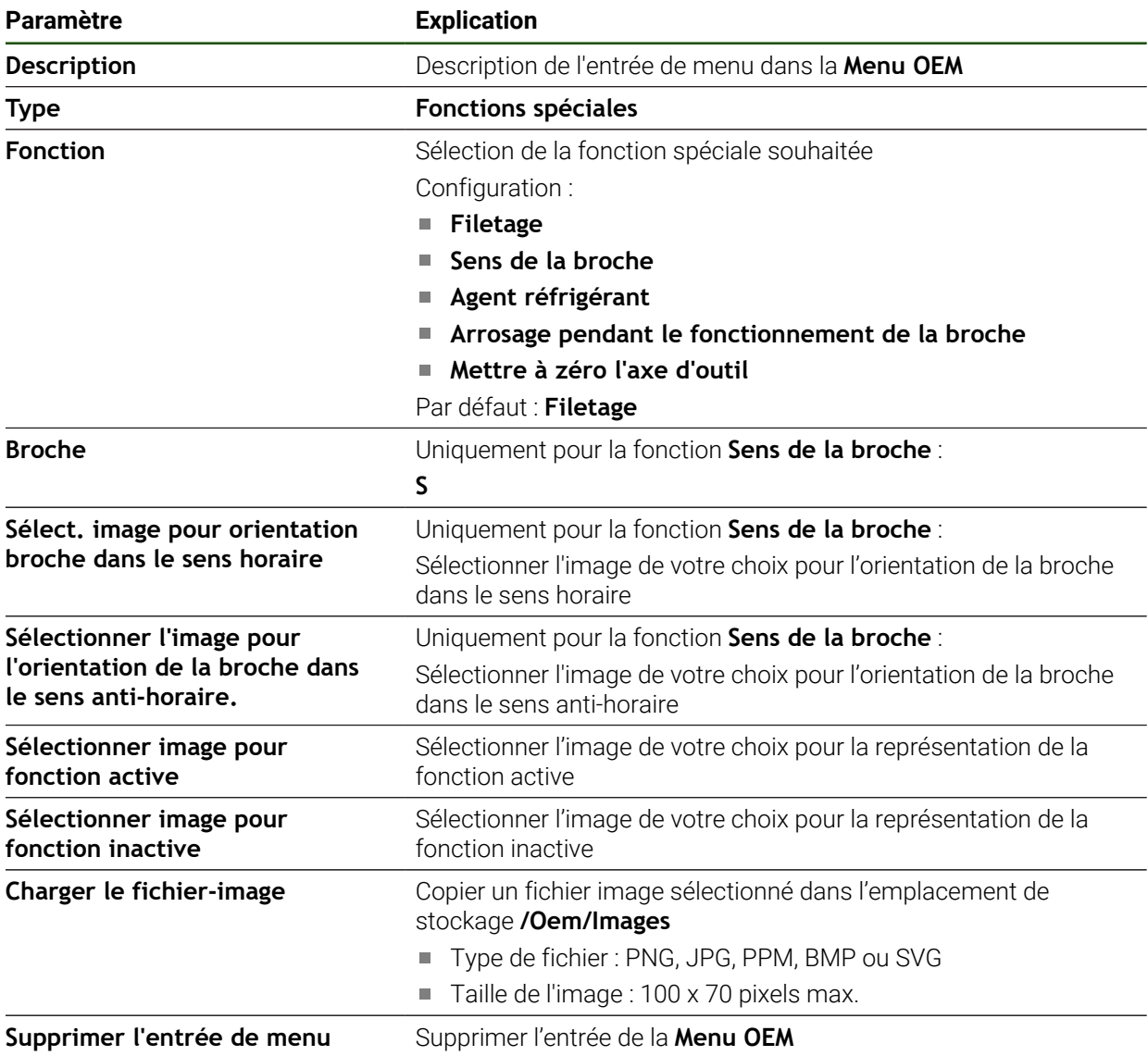

## **Configurer les documents**

Dans la barre OEM, vous pouvez définir des entrées de menu qui permettront d'afficher des documents supplémentaires. Il vous faut pour cela mémoriser sur l'appareil un fichier correspondant au format PDF.

## **Réglages** ► **Service** ► **Espace OEM** ► **Menu OEM** ► **Entrées de menu** ► **Document**

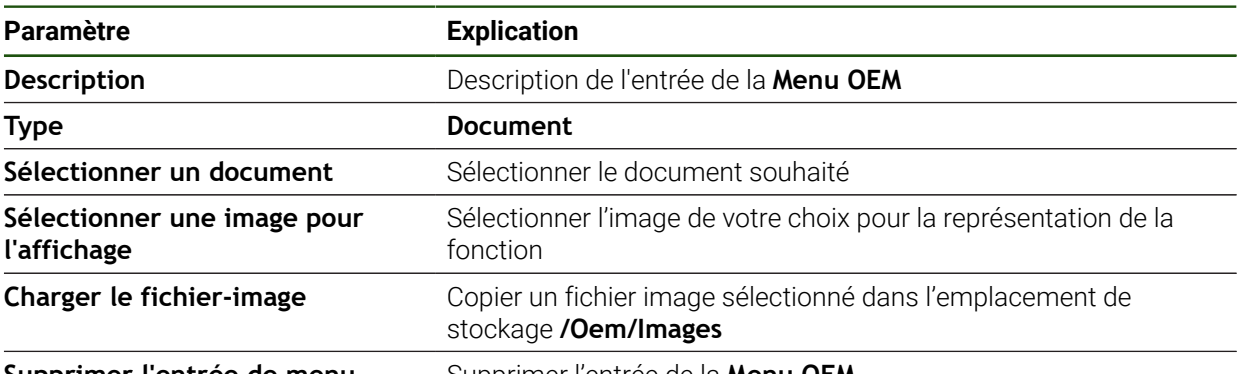

**Supprimer l'entrée de menu** Supprimer l'entrée de la **Menu OEM**

## **4.9.4 Adapter l'affichage**

Vous pouvez régler l'affichage Override dans les menus **Mode manuel** et **Mode MDI**. Par ailleurs, vous pouvez définir le design du clavier virtuel.

## **Définir la structure de clavier**

## **Réglages** ► **Service** ► **Espace OEM** ► **Réglages**

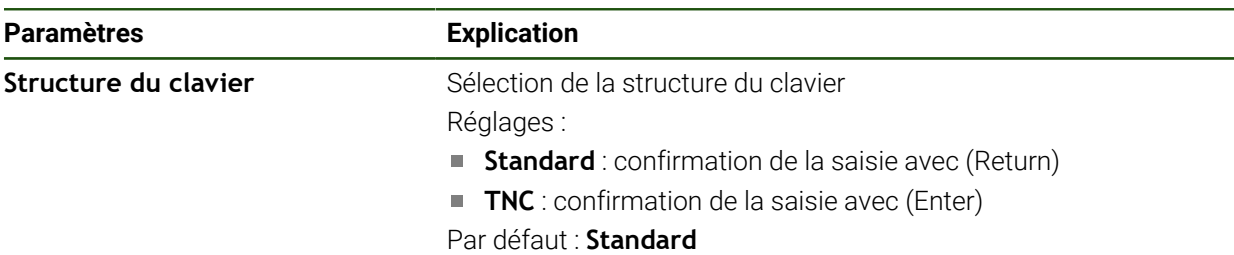

## **4.9.5 Adapter l'exécution de programme**

En tant qu'OEM, vous pouvez configurer le type d'exécution de programme. Vous pouvez par exemple configurer des fonctions M.

## **Exécution du programme**

### **Réglages** ► **Service** ► **Espace OEM** ► **Réglages** ► **Exécution du programme**

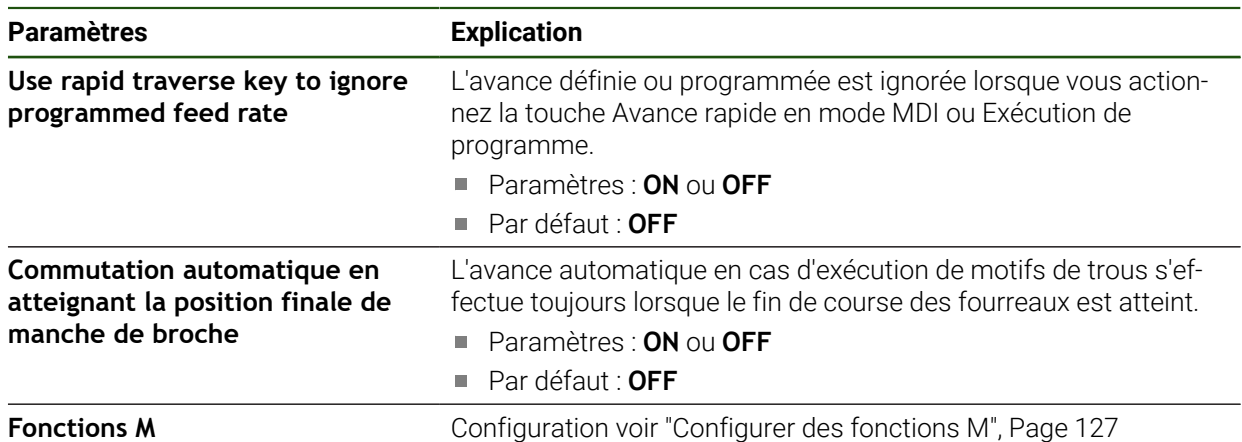

## <span id="page-126-0"></span>**Configurer des fonctions M**

**Réglages** ► **Service** ► **Espace OEM** ► **Réglages** ► **Exécution du programme** ► **Fonctions M**

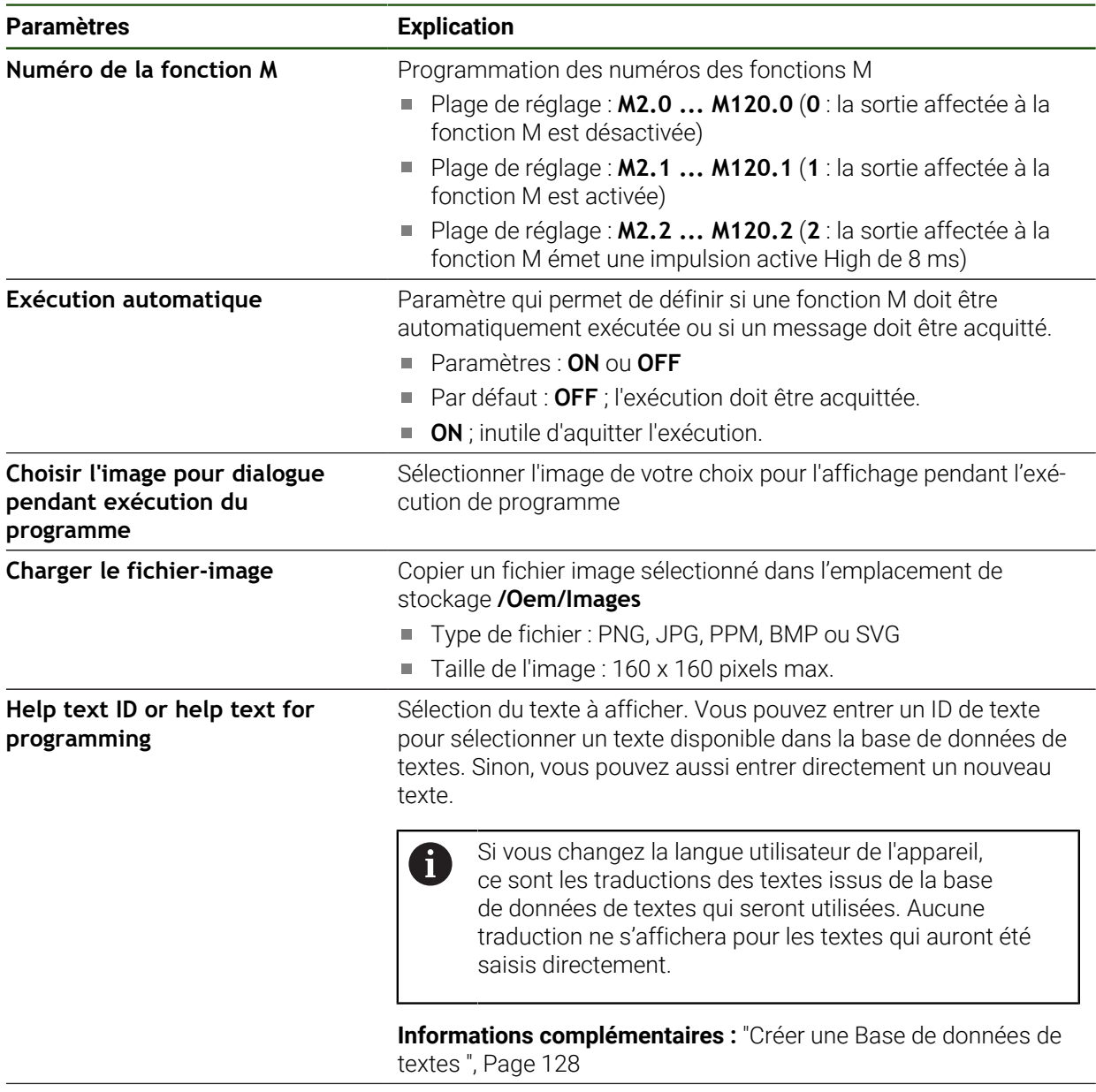

Supprimer l'enregistrement Supprimer l'élément

## **4.9.6 Régler les messages d'erreurs**

En tant que OEM, vous pouvez définir des messages d'erreurs spécifiques qui écrasent les messages d'erreurs standards ou qui sont déclenchés comme messages supplémentaires par des signaux d'entrée définis. Pour cela, vous avez la possibilité de créer une base de données de textes qui contient vos messages d'erreurs spécifiques.

#### <span id="page-127-0"></span>**Créer une Base de données de textes**

L'appareil offre la possibilité d'importer sa propre base de données de textes. Vous pouvez utiliser le paramètre **Messages** pour faire s'afficher différents messages.

Pour créer une base de données de textes contenant les messages d'erreurs propres à l'OEM, vous devez créer un fichier "\*.xml" sur votre ordinateur et y consigner les enregistrements relatifs aux différents textes de vos messages.

Le fichier XML doit être codé en UTF-8. La figure suivante est une illustration de la structure du fichier XML :

| 1              | xml version="1.0" encoding="UTF-8"?                                 |
|----------------|---------------------------------------------------------------------|
| $\overline{2}$ | F <source version="1"/>                                             |
| 3              | <entry id="ID OEM EMERGENCY STOP"></entry>                          |
| $\frac{1}{2}$  | <text lang="de">Der Not-Aus ist aktiv.</text>                       |
| 5              | <text lang="cs">Nouzové zastavení je aktivní.</text>                |
| 6              | <text lang="en">The emergency stop is active.</text>                |
| 7              | <text lang="fr">L'arrêt d'urgence est actif.</text>                 |
| 8              | <text lang="it">L'arresto d'emergenza è attivo.</text>              |
| 9              | <text lang="es">La parada de emergencia está activa.</text>         |
| 10             | <text lang="ja">緊急停止がアクティブです。</text>                                |
| 11             | <text lang="pl">Wyłaczenie awaryjne jest aktywne.</text>            |
| 12             | <text lang="pt">O desligamento de emergência está ativo.</text>     |
| 13             | <text lang="ru">Активен аварийный останов.</text>                   |
| 14             | <text lang="zh">急停激活。</text>                                        |
| 15             | <text lang="zh-tw">緊急停止啟動。</text>                                   |
| 16             | <text_lang="ko">비상 정지가 작동 중입니다.</text_lang="ko">                    |
| 17             | <text lang="tr">Acil kapatma etkin.</text>                          |
| 18             | <text lang="nl">De noodstop is actief.</text>                       |
| 19             |                                                                     |
| 20             | <entry id="ID OEM CONTROL VOLTAGE"></entry>                         |
| 21             | <text lang="de">Es liegt keine Steuerspannung an.</text>            |
| 22             | <text lang="cs">Není použito žádné řídicí napětí.</text>            |
| 23             | <text lang="en">No machine control voltage is being applied.</text> |
| 24             | <text lang="fr">Aucune tension de commande n'est appliquée.</text>  |
| 25             | <text lang="it">Non è applicata alcuna tensione di comando.</text>  |
| 26             | <text lang="es">No está aplicada la tensión de control.</text>      |
| 27             | <text_lang="ja">御電圧は適用されていません。</text_lang="ja">                     |
| 28             | <text lang="pl">Brak zasilania sterowania.</text>                   |
| 29             | <text lang="pt">Não existe tensão de comando.</text>                |
| 30             | <text lang="ru">Управляющее напряжение отсутствует.</text>          |
| 31             | <text lang="zh">无控制电压。</text>                                       |
| 32             | <text lang="zh-tw">並無供應控制電壓。</text>                                 |
| 33             | <text_lang="ko">공급된 제어 전압이 없습니다.</text_lang="ko">                   |
| 34             | <text lang="tr">Kumanda gerilimi mevcut değil.</text>               |
| 35             | <text lang="nl">Er is geen sprake van stuurspanning.</text>         |
| 36             |                                                                     |
| 37             | $\langle$ /source>                                                  |

Figure 27 : Exemple –Fichier XML pour la base de données de textes

Vous devez ensuite utiliser une mémoire de masse USB (format FAT32) pour importer ce fichier XML sur l'appareil et le copier, par exemple, à l'emplacement **Internal/Oem**.

### **Réglages** ► **Service** ► **Espace OEM** ► **Réglages** ► **Base de données de textes**

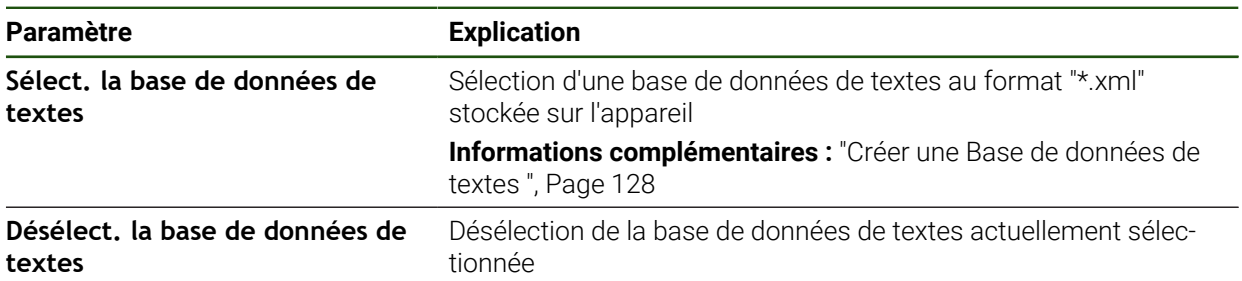

## **Configurer des messages d'erreurs**

Les messages d'erreurs spécifiques à l'OEM peuvent être reliés à des entrées en tant que messages supplémentaires. Les messages d'erreurs s'afficheront alors dès lors que l'entrée est activée. Il faut pour cela affecter les messages d'erreurs aux signaux d'entrée de votre choix.

#### **Réglages** ► **Service** ► **Espace OEM** ► **Réglages** ► **Messages**

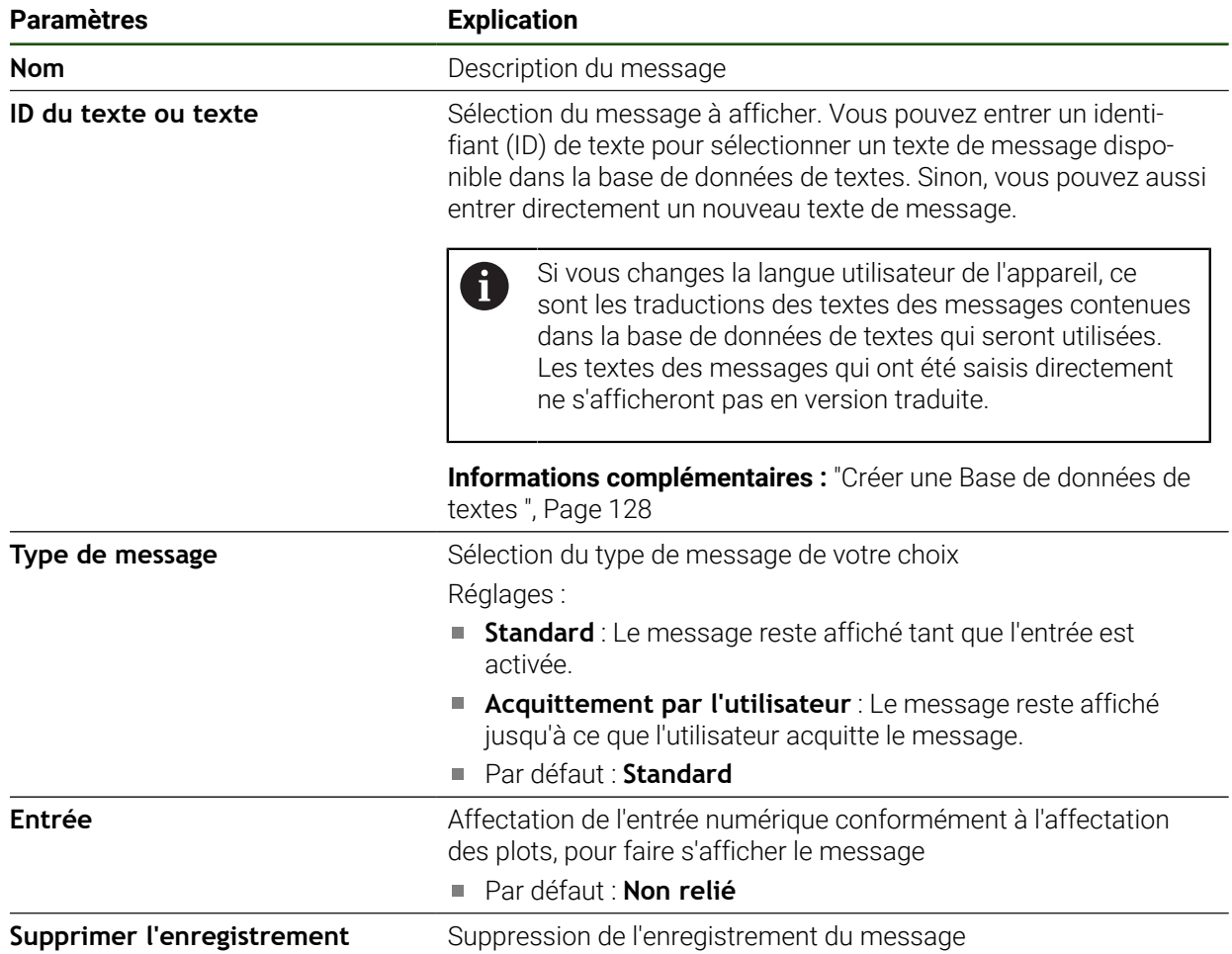

## **4.9.7 Sauvegarder et restaurer des messages OEM**

Tous les paramètres de l'espace OEM peuvent être sauvegardés sous forme de fichier de manière à être disponibles après une réinitialisation aux paramètres d'usine ou pour l'installation sur plusieurs appareils.

Les paramètres de l'espace OEM peuvent être sauvegardés comme fichier ZIP sur un support de mémoire de masse USB ou sur un lecteur réseau connecté.

#### **Réglages** ► **Service** ► **Espace OEM** ► **Sauvegarder et restaurer la configuration**

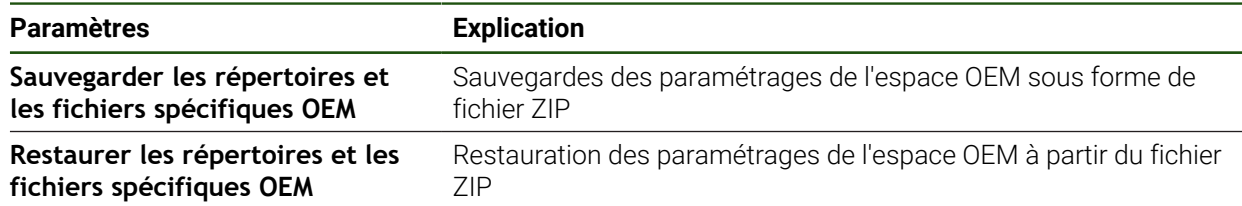

# **4.9.8 Configurer l'appareil pour les captures d'écran**

## **ScreenshotClient**

Avec le logiciel pour PC ScreenshotClient, vous pouvez générer des captures de l'écran actif de l'appareil depuis un PC.

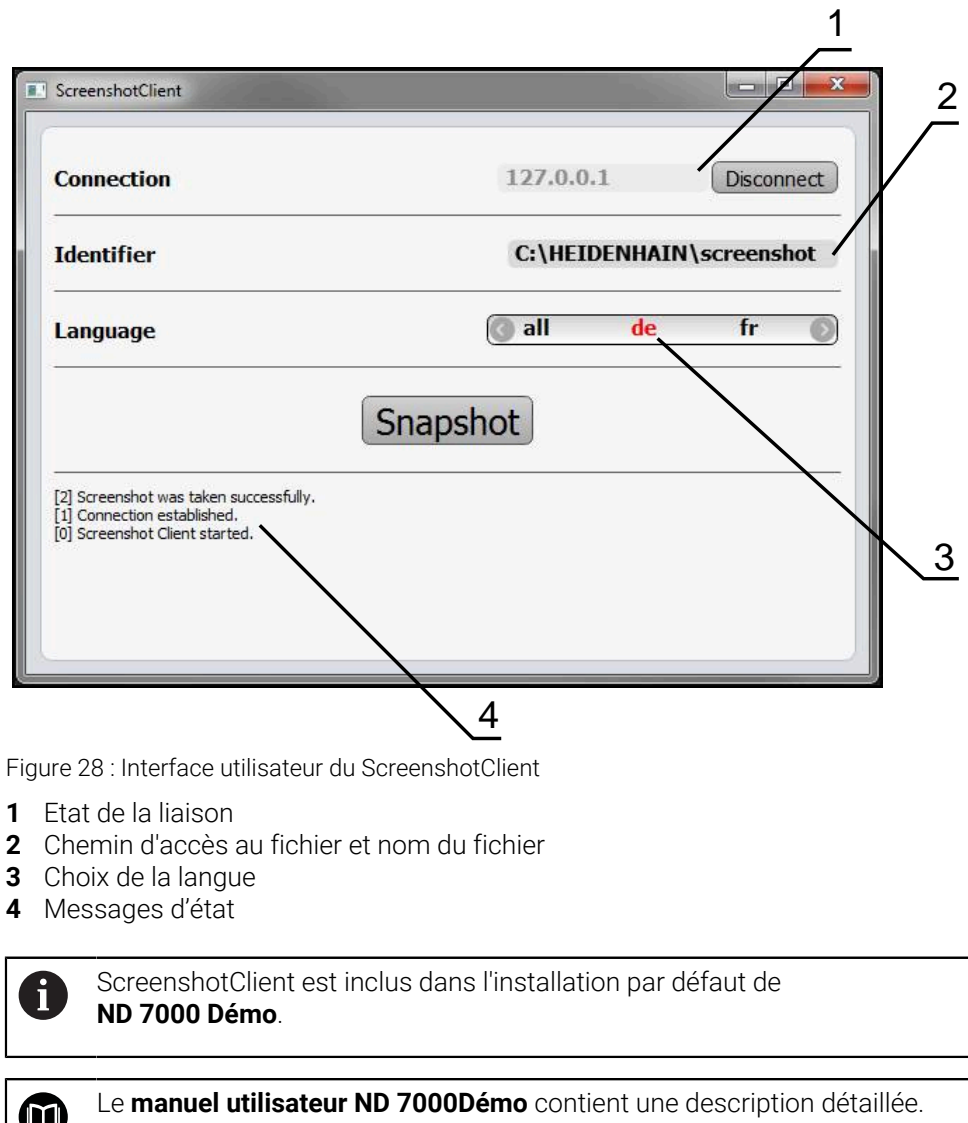

- **<https://www.heidenhain.com/service/downloads/software>**
- Sélectionner une catégorie
- Sélectionner une famille de produits
- Sélectionner la langue

**Informations complémentaires :** ["Logiciel Démo du produit", Page 9](#page-8-0)

## **Activer l'accès à distance aux captures d'écran**

Pour pouvoir connecter ScreenshotClient à l'appareil depuis votre ordinateur, vous devez activer la fonction d'**Accès à distance aux photos de l'écran** sur l'appareil.

## **Réglages** ► **Service** ► **Espace OEM**

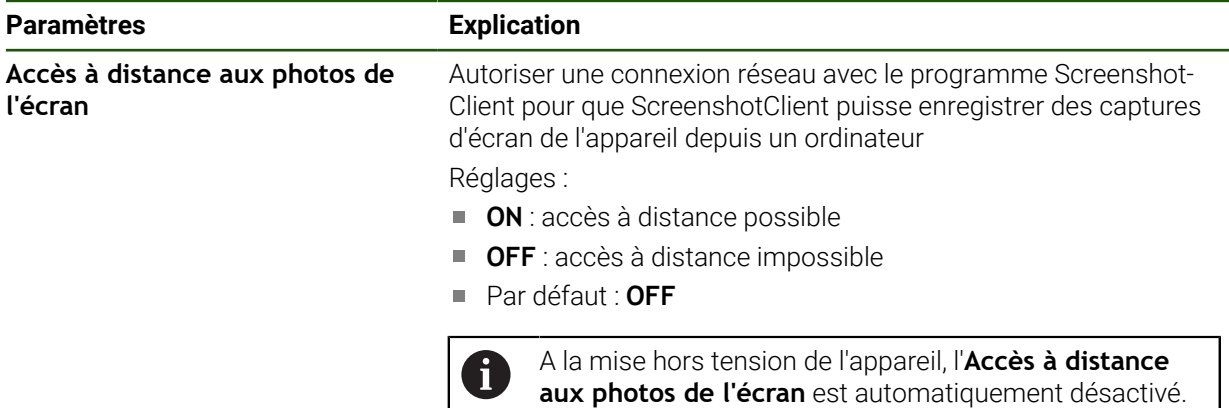

## **4.10 Sauvegarder des données**

## <span id="page-130-0"></span>**4.10.1 Enregistrer les données de configuration**

Les réglages de l'appareil peuvent être sauvegardés sous forme de fichier de manière à être disponibles après une réinitialisation aux paramètres d'usine ou pour une installation sur plusieurs appareils.

#### **Réglages** ► **Service** ► **Sauvegarder et restaurer la configuration**

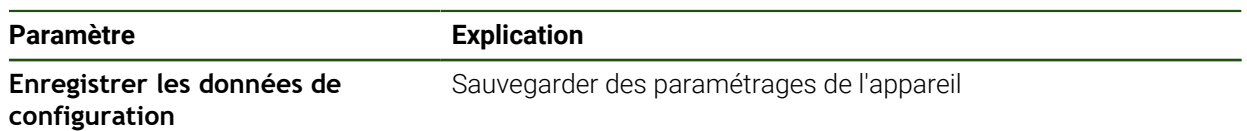

#### **Effectuer une Sauvegarde complète**

En effectuant une sauvegarde complète, l'ensemble des réglages de l'appareil seront sauvegardés.

- Appuyer sur **Sauvegarde complète**
- Au besoin, connecter un support de mémoire de masse USB (format FAT32) à un port USB de l'appareil
- Sélectionner le répertoire dans lequel les données de configuration doivent être copiées
- Entrer le nom de votre choix pour les données de configuration, par ex. "<yyyy-mm-dd>\_config"
- Valider la saisie avec **RET**
- Appuyer sur **Enregistrer sous**
- Une fois la sauvegarde de la configuration terminée, confirmer avec **OK**
- Le fichier de configuration a été sauvegardé.

#### **Retirer le support de stockage de masse USB en toute sécurité**

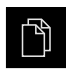

- Dans le menu principal, appuyer sur **Gestion des fichiers**
- Naviguer vers la liste des emplacements de stockage
- 
- Appuyer sur **Retirer en toute sécurité**
- Le message **Le support de données peut maintenant être retiré.** s'affiche.
- Retirer le support de stockage de masse USB

## <span id="page-131-0"></span>**4.10.2 Sauvegarder les fichiers utilisateur**

Les fichiers utilisateur de l'appareil peuvent être sauvegardés sous forme de fichier de manière à être disponibles à l'état de livraison après une réinitialisation. Avec la sauvegarde de paramètres, il est possible de sauvegarder toute la configuration d'un appareil.

Les fichiers utilisateurs correspondent à l'ensemble des fichiers de l'ensemble des groupes d'utilisateurs sauvegardés dans le répertoire associé, qui peuvent être sauvegardés et restaurés.

Les fichiers du répertoire **System** ne sont pas restaurés.

#### **Réglages** ► **Service** ► **Sauvegarder et restaurer la configuration**

#### **Paramètre Explication**

 $\mathbf i$ 

**Sauvegarder les fichiers utilisateur** Sauvegarder les fichiers utilisateur de l'appareil

#### **Effectuer une sauvegarde**

Les fichiers utilisateurs peuvent être sauvegardés comme fichier ZIP sur un support de mémoire de masse USB ou sur un lecteur réseau connecté.

- Ouvrir les éléments suivants, les uns après les autres :
	- **Sauvegarder et restaurer la configuration**
	- **Sauvegarder les fichiers utilisateur**
- Appuyer sur **Mémoriser en ZIP**
- Au besoin, connecter un support de mémoire de masse USB (format FAT32) à un port USB de l'appareil.
- Sélectionner le répertoire dans lequel le fichier ZIP doit être copié
- **Entrer le nom de votre choix pour le fichier ZIP, par ex.** "<yyyy-mm-dd>\_config"
- Valider la saisie avec **RET**
- Appuyer sur **Enregistrer sous**
- Confirmer la fin de la sauvegarde des fichiers utilisateur avec **OK**
- Les fichiers utilisateur ont été sauvegardés.

#### **Retirer le support de stockage de masse USB en toute sécurité**

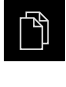

- Dans le menu principal, appuyer sur **Gestion des fichiers**
- Naviguer vers la liste des emplacements de stockage
- $\blacktriangle$
- Appuyer sur **Retirer en toute sécurité**
- Le message **Le support de données peut maintenant être retiré.** s'affiche.
- Retirer le support de stockage de masse USB

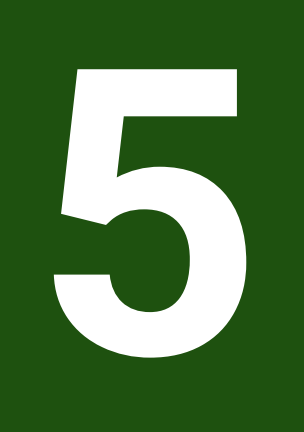

# **Configuration**

## **5.1 Informations générales**

Le présent chapitre est consacré à la configuration de l'appareil.

La personne en charge de la configuration **Setup**) configure l'appareil en vue de l'utiliser avec la machine-outil pour les applications prévues. Il doit par exemple configurer les éléments de commande et créer des tableaux de points d'origine et des tableaux d'outils.

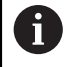

Vous devez avoir lu et compris le chapitre ["Utilisation générale"](#page-18-0) avant d'effectuer les opérations décrites ci-après.

**[Informations complémentaires :](#page-18-0)** "Utilisation générale", Page 19

Seul un personnel qualifié est habilité à effectuer les opérations décrites cii. après.

**Informations complémentaires :** ["Qualification du personnel", Page 16](#page-15-0)

## <span id="page-134-0"></span>**5.2 Connexion pour la configuration**

## **5.2.1 Connexion de l'utilisateur**

Pour configurer l'appareil, il faut que l'utilisateur **Setup** soit connecté.

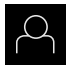

- Appuyer sur **Connexion utilisateur** dans le menu principal
- Au besoin, déconnecter l'utilisateur connecté
- Sélectionner l'utilisateur **Setup**
- Appuyer dans le champ de saisie **Mot de passe**
- Entrer le mot de passe "**setup**"

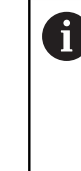

Si le mot de passe ne concorde pas avec les paramètres par défaut, il faudra le demander à l'installateur (**Setup**) ou au constructeur de la machine (**OEM**).

Si vous avez oublié le mot de passe, contactez le service après-vente HEIDENHAIN de votre région.

- Valider la saisie avec **RET**
- Appuyer sur **Connexion**

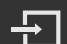

# **5.2.2 Lancer la recherche des marques de référence au démarrage**

Si la recherche des marques de référence est activée au démarrage de l'appareil, toutes les fonctions de l'appareil restent inhibées jusqu'à ce que ladite recherche soit terminée.

**Informations complémentaires :** ["Marques de référence \(Système de](#page-98-0) [mesure\)", Page 99](#page-98-0)

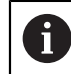

Il n'y a pas de recherche des marques de référence sur les systèmes de mesure à interface EnDat, car les axes sont automatiquement référencés.

Si la recherche des marques de référence est activée sur l'appareil, un assistant vous invite à franchir les marques de référence des axes.

- Après connexion, suivre les instructions de l'assistant
- Une fois la recherche des marques de référence terminée, le symbole de la référence cesse de clignoter.

**Informations complémentaires :** ["Eléments de commande de l'affichage de](#page-39-0) [positions", Page 40](#page-39-0)

**Informations complémentaires :** ["Activer la recherche des marques de référence",](#page-117-0) [Page 118](#page-117-0)

## **5.2.3 Paramétrage de la langue**

A l'état de livraison, la langue de l'interface utilisateur est l'anglais. Vous pouvez changer l'interface utilisateur dans la langue de votre choix.

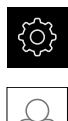

Dans le menu principal, appuyer sur **Réglages**

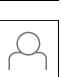

- Appuyer sur **Utilisateur**
- L'utilisateur connecté est identifiable par une coche.
- ▶ Sélectionner l'utilisateur de votre choix
- La langue sélectionnée pour l'utilisateur s'affiche dans la liste déroulante **Langue** avec le drapeau correspondant.
- Dans la liste déroulante **Langue**, sélectionner le drapeau correspondant à la langue de votre choix
- L'interface utilisateur s'affiche alors dans la langue sélectionnée.

## **5.2.4 Modifier le mot de passe**

Pour exclure tout abus de configuration, vous devez modifier le mot de passe. Le mot de passe est confidentiel et ne doit en aucun cas être transmis à un tiers.

Dans le menu principal, appuyer sur **Réglages**

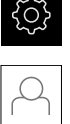

- Appuyer sur **Utilisateur**
- L'utilisateur connecté est identifiable par une coche.
- Sélectionner l'utilisateur connecté
- Appuyer sur **Mot de passe**
- Saisir le mot de passe actuel
- Valider la saisie avec **RET**
- Saisir le nouveau mot de passe et répéter la saisie
- Valider la saisie avec **RET**
- Appuyer sur **OK**
- Fermer le message avec **OK**
- Le nouveau mot de passe fonctionnera à la prochaine connexion..

# **5.3 Les différentes étapes de dégauchissage**

- Les différentes étapes suivantes sont interdépendantes. i
	- Pour une configuration correcte de l'appareil, ces différentes actions  $\mathbf{r}$ doivent être menées dans l'ordre décrit.

**Condition requise :** Vous êtes connecté comme utilisateur de type **Setup** [\(voir](#page-134-0) ["Connexion pour la configuration", Page 135](#page-134-0)).

#### **Configurations par défaut**

- [Régler la date et l'heure](#page-89-0)
- [Définir des unités](#page-89-1)
- [Créer et configurer un utilisateur](#page-139-0)
- [Ajouter un manuel d'utilisation](#page-141-0)
- [Configurer un réseau](#page-142-0)
- **[Configurer un lecteur réseau](#page-143-0)**
- [Configurer la commande avec la souris, le clavier ou l'écran tactile](#page-144-0)

#### **Préparer des procédures d'usinage**

- [Créer un tableau d'outils](#page-145-0)
- [Créer un tableau de points d'origine](#page-147-0)

#### **Sauvegarder des données**

- **[Enregistrer les données de configuration](#page-130-0)**
- [Sauvegarder les fichiers utilisateur](#page-131-0)

# *REMARQUE*

## **Perte ou endommagement des données de configuration !**

En coupant l'appareil de sa source de courant alors qu'il est sous tension, vous risquez de perdre ou d'endommager les données de configuration.

Créer et conserver une sauvegarde des données de configuration en vue d'une restauration

## **5.3.1 Configurations par défaut**

 $\mathbf{i}$ 

Il se peut que la personne en charge de la mise en service (**OEM**) ait déjà procédé à un certains réglages de base.

## **Régler la date et l'heure Réglages** ► **Général** ► **Date et heure**

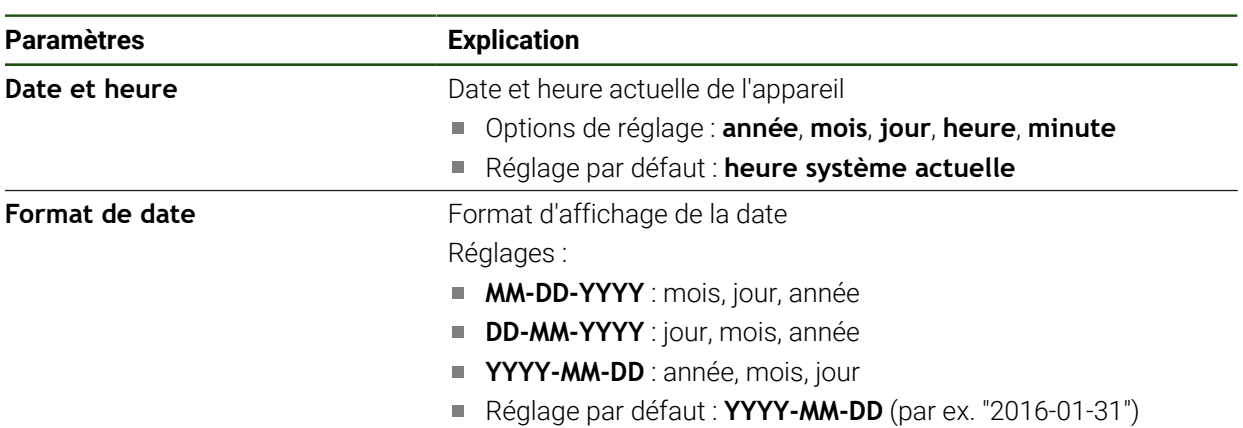

## **Définir des unités**

Vous pouvez définir différents paramètres pour les unités, la règle d'arrondi et le nombre de décimales.

#### **Réglages** ► **Général** ► **Unités**

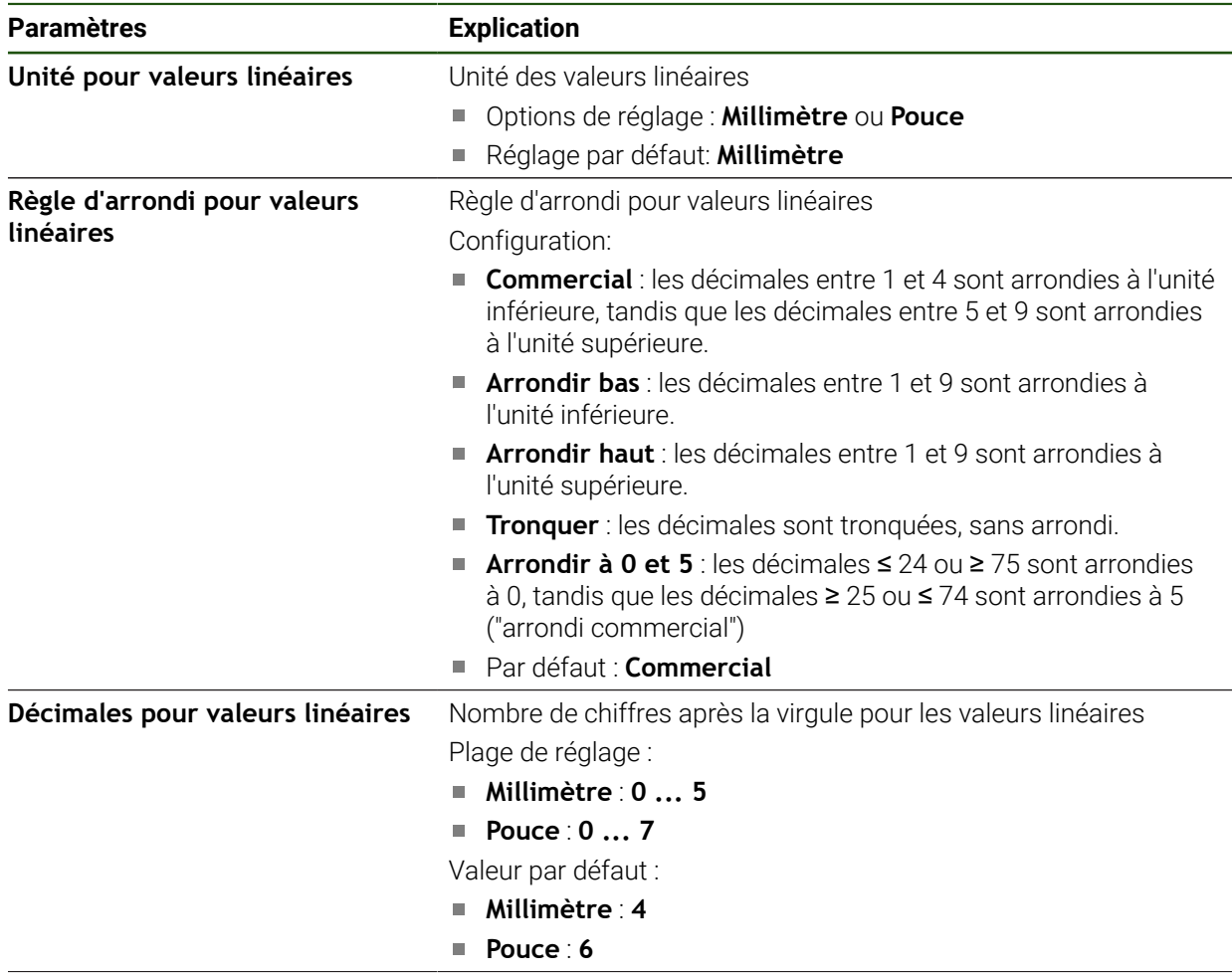

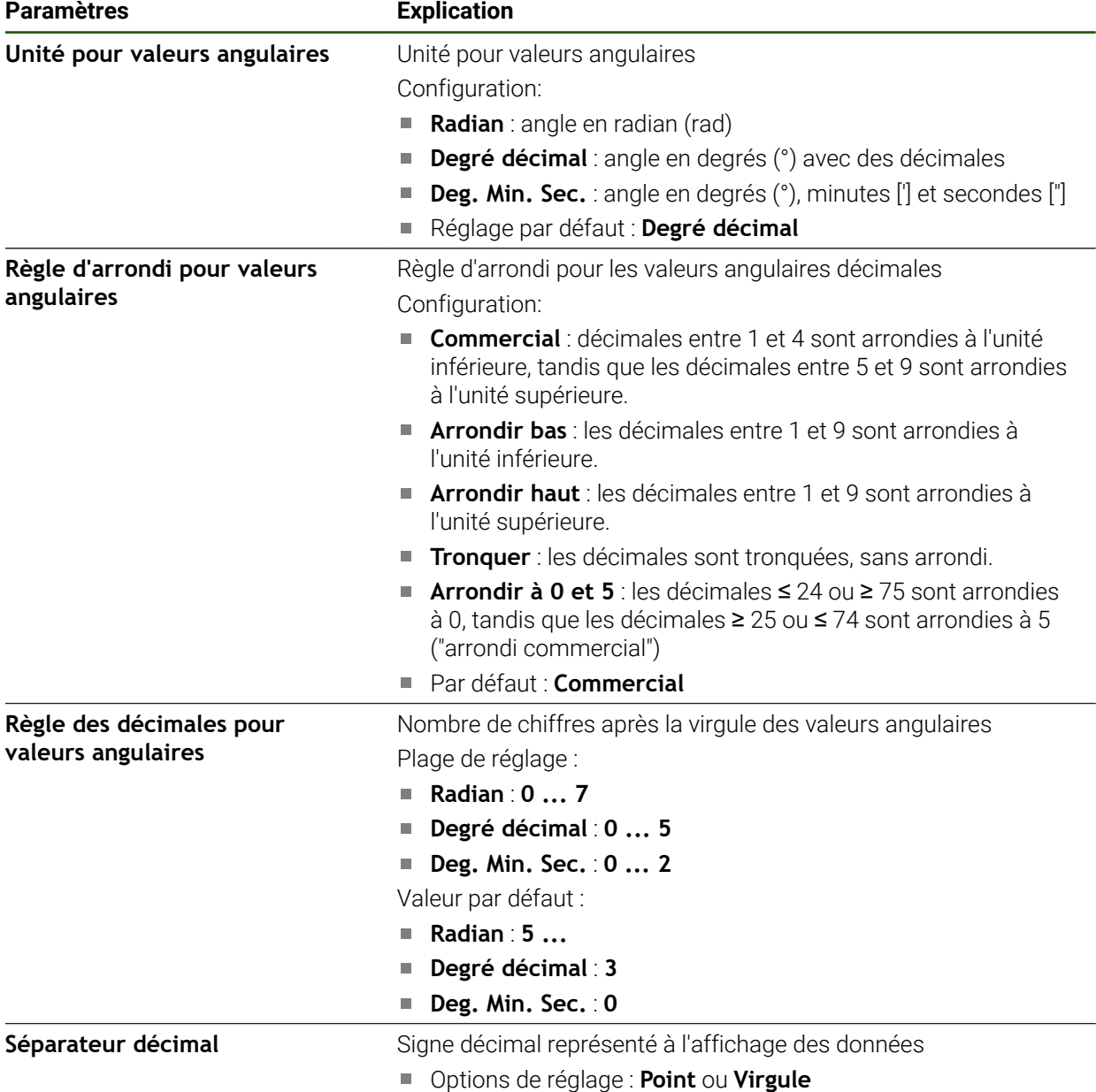

Réglage par défaut : **Point**

## <span id="page-139-0"></span>**Créer et configurer un utilisateur**

À l'état de livraison, l'appareil est configuré par défaut avec les types d'utilisateur suivants, chacun disposant de droits différents :

- **OEM**
- **Setup**
- **Operator**

## **Créer un utilisateur et un mot de passe**

Vous pouvez créer de nouveaux utilisateur de type **Operator**. Pour l'ID utilisateur et le mot de passe, tous les caractères sont autorisés. Il existe une distinction entre les majuscules et les minuscules.

**Condition requise :** un utilisateur de type **OEM** ou **Setup** est connecté.

Il n'est pas possible de créer de nouveaux utilisateurs de type **OEM** ou **Setup**.

#### **Réglages** ► **Utilisateur** ► **+**

h.

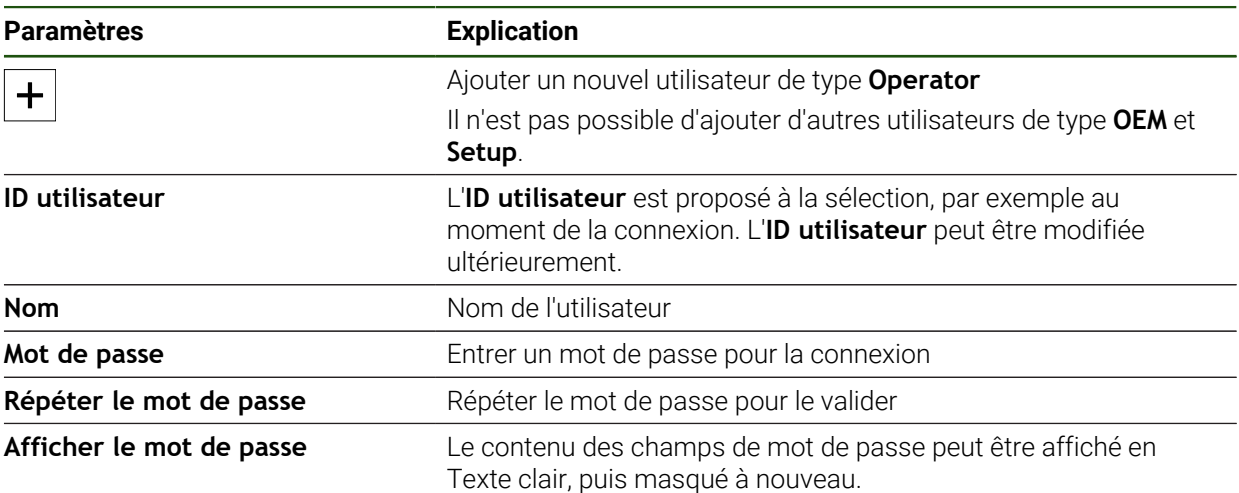

## **Configurer et supprimer des utilisateurs**

#### **Réglages** ► **Utilisateur** ► **Nom d'utilisateur**

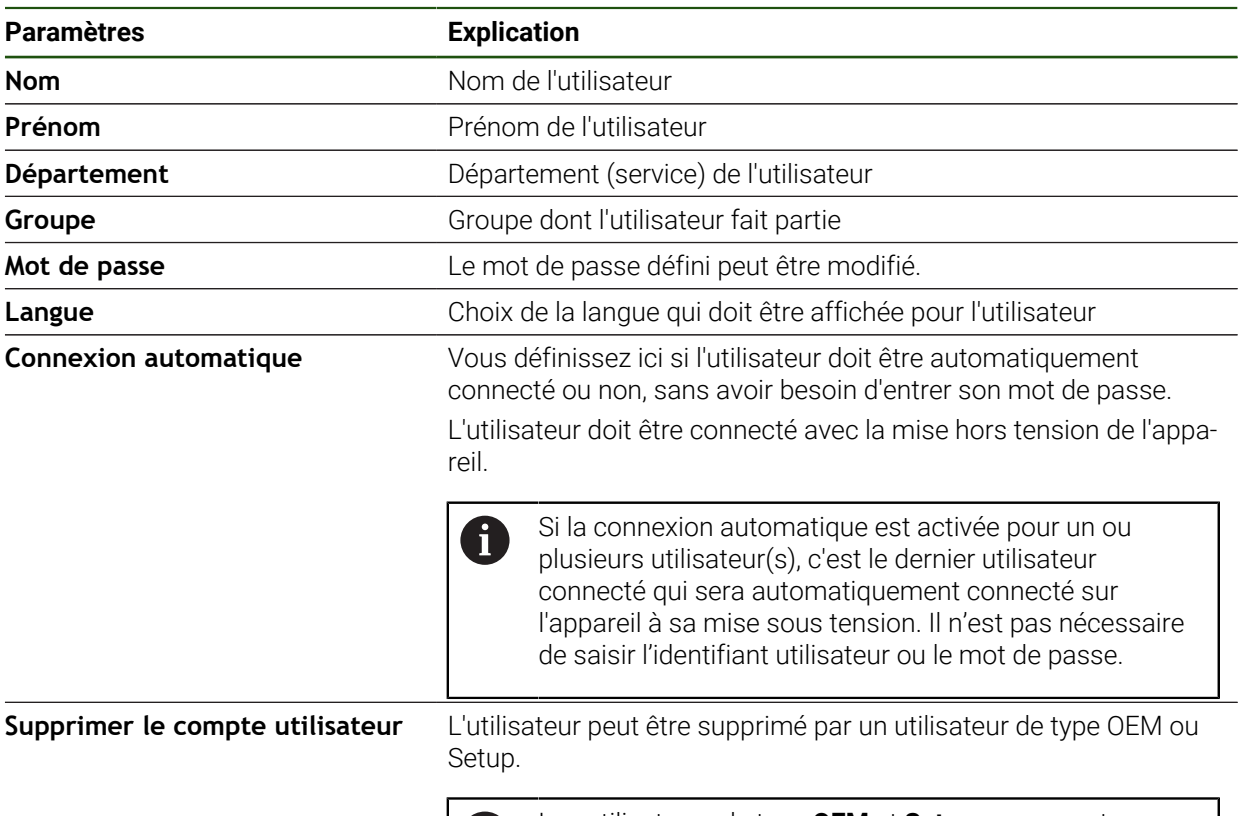

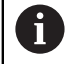

Les utilisateurs de type **OEM** et **Setup** ne peuvent pas être supprimés.

## <span id="page-141-0"></span>**Ajouter un manuel d'utilisation**

L'appareil offre la possibilité de charger le manuel d'utilisation correspondant dans la langue de votre choix. Le manuel d'utilisation peut être copié sur l'appareil à partir d'un support de stockage de masse USB.

La version la plus récente peut être téléchargée depuis la zone de téléchargement du site **[www.heidenhain.fr](http://www.heidenhain.fr)**.

#### **Réglages** ► **Service** ► **Documentation**

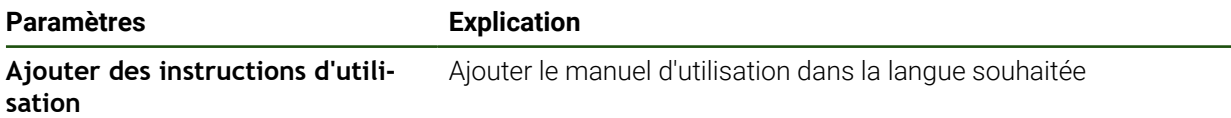

#### <span id="page-142-0"></span>**Configurer un réseau**

#### **Configurer les paramètres réseau**

 $\mathbf{i}$ 

Contacter votre administrateur réseau pour connaître les paramètres réseau qui serviront à configurer l'appareil.

# **Paramètres Explication** Adresse MAC Adresse hardware univoque de l'adaptateur de réseau **DHCP** Adresse réseau de l'appareil affectée de manière dynamique Paramètres : **ON** ou **OFF** Par défaut : **ON** Adresse IPv4 **Adresse réseau avec quatre blocs numériques** L'adresse réseau est attribuée automatiquement si DHCP est activé ou peut être entrée manuellement. Plage de réglage : **0.0.0.1 ... 255 255 255 255 Masque de sous-réseau IPv4** Identifiant au sein du réseau, avec quatre blocs numériques Le masque de sous-réseau est automatiquement attribué si DHCP est activé ou peut être entrée manuellement. Plage de réglage : **0.0.0.0 ... 255 255 255 255** Gateway standard IPv4 Adresse réseau du routeur qui relie un réseau L'adresse réseau est attribuée automatiquement si i DHCP est activé ou peut être entrée manuellement. ■ Plage de réglage : **0.0.0.1 ... 255 255 255 255 SLAAC IPv6** Adresse réseau avec espace d'adressage étendu Requis uniquement si supporté par le système Paramètres : **ON** ou **OFF** Par défaut : **OFF Adresse IPv6 Est automatiquement attribuée si SLAAC IPv6** est activé **Longueur du préfixe de sous-**Préfixe de sous-réseau dans les réseaux IPv6 **réseau IPv6 Gateway standard IPv6** Adresse réseau du routeur qui relie un réseau **Serveur DNS privilégié** Serveur primaire pour la mise en œuvre de l'adresse IP **Serveur DNS alternatif** Serveur optionnel pour la mise en œuvre de l'adresse IP

#### **Réglages** ► **Interfaces** ► **Réseau** ► **X116**

## <span id="page-143-0"></span>**Configurer un lecteur réseau**

Pour configurer un lecteur réseau, vous avez besoin des données suivantes :

**Nom**

A

- **Adresse IP du serveur ou nom d'hôte**
- **Répertoire partagé**
- **Nom utilisateur**
- **Mot de passe**
- **Options du lecteur réseau**

**Informations complémentaires :** ["Connexion d'un périphérique réseau", Page 80](#page-79-0)

Contacter votre administrateur réseau pour connaître les paramètres réseau qui serviront à configurer l'appareil.

#### **Réglages** ► **Interfaces** ► **Lecteur-réseau**

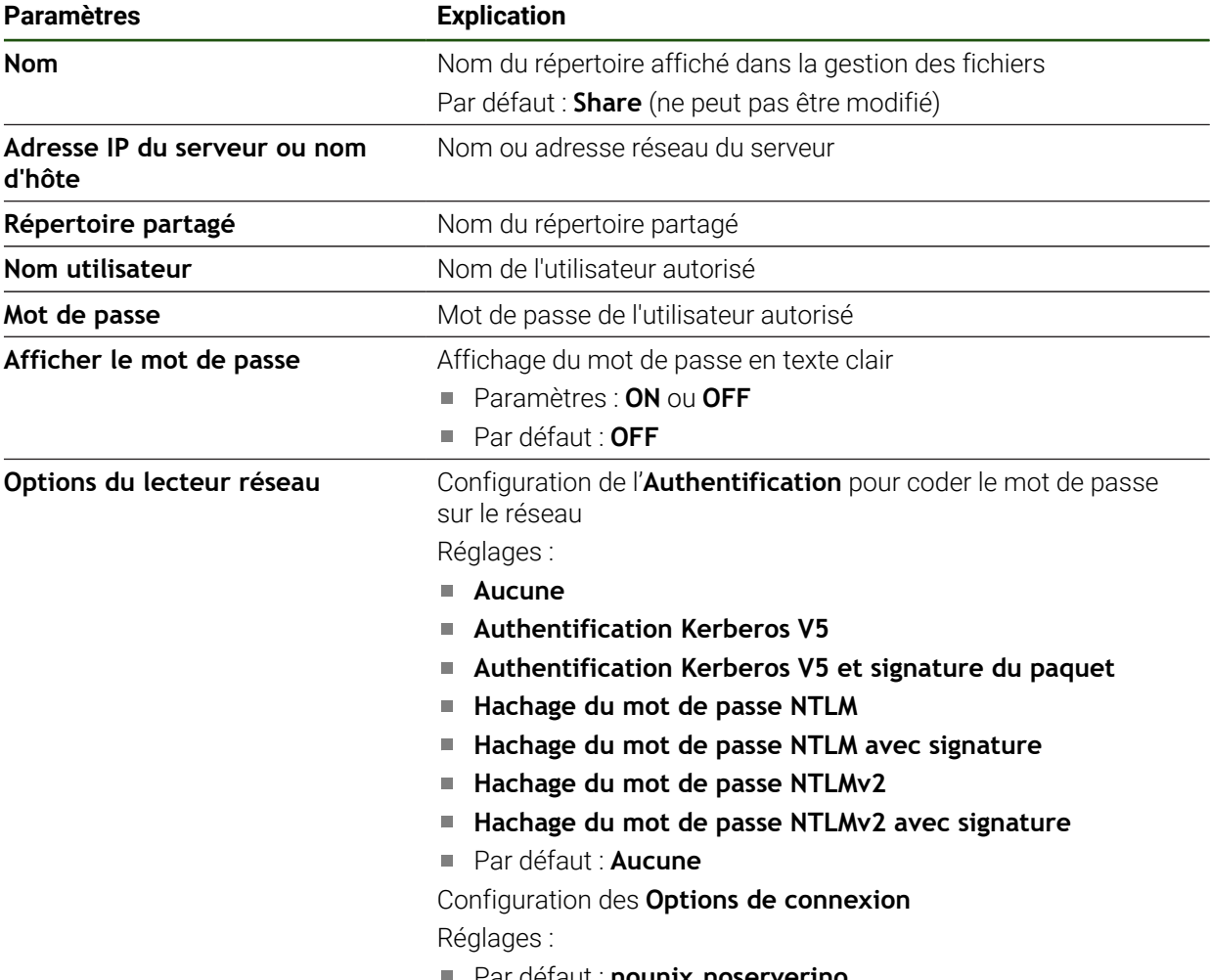
### <span id="page-144-0"></span>**Configurer la commande avec la souris, le clavier ou l'écran tactile**

L'appareil peut être commandé via un écran tactile ou une souris raccordée (USB). Si l'appareil se trouve à l'état de livraison, le fait de toucher l'écran entraînera une désactivation de la souris. Sinon, vous pouvez aussi faire en sorte que l'appareil puisse uniquement être commandé via la souris ou uniquement via l'écran tactile.

**Condition requise :** Il faut qu'une souris USB soit connectée à l'appareil.

**Informations complémentaires :** ["Raccorder des appareils de saisie", Page 80](#page-79-0)

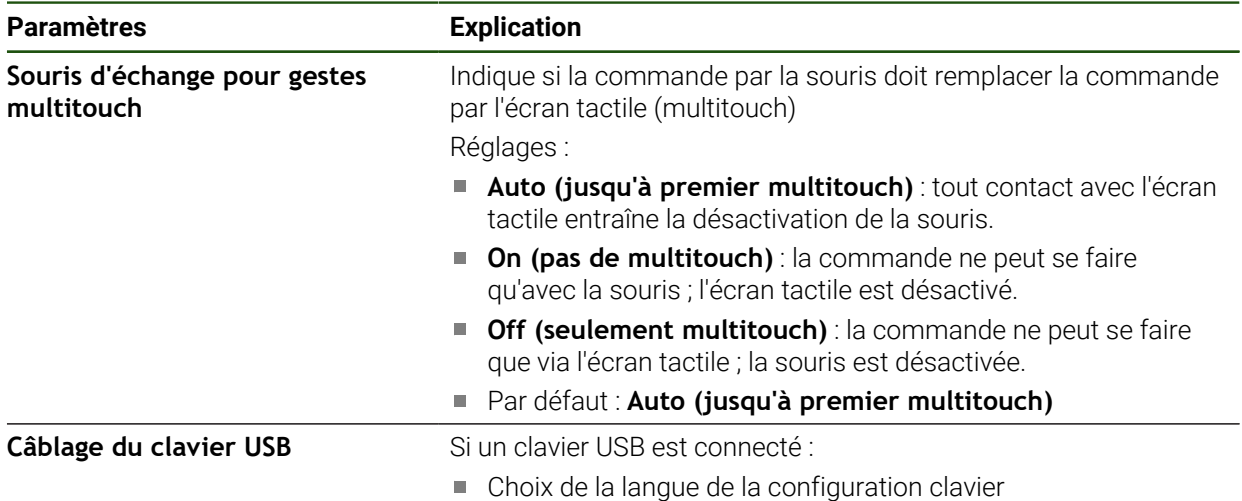

#### **Réglages** ► **Général** ► **Dispositifs d'entrée**

### **5.3.2 Préparer des procédures d'usinage**

En fonction de l'usage prévu, la personne en charge de la configuration (**Setup**) peut préparer l'appareil en créant des tableaux d'outils et des tableaux de points d'origine pour une procédure d'usinage spéciale.

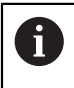

Les utilisateurs de type **Operator** peuvent également effectuer les tâches suivantes :

### **Créer un tableau d'outils**

Les coordonnées sont généralement programmées de la manière dont la pièce est cotée sur le dessin.

L'appareil peut s'appuyer sur la correction de rayon de l'outil pour calculer la trajectoire du centre de l'outil. Pour cela, vous devez indiquer la **Longueur d'outil** et le **Diamètre** pour chaque outil.

La barre d'état vous permet d'accéder au tableau d'outils qui contient les données spécifiques à chaque outil utilisé. L'appareil mémorise jusqu'à 99 outils dans le tableau d'outils.

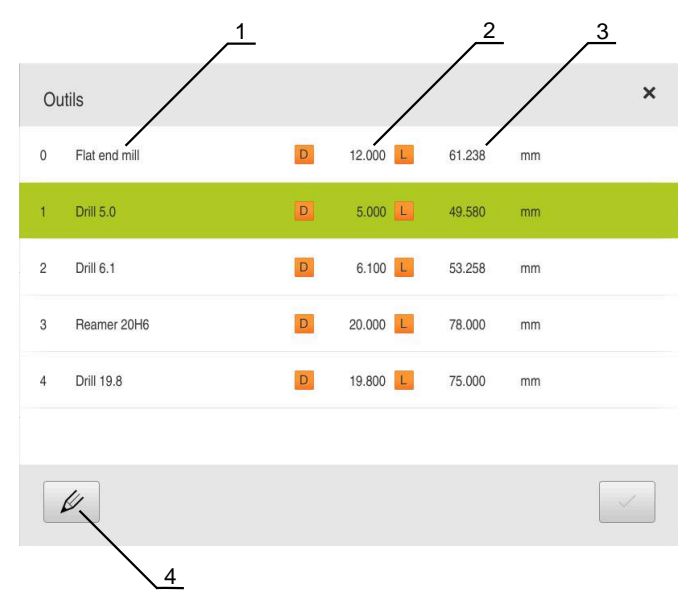

Figure 29 : Tableau d'outils avec les paramètres d'outils

- **1** Type d'outil
- **2** Diamètre d'outil
- **3** Longueur d'outil
- **4** Éditer le tableau d'outils

#### **Paramètres d'outils**

Vous pouvez définir les paramètres suivants :

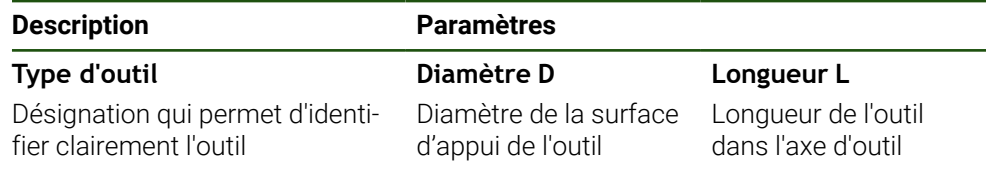

### **Création d'outils**

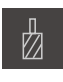

- Dans la barre d'état, appuyer sur **Outils**
- La boîte de dialogue **Outils** s'affiche.

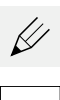

- Appuyer sur **Ouvrir le tableau**
- Le dialogue **Tableau d'outils** s'affiche.
- Appuyer sur **Ajouter**
- Entrer une désignation dans le champ de saisie **Type d'outil**
- Valider la saisie avec **RET**
- Appuyer dans les champs de saisie et entrer les valeurs correspondantes
- Au besoin, commuter l'unité de mesure dans le menu de sélection
- > Les valeurs saisies seront converties.
- Valider la saisie avec **RET**
- L'outil défini est ajouté au tableau d'outils.
- $\blacktriangleright$  Pour empêcher toute modification et/ou suppression involontaire de l'entrée de l'outil, appuyer sur l'icône **Verrouiller** située juste à côté.
- Le symbole change et l'entrée est alors protégée.
- Appuyer sur **Fermer**
- Le dialogue **Tableau d'outils** se ferme.

#### **Effacer des outils**

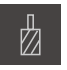

- Dans la barre d'état, appuyer sur **Outils**
- La boîte de dialogue **Outils** s'affiche.

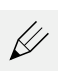

- Appuyer sur **Ouvrir le tableau**
- Le dialogue **Tableau d'outils** s'affiche.
- Pour sélectionner un ou plusieurs outils, appuyer sur la case de la ligne concernée.
- La case activée s'affiche en vert.  $\overline{\phantom{a}}$

L'entrée correspondant à un outil peut être verrouillée  $\mathbf{i}$ en vue d'exclure toute modification ou suppression involontaire.

- Appuyer sur l'icône **Déverrouiller** située juste à côté
- > Le symbole change et l'entrée est validée;

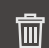

- Appuyer sur **Supprimer**
- Un message s'affiche.
- Fermer le message avec **OK**
- L'outil sélectionné est supprimé du tableau d'outils.

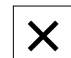

- Appuyer sur **Fermer**
- Le dialogue **Tableau d'outils** se ferme.

**II**

### **Créer un tableau de points d'origine**

Dans la barre d'état, vous avez accès au tableau de points d'origine. Le tableau de points d'origine contient les positions absolues des points d'origine par rapport à la marque de référence. L'appareil mémorise au maximum 99 points d'origine dans le tableau de points d'origine.

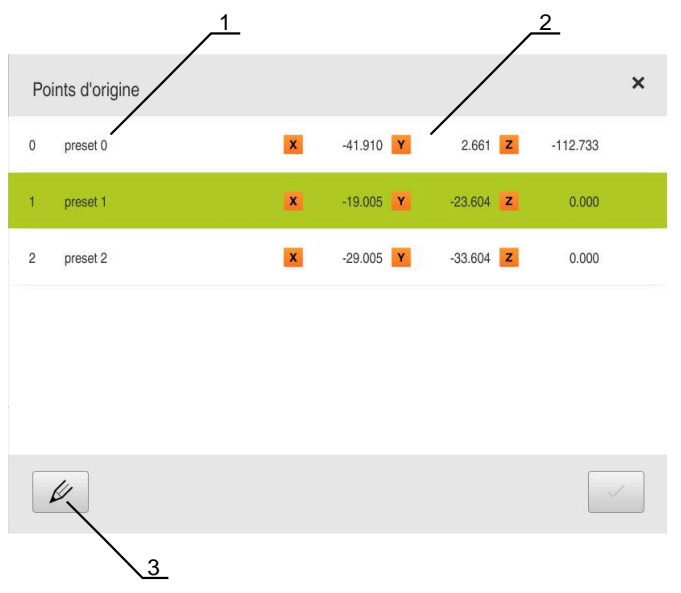

Figure 30 : Tableau de points de référence avec des positions absolues

- **1** Désignation
- **2** Coordonnées
- **3** Éditer le tableau de points d'origine

#### **Palper des points d'origine**

type **Operator**.

 $\mathbf{L}$ 

Vous pouvez définir le tableau de points d'origine de différentes manières :

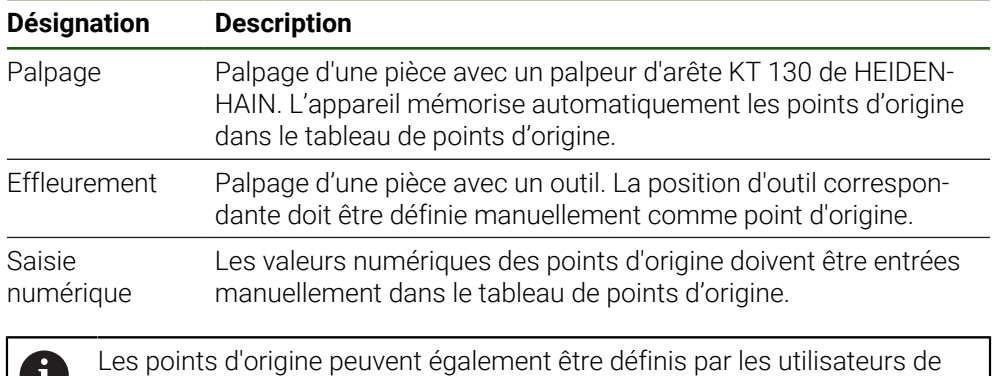

#### **Fonctions de palpage des points d'origine**

L'appareil gère la définition des points d'origine par le biais d'une procédure de palpage avec un assistant.

Pour palper une pièce, l'appareil propose les fonctions suivantes :

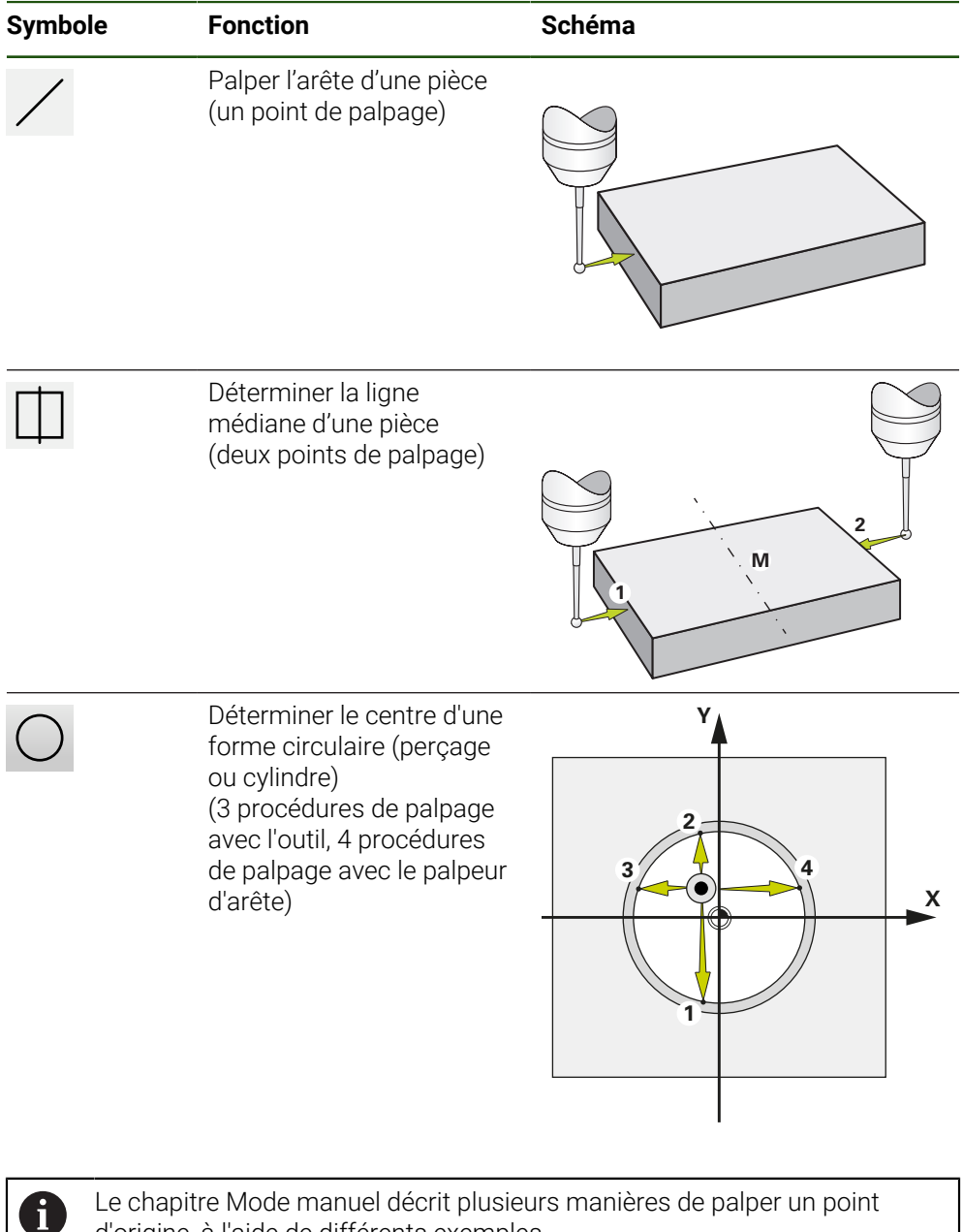

Le chapitre [Mode manuel](#page-210-0) décrit plusieurs manières de palper un point d'origine, à l'aide de différents exemples.

#### **Palper ou effleurer des points d'origine**

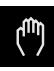

- Dans le menu principal, appuyer sur **Mode manuel**
- L'interface utilisateur correspondant au mode Manuel s'affiche.
- Dans la barre d'état, appuyer sur **Fonctions auxiliaires**
- Dans la boîte de dialogue, sous **Palpage**, appuyer sur la fonction de votre choix, par ex. **Palper l'arête**
- Dans la boîte de dialogue **Sélectionner l'outil**, sélectionner l'outil utilisé :
	- Si un palpeur d'arête HEIDENHAIN KT 130 est utilisé : activer **Utiliser un palpeur**
	- ▶ Si un outil est utilisé :
		- Désactiver **Utiliser un palpeur**
		- Saisir la valeur nominale de votre choix dans le champ **Diamètre d'outil**
			- $\Omega$
		- Sélectionner un outil adapté dans le tableau d'outils  $\mathbf{b}$
- Appuyer sur **Confirmer** dans l'assistant
- Suivre les instructions de l'assistant
- **Lors des différentes étapes de palpage, observer les points** suivants :
	- Amener le palpeur contre l'arête de la pièce jusqu'à ce que son témoin LED s'éclaire en rouge
		- $\Omega$
	- Déplacer l'outil de manière à ce qu'il vienne effleurer l'arête de la pièce
	- Valider chaque étape de travail indiquée par l'assistant
	- A la fin du dernier palpage, dégager le palpeur d'arête ou l'outil
- La boîte de dialogue **Sélectionner le point d'origine** s'affiche après le dernier palpage.
- Dans le champ de saisie **Point d'origine sélectionné**, sélectionner le point d'origine de votre choix :
	- Sélectionner une entrée dans le tableau de points d'origine pour écraser un point d'origine existant
	- Pour créer un nouveau point d'origine, entrer un numéro qui n'a pas été encore affecté dans le tableau de points d'origine
	- Valider la saisie avec **RET**
- Saisir la valeur nominale de votre choix dans le champ **Initial. les val. de position** :
	- Pour appliquer la valeur mesurée, laisser le champ de saisie vide
	- Pour définir une nouvelle valeur, entrer la valeur de votre choix
	- Valider la saisie avec **RET**

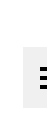

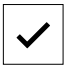

- Appuyer sur **Confirmer** dans l'assistant
- La nouvelle coordonnée palpée est mémorisée comme point d'origine.

#### **Création manuelle de points d'origine**

Si vous créez manuellement des points d'origine dans le tableau de points zéro, les points suivants s'appliquent :

- La programmation dans le tableau de points d'origine affecte les nouvelles valeurs de positions aux valeurs de postions effectives actuelles des axes individuels.
- Le fait de supprimer une saisie avec **CE**, réinitialise à nouveau les valeurs de positions des axes individuels au point zéro machine. Les nouvelles valeurs de positions se réfèrent alors toujours au point zéro machine.
- 
- Dans la barre d'état, appuyer sur **Points d'origine**
- Le dialogue **Points d'origine** s'affiche.
- Appuyer sur **Editer le tableau de points d'origine**
- Le dialogue **Tableau de points d'origine** s'affiche.
- Appuyer sur **Ajouter**
- Entrer une désignation dans le champ de saisie **Description**
- Appuyer sur un ou plusieurs axes de votre choix et saisir la valeur de position correspondante
- Valider la saisie avec **RET**
- Le point d'origine défini est ajouté au tableau de points d'origine.
- **Pour empêcher toute modification et/ou suppression** involontaire de l'entrée du point d'origine, appuyer sur l'icône **Verrouiller** située juste à côté.
- Le symbole change et l'entrée est alors protégée.
- Appuyer sur **Fermer**
- Le dialogue **Tableau de points d'origine** se ferme.

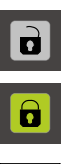

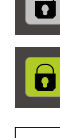

**II**

### **Supprimer des points d'origine**

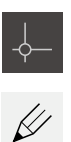

- Dans la barre d'état, appuyer sur **Points d'origine**
- Le dialogue **Points d'origine** s'affiche.
- Appuyer sur **Editer le tableau de points d'origine**
- Le dialogue **Tableau de points d'origine** s'affiche.

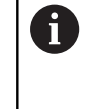

Les entrées du tableau de points d'origine peuvent être verrouillées pour exclure tout risque de modification ou de suppression involontaire. Pour pouvoir éditer une entrée, vous devez d'abord commencer par la déverrouiller.

 $\vert \mathbf{a} \vert$  $|\hat{\mathbf{a}}|$ 

丽

X

- Au besoin, appuyer sur **Déverrouiller** en bout de ligne
- Le symbole change et l'entrée peut être éditée.
- Pour sélectionner un ou plusieurs points d'origine, appuyer sur la case de la ligne correspondante
- > La case activée s'affiche en vert.
- Appuyer sur **Supprimer**
- > Un message s'affiche.
- Fermer le message avec **OK**
- Le ou les point(s) d'origine sélectionné(s) est (sont) supprimé(s) du tableau de points d'origine.
- Appuyer sur **Fermer**
- Le dialogue **Tableau de points d'origine** se ferme.

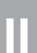

### **5.4 Enregistrer les données de configuration**

Les réglages de l'appareil peuvent être sauvegardés sous forme de fichier de manière à être disponibles après une réinitialisation aux paramètres d'usine ou pour une installation sur plusieurs appareils.

#### **Réglages** ► **Service** ► **Sauvegarder et restaurer la configuration**

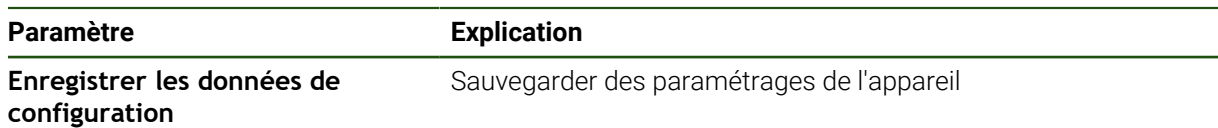

#### **Effectuer une Sauvegarde complète**

En effectuant une sauvegarde complète, l'ensemble des réglages de l'appareil seront sauvegardés.

- Appuyer sur **Sauvegarde complète**
- Au besoin, connecter un support de mémoire de masse USB (format FAT32) à un port USB de l'appareil
- Sélectionner le répertoire dans lequel les données de configuration doivent être copiées
- Entrer le nom de votre choix pour les données de configuration, par ex. "<yyyy-mm-dd>\_config"
- Valider la saisie avec **RET**
- Appuyer sur **Enregistrer sous**
- Une fois la sauvegarde de la configuration terminée, confirmer avec **OK**
- Le fichier de configuration a été sauvegardé.

#### **Retirer le support de stockage de masse USB en toute sécurité**

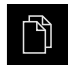

- Dans le menu principal, appuyer sur **Gestion des fichiers**
- Naviguer vers la liste des emplacements de stockage

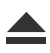

- Appuyer sur **Retirer en toute sécurité**
- Le message **Le support de données peut maintenant être retiré.** s'affiche.
- Retirer le support de stockage de masse USB

### **5.5 Sauvegarder les fichiers utilisateur**

Les fichiers utilisateur de l'appareil peuvent être sauvegardés sous forme de fichier de manière à être disponibles à l'état de livraison après une réinitialisation. Avec la sauvegarde de paramètres, il est possible de sauvegarder toute la configuration d'un appareil.

Les fichiers utilisateurs correspondent à l'ensemble des fichiers de l'ensemble des groupes d'utilisateurs sauvegardés dans le répertoire associé, qui peuvent être sauvegardés et restaurés. Les fichiers du répertoire **System** ne sont pas restaurés.

#### **Réglages** ► **Service** ► **Sauvegarder et restaurer la configuration**

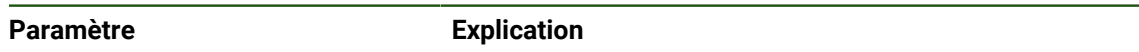

**Sauvegarder les fichiers utilisateur** Sauvegarder les fichiers utilisateur de l'appareil

#### **Effectuer une sauvegarde**

 $\mathbf i$ 

Les fichiers utilisateurs peuvent être sauvegardés comme fichier ZIP sur un support de mémoire de masse USB ou sur un lecteur réseau connecté.

- Ouvrir les éléments suivants, les uns après les autres :
	- **Sauvegarder et restaurer la configuration**
	- **Sauvegarder les fichiers utilisateur**
- Appuyer sur **Mémoriser en ZIP**
- Au besoin, connecter un support de mémoire de masse USB (format FAT32) à un port USB de l'appareil.
- Sélectionner le répertoire dans lequel le fichier ZIP doit être copié
- ► Entrer le nom de votre choix pour le fichier ZIP, par ex. "<yyyy-mm-dd>\_config"
- Valider la saisie avec **RET**
- Appuyer sur **Enregistrer sous**
- Confirmer la fin de la sauvegarde des fichiers utilisateur avec **OK**
- Les fichiers utilisateur ont été sauvegardés.

#### **Retirer le support de stockage de masse USB en toute sécurité**

Dans le menu principal, appuyer sur **Gestion des fichiers**

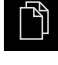

- Naviguer vers la liste des emplacements de stockage
- Appuyer sur **Retirer en toute sécurité**
- Le message **Le support de données peut maintenant être retiré.** s'affiche.
- Retirer le support de stockage de masse USB

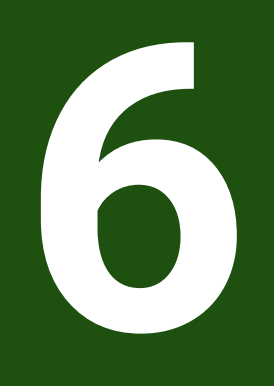

## **Gestion de fichiers**

### **6.1 Vue d'ensemble**

Ce chapitre décrit le menu **Gestion des fichiers** et les fonctions de ce menu.

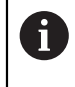

Vous devez avoir lu et compris le chapitre ["Utilisation générale"](#page-18-0) avant d'effectuer les opérations décrites ci-après.

**[Informations complémentaires :](#page-18-0)** "Utilisation générale", Page 19

#### **Bref descriptif**

Le menu **Gestion des fichiers** affiche une vue d'ensemble des fichiers stockés dans la mémoire de l'appareil .

Les supports de masse USB éventuellement connectés et les lecteurs réseau disponibles s'affichent dans la liste des emplacements de sauvegarde. Les supports de stockage de masse USB et les lecteurs réseau s'affichent avec leur nom/ désignation.

**Appel**

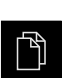

- Dans le menu principal, appuyer sur **Gestion des fichiers**
- L'interface de la gestion des fichiers s'affiche.

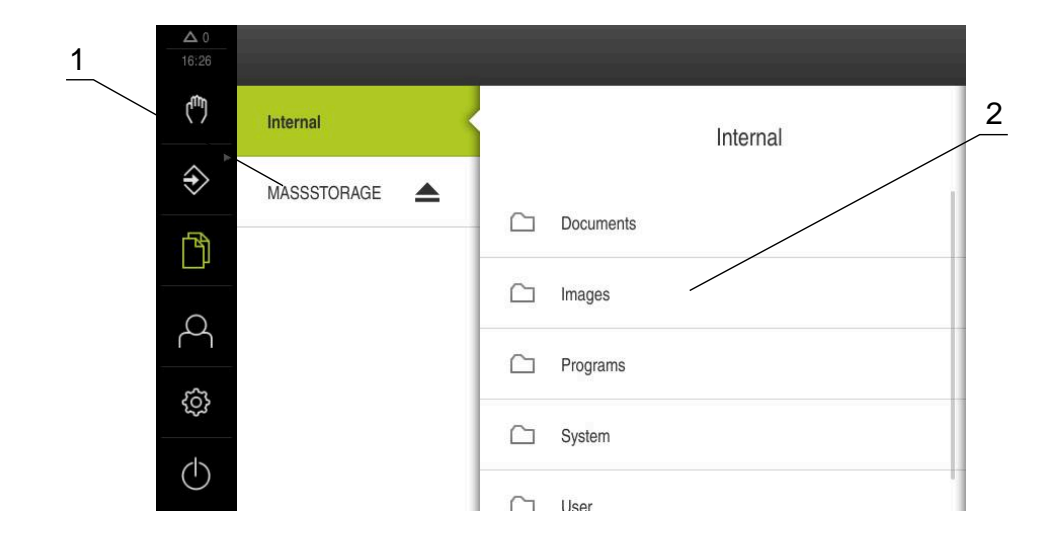

#### Figure 31 : Menu **Gestion des fichiers**

- **1** Liste des emplacements de sauvegarde disponibles
- **2** Liste des répertoires dans l'emplacement de sauvegarde sélectionné

### **6.2 Types de fichiers**

Dans le menu **Gestion des fichiers**, vous pouvez travailler avec les types de fichiers suivants :

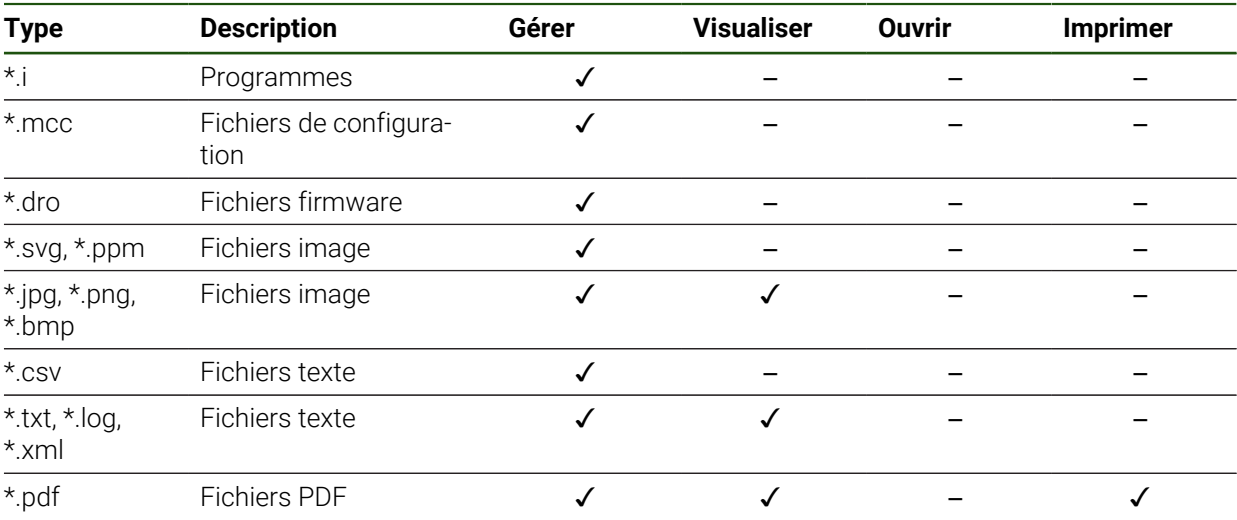

### **6.3 Gestion des répertoires et des fichiers**

#### **Structure des répertoires**

Dans le menu **Gestion des fichiers**, les fichiers sont sauvegardés dans les répertoires suivants de l'emplacement **Internal** :

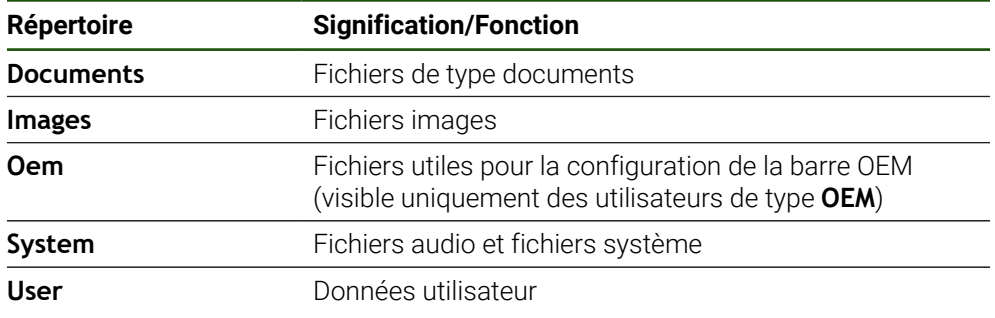

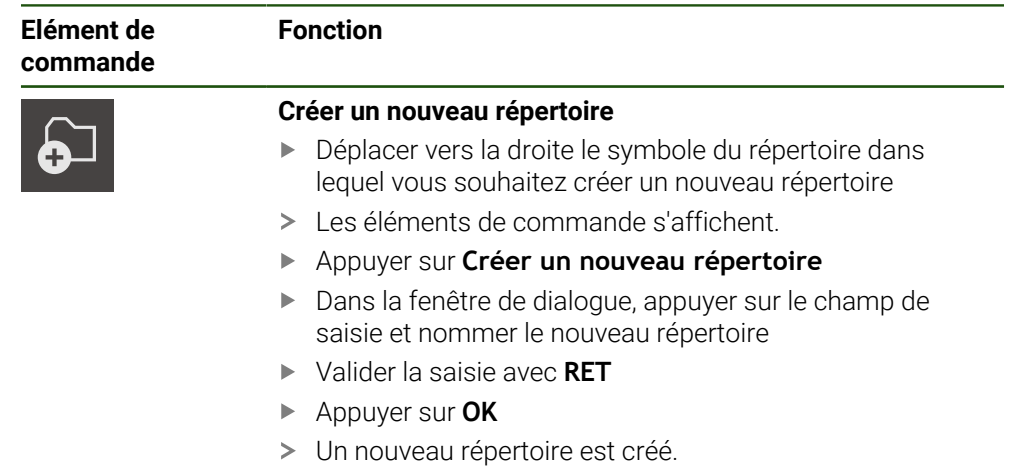

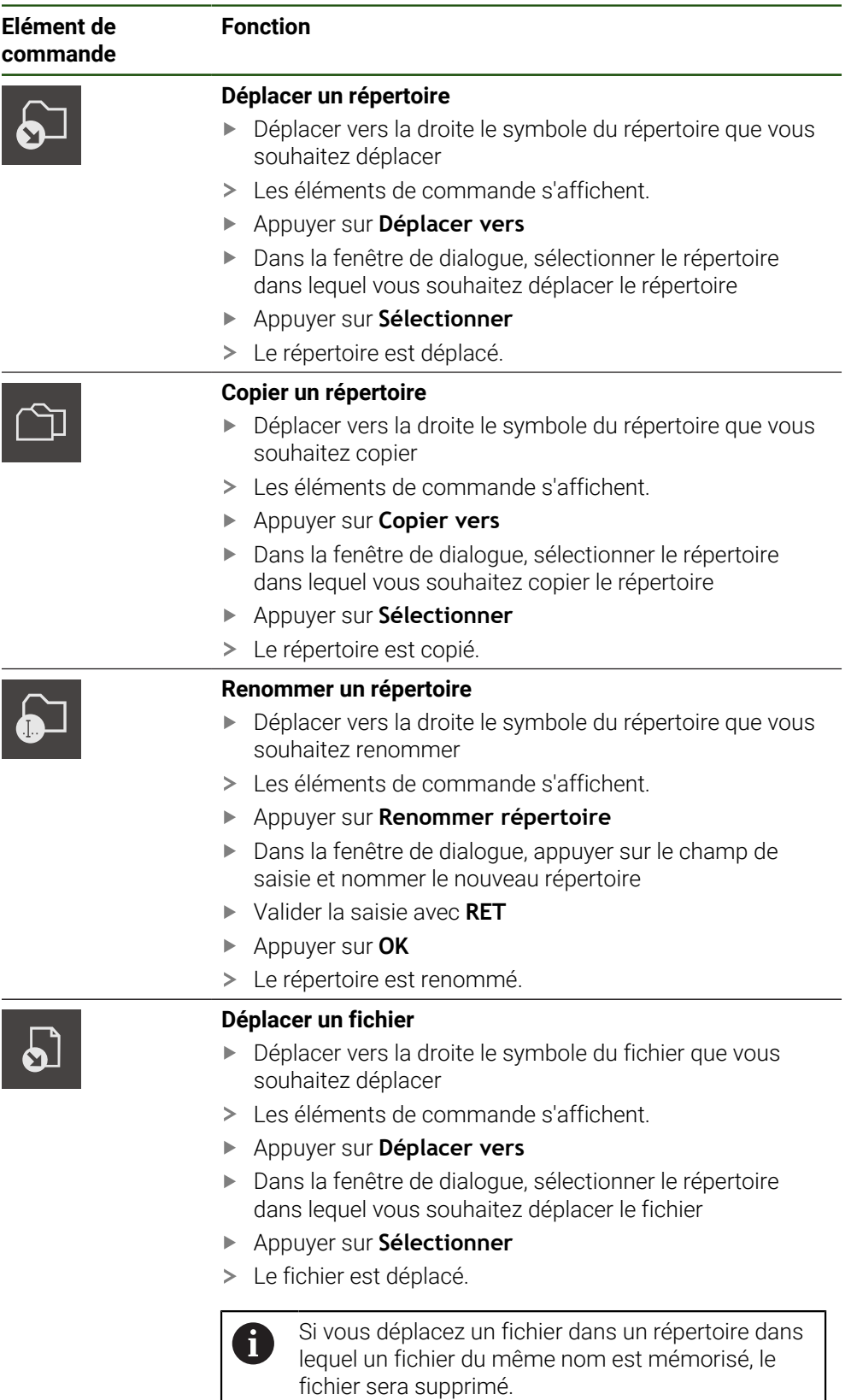

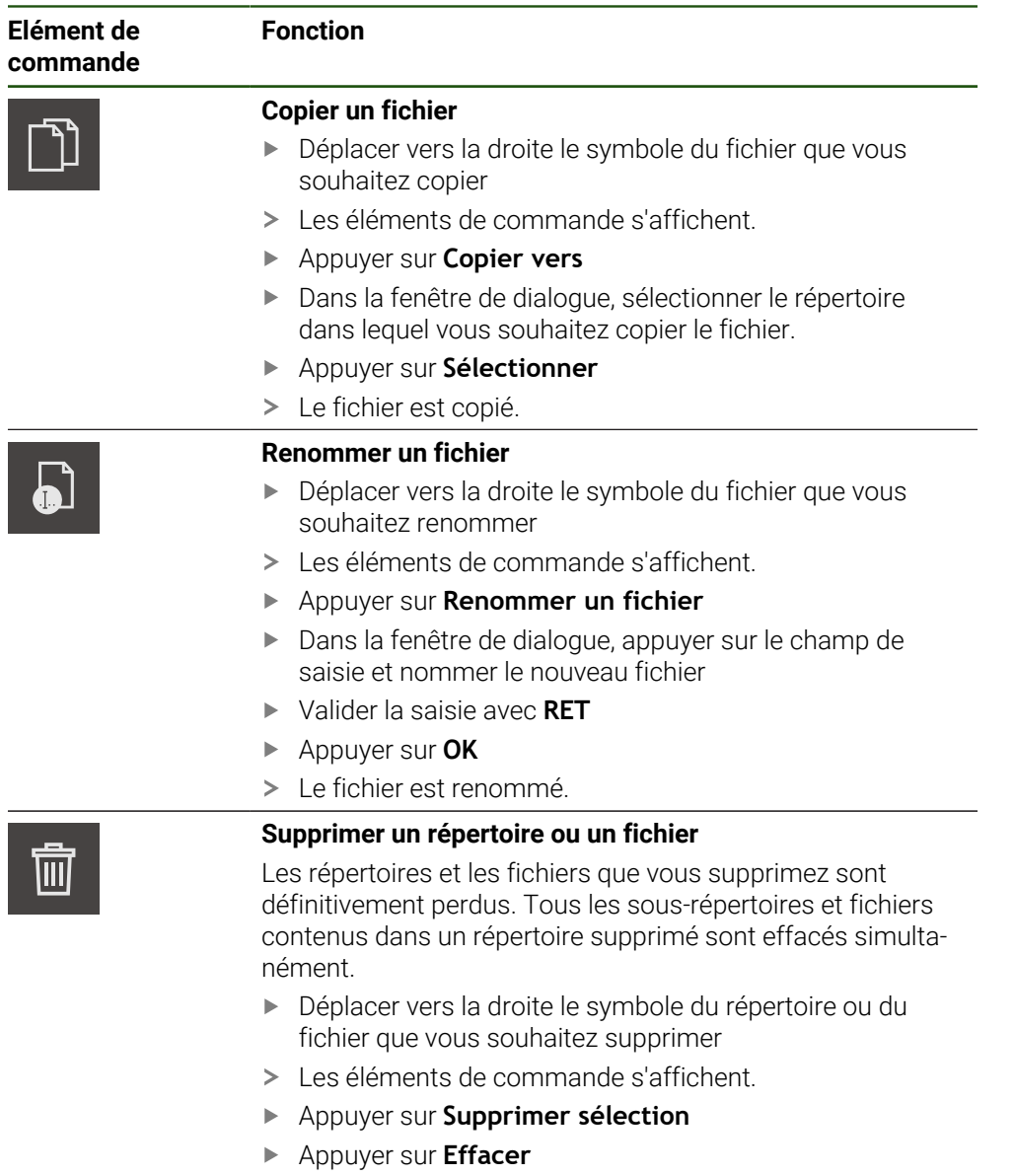

Le répertoire/fichier est supprimé.

### **6.4 Visualiser des fichiers**

#### **Visualiser des fichiers**

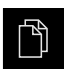

- Dans le menu principal, appuyer sur **Gestion des fichiers**
- Naviguer vers l'emplacement de stockage du fichier de votre choix
- Appuyer sur le fichier  $\blacktriangleright$
- Une image d'aperçu (uniquement pour les fichiers PDF et les fichiers image) et des informations sur le fichier s'affichent.

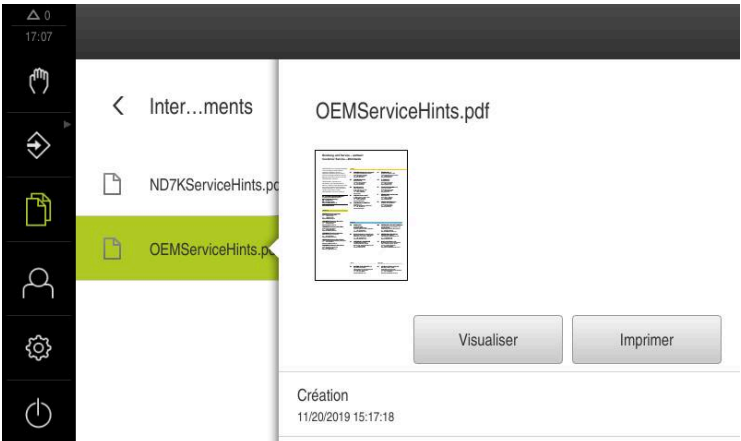

Figure 32 : Menu **Gestion des fichiers** avec image d'aperçu et informations sur le fichier

- Appuyer sur **Visualiser**
- > Le contenu du fichier s'affiche.
- Pour fermer la vue, appuyer sur **Fermer**

## **6.5 Exporter des fichiers**

X

Vous pouvez exporter des fichiers sur un support de mémoire de masse USB (format FAT32) ou vers un lecteur réseau. Vous pouvez copier ou déplacer les fichiers :

- Si vous copiez des fichiers, une copie de ces fichiers restera sur l'appareil.
- Si vous déplacez des fichiers, celles-ci seront supprimées de l'appareil.

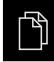

- Dans le menu principal, appuyer sur **Gestion des fichiers**
- Dans l'emplacement de stockage **Internal**, naviguer vers le fichier que vous souhaitez exporter
- Déplacer le symbole du fichier vers la droite
- Les éléments de commande s'affichent.
- **Pour copier le fichier, appuyer sur Copier fichier**

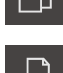

- Pour déplacer le fichier, appuyer sur **Déplacer fichier**
- Dans la fenêtre de dialogue, sélectionner l'emplacement de stockage dans lequel vous souhaitez exporter le fichier
- Appuyer sur **Sélectionner**
- Le fichier est exporté sur le support de stockage de masse USB ou sur le lecteur réseau.

#### **Retirer le support de stockage de masse USB en toute sécurité**

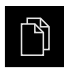

- Dans le menu principal, appuyer sur **Gestion des fichiers**
- Naviguer vers la liste des emplacements de stockage

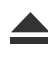

- Appuyer sur **Retirer en toute sécurité**
- Le message **Le support de données peut maintenant être retiré.** s'affiche.
- Retirer le support de stockage de masse USB

### **6.6 Importer des fichiers**

Vous pouvez importer des fichiers dans l'appareil depuis un support de mémoire de masse USB (format FAT32) ou un lecteur réseau. Vous pouvez copier ou déplacer les fichiers :

- Si vous copiez des fichiers, les copies des fichiers restent sur le support de mémoire de masse USB ou sur le lecteur réseau.
- Si vous déplacez des fichiers, ceux-ci seront supprimés du support de mémoire de masse USB ou du lecteur réseau.

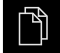

- Dans le menu principal, appuyer sur **Gestion de fichiers**
- Naviguer sur le support de stockage de masse USB ou sur le lecteur réseau pour sélectionner le fichier que vous souhaitez importer
- Déplacer le symbole du fichier vers la droite
- Les éléments de commande s'affichent.
- **Pour copier le fichier, appuyer sur Copier fichier**

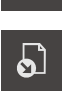

ገነ

- Pour déplacer le fichier, appuyer sur **Déplacer fichier**
- Dans le dialogue, sélectionner l'emplacement de stockage auquel vous souhaitez mémoriser le fichier
- Appuyer sur **Sélectionner**
- Le fichier est mémorisé sur l'appareil.

#### **Retirer le support de stockage de masse USB en toute sécurité**

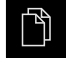

- Dans le menu principal, appuyer sur **Gestion des fichiers**
- Naviguer vers la liste des emplacements de stockage
- Appuyer sur **Retirer en toute sécurité**
- Le message **Le support de données peut maintenant être retiré.** s'affiche.
- Retirer le support de stockage de masse USB

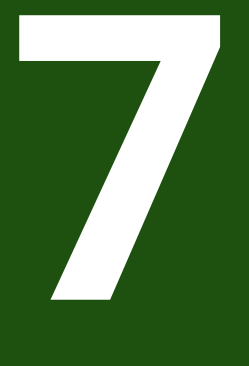

# **Paramètres**

### **7.1 Vue d'ensemble**

Ce chapitre décrit les options de réglage de l'appareil et les paramètres associés.

Les options de configuration de base et les paramètres de réglage dédiés à la mise ne service et à la configuration de l'appareil sont regroupés dans les chapitres suivants :

**[Informations complémentaires :](#page-81-0)** "Mise en service", Page 82 **[Informations complémentaires :](#page-133-0)** "Configuration", Page 134

#### **Bref descriptif**

j.

 $\mathbf{f}$ 

Selon le type d'utilisateur connecté sur l'appareil, les paramètres et les réglages de l'appareil peuvent être édités et modifiés (autorisation d'édition).

Si un utilisateur connecté sur l'appareil ne possède pas d'autorisation d'édition pour la configuration et le réglage des paramètres, ceux-ci seront grisés et ne pourront être ni ouverts, ni édités.

En fonction des options logicielles activées sur l'appareil, différentes configurations et différents paramètres de réglage sont proposés.

Si l' n'est par exemple pas activée, les paramètres de réglage nécessaires pour cette option logicielle ne seront pas affichés sur l'appareil.

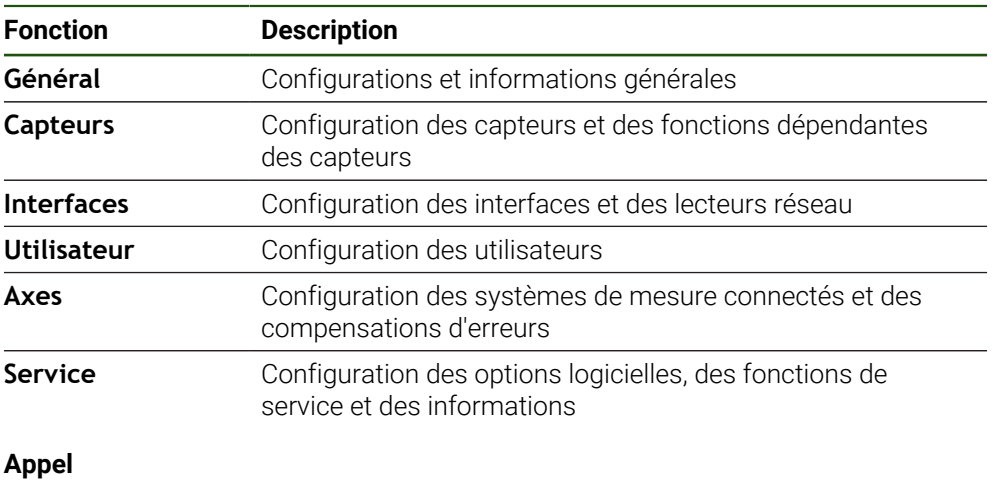

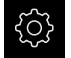

Dans le menu principal, appuyer sur **Réglages**

### **7.2 Général**

Ce chapitre fournit une description des paramètres de configuration de l'utilisation et de l'affichage.

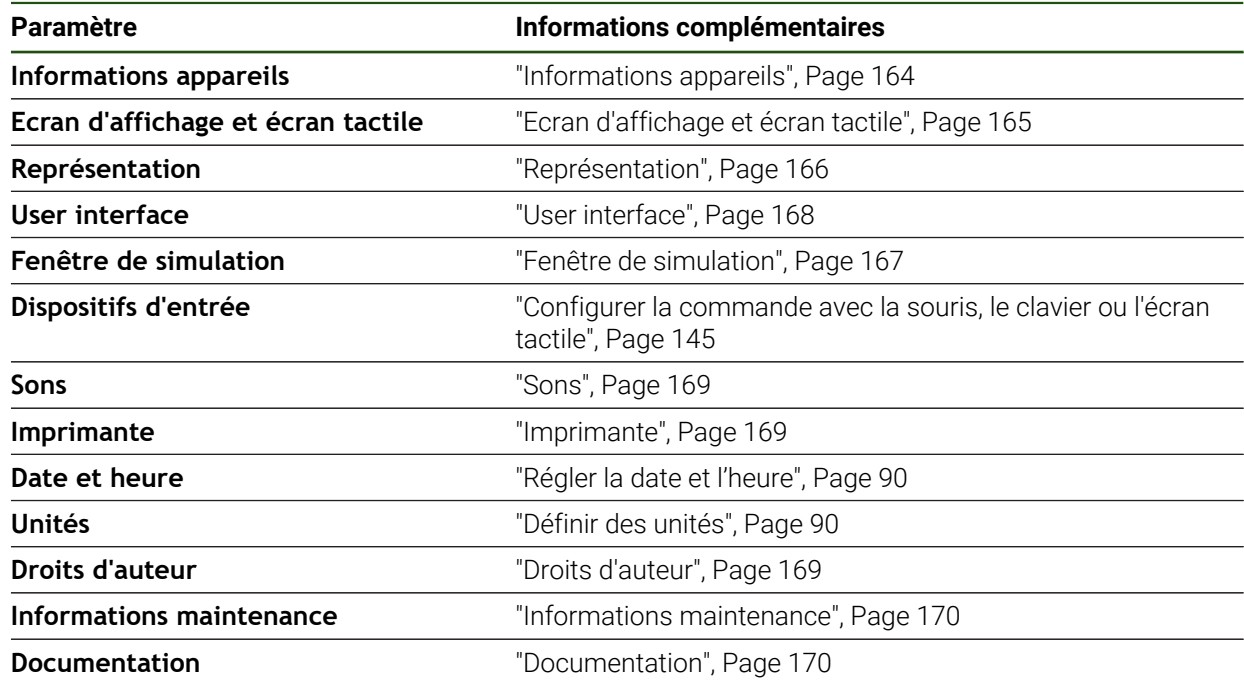

### <span id="page-163-0"></span>**7.2.1 Informations appareils**

### **Réglages** ► **Général** ► **Informations appareils**

La vue d'ensemble affiche les informations de base relatives au logiciel.

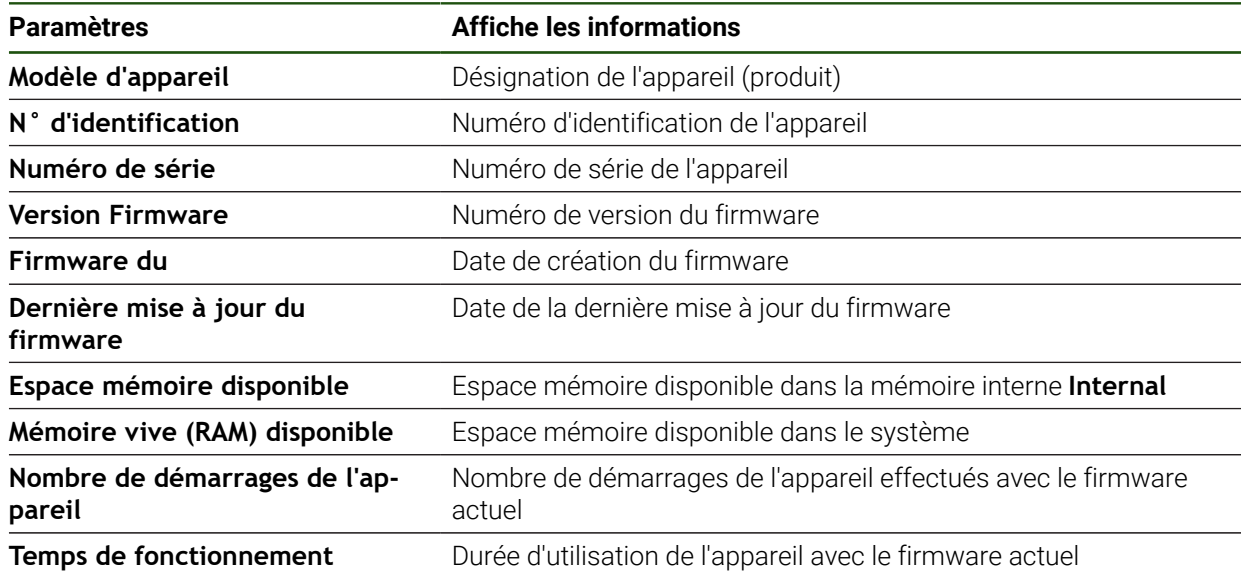

### <span id="page-164-0"></span>**7.2.2 Ecran d'affichage et écran tactile Réglages** ► **Général** ► **Ecran d'affichage et écran tactile**

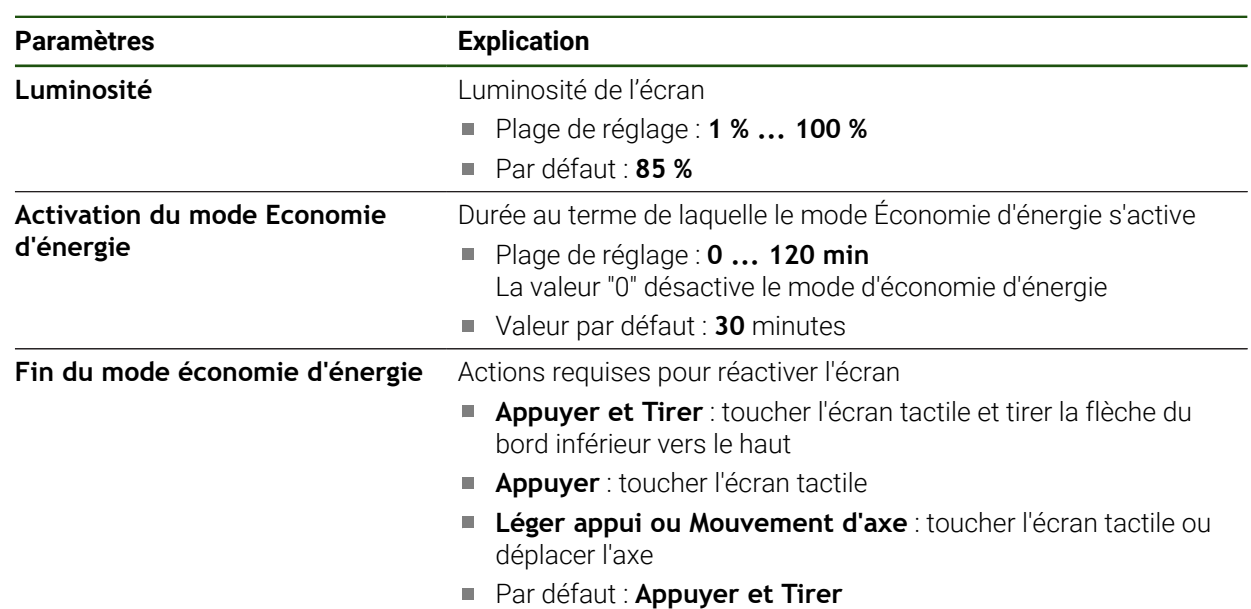

 $\overline{\phantom{0}}$ 

## <span id="page-165-0"></span>**7.2.3 Représentation**

**Réglages** ► **Général** ► **Représentation**

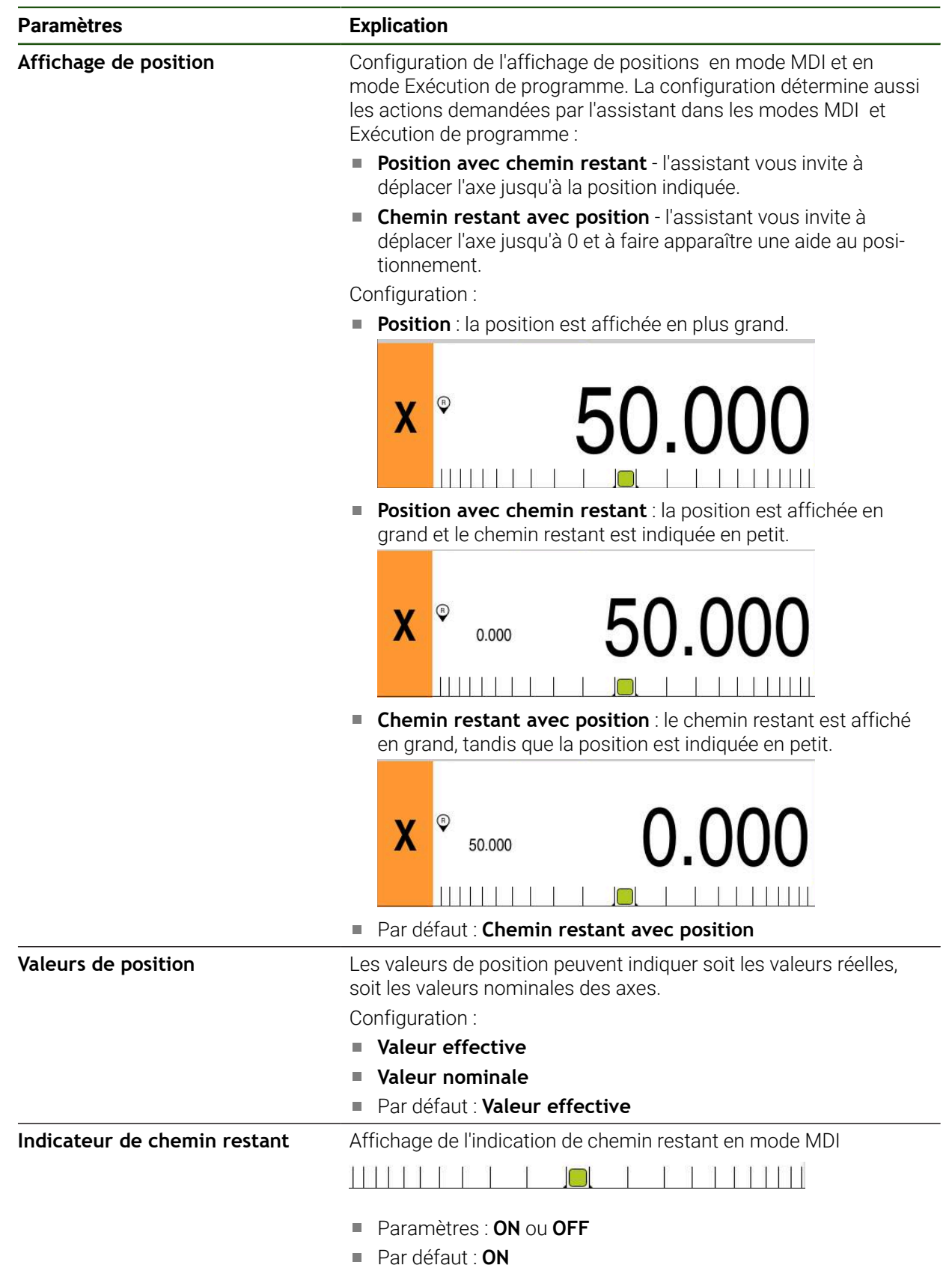

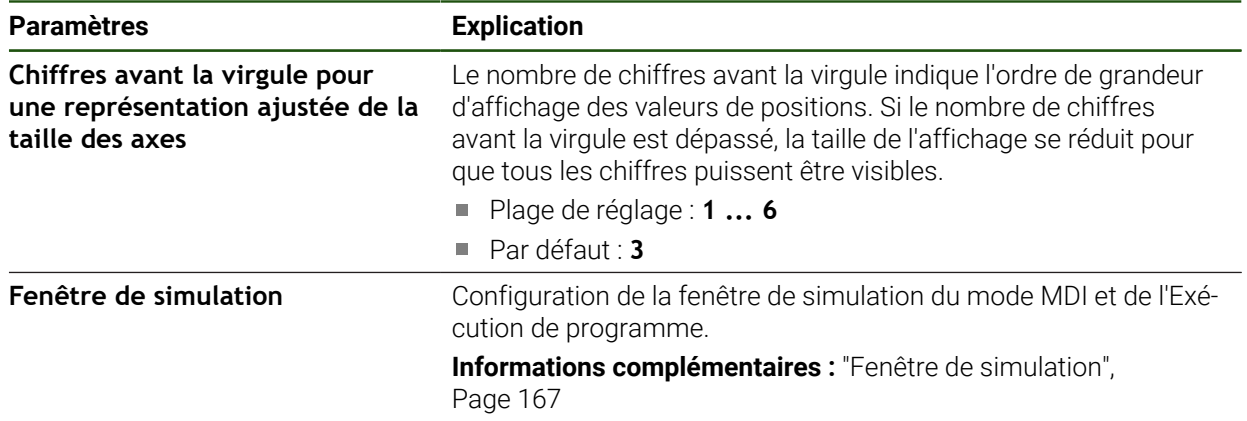

### <span id="page-166-0"></span>**7.2.4 Fenêtre de simulation**

## **Réglages** ► **Général** ► **Représentation** ► **Fenêtre de simulation**

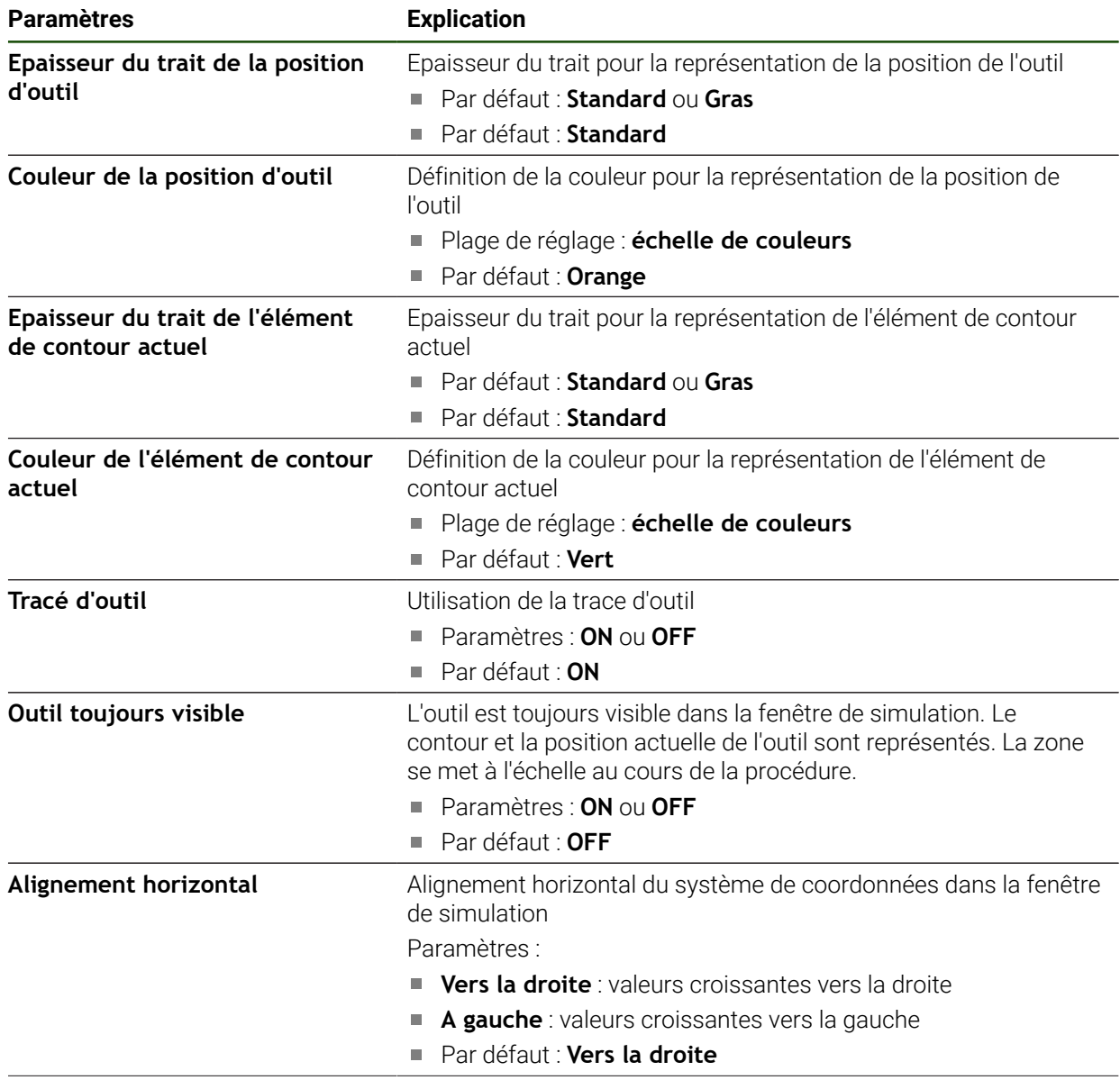

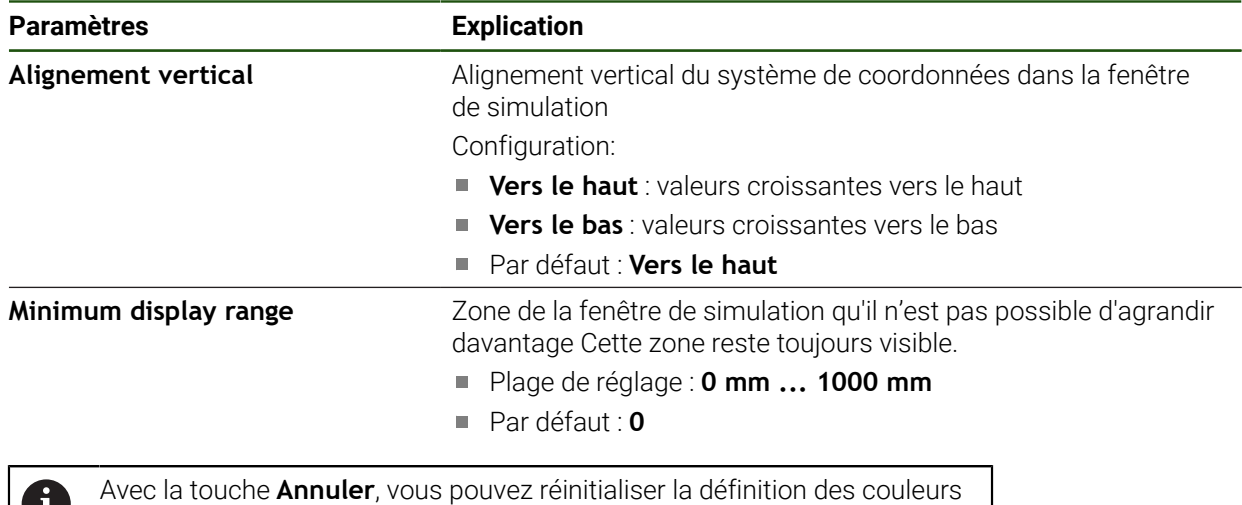

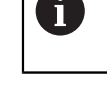

<span id="page-167-0"></span>**7.2.5 User interface**

de la fenêtre de simulation aux paramètres d'usine.

### **Réglages** ► **Général** ► **User interface**

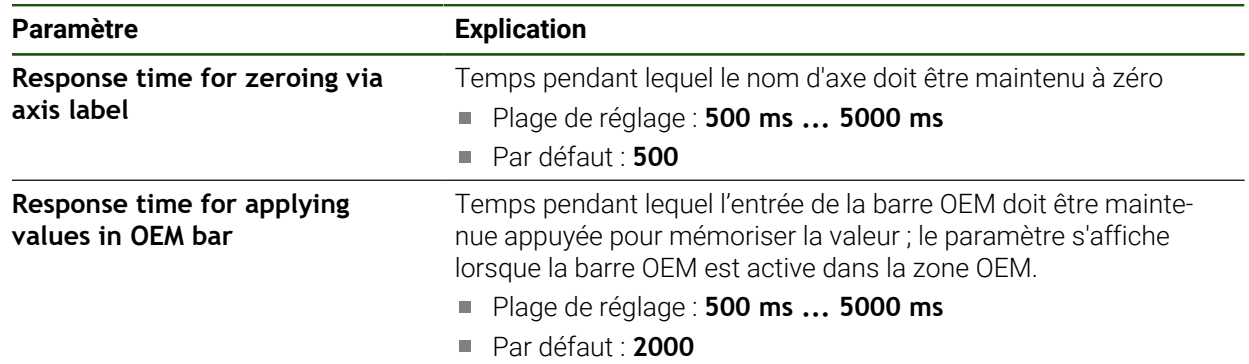

### <span id="page-168-0"></span>**7.2.6 Sons**

### **Réglages** ► **Général** ► **Sons**

Les différents sons disponibles sont regroupés par thème. Les sons d'un même thème se distinguent les uns des autres.

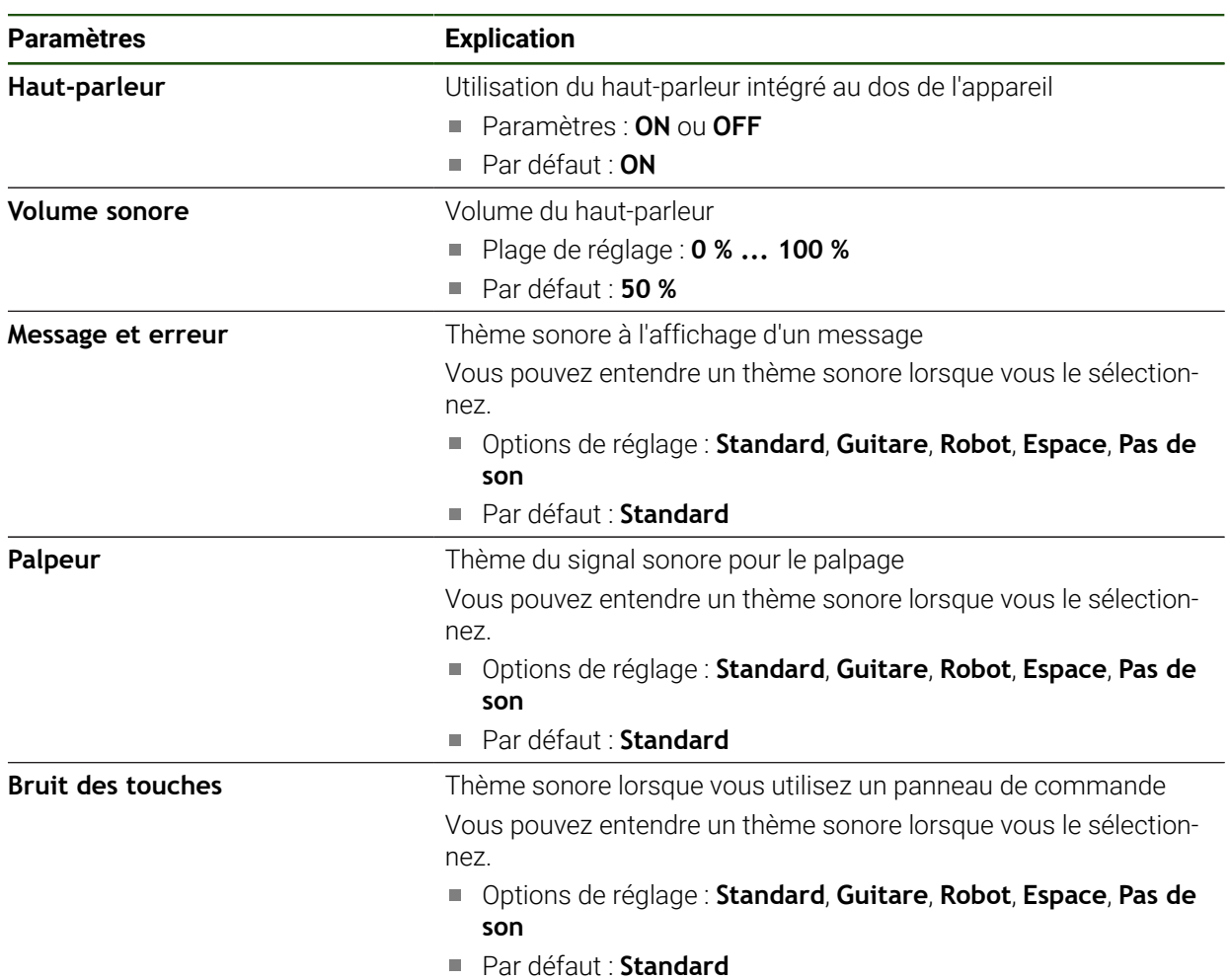

### <span id="page-168-1"></span>**7.2.7 Imprimante**

**Réglages** ► **Général** ► **Imprimante**

Le firmware actuel des appareils de cette série ne supporte pas cette fonction.

### <span id="page-168-2"></span>**7.2.8 Droits d'auteur**

 $\mathbf{f}$ 

**Réglages** ► **Général** ► **Droits d'auteur**

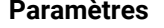

**Signification et fonction** 

Logiciel open source **Affichage des licences des logiciels utilisés** 

### <span id="page-169-0"></span>**7.2.9 Informations maintenance**

### **Réglages** ► **Général** ► **Informations maintenance**

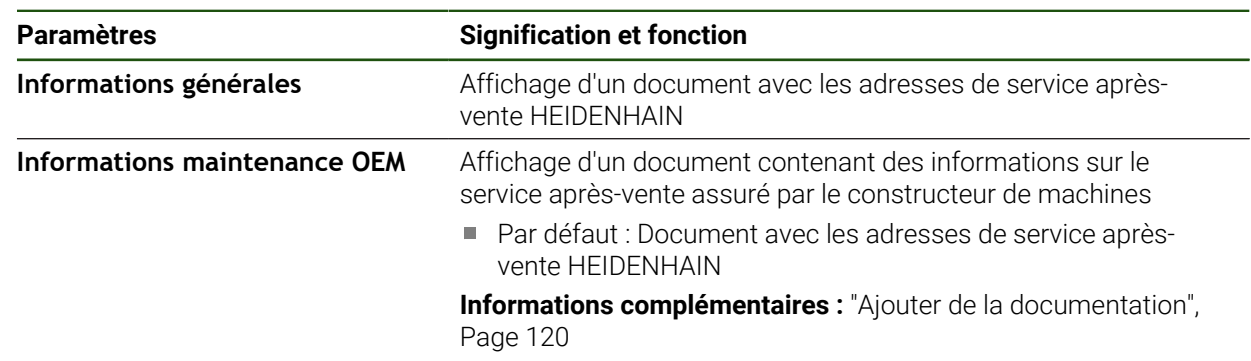

### <span id="page-169-1"></span>**7.2.10 Documentation**

### **Réglages** ► **Général** ► **Documentation**

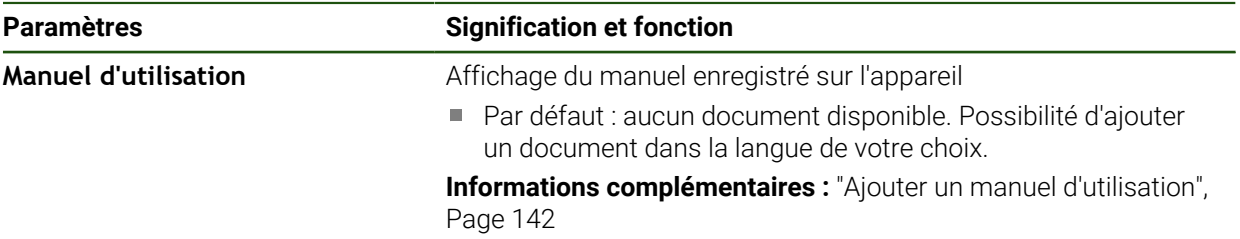

### **7.3 Capteurs**

Ce chapitre décrit les paramètres de configuration des capteurs.

**Paramètres En savoir plus**

Palpeur **Palpeur** ["Configurer le palpeur", Page 92](#page-91-0)

### **7.4 Interfaces**

Ce chapitre décrit les paramètres de configuration des réseaux, des lecteurs de réseau et des mémoires de masse USB.

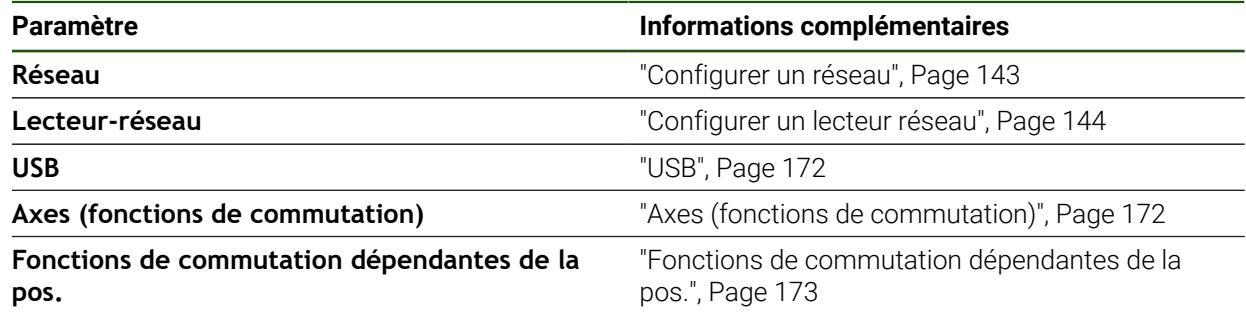

### <span id="page-171-0"></span>**7.4.1 USB**

#### **Réglages** ► **Interfaces** ► **USB**

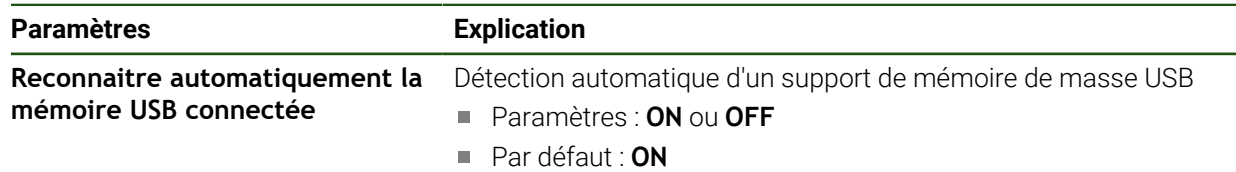

### <span id="page-171-1"></span>**7.4.2 Axes (fonctions de commutation)**

#### **Réglages** ► **Interfaces** ► **Fonctions de commutation** ► **Axes**

En mode Manuel et MDI, il est possible de mettre l'ensemble des axes ou certains axes seulement à zéro en activant l'entrée numérique affectée.

En fonction de l'exécution du produit, de la configuration et des systèmes  $\mathbf i$ de mesure raccordés, il se peut que tous les paramètres et toutes les options qui font l'objet d'une description ici ne soient pas proposés à la sélection.

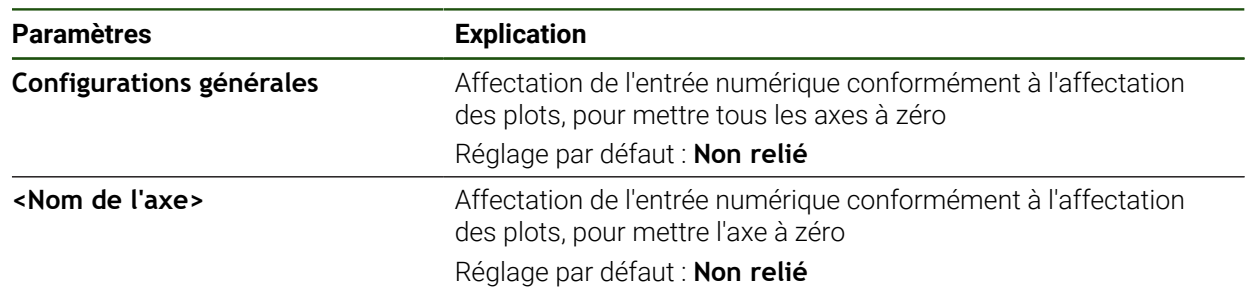

### <span id="page-172-0"></span>**7.4.3 Fonctions de commutation dépendantes de la pos.**

#### **Réglages** ► **Interfaces** ► **Fonctions de commutation dépendantes de la pos.** ► **+**

Les fonctions de commutation qui dépendent des positions vous permettent de définir des sorties logiques en fonction de la position d'un axe dans un système de référence donné. Vous disposez pour cela de positions de commutation et d'intervalles de position.

En fonction de l'exécution du produit, de la configuration et des systèmes A de mesure raccordés, il se peut que tous les paramètres et toutes les options qui font l'objet d'une description ici ne soient pas proposés à la sélection.

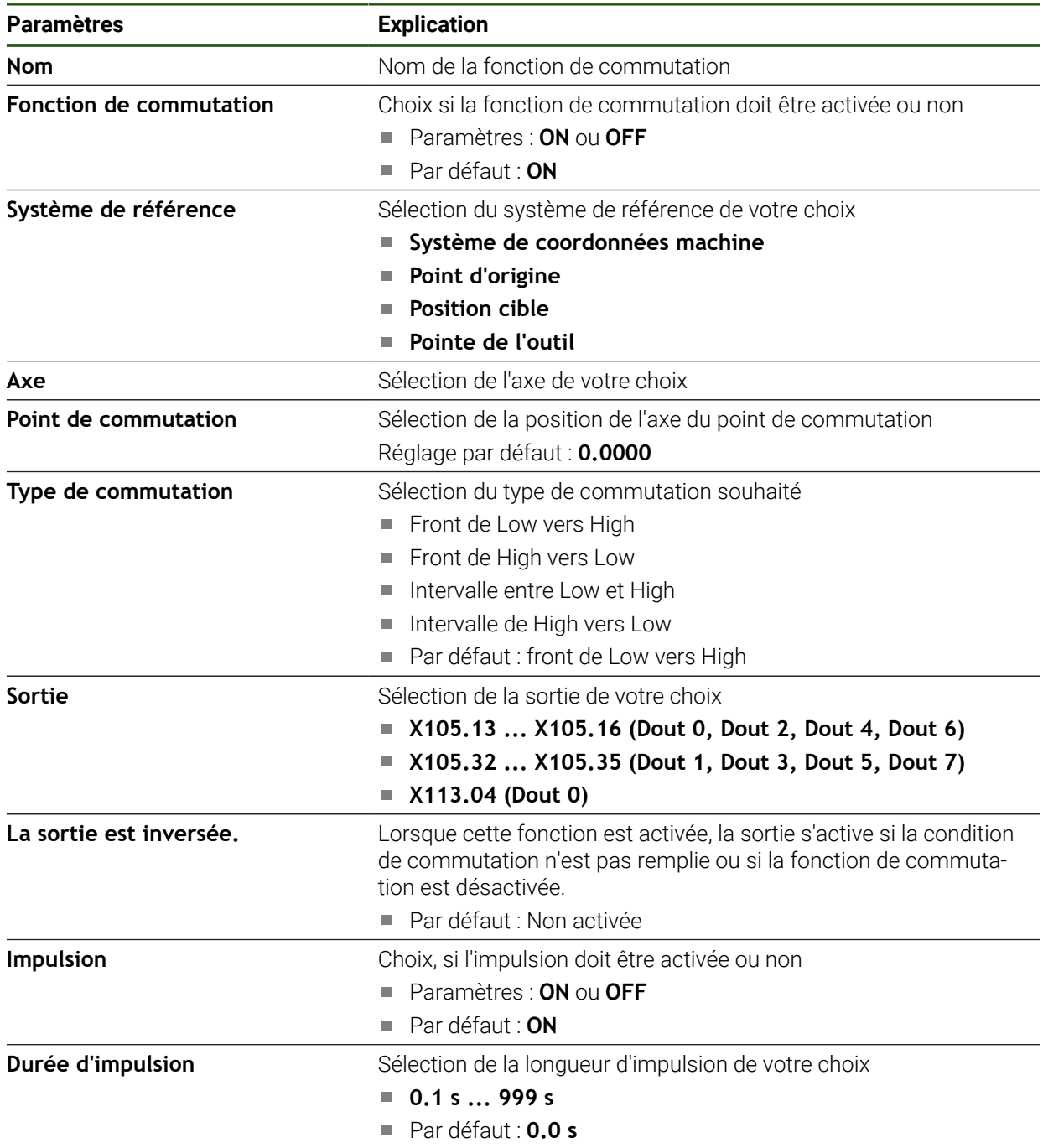

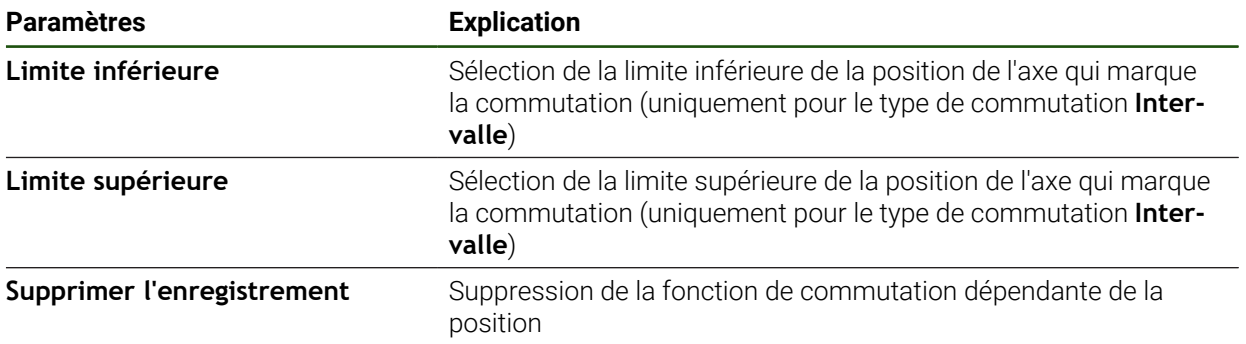

### **7.5 Utilisateur**

Ce chapitre décrit les paramètres de configuration des utilisateurs et des groupes d'utilisateurs.

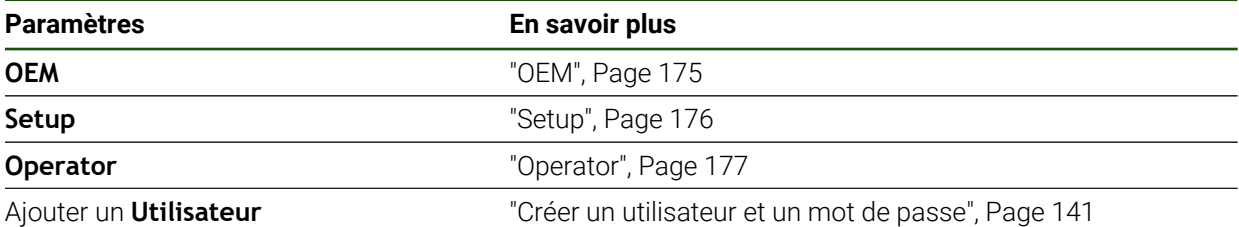

### <span id="page-174-0"></span>**7.5.1 OEM**

#### **Réglages** ► **Utilisateur** ► **OEM**

L'utilisateur **OEM** (Original Equipment Manufacturer) est celui qui dispose du niveau d'autorisation le plus élevé. Il peut apporter des modifications à la configuration hardware de l'appareil (par ex. aux ports des systèmes de mesure et capteurs). Il peut créer des profils utilisateurs de type **Setup** et **Operator** et configurer des profils utilisateurs de type **Setup** et **Operator**. L'utilisateur **OEM** ne peut être ni dupliqué, ni supprimé. Il ne peut pas être automatiquement connecté.

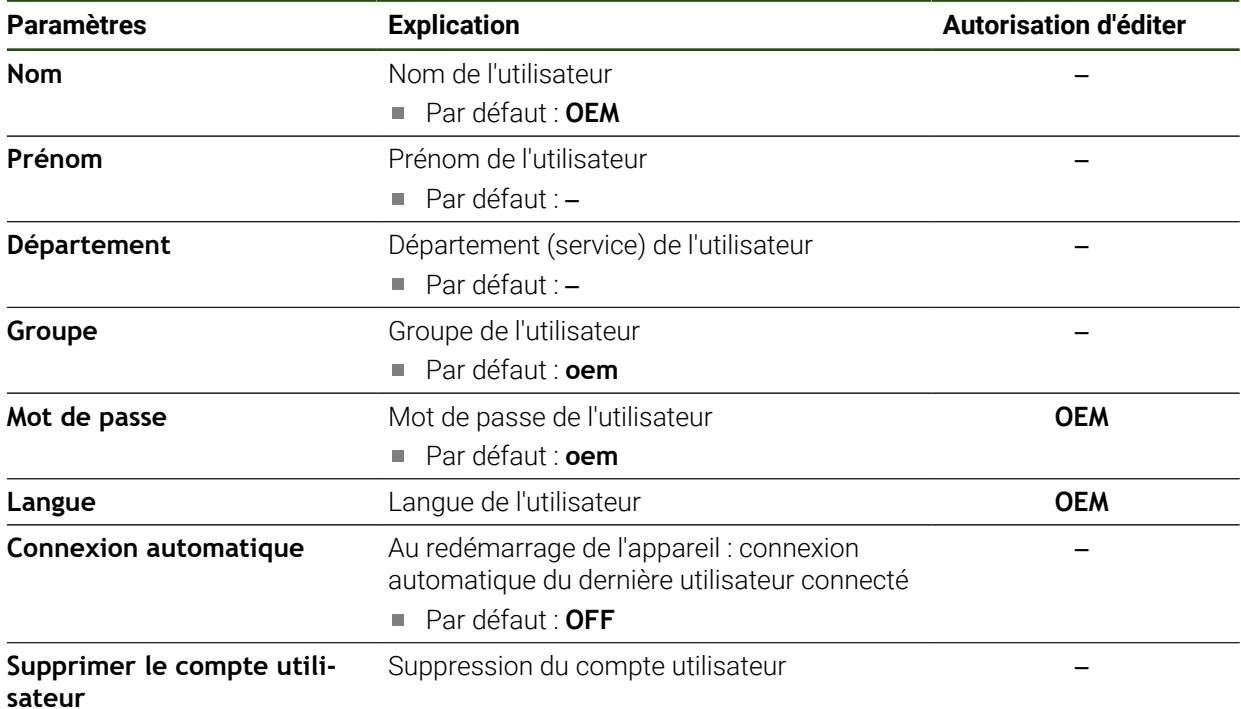

### <span id="page-175-0"></span>**7.5.2 Setup**

### **Réglages** ► **Utilisateur** ► **Setup**

L'utilisateur **Setup** configure l'appareil en vue de son utilisation sur le lieu d'utilisation. Il peut créer des profils utilisateurs de type **Operator**. L'utilisateur **Setup** ne peut être ni dupliqué, ni supprimé. Il ne peut pas être automatiquement connecté.

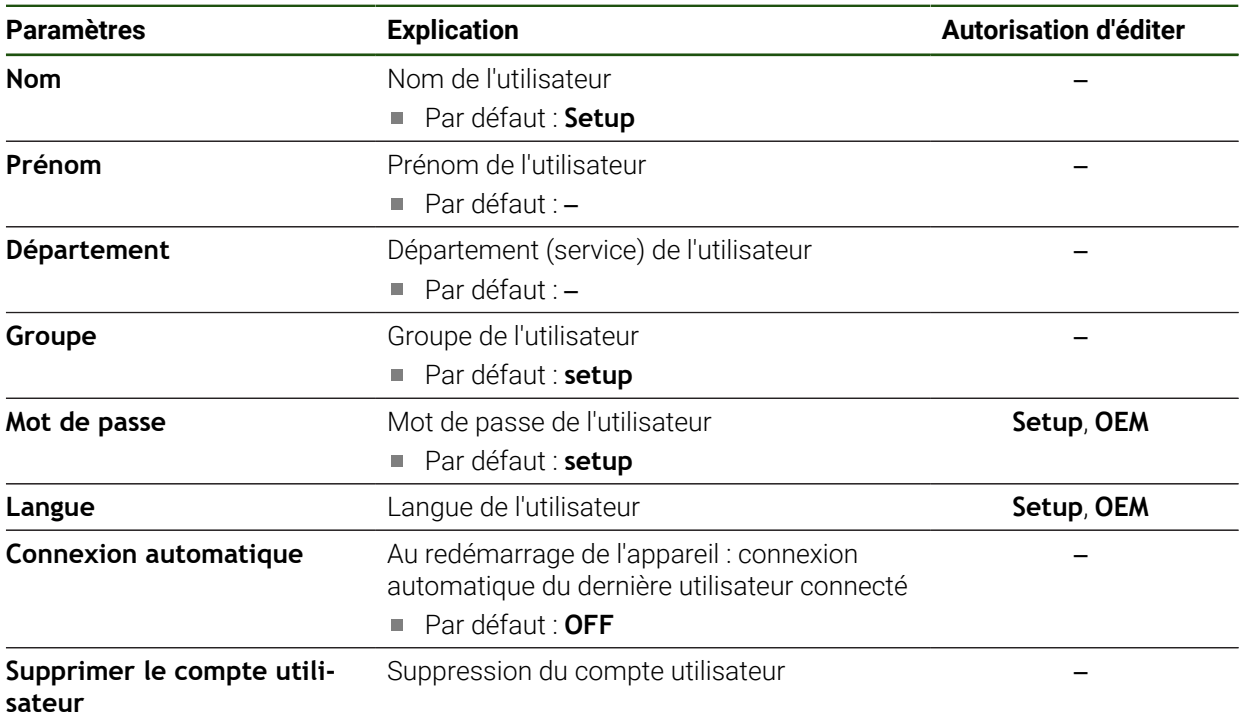

### <span id="page-176-0"></span>**7.5.3 Operator**

#### **Réglages** ► **Utilisateur** ► **Operator**

L'utilisateur **Operator** est autorisé à exécuter des fonctions de base. Un utilisateur de type **Operator** ne peut pas créer d'autres profils utilisateurs, mais il peut par exemple modifier son nom et sa langue. Un utilisateur du groupe **Operator** peut être automatiquement connecté à la mise sous tension de l'appareil.

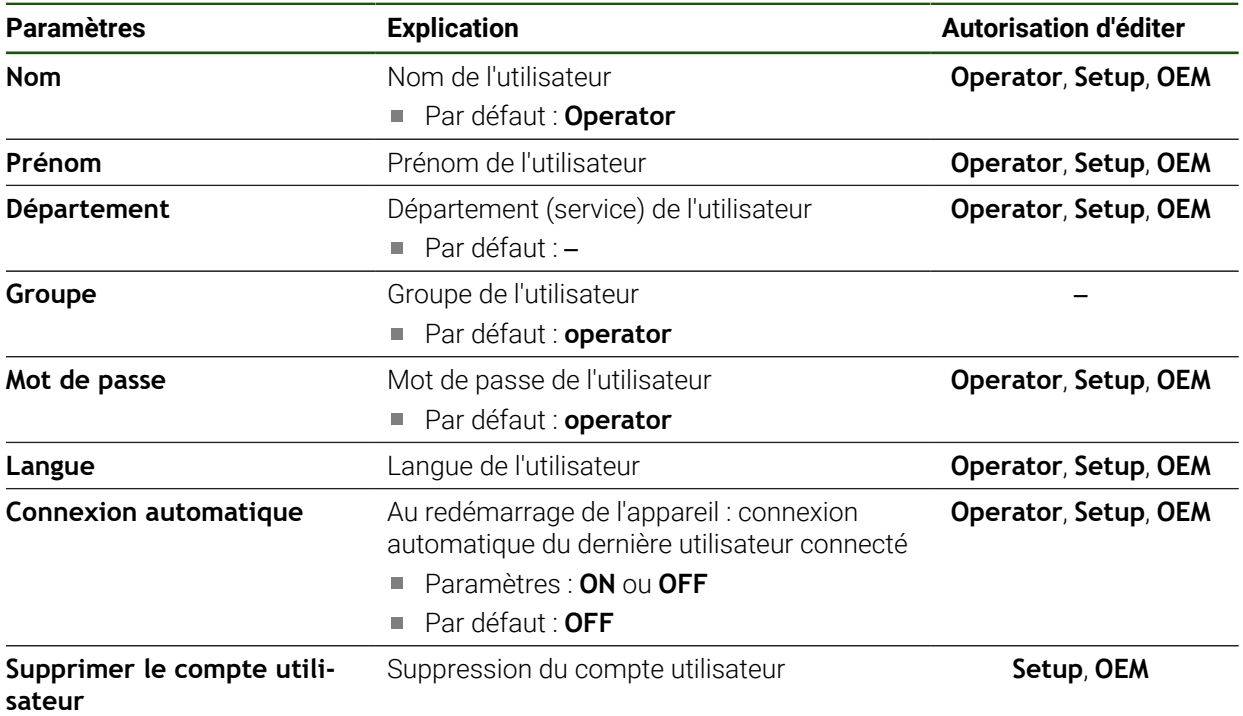

### **7.6 Axes**

 $\mathbf i$ 

Ce chapitre décrit les paramètres de configuration des axes et des appareils associés.

En fonction de l'exécution du produit, de la configuration et des systèmes de mesure raccordés, il se peut que tous les paramètres et toutes les options qui font l'objet d'une description ici ne soient pas proposés à la sélection.

### **Configurations générales**

#### **Réglages** ► **Axes** ► **Configurations générales**

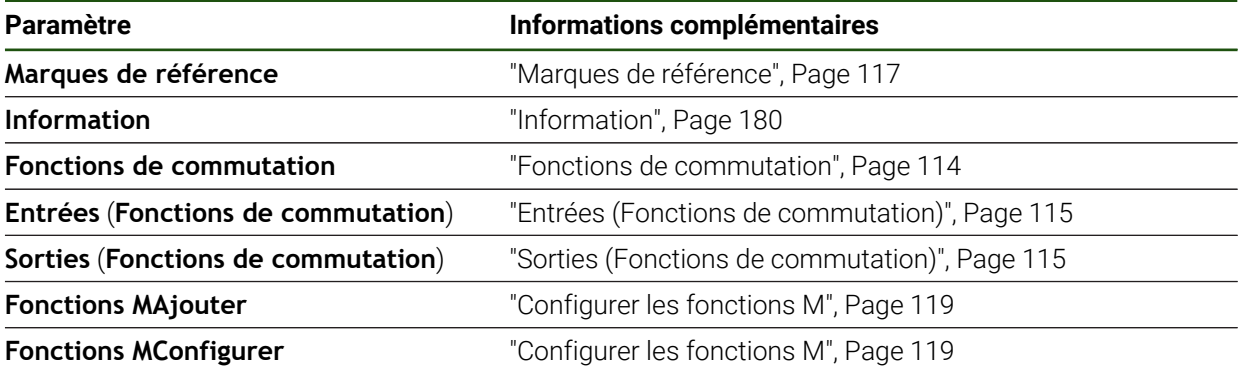

### **Paramètres spécifiques aux axes Réglages** ► **Axes** ► **<Nom d'axe> (paramètres de l'axe)**

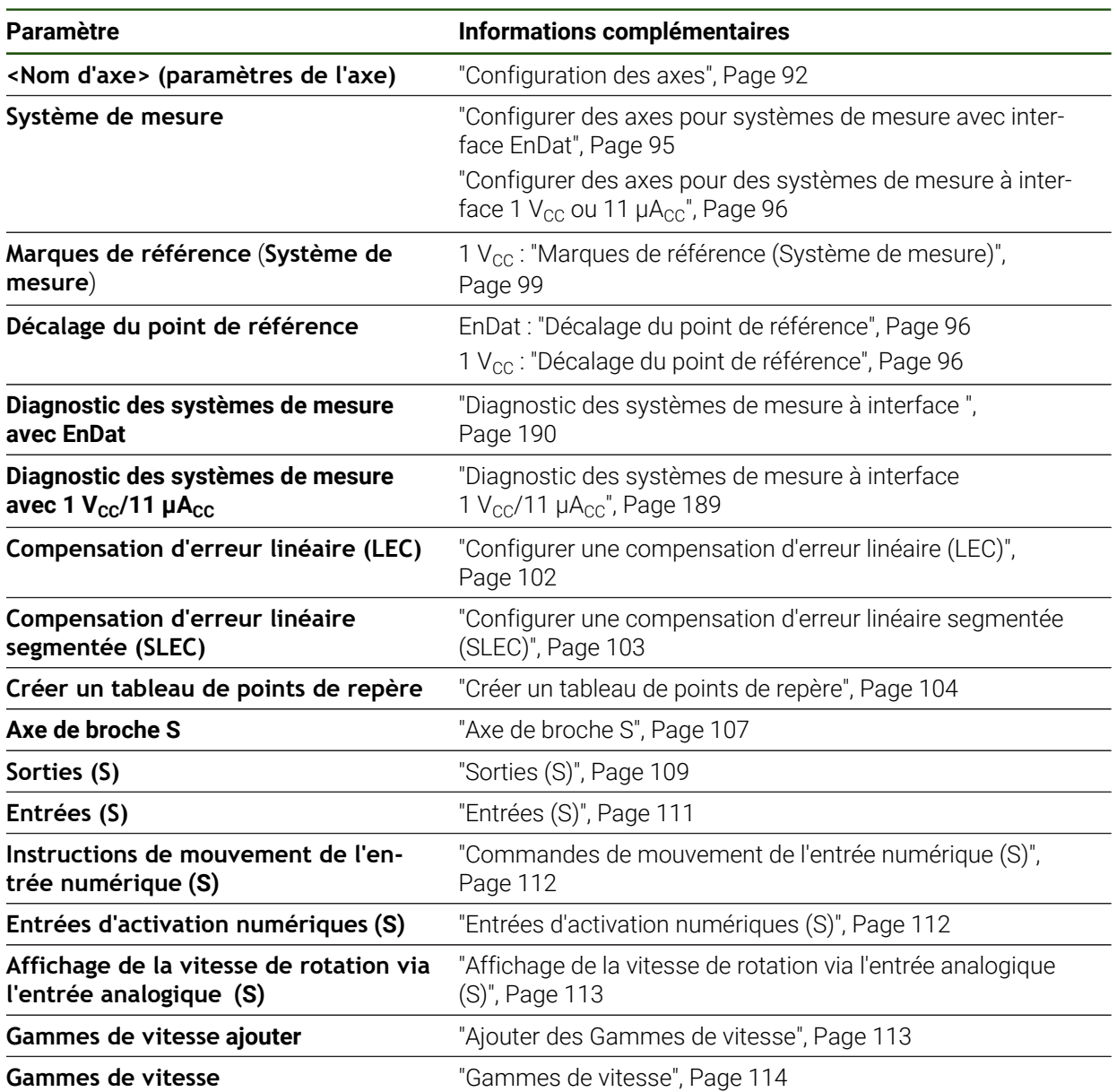

### <span id="page-179-0"></span>**7.6.1 Information**

#### **Réglages** ► **Axes** ► **Configurations générales** ► **Information**

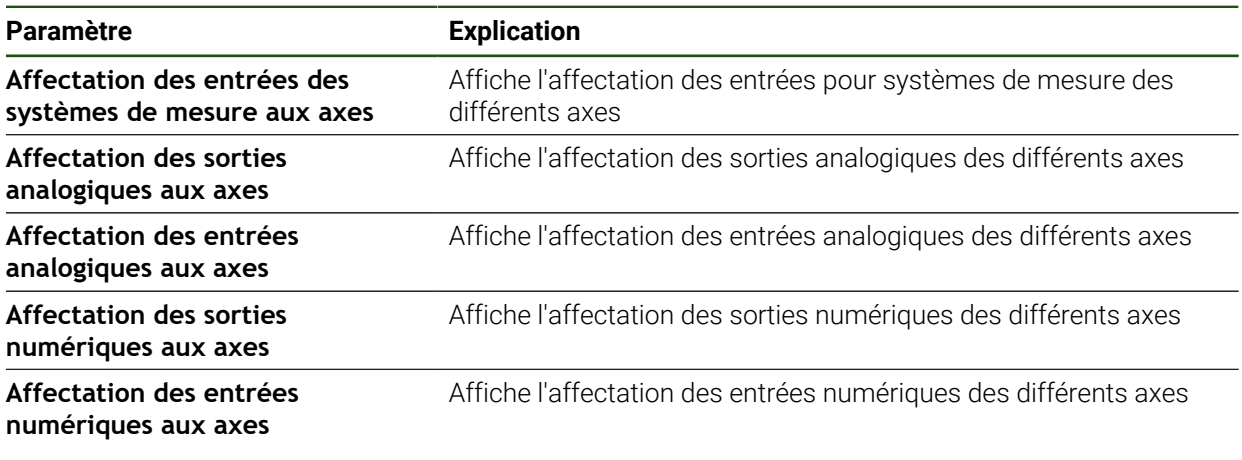

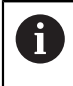

Utiliser les touches **Réinitialiser** pour réinitialiser les affectations des entrées/sorties.
# **7.7 Service**

Ce chapitre décrit les réglages pour la configuration des appareils, d'entretien du firmware et d'activation des options logicielles.

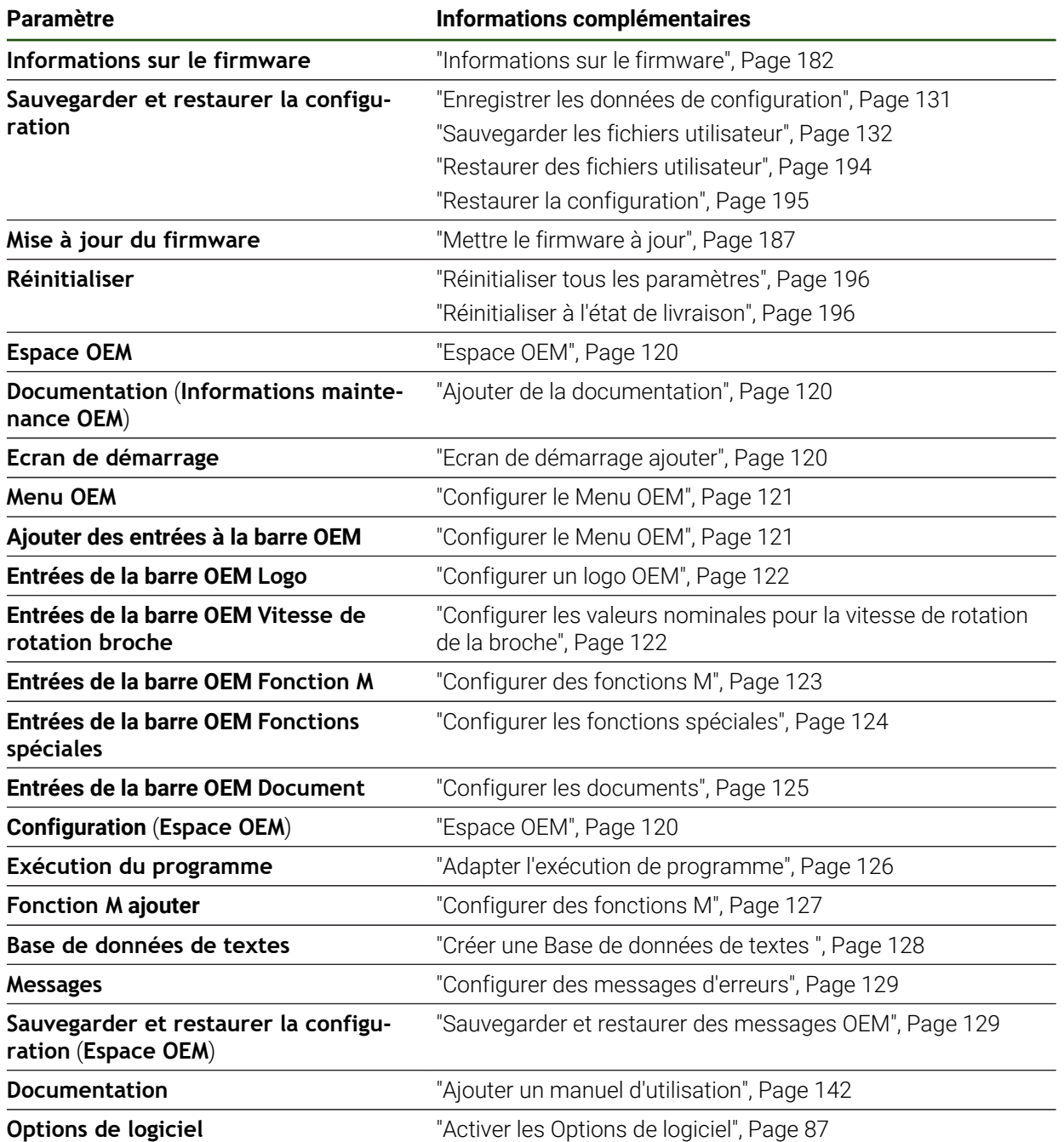

# <span id="page-181-0"></span>**7.7.1 Informations sur le firmware**

#### **Réglages** ► **Service** ► **Informations sur le firmware**

Les informations suivantes s'affichent à des fins de service après-vente et d'entretien.

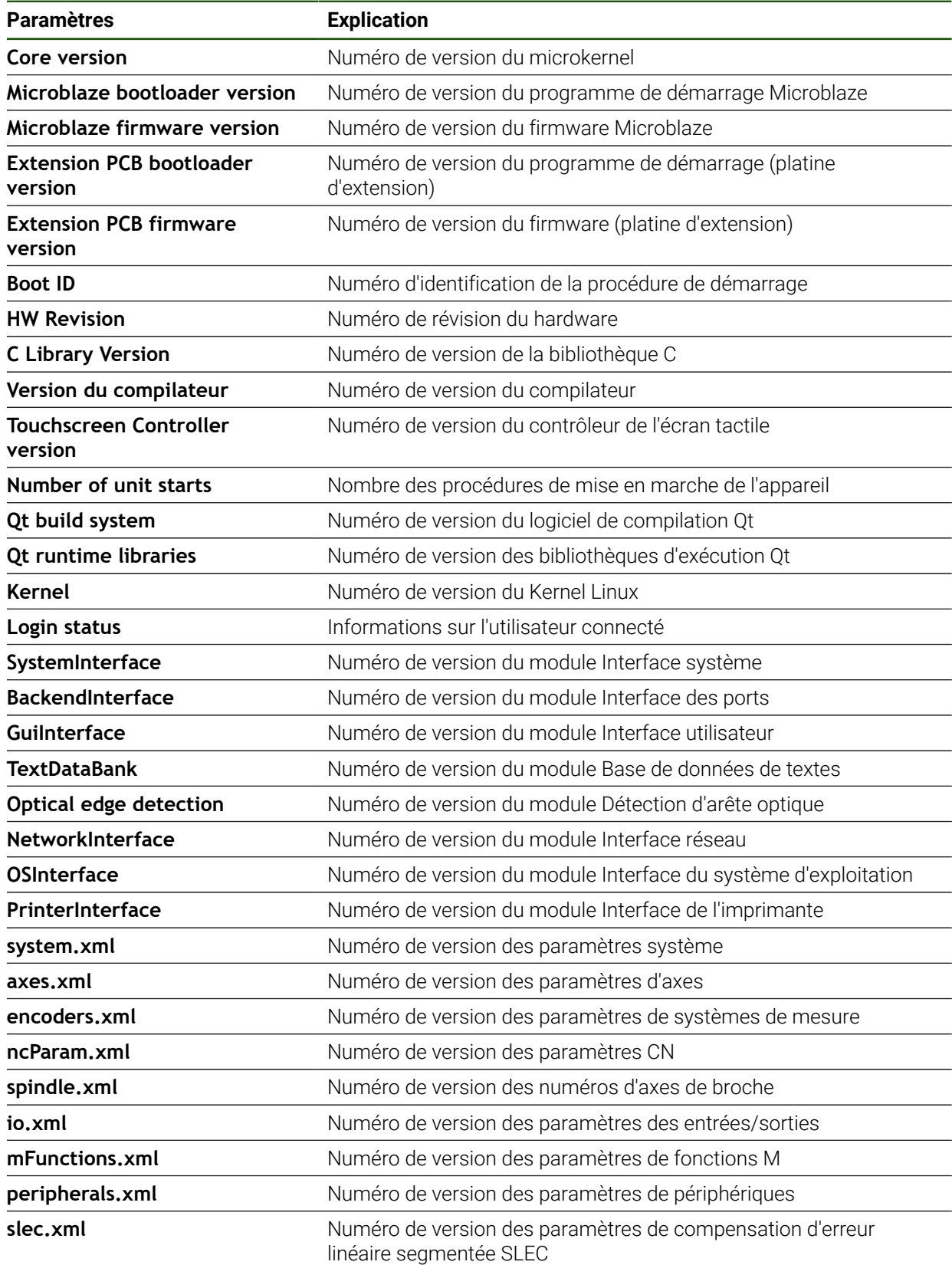

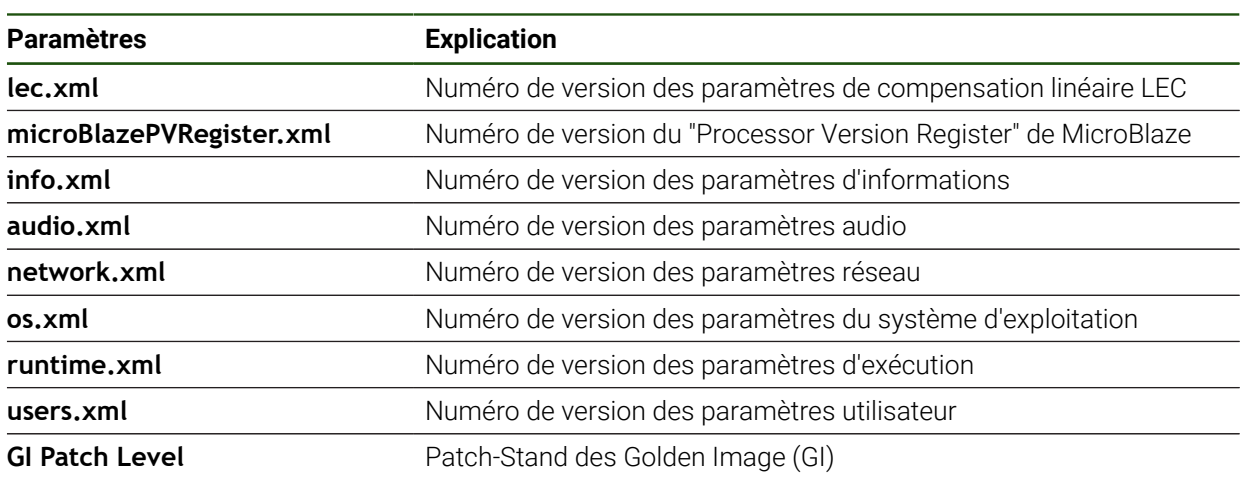

<span id="page-183-0"></span>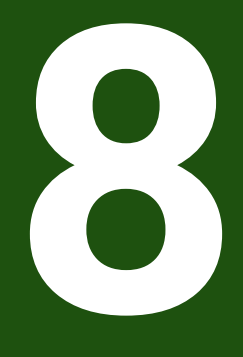

**Entretien et maintenance**

#### **8.1 Vue d'ensemble**

 $\mathbf i$ 

Ce chapitre contient une description des opérations de maintenance générales à effectuer sur l'appareil.

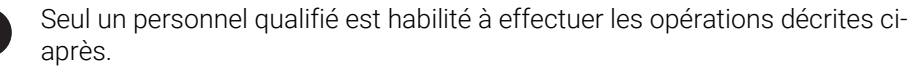

**Informations complémentaires :** ["Qualification du personnel", Page 16](#page-15-0)

Ce chapitre contient uniquement la description des opérations de M maintenance à effectuer sur l'appareil. Il ne contient pas de description des opérations de maintenance à effectuer sur les périphériques.

**Pour plus d'informations :** voir la documentation du fabricant des appareils périphériques concernés.

# **8.2 Nettoyage**

#### *REMARQUE*

#### **Nettoyage avec des produits tranchants ou agressifs**

L'appareil risque d'être endommagé s'il n'est pas nettoyé correctement.

- ▶ Ne pas utiliser d'agents nettoyants ou de solvants agressifs ou abrasifs
- Ne pas utiliser d'objets tranchants pour enlever les salissures tenaces

#### **Nettoyer le carter**

Nettoyer les surfaces extérieures avec un chiffon humide et un agent nettoyant doux

#### **Nettoyer l'écran**

Pour nettoyer l'écran, nous vous recommandons d'activer le mode Nettoyage. L'appareil passe alors à l'état inactif sans interrompre l'alimentation en courant. L'écran s'éteint dans cet état.

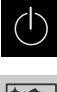

Pour activer le mode Nettoyage, appuyer sur **Eteindre** dans le menu principal

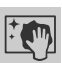

- Appuyer sur le **mode Nettoyage**
- L'écran s'éteint.
- Utiliser un chiffon sans peluches et un nettoyant à vitres de consommation courante pour nettoyer l'écran.

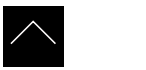

- Pour désactiver le mode Nettoyage, appuyer sur n'importe quel endroit de l'écran tactile
- Une flèche apparaît en bordure inférieure.
- Déplacer la flèche vers le haut
- L'écran s'allume et affiche la dernière interface utilisateur affichée.

**II**

# **8.3 Plan d'entretien**

L'appareil ne demande pratiquement pas d'entretien.

# *REMARQUE*

#### **Utilisation d'appareils défectueux**

Le fait d'utiliser des appareils défectueux peut provoquer des dommages consécutifs graves.

- Si l'appareil est endommagé, interrompre son utilisation. Ne pas le réparer.
- Remplacer immédiatement les appareils défectueux ou contacter un service après-vente HEIDENHAIN

 $\mathbf i$ 

Seul un personnel électricien est habilité à effectuer les opérations mentionnées ci-après.

**Informations complémentaires :** ["Qualification du personnel", Page 16](#page-15-0)

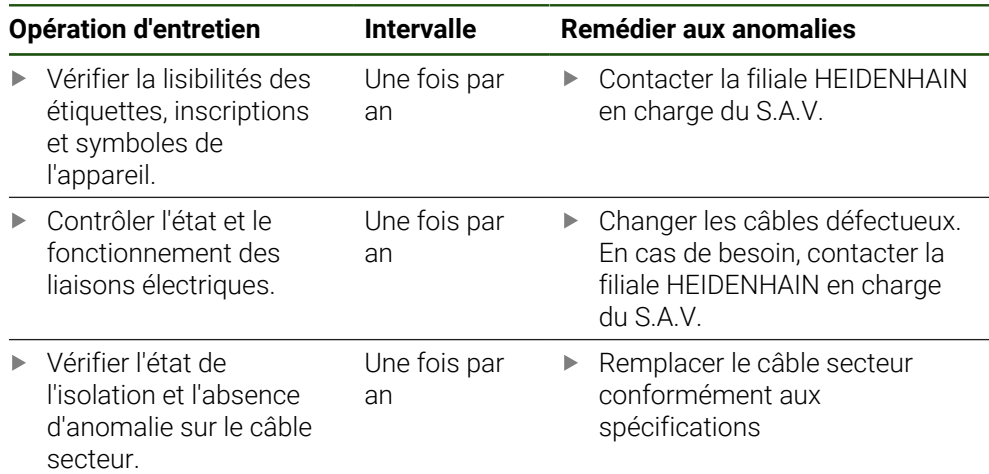

# **8.4 Remise en service**

Pour une remise en service, par ex. en cas de réinstallation suite à une réparation ou à un remontage, les mesures à prendre et les besoins en personnel sont les mêmes que pour le montage et l'installation.

**[Informations complémentaires :](#page-63-0)** "Montage", Page 64

**[Informations complémentaires :](#page-69-0)** "Installation", Page 70

Lorsqu'il connecte des appareils périphériques (par ex. des systèmes de mesure), l'exploitant est tenu de veiller à ce que l'appareil soit remis en service en toute sécurité et à ce que le personnel intervenant soit suffisamment qualifié et habilité à intervenir.

**Informations complémentaires :** ["Obligations de l'exploitant", Page 16](#page-15-1)

## <span id="page-186-0"></span>**8.5 Mettre le firmware à jour**

Le firmware est le système d'exploitation de l'appareil. Vous pouvez utiliser le port USB de l'appareil ou la connexion réseau pour importer de nouvelles versions du firmware.

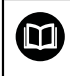

Avant la mise à jour du firmware, vous devez observer les notes relatives à la version du firmware et celles relatives à la compatibilité descendante.

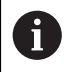

Lorsque le firmware de l'appareil est mis à jour, il est nécessaire de sauvegarder les paramétrages actuels, par mesure de sécurité.

#### **Condition requise**

- Le nouveau firmware est disponible sous forme de fichier \*.dro.
- Pour une mise à jour du firmware via l'interface USB, il faut que le firmware actuel ait été stocké sur un support de mémoire de masse USB (format FAT32).
- Pour une mise à jour du firmware via l'interface réseau, il faut que le firmware actuel soit disponible dans un répertoire du lecteur réseau.

#### **Lancer une mise à jour du firmware**

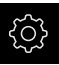

- Dans le menu principal, appuyer sur **Réglages**
- Appuyer sur **Service**
- ▶ Ouvrir dans l'ordre :
	- **Mise à jour du firmware**
	- **Continuer**
- > L'application Service se lance.

#### **Effectuer la mise à jour du firmware**

 $\mathcal{C}$ 

Une mise à jour du firmware peut se faire à partir d'un support de mémoire de masse USB (format FAT32) ou via un lecteur réseau.

- Appuyer sur **Mise à jour du firmware**
- Appuyer sur **Sélectionner**
- Connecter au besoin un support de stockage de masse USB à l'un des ports USB de l'appareil
- Naviguer jusqu'au répertoire contenant le nouveau firmware

Si vous faites une erreur de frappe au moment de sélectionner le répertoire, vous pouvez toujours revenir en arrière, au répertoire d'origine.

- Appuyer sur le nom de fichier dans la liste
- ▶ Sélectionner le firmware
- Pour confirmer votre choix, appuyer sur **Sélectionner**
- Les informations relatives à la version du firmware s'affichent.
- Pour fermer le dialogue, appuyer sur **OK**

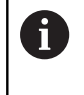

Ť.

La mise à jour du firmware ne peut plus être interrompue une fois que le transfert de données a été lancé.

- ▶ Pour lancer la mise à jour, appuyer sur Start
- L'écran affiche la progression de la mise à jour.
- Pour confirmer la réussite de la mise à jour, appuyer sur **OK**
- **Pour fermer l'application Service, appuyer sur Fermer**
- > L'application Service se ferme.
- L'application principale s'ouvre.
- Si la connexion automatique de l'utilisateur est activée, l'interface utilisateur s'affiche dans le menu **Mode manuel**.
- Si la connexion automatique de l'utilisateur n'est pas activée, c'est le menu **Connexion utilisateur** qui s'affiche.

#### **Retirer le support de stockage de masse USB en toute sécurité**

Dans le menu principal, appuyer sur **Gestion des fichiers**

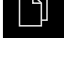

- Naviguer vers la liste des emplacements de stockage
- Appuyer sur **Retirer en toute sécurité**

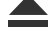

- 
- Le message **Le support de données peut maintenant être retiré.** s'affiche.
- Retirer le support de stockage de masse USB

#### **8.6 Diagnostic des systèmes de mesure**

La fonction de diagnostic vous permet en principe de vous assurer du bon fonctionnement des systèmes de mesure raccordés. Pour les systèmes de mesure absolus à interface EnDat, vous pouvez voir les messages du système de mesure, ainsi que les réserves fonctionnelles. Pour les systèmes de mesure à interface  $1 V_{\text{CC}}$  ou 11 µA<sub>CC</sub>, vous pouvez vous aider des valeurs affichées pour évaluer le fonctionnement de base des systèmes de mesure. Cette possibilité de diagnostic des systèmes de mesure constitue une première étape avant d'aller plus loin, que ce soit en effectuant un contrôle plus approfondi ou en prenant des mesure de remise en état.

Le PWT 101 ou le PWM 21 de HEIDENHAIN vous offrent davantage de A possibilités pour contrôler et tester vos appareils. Vous trouverez davantage d'informations à ce sujet sur **[www.heidenhain.fr](http://www.heidenhain.fr)**.

#### **8.6.1 Diagnostic des systèmes de mesure à interface 1**  $V_{\text{CC}}/11 \mu A_{\text{CC}}$

Le bon fonctionnement des systèmes de mesure à interface 1  $V_{\text{CC}}/11 \mu A_{\text{CC}}$  peut être contrôlé en analysant les amplitudes du signal, l'asymétrie et l'erreur de phase. Ces valeurs sont aussi représentées graphiquement sous forme de courbe de Lissajous.

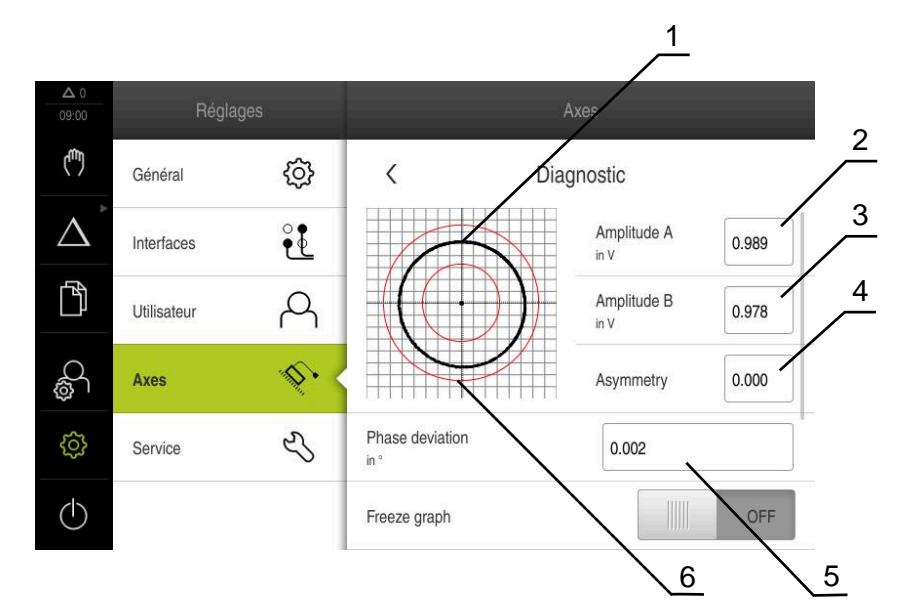

- **1** Courbe de Lissajous
- **2** Amplitude A
- **3** Amplitude B
- **4** Ecart de symétrie
- **5** Erreur de phase
- **6** Tolérances d'amplitudes

#### **Réglages** ► **Axes** ► **<Nom d'axe>** ► **Système de mesure** ► **Diagnostic**

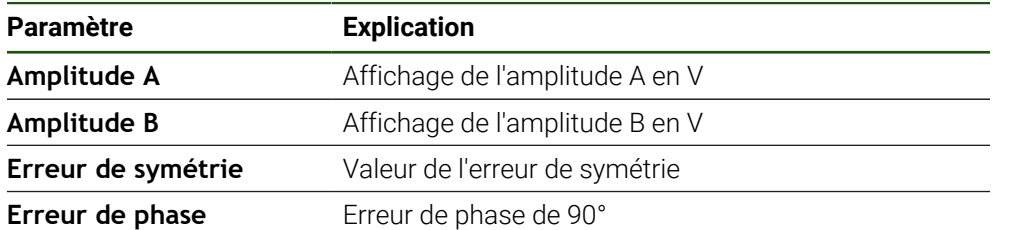

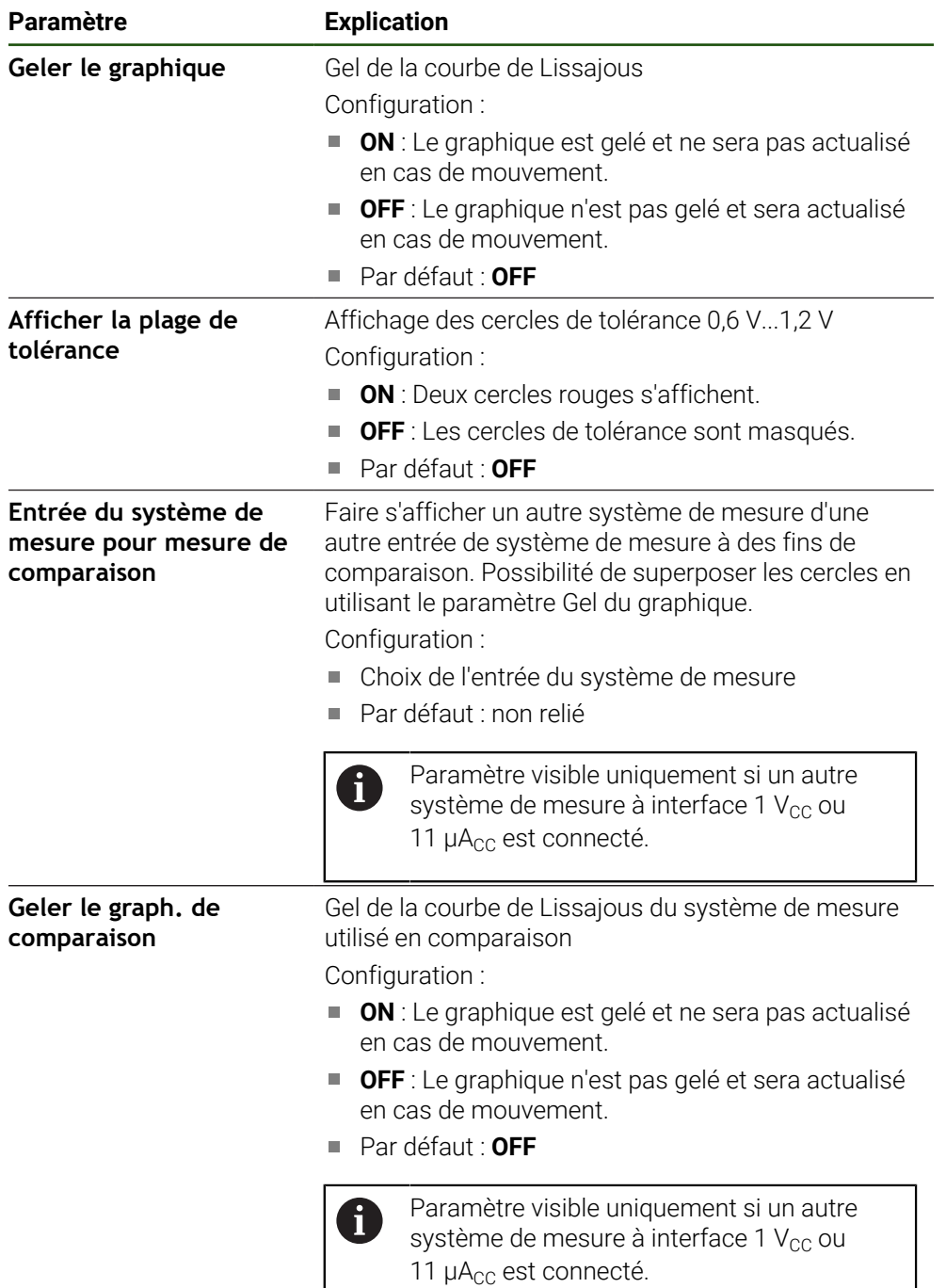

# **8.6.2 Diagnostic des systèmes de mesure à interface**

Le bon fonctionnement des systèmes de mesure à interface EnDat peut être contrôlé en consultant les erreurs et avertissements, ou en analysant les réserves fonctionnelles.

Selon le système de mesure, toutes les réserves fonctionnelles et tous les messages ne sont pas supportés.

#### **Réserves fonctionnelles**

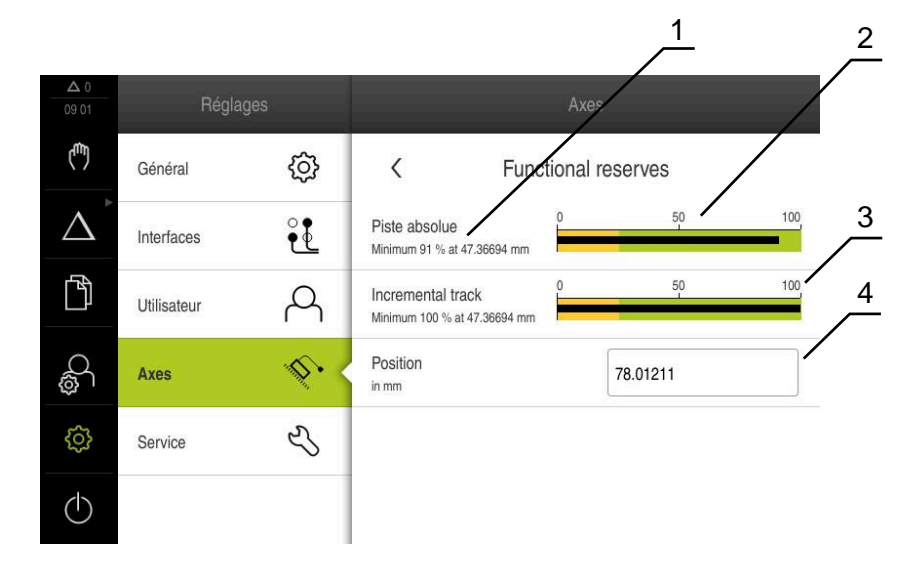

Figure 33 : Exemple de réserves fonctionnelles pour un palpeur de mesure

- **1** Valeur minimale de la position
- **2** piste absolue
- **3** piste incrémentale
- **4** Position actuelle du système de mesure

#### Chemin : **Réglages** ► **Axes** ► **<Nom de l'axe>** ► **Système de mesure** ► **Diagnostic** ► **Réserves fonctionnelles**

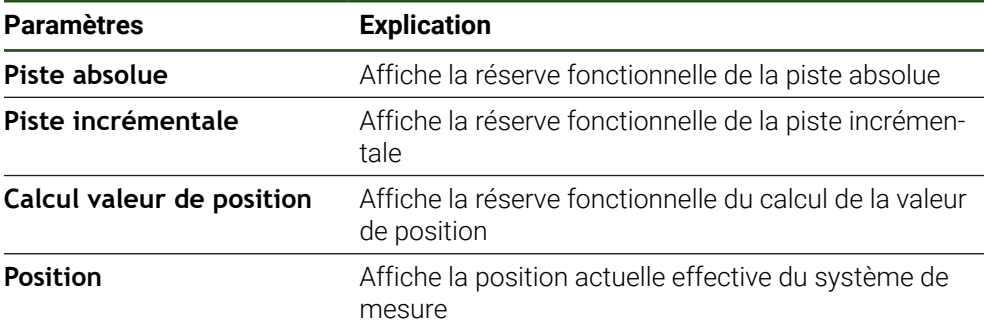

L'appareil affiche la réserve fonctionnelle sous forme de barre.

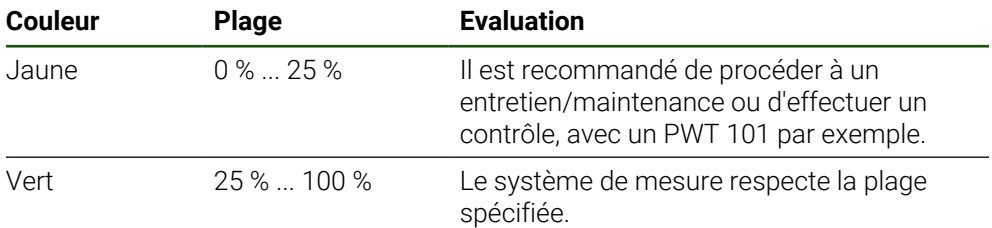

#### **Erreurs et avertissements**

# **Réglages** ► **Axes** ► **<Nom de l'axe>** ► **Système de mesure** ► **Diagnostic**

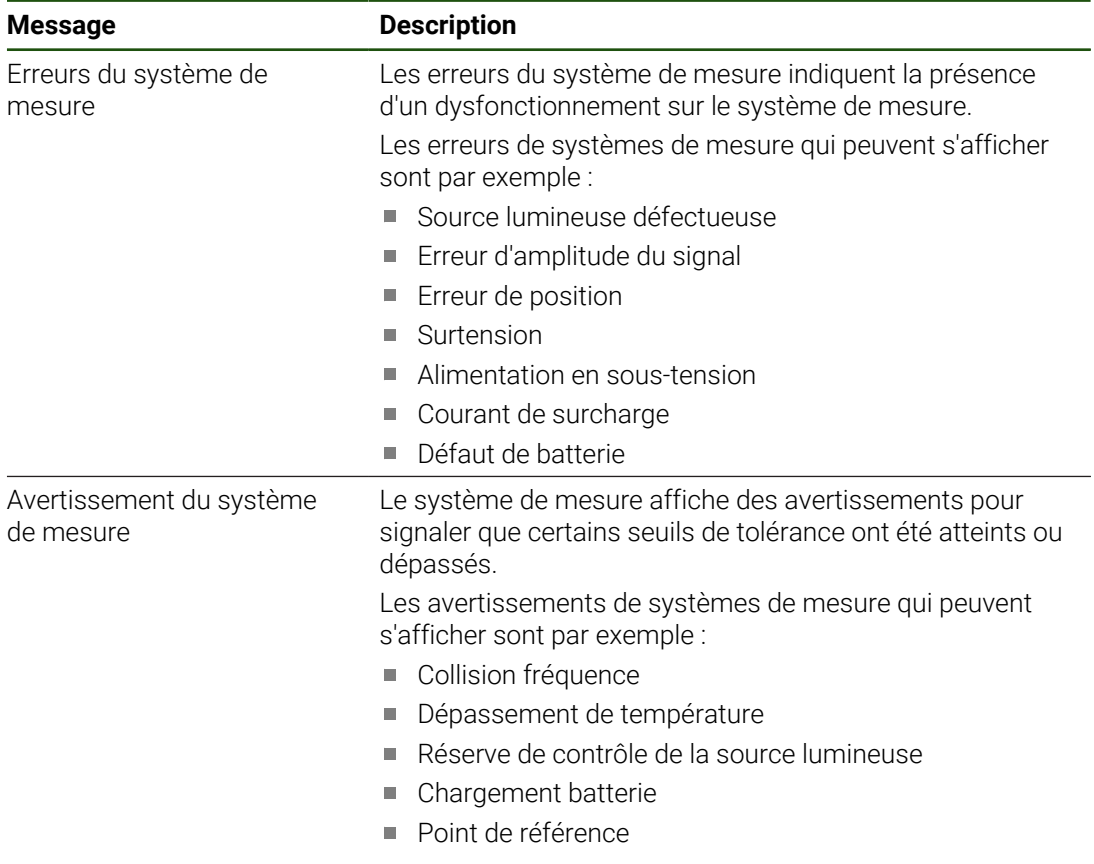

Les messages peuvent avoir les états suivants :

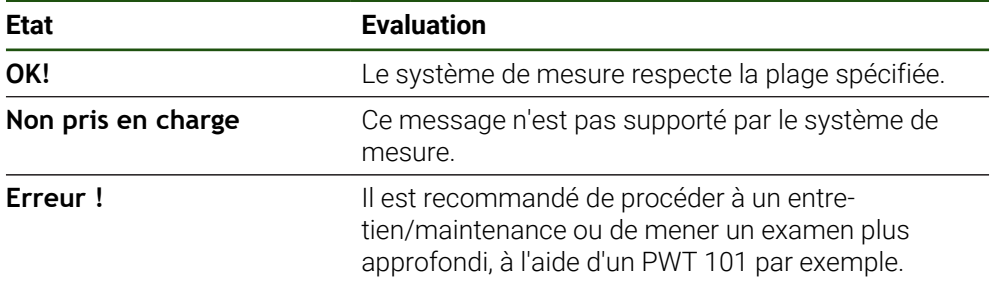

#### **8.7 Restaurer des fichiers et des paramètres**

Vous avez la possibilité de restaurer sur l'appareil des fichiers et des paramètres qui ont été sauvegardés.

Il convient de respecter l'ordre suivant lors de la restauration :

- [Restaurer les répertoires et les fichiers spécifiques OEM](#page-192-0)
- [Restaurer des fichiers utilisateur](#page-193-0)
- [Restaurer la configuration](#page-194-0)

Le redémarrage automatique de l'appareil n'a lieu que lorsque les paramètres ont été restaurés.

# <span id="page-192-0"></span>**8.7.1 Restaurer les répertoires et les fichiers spécifiques OEM**

Il est possible de charger des répertoires et des fichiers sauvegardés qui sont propres à l'OEM. Cela permet de restaurer la configuration de l'appareil en même temps que la restauration des paramètres.

**Informations complémentaires :** ["Restaurer la configuration", Page 195](#page-194-0)

En cas de maintenance, il est donc tout à fait possible, après une procédure de restauration, d'utiliser la configuration de l'appareil qui est tombé en panne sur un appareil de rechange. Il faut toutefois que les versions du firmware coïncident ou qu'elles soient compatibles.

#### **Réglages** ► **Service** ► **Espace OEM** ► **Sauvegarder et restaurer la configuration**

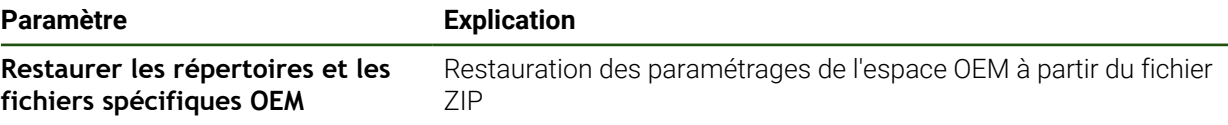

- **Restaurer les répertoires et les fichiers spécifiques OEM**
- Appuyer sur **Charger comme ZIP**
- Au besoin, connecter un support de mémoire de masse USB (format FAT32) à un port USB
- Naviguer vers le répertoire qui contient le fichier de sauvegarde
- Sélectionner un fichier de sauvegarde
- Appuyer sur **Sélectionner**

 $\mathbf i$ 

Confirmer la fin du transfert avec **OK**

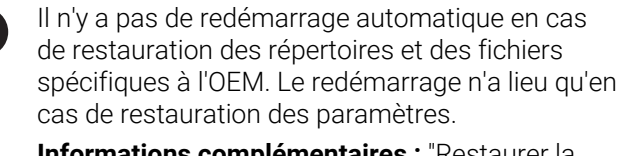

**Imentaires :** "Restaurer la [configuration", Page 195](#page-194-0)

Pour pouvoir redémarrer l'appareil avec les répertoires et les fichiers OEM transférés, éteindre et rallumer l'appareil

#### **Retirer le support de stockage de masse USB en toute sécurité**

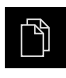

- Dans le menu principal, appuyer sur **Gestion des fichiers**
- Naviguer vers la liste des emplacements de stockage
- 
- Appuyer sur **Retirer en toute sécurité**
- Le message **Le support de données peut maintenant être retiré.** s'affiche.
- Retirer le support de stockage de masse USB

#### <span id="page-193-0"></span>**8.7.2 Restaurer des fichiers utilisateur**

Les fichiers utilisateurs de l'appareil qui ont été sauvegardés peuvent être chargés à nouveau sur l'appareil. Les fichiers utilisateurs existants seront alors écrasés. Cela ajouté à la possibilité de restaurer des paramétrages, c'est toute la configuration d'un appareil qu'il est ainsi possible de restaurer.

En cas de maintenance, il est donc tout à fait possible, après une procédure de restauration, d'utiliser la configuration de l'appareil qui est tombé en panne sur un appareil de rechange. La seule condition requise pour cela est que la version du firmware précédent soit identique, ou compatible, avec celle du nouveau firmware.

Les fichiers utilisateurs correspondent à l'ensemble des fichiers de j. l'ensemble des groupes d'utilisateurs sauvegardés dans le répertoire associé, qui peuvent être sauvegardés et restaurés.

Les fichiers du répertoire **System** ne sont pas restaurés.

#### **Réglages** ► **Service** ► **Sauvegarder et restaurer la configuration**

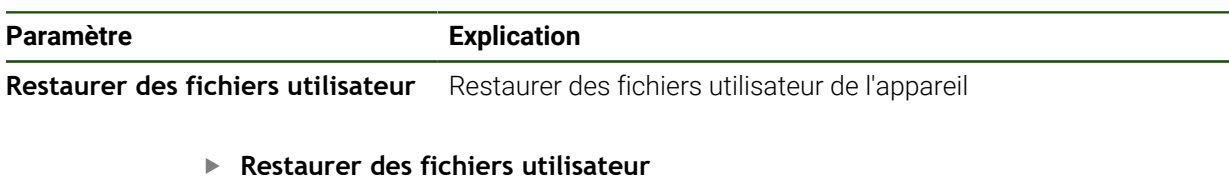

- Appuyer sur **Charger comme ZIP**
- Au besoin, connecter un support de mémoire de masse USB (format FAT32) à un port USB
- Naviguer vers le répertoire qui contient le fichier de sauvegarde
- ▶ Sélectionner un fichier de sauvegarde
- Appuyer sur **Sélectionner**
- Confirmer la fin du transfert avec **OK**

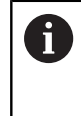

Il n'y a pas de redémarrage automatique en cas de restauration des fichiers utilisateurs. Le redémarrage n'a lieu qu'en cas de restauration des paramètres. ["Restaurer la configuration"](#page-194-0)

Pour redémarrer l'appareil avec les fichiers utilisateurs qui ont été transférés, vous devez d'abord éteindre l'appareil, puis le démarrer de nouveau.

#### **Retirer le support de stockage de masse USB en toute sécurité**

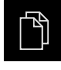

- Dans le menu principal, appuyer sur **Gestion des fichiers**
- Naviguer vers la liste des emplacements de stockage

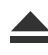

- Appuyer sur **Retirer en toute sécurité**
- Le message **Le support de données peut maintenant être retiré.** s'affiche.
- Retirer le support de stockage de masse USB

#### <span id="page-194-0"></span>**8.7.3 Restaurer la configuration**

Les paramétrages sauvegardés peuvent être chargés à nouveau sur l'appareil. La configuration actuelle de l'appareil est remplacée.

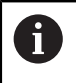

Les options logicielles qui étaient activées lors de la sauvegarde des paramétrages doivent être activées avant de procéder à la restauration.

Une restauration peut s'avérer nécessaire dans les cas suivants :

- Lors de la mise en service, les paramétrages sont appliqués à un appareil et transmis à tous les appareils identiques. **Informations complémentaires :** ["Etapes individuelles de mise en service",](#page-84-0) [Page 85](#page-84-0)
- Après la réinitialisation, tous les paramètres sont à nouveau copiés sur l'appareil. **Informations complémentaires :** ["Réinitialiser tous les paramètres", Page 196](#page-195-0)

#### **Réglages** ► **Service** ► **Sauvegarder et restaurer la configuration**

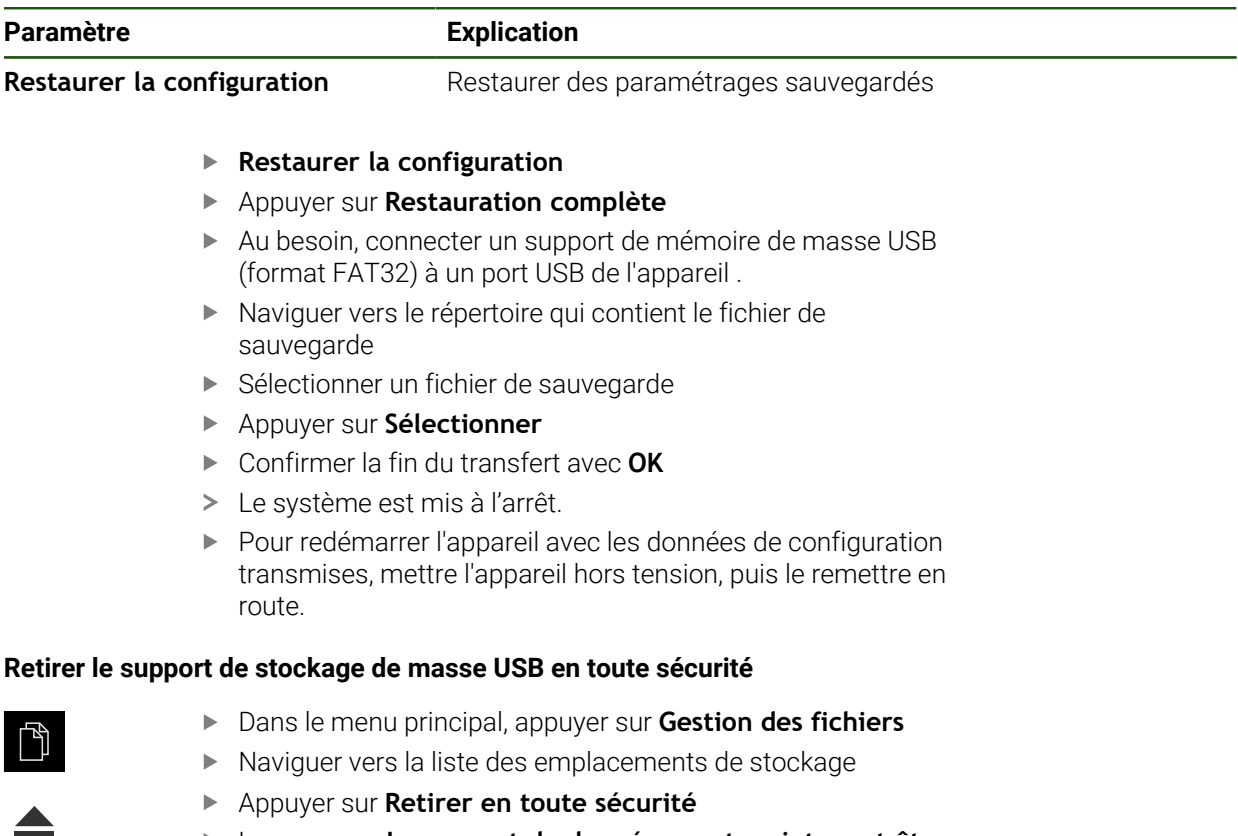

- Le message **Le support de données peut maintenant être retiré.** s'affiche.
- Retirer le support de stockage de masse USB

# <span id="page-195-0"></span>**8.8 Réinitialiser tous les paramètres**

Il est tout à fait possible d'effectuer, au besoin, une réinitialisation de l'appareil aux paramètres d'usine. Les options logicielles sont désactivées et devront être réactivées avec la clé de licence disponible.

#### **Réglages** ► **Service** ► **Réinitialiser**

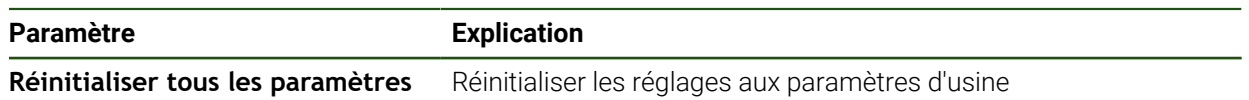

#### **Réinitialiser tous les paramètres**

- Saisir le mot de passe
- Valider la saisie avec **RET**
- Pour afficher le mot de passe en Texte clair, activer **Afficher le mot de passe**
- ▶ Pour confirmer cette opération, appuyer sur OK
- **Pour confirmer la réinitialisation, appuyer sur OK**
- Pour confirmer la mise à l'arrêt de l'appareil, appuyer sur **OK**
- L'appareil est mis à l'arrêt.
- > Tous les réglages sont réinitialisés.
- Pour redémarrer l'appareil, le mettre hors tension, puis à nouveau sous tension.

#### <span id="page-195-1"></span>**8.9 Réinitialiser à l'état de livraison**

Il est tout à fait possible d'effectuer, au besoin, une réinitialisation de l'appareil aux paramètres d'usine et de supprimer les fichiers utilisateur de l'espace mémoire de l'appareil. Les options logicielles sont désactivées et devront être réactivées avec la clé de licence disponible.

#### **Réglages** ► **Service** ► **Réinitialiser**

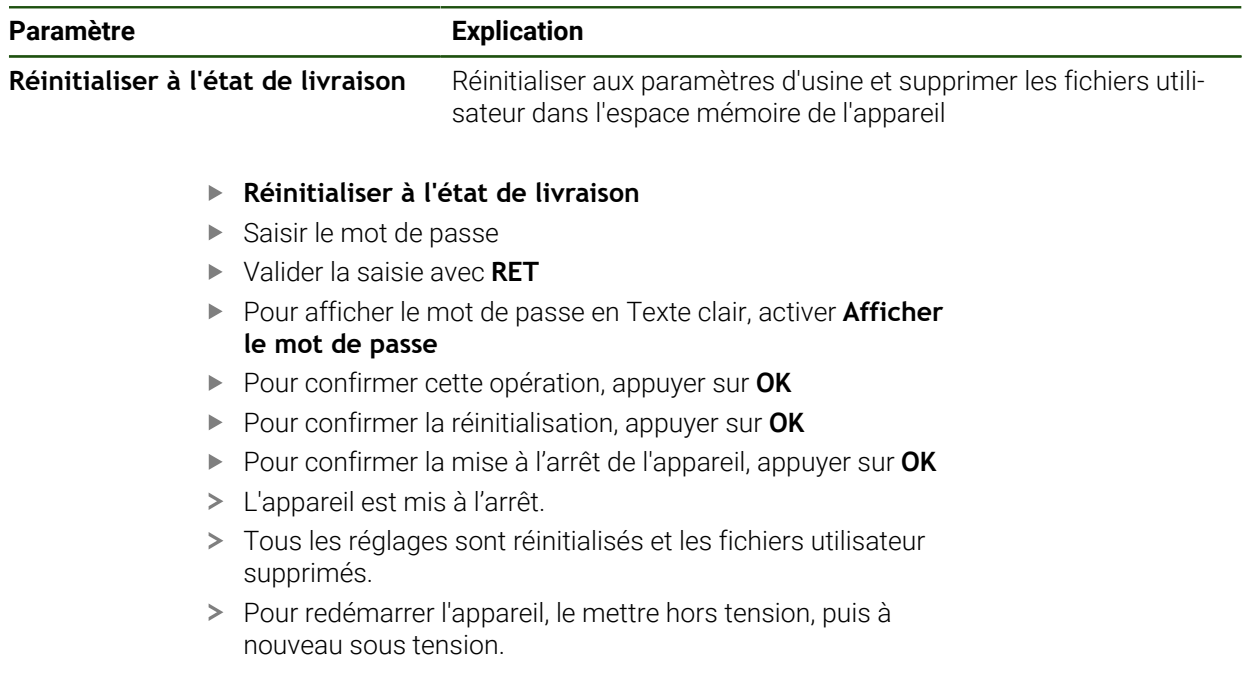

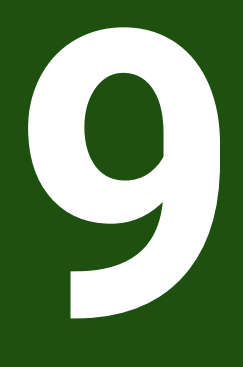

**Démontage et élimination des déchets**

# **9.1 Vue d'ensemble**

Ce chapitre contient des informations et des spécifications relatives à la protection de l'environnement dont il vous faut tenir compte pour un démontage et une élimination corrects de l'appareil.

# **9.2 Démontage**

Ħ

Seul un personnel qualifié est habilité à procéder au démontage de l'appareil.

**Informations complémentaires :** ["Qualification du personnel", Page 16](#page-15-0)

En fonction des appareils périphériques connectés, le démontage peut exiger l'intervention d'un électricien.

Il est également important de respecter les consignes de sécurité qui s'appliquent lors du montage et de l'installation des composants concernés.

#### **Démonter l'appareil**

Pour démonter l'appareil, effectuer les étapes d'installation et de montage dans le sens inverse

**[Informations complémentaires :](#page-69-0)** "Installation", Page 70 **[Informations complémentaires :](#page-63-0)** "Montage", Page 64

# **9.3 Elimination des déchets**

# *REMARQUE*

#### **Une mauvaise élimination de l'appareil !**

Si l'appareil n'est pas correctement éliminé, des dommages environnementaux peuvent en résulter.

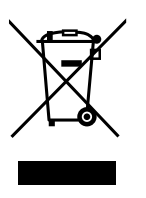

- Ne pas éliminer les composants électriques et électroniques avec les déchets ménagers
- Eliminer la batterie tampon encastrée séparément
- Éliminer l'appareil et la batterie tampon conformément à la  $\mathbf{b}$ réglementation locale relative au recyclage qui est en vigueur
- Pour toute question relative à l'élimination de l'appareil, contacter un service ь après-vente HEIDENHAIN

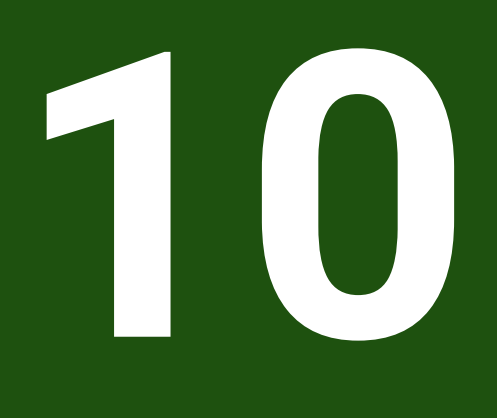

**Caractéristiques techniques**

# **10.1 Vue d'ensemble**

Ce chapitre contient un récapitulatif des données de l'appareil et des schémas sur lesquels figurent les dimensions de l'appareil et les cotes d'encombrement.

# **10.2 Données de l'appareil**

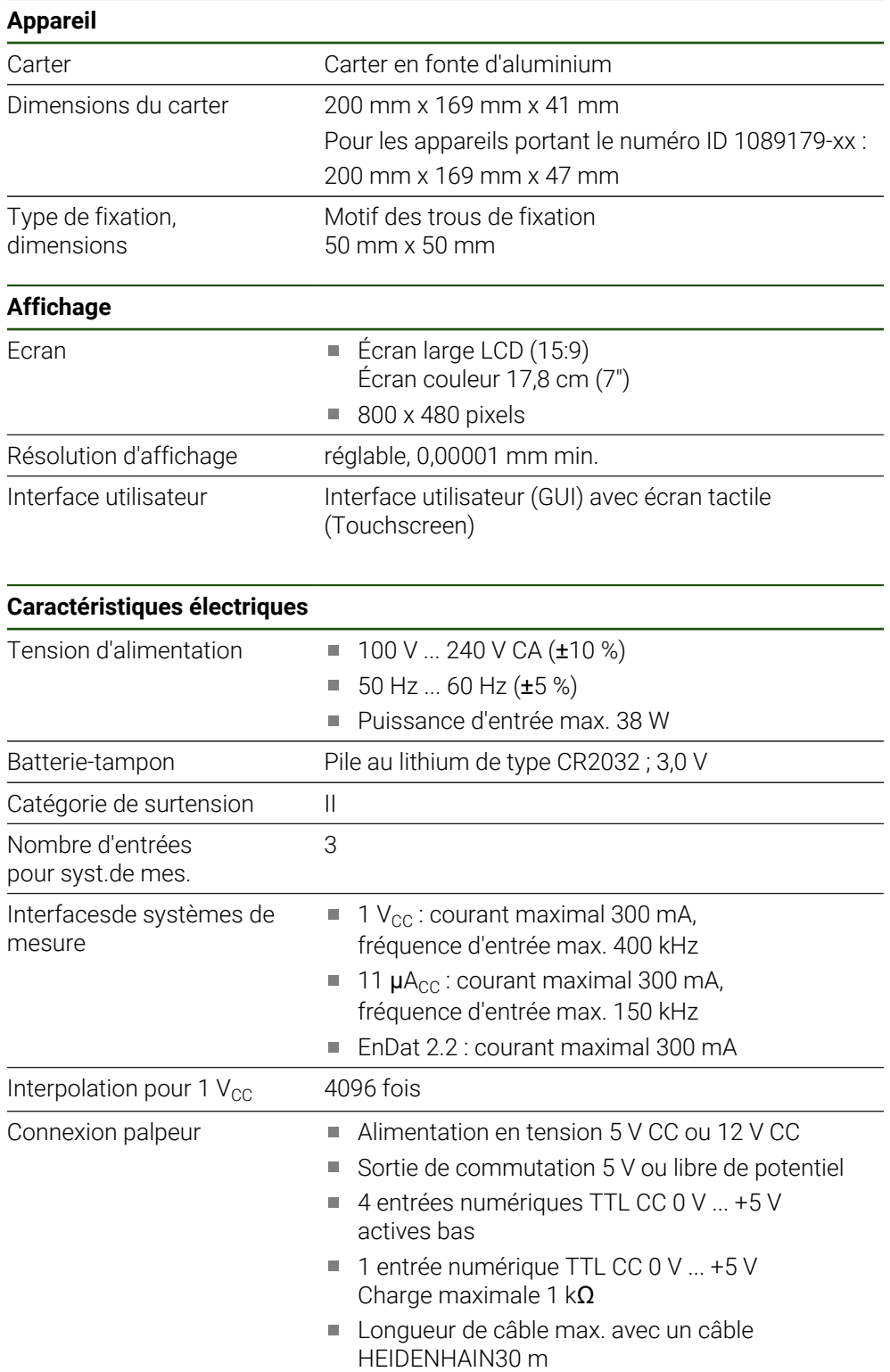

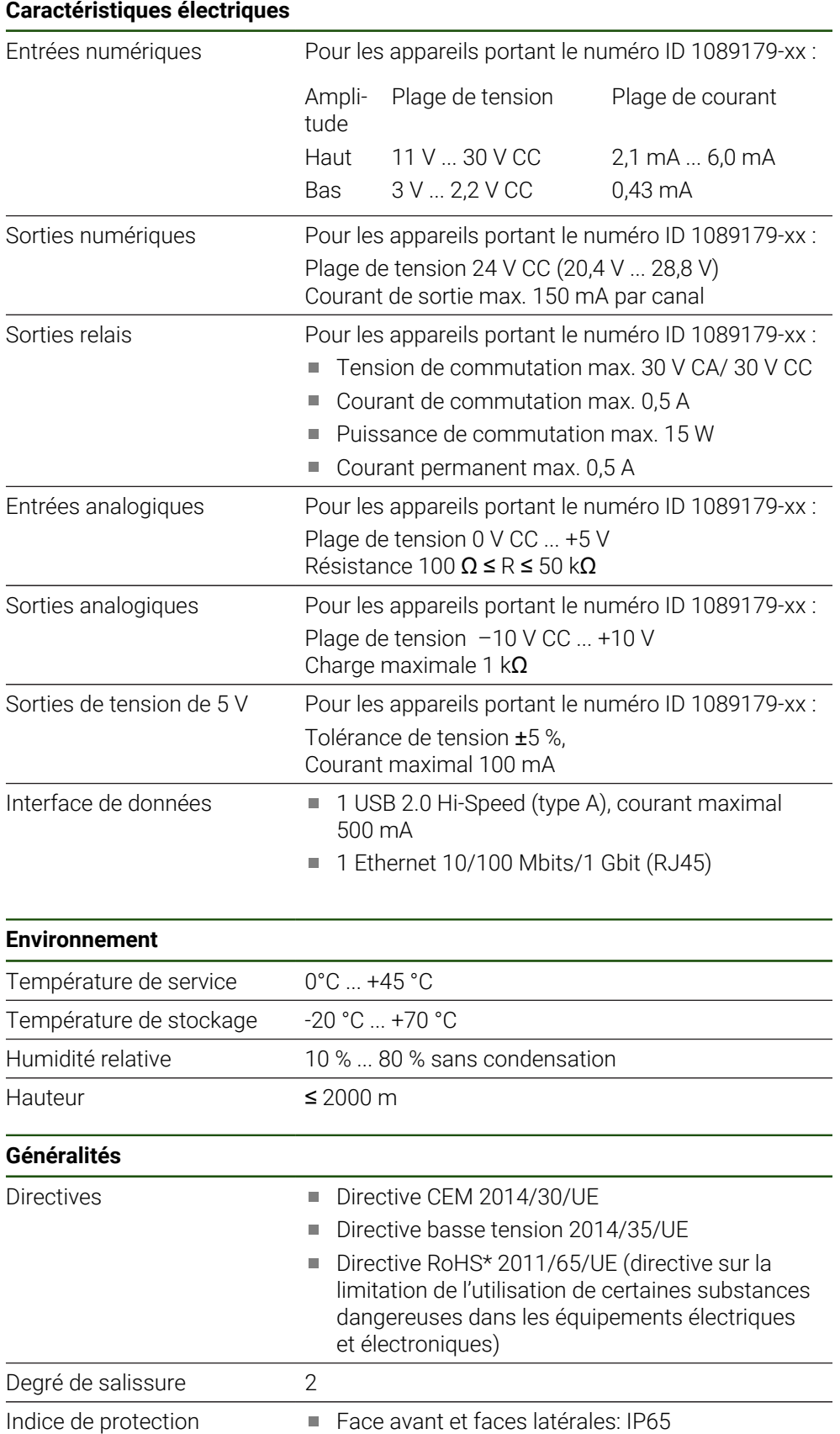

Face arrière : IP40

EN 60529

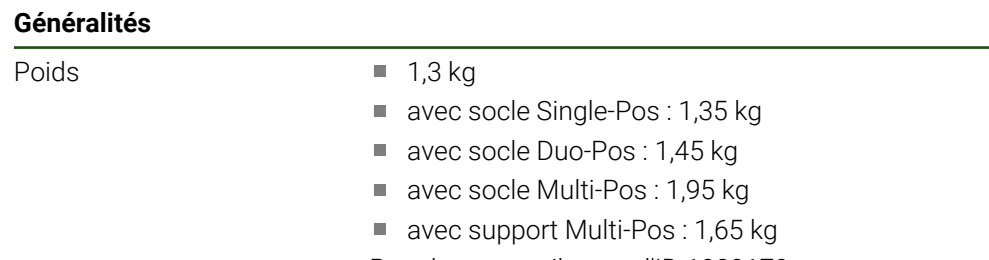

Pour les appareils avec l'ID 1089179-xx

- $\blacksquare$  1,5 kg
- avec socle Single-Pos: 1,55 kg
- avec socle Duo-Pos : 1,65 kg
- avec socle Multi-Pos : 2,15 kg
- avec support Multi-Pos: 1,85 kg

## **10.3 Dimensions de l'appareil et cotes d'encombrement**

Toutes les cotes des dessins sont indiquées en millimètres.

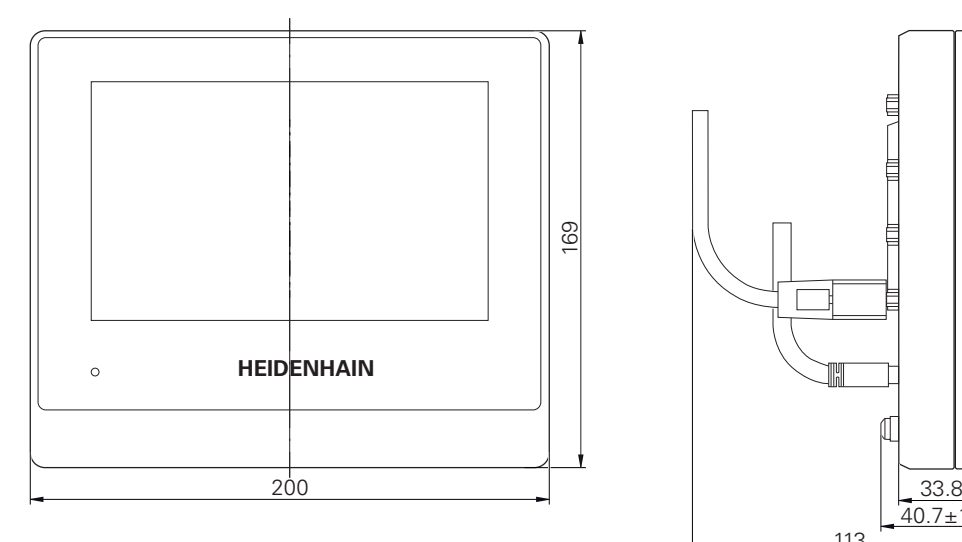

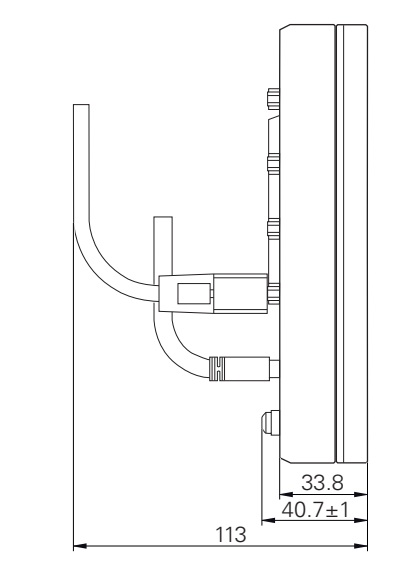

Figure 34 : Dimensions du carter des appareils portant l'ID 1089178-xx

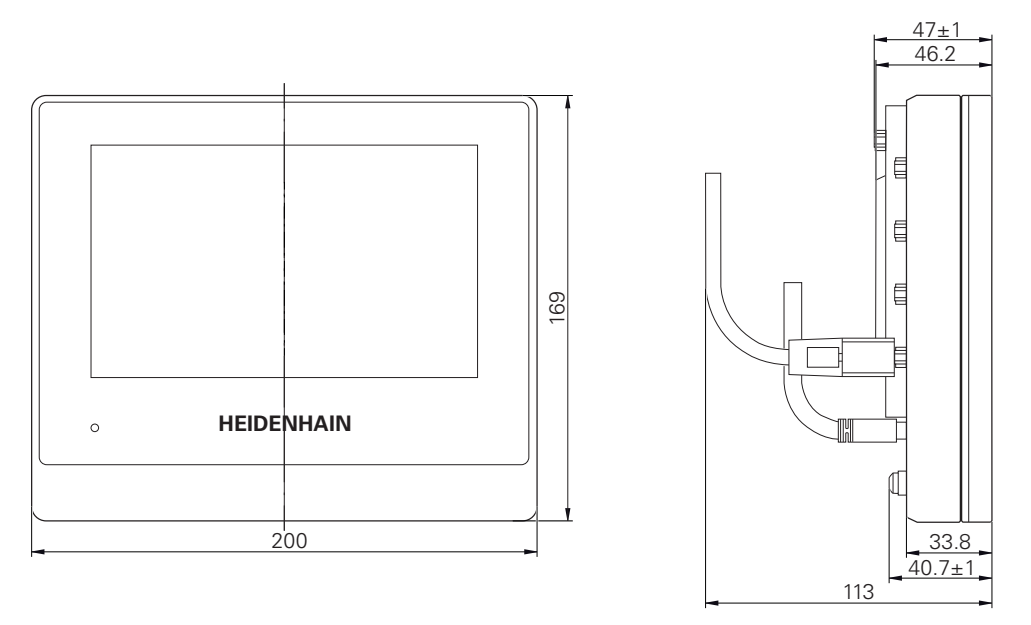

Figure 35 : Dimensions du carter des appareils portant l'ID 1089179-xx

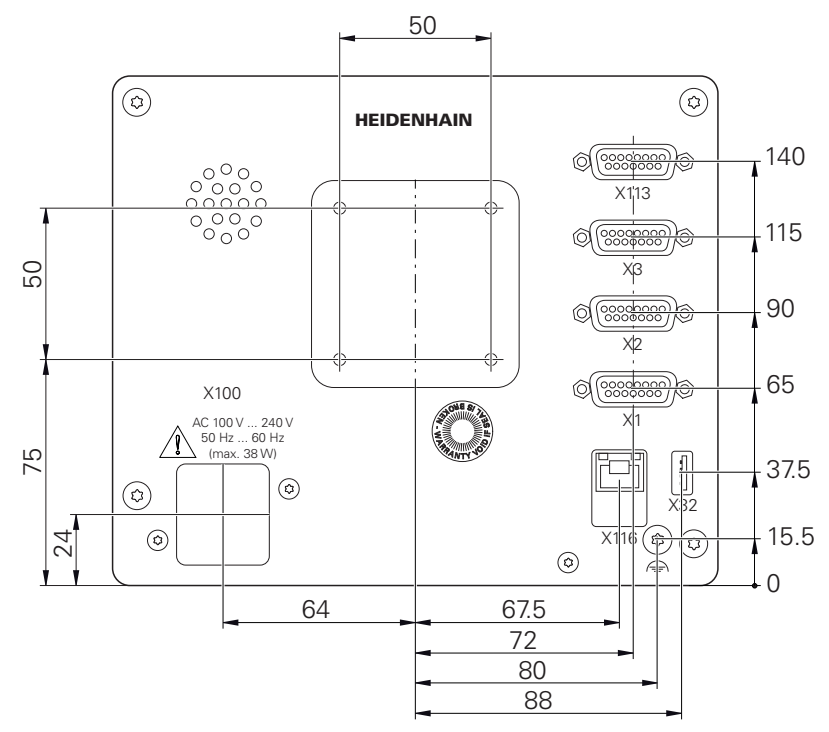

Figure 36 : Dimensions du dos des appareils portant l'ID 1089178-xx

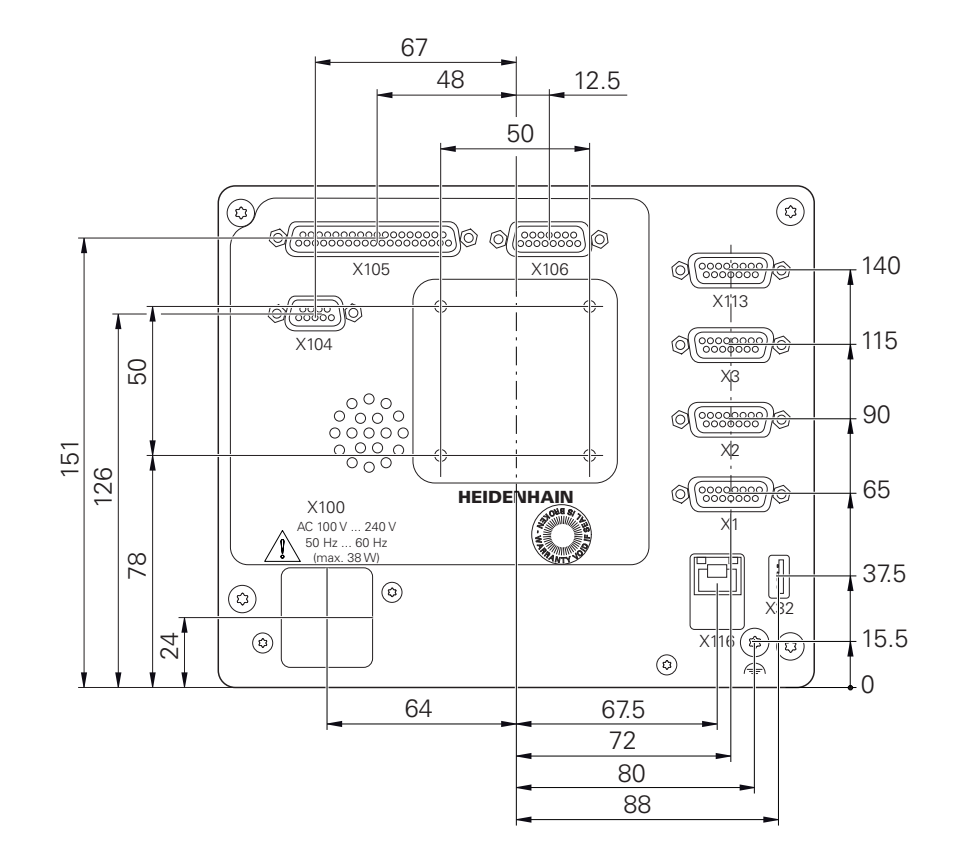

Figure 37 : Dimensions du dos des appareils portant l'ID 1089179-xx

# **10.3.1 Dimensions de l'appareil avec le socle Single-Pos**

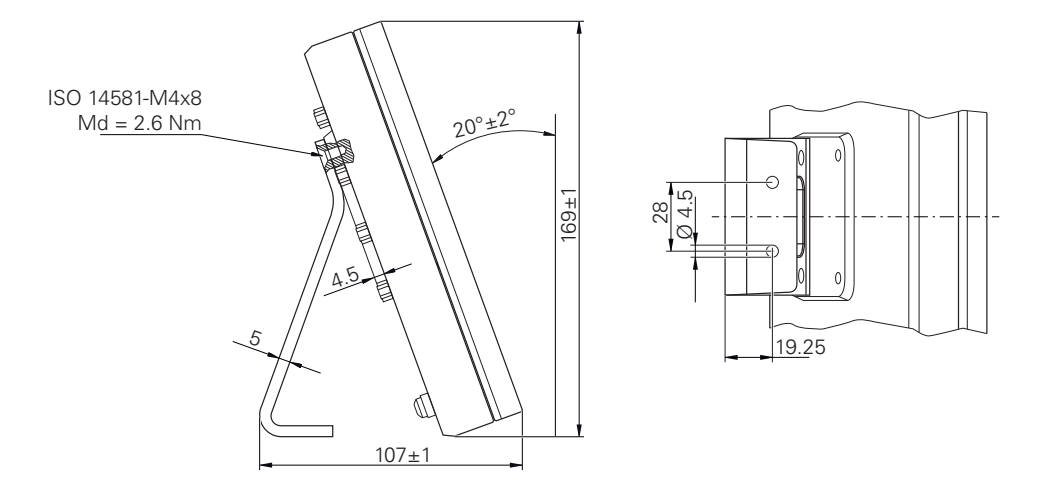

Figure 38 : Dimensions de l'appareil avec le socle Single-Pos

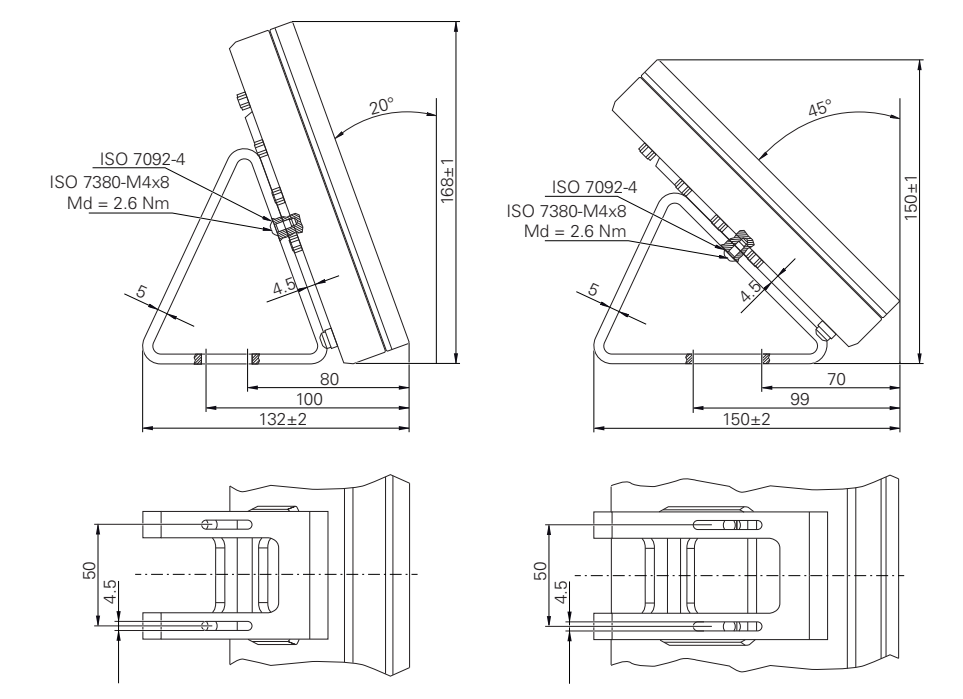

# **10.3.2 Dimensions de l'appareil avec le socle Duo-Pos**

Figure 39 : Dimensions de l'appareil avec le socle Duo-Pos

# **10.3.3 Dimensions de l'appareil avec le socle Multi-Pos**

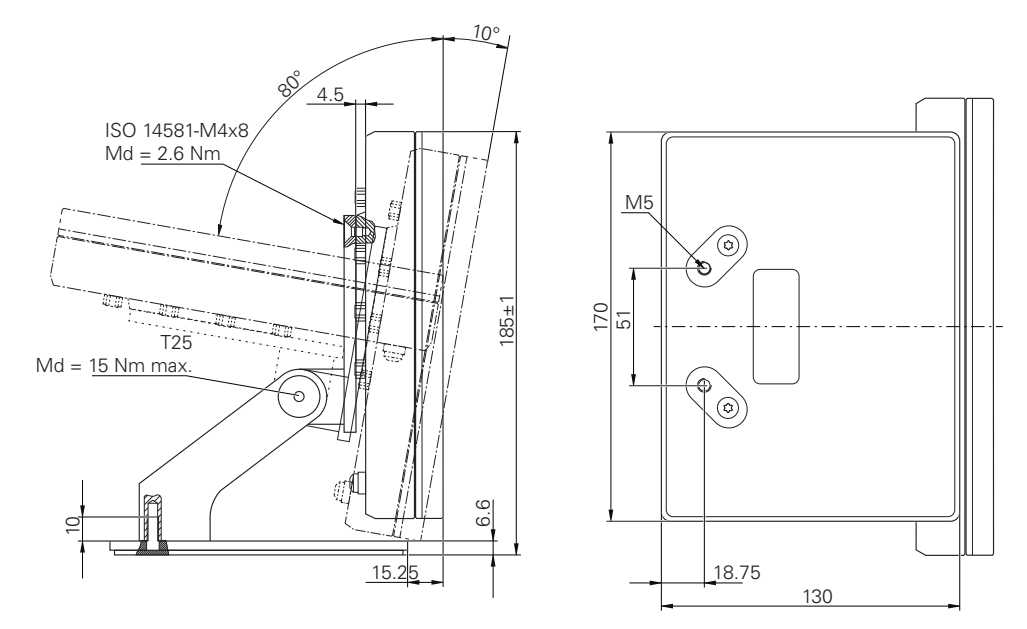

Figure 40 : Dimensions de l'appareil avec le socle Multi-Pos

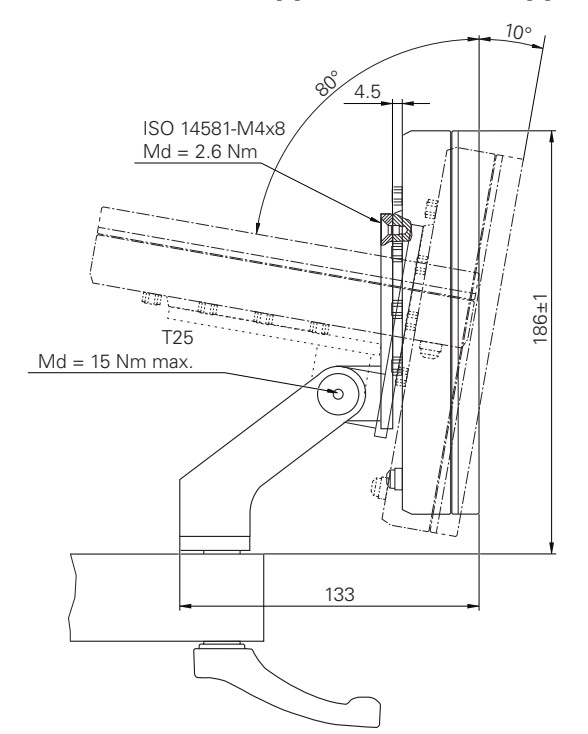

# **10.3.4 Dimensions de l'appareil avec le support Multi-Pos**

Figure 41 : Dimensions de l'appareil avec le support Multi-Pos

**III Informations**

**relatives à l'utilisateur de type "Operator"**

# **Vue d'ensemble**

Cette partie de la documentation contient l'essentiel des informations utiles aux utilisateurs de type Operator, pour la mise en service de l'appareil.

Cette partie de la documentation contient des informations sur les différents modes de fonctionnement :

- ["Mode manuel", Page 211](#page-210-0)
- ["Mode MDI", Page 225](#page-224-0)
- ["Exécution de programme \(option logicielle\)", Page 239](#page-238-0)
- ["Programmation \(option logicielle\)", Page 247](#page-246-0)

Vous y trouverez également un exemple d'application et des informations relatives au service et à la maintenance, pour résoudre d'éventuels problèmes :

- "Exemple d'application-", Page 264
- ["Entretien et maintenance", Page 184](#page-183-0)
- ["Que faire si ... ?", Page 283](#page-282-0)

#### **Contenus des chapitres dans la partie "Informations pour les utilisateurs de type Operator"**

Le tableau suivant présente :

- les différents chapitres qui composent la partie "Informations pour les utilisateurs de type Operator" actuelle
- les informations que contiennent les différentes chapitres
- les principaux groupes de personnes ciblés par ces chapitres

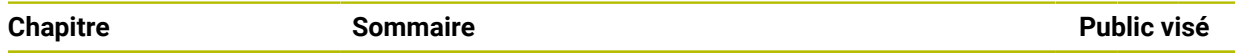

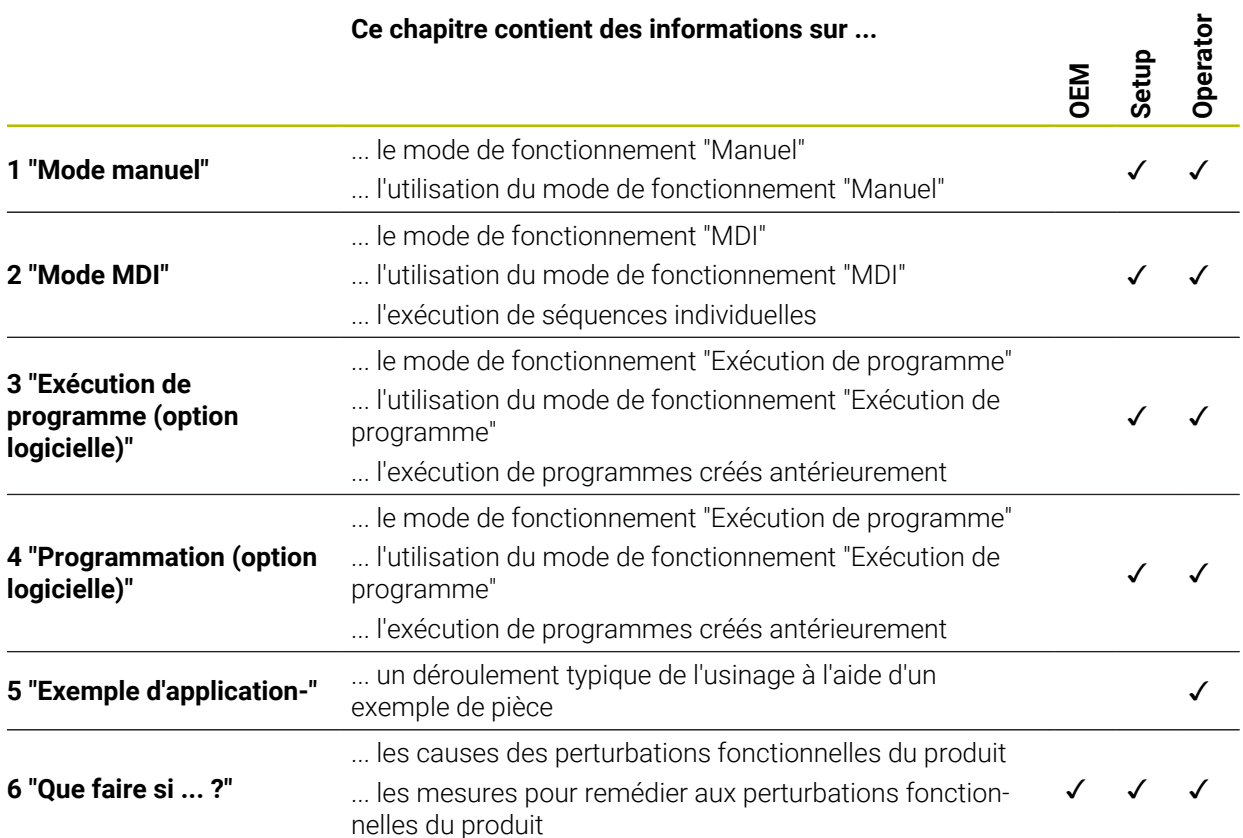

# **Sommaire**

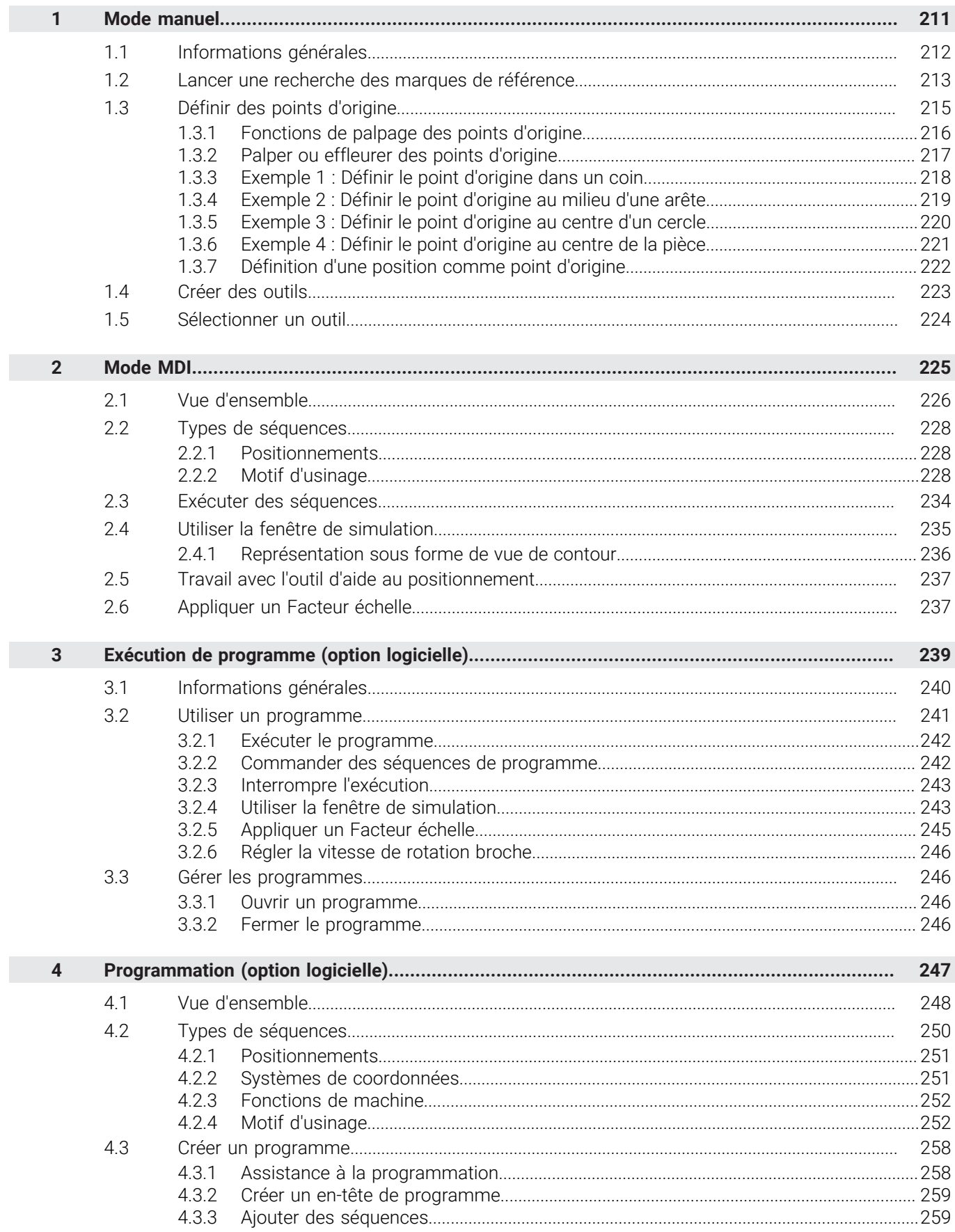

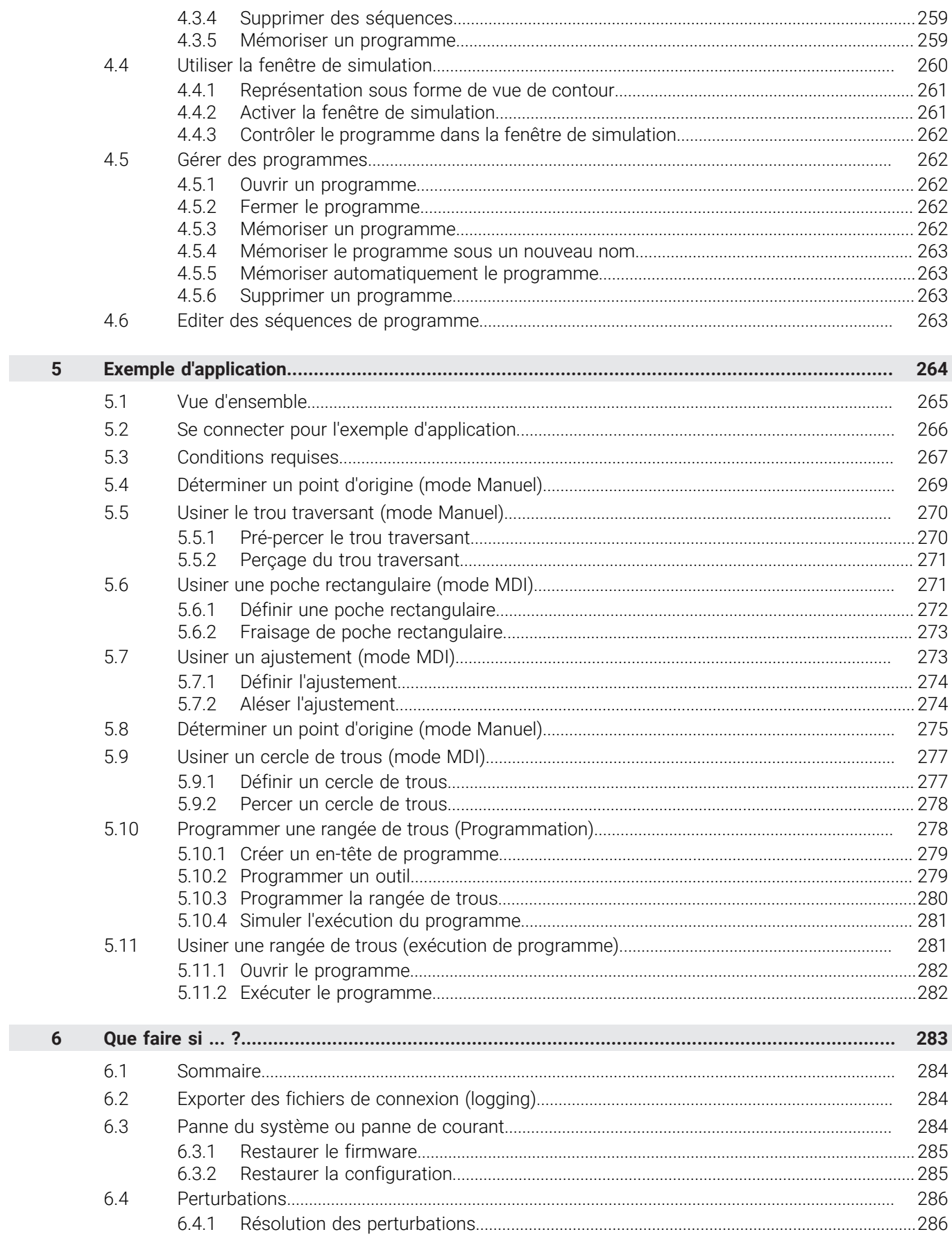

# <span id="page-210-0"></span>**1**

# **Mode manuel**

# <span id="page-211-0"></span>**1.1 Informations générales**

Ce chapitre décrit le mode Manuel et comment réaliser des opérations d'usinage simples dans ce mode.

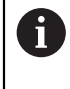

Vous devez avoir lu et compris le chapitre ["Utilisation générale"](#page-18-0) avant d'effectuer les opérations décrites ci-après.

**[Informations complémentaires :](#page-18-0)** "Utilisation générale", Page 19

#### **Brève description**

Pour calculer une position absolue, il faut franchir les marques de référence qui se trouvent sur les supports de mesure (graduation) des systèmes de mesure. En mode Manuel, une fois les marques de référence franchies, vous définissez les points d'origine qui serviront de base pour un usinage de la pièce conforme au dessin.

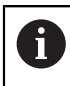

Pour pouvoir utiliser l'appareil en mode MDI, il faut impérativement que les points d'origine aient été définis en mode manuel.

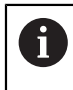

Il n'y a pas de recherche des marques de référence sur les systèmes de mesure à interface EnDat, car les axes sont automatiquement référencés.

Les procédures à suivre pour mesurer des positions et choisir des outils sont décrites ci-après afin que vous puissiez réaliser des usinages simples en mode manuel.

**Appel**

- Dans le menu principal, appuyer sur **Mode manuel**
- L'interface utilisateur correspondant au mode Manuel s'affiche.

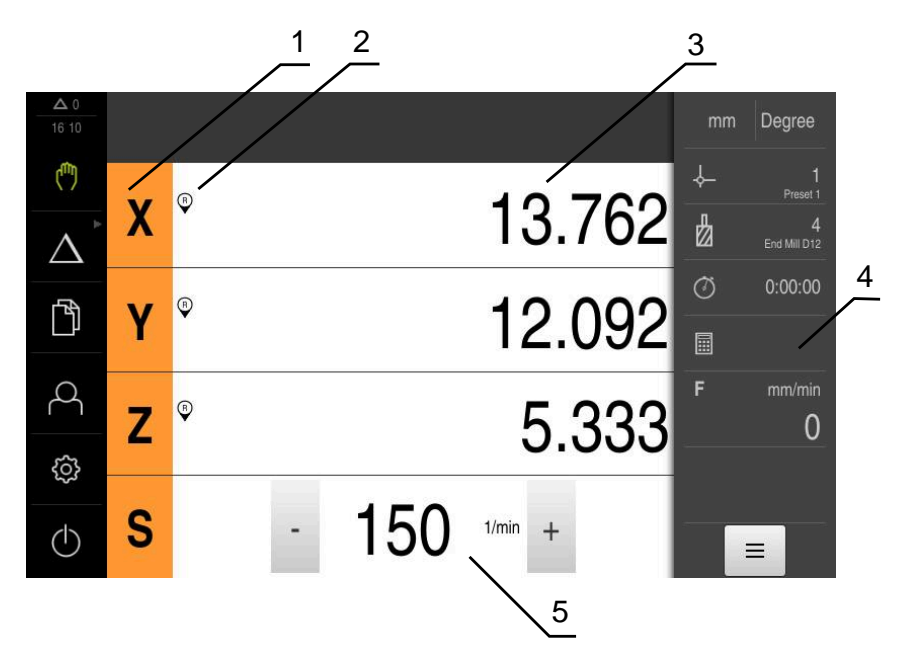

#### Figure 42 : Menu **Mode manuel**

- **1** Touche d'axe
- **2** Référence
- **3** Affichage de position
- **4** Barre d'état
- **5** Vitesse de rotation de la broche (machine-outil)

# <span id="page-212-0"></span>**1.2 Lancer une recherche des marques de référence**

L'appareil peut s'aider des marques de référence pour associer la position des axes du système de mesure de la machine à la plage de mesure.

Si le système de mesure ne dispose pas de marques de référence dans un système de coordonnées donné, il vous faudra rechercher les marques de référence avant le début de la mesure.

# $\mathbf i$

 $\mathbf i$ 

Si la recherche des marques de référence est activée au démarrage de l'appareil, toutes les fonctions de l'appareil restent inhibées jusqu'à ce que ladite recherche soit terminée.

**Informations complémentaires :** ["Marques de référence \(Système de](#page-98-0) [mesure\)", Page 99](#page-98-0)

Il n'y a pas de recherche des marques de référence sur les systèmes de mesure à interface EnDat, car les axes sont automatiquement référencés.

Si la recherche des marques de référence est activée sur l'appareil, un assistant vous invite à franchir les marques de référence des axes.

- Après connexion, suivre les instructions de l'assistant
- Une fois la recherche des marques de référence terminée, le symbole de la référence cesse de clignoter.

**Informations complémentaires :** ["Eléments de commande de l'affichage de](#page-39-0) [positions", Page 40](#page-39-0)

**Informations complémentaires :** ["Activer la recherche des marques de référence",](#page-117-0) [Page 118](#page-117-0)

#### **Lancer manuellement la recherche des marques de référence**

Si la recherche des marques de référence n'a pas été effectuée au démarrage, vous pourrez l'effectuer manuellement à un moment ultérieur.

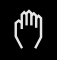

- Dans le menu principal, appuyer sur **Mode Manuel**
- L'interface utilisateur correspondant au mode Manuel s'affiche.

Dans la barre d'état, appuyer sur **Fonctions auxiliaires**

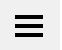

∩.

- Appuyer sur **Marques de référence**
- Les marques de référence existantes sont supprimées.
- > Le symbole de la référence clignote.
- Suivre les instructions de l'assistant
- Une fois la recherche des marques de référence terminée, le symbole de la référence cesse de clignoter.

#### <span id="page-214-0"></span>**1.3 Définir des points d'origine**

En mode manuel, vous pouvez définir les points d'origine d'une pièce en appliquant les méthodes suivantes :

- Palpage d'une pièce avec un palpeur d'arête HEIDENHAINKT 130. L'appareil prend automatiquement en compte les points d'origine dans le tableau de points d'origine.
- Palpage d'une pièce avec un outil ("effleurement") Vous devez alors définir comme point d'origine la position d'outil correspondante.
- Approcher la position et la définir comme point d'origine, ou écraser la valeur de position

Il se peut que la personne en charge de la configuration (**Setup**) ait déjà procédé à des réglages dans le tableau de points d'origine.

**Informations complémentaires :** ["Créer un tableau de points d'origine",](#page-147-0) [Page 148](#page-147-0)

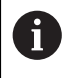

Ŧ

En cas de palpage avec un outil ("effleurement"), l'appareil utilise les paramètres mémorisés dans le tableau d'outils.

**Informations complémentaires :** ["Créer un tableau d'outils", Page 146](#page-145-0)

#### **Condition requise :**

- Une pièce est serrée sur la machine-outil.
- Les axes sont référencés.

# <span id="page-215-0"></span>**1.3.1 Fonctions de palpage des points d'origine**

L'appareil gère la définition des points d'origine par le biais d'une procédure de palpage avec un assistant.

Pour palper une pièce, l'appareil propose les fonctions suivantes :

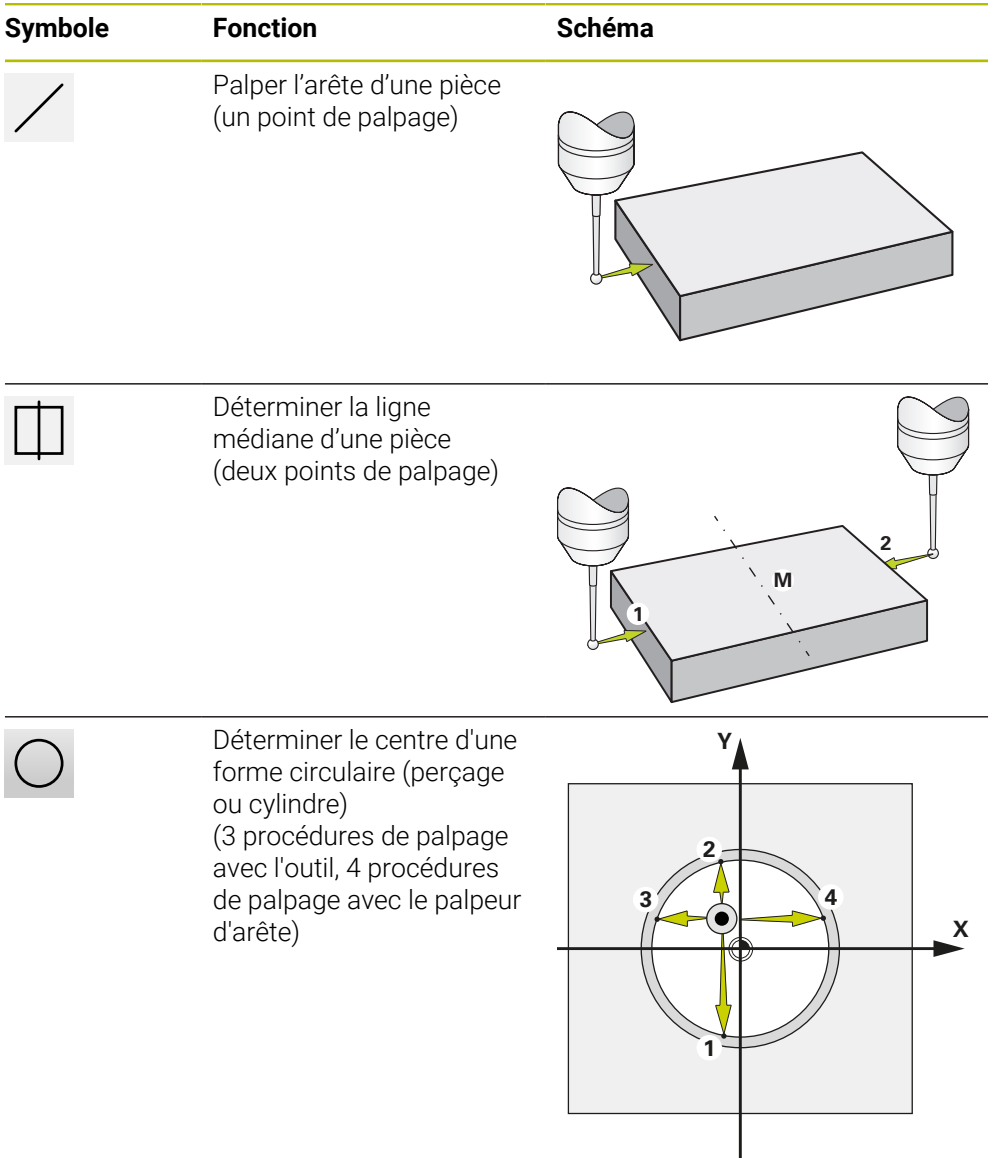
## **1.3.2 Palper ou effleurer des points d'origine**

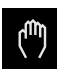

- Dans le menu principal, appuyer sur **Mode manuel**
- L'interface utilisateur correspondant au mode Manuel s'affiche.
- Dans la barre d'état, appuyer sur **Fonctions auxiliaires**
- Dans la boîte de dialogue, sous **Palpage**, appuyer sur la fonction de votre choix, par ex. **Palper l'arête**
- Dans la boîte de dialogue **Sélectionner l'outil**, sélectionner l'outil utilisé :
	- Si un palpeur d'arête HEIDENHAIN KT 130 est utilisé : activer **Utiliser un palpeur**
	- Si un outil est utilisé :
		- Désactiver **Utiliser un palpeur**
		- Saisir la valeur nominale de votre choix dans le champ **Diamètre d'outil**
			- ou
		- Sélectionner un outil adapté dans le tableau d'outils ь
- Appuyer sur **Confirmer** dans l'assistant
- Suivre les instructions de l'assistant
- Lors des différentes étapes de palpage, observer les points suivants :
	- Amener le palpeur contre l'arête de la pièce jusqu'à ce que son témoin LED s'éclaire en rouge
		- $O<sub>U</sub>$
	- Déplacer l'outil de manière à ce qu'il vienne effleurer l'arête de la pièce
	- Valider chaque étape de travail indiquée par l'assistant
	- A la fin du dernier palpage, dégager le palpeur d'arête ou l'outil
- La boîte de dialogue **Sélectionner le point d'origine** s'affiche après le dernier palpage.
- Dans le champ de saisie **Point d'origine sélectionné**, sélectionner le point d'origine de votre choix :
	- Sélectionner une entrée dans le tableau de points d'origine pour écraser un point d'origine existant
	- Pour créer un nouveau point d'origine, entrer un numéro qui n'a pas été encore affecté dans le tableau de points d'origine
	- Valider la saisie avec **RET**
- Saisir la valeur nominale de votre choix dans le champ **Initial. les val. de position** :
	- Pour appliquer la valeur mesurée, laisser le champ de saisie vide
	- Pour définir une nouvelle valeur, entrer la valeur de votre choix
	- Valider la saisie avec **RET**

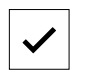

- Appuyer sur **Confirmer** dans l'assistant
- La nouvelle coordonnée palpée est mémorisée comme point d'origine.

# **1.3.3 Exemple 1 : Définir le point d'origine dans un coin**

Pour définir le point d'origine dans un coin de la pièce, les étapes de palpage suivantes sont nécessaires :

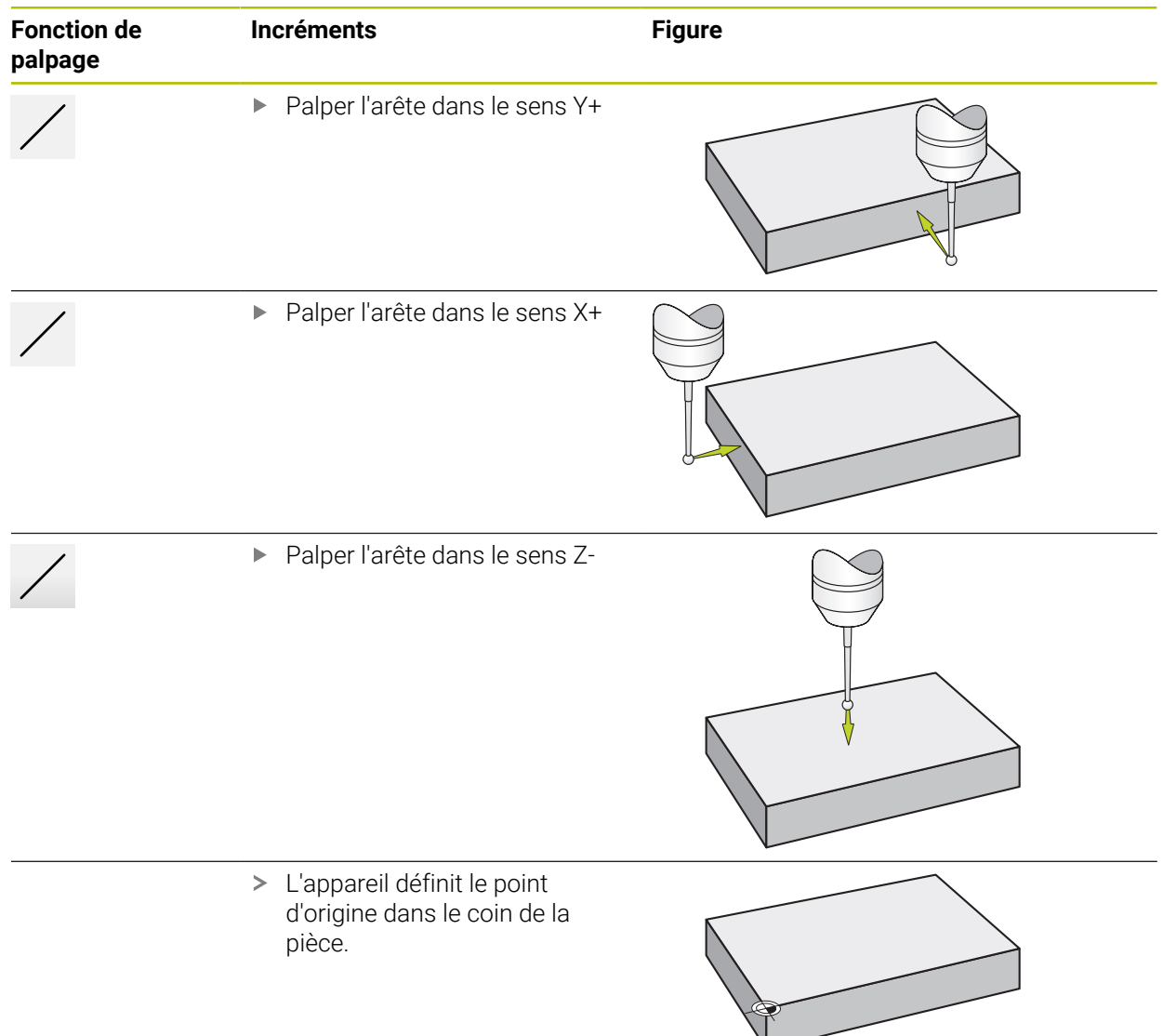

## **1.3.4 Exemple 2 : Définir le point d'origine au milieu d'une arête**

Pour définir le point d'origine au milieu d'une arête de la pièce, les étapes de palpage suivantes sont nécessaires :

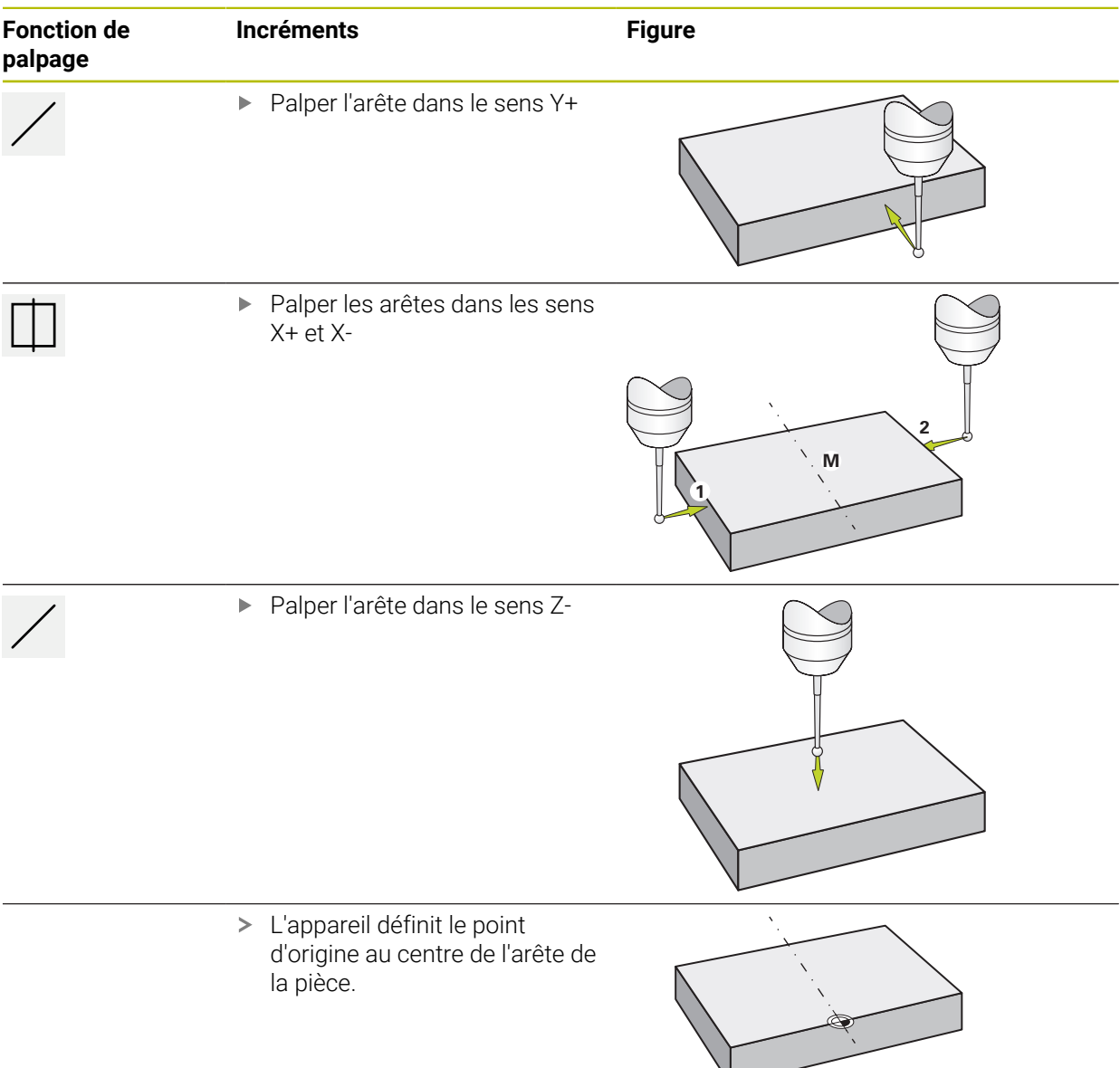

# **1.3.5 Exemple 3 : Définir le point d'origine au centre d'un cercle**

Pour définir le point d'origine au centre du cercle de la pièce, les étapes de palpage suivantes sont nécessaires :

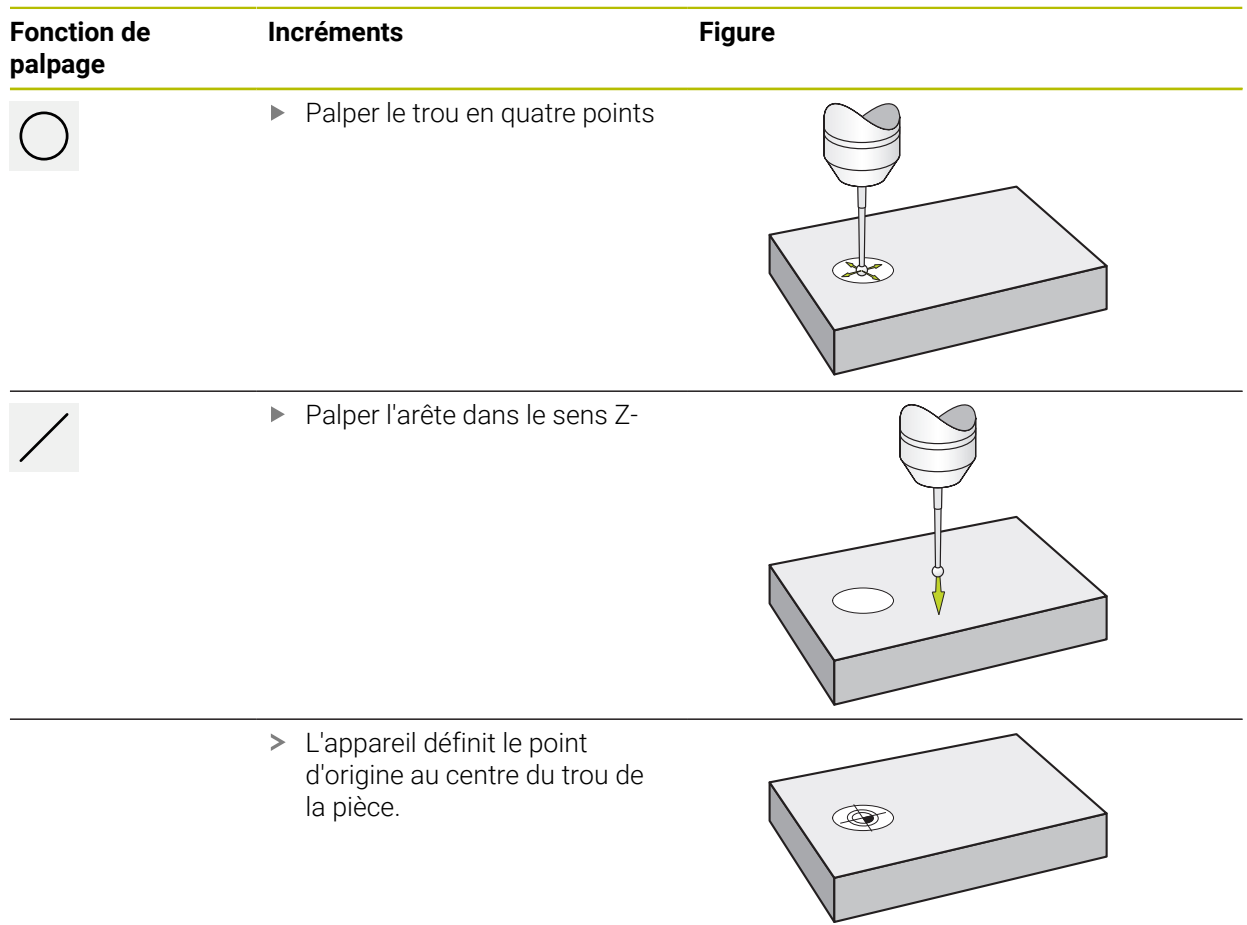

Pour définir le point d'origine au centre de la pièce, les étapes de palpage suivantes sont nécessaires :

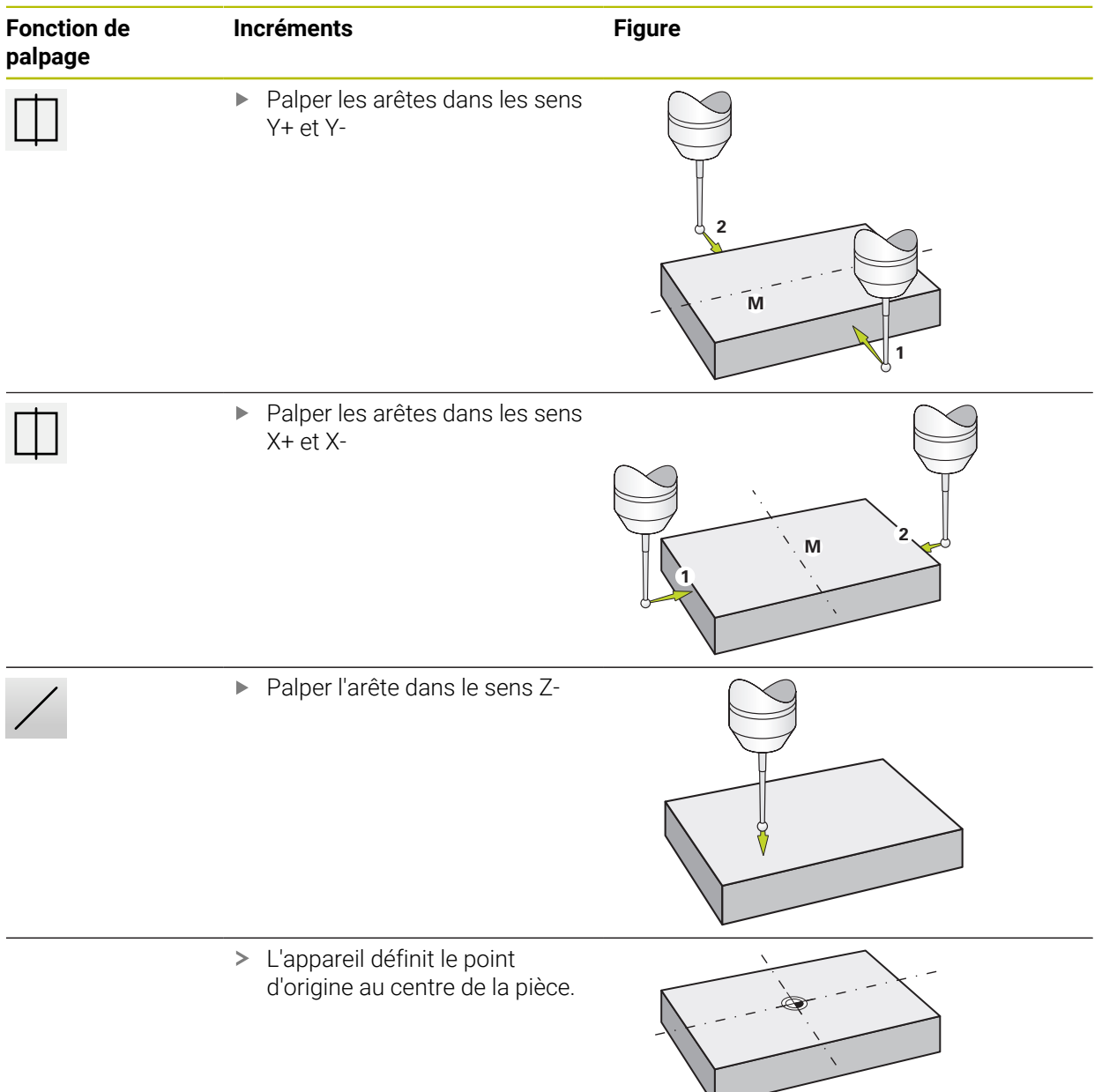

**III**

## **1.3.7 Définition d'une position comme point d'origine**

Pour les usinages de type simple, vous pouvez utiliser la position actuelle comme point d'origine et effectuer des calculs de positions simples.

#### **Condition requise :**

- Une pièce est serrée sur la machine-outil.
- Les axes sont référencés.

Un système avec des marques de référence impose de recourir à un référencement avant une mise à zéro et la définition de points d'origine.

Une fois l'appareil redémarré, il ne serait pas possible de retrouver ces points d'origine sans référencement. Les points mémorisés ne pouvant plus être approchés avec précision, le tableau de points zéro perdrait alors lui aussi sa validité.

**Informations complémentaires :** ["Lancer une recherche des marques de](#page-212-0) [référence", Page 213](#page-212-0)

#### **Définir la position actuelle comme point d'origine**

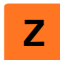

Ť.

**Z**

- ▶ Approcher la position de votre choix
- 
- Maintenir la **touche d'axe** appuyée
- La position actuelle écrase le point d'origine actif dans le tableau de points d'origine.
- Le point d'origine actif est mémorisé comme nouvelle valeur.
- Exécuter l'usinage souhaité

#### **Définir les valeurs de la position actuelle**

- ▶ Approcher la position de votre choix
- Appuyer sur la **touche d'axe** ou sur la valeur de position dans la zone de travail
- Saisir la valeur de position de votre choix
- Valider la saisie avec **RET**
- La valeur est prise en compte pour la position actuelle.
- La valeur de position programmée est reliée à la position actuelle et écrase le point d'origine actif qui figure dans le tableau de points d'origine.
- Le point d'origine actif est mémorisé comme nouvelle valeur.
- Exécuter l'usinage souhaité

## **1.4 Créer des outils**

i

En mode manuel, vous pouvez créer les outils utilisés dans le tableau d'outils.

Il se peut que la personne en charge de la configuration (**Setup** ait déjà effectué des réglages dans le tableau d'outils. **Informations complémentaires :** ["Créer un tableau d'outils", Page 146](#page-145-0)

- Une pièce est serrée sur la machine-outil.
- Les axes sont référencés.

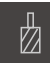

- Dans la barre d'état, appuyer sur **Outils**
- La boîte de dialogue **Outils** s'affiche.

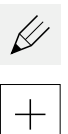

- Appuyer sur **Ouvrir le tableau**
- Le dialogue **Tableau d'outils** s'affiche.
- Appuyer sur **Ajouter**
- Entrer une désignation dans le champ de saisie **Type d'outil**
- Valider la saisie avec **RET**
- Appuyer dans les champs de saisie et entrer les valeurs correspondantes
- Au besoin, commuter l'unité de mesure dans le menu de sélection
- > Les valeurs saisies seront converties.
- Valider la saisie avec **RET**
- L'outil défini est ajouté au tableau d'outils.

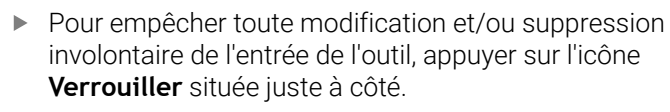

Le symbole change et l'entrée est alors protégée.

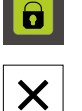

П

- Appuyer sur **Fermer**
- Le dialogue **Tableau d'outils** se ferme.

## <span id="page-223-0"></span>**1.5 Sélectionner un outil**

La barre d'état affiche l'outil qui est actuellement sélectionné. Vous avez ici accès au tableau d'outils dans lequel vous pouvez sélectionner l'outil dont vous avez besoin. Les paramètres de l'outil sont automatiquement pris en compte par l'appareil.

L'appareil propose une correction du rayon d'outil qui vous permet de saisir directement les cotes du dessin. Pendant l'usinage, l'appareil affiche automatiquement un déplacement qui est prolongé (R+) ou raccourci (R–) de la valeur du rayon d'outil.

Il se peut que la personne en charge de la configuration (**Setup** ait déjà effectué des réglages dans le tableau d'outils.

**Informations complémentaires :** ["Créer un tableau d'outils", Page 146](#page-145-0)

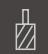

A

- Dans la barre d'état, appuyer sur **Outils**
- La boîte de dialogue **Outils** s'affiche. Appuyer sur l'outil de votre choix

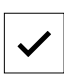

- Appuyer sur **Confirmer**
- Les paramètres de l'outil sont automatiquement pris en compte par l'appareil.
- L'outil sélectionné s'affiche dans la barre d'état.
- Monter l'outil sélectionné sur la machine-outil

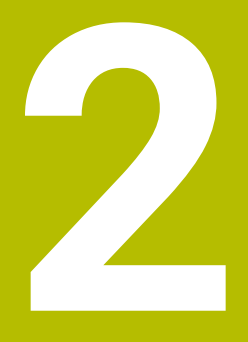

**Mode MDI**

# **2.1 Vue d'ensemble**

Ce chapitre décrit le mode MDI (Manual Data Input) et comment exécuter les différentes étapes d'usinage en séquences individuelles dans ce mode.

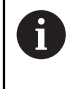

f

Vous devez avoir lu et compris le chapitre ["Utilisation générale"](#page-18-0) avant d'effectuer les opérations décrites ci-après.

**[Informations complémentaires :](#page-18-0)** "Utilisation générale", Page 19

## **Brève description**

Le mode MDI vous permet d'exécuter une séquence d'usinage à la fois. Vous pouvez alors vous appuyer sur les valeurs de cotes univoques qui sont indiquées sur le dessin d'usinage de la pièce pour saisir directement les valeurs dans les champs prévus à cet effet.

Pour utiliser l'appareil en mode MDI, il est impératif de définir les points d'origine en mode manuel.

**Informations complémentaires :** ["Définir des points d'origine", Page 215](#page-214-0)

Les fonctions du mode MDI permettent de rentabiliser la production de pièces unitaires. Pour les petites séries, vous pouvez programmer les étapes d'usinage en mode Programmation et les réutiliser ensuite en mode Exécution de programme.

**Informations complémentaires :** ["Programmation \(option logicielle\)", Page 247](#page-246-0) **Informations complémentaires :** ["Exécution de programme \(option logicielle\)",](#page-238-0)

[Page 239](#page-238-0)

#### **Appel**

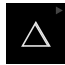

▶ Dans le menu principal, appuyer sur **Mode MDI** 

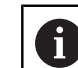

L'élément de commande peut faire partie d'un groupe (selon la configuration).

**[Informations complémentaires :](#page-29-0)** "Sélectionner des [éléments de commande groupés", Page 30](#page-29-0)

Dans la barre d'état, appuyer sur **Créer** 写 L'interface utilisateur correspondant au mode MDI s'affiche. 1 2 3 Degree  $\zeta_{\rm ub}$  $\downarrow$  $\boxed{+}$ E Exécution pas à pas  $\frac{1}{2}$ End Mill D12 Δ Arc de trous<br>G71 X0 Y0 L1 R0 J0 Type de séquence Arc de trous  $\bar{\mathbf{v}}$  $\Omega$ 4  $\circ$  $0:00:00$  $\mathbb{D}$ Nombre de trous  $\mathbf{1}$  $\Box$  $1...99$  $\beta$ Coordonnée X du centre  $0.000$  $\overline{0}$ ශූ Coordonnée Y du centre 0.000  $rac{END}{CD}$  $\circlearrowleft$  $\times$  $\blacksquare$ 

5

Figure 43 : Menu **Mode MDI**

- **1** Barre d'affichage
- **2** Paramètre de séquence
- **3** Séquence MDI
- **4** Barre d'état
- **5** Outils de séquence

## **2.2 Types de séquences**

Pour les usinages en mode MDI, vous pouvez utiliser les séquences de types suivants :

- fonctions de positionnement
- Motif d'usinage

## **2.2.1 Positionnements**

Pour les positionnements, vous pouvez définir les valeurs manuellement. Selon la configuration de la machine-outil raccordée, ces positions peuvent être abordées soit automatiquement par le programme, soit par l'opérateur.

Les paramètres suivants sont disponibles :

#### **Type de séquence Positionnement**

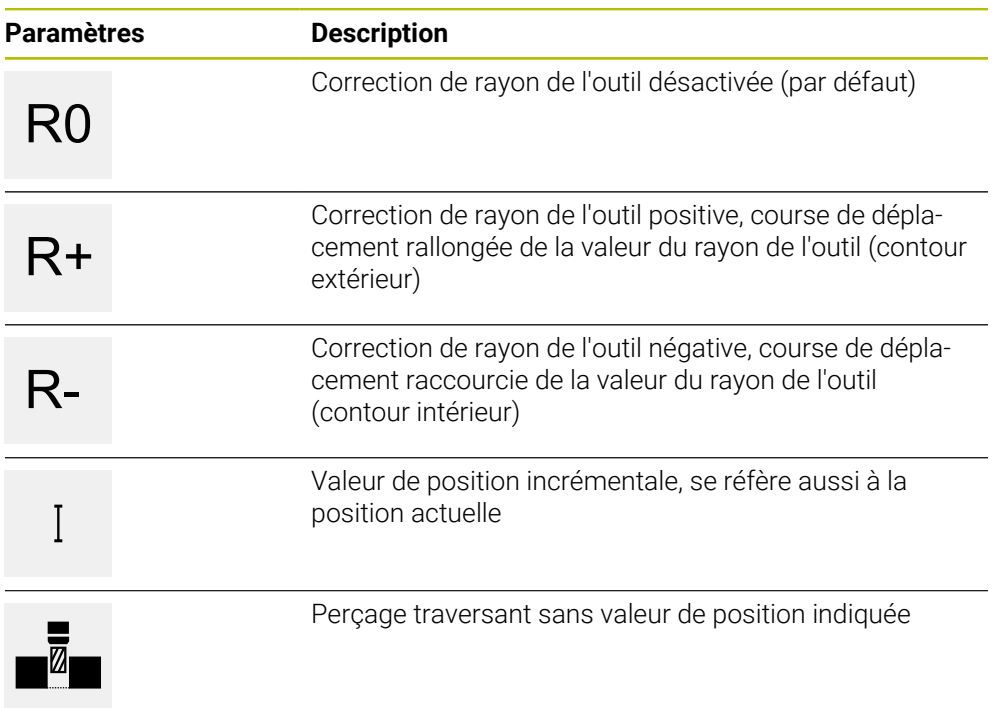

## **2.2.2 Motif d'usinage**

Pour usiner des formes complexes, vous pouvez définir différents motifs d'usinage. L'appareil calcule, sur la base des valeurs de référence, la géométrie des motifs d'usinage qui, en option, peuvent être visualisés dans la fenêtre de simulation.

Les motifs d'usinage ne sont applicables que lorsque l'axe Z est orienté perpendiculairement. Dès lors que l'axe d'outil est orienté autrement, les paramétrages effectués pour les motifs d'usinage ne sont plus valables.

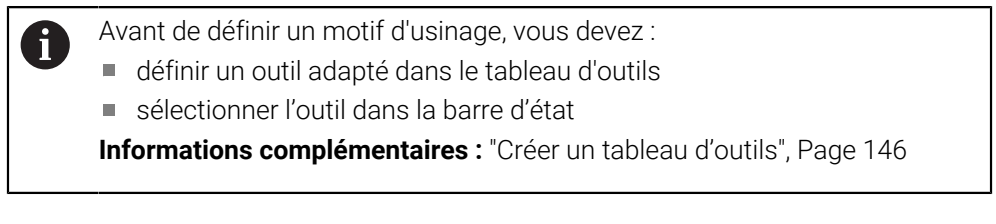

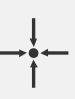

#### **Position effective**

Récupère la position actuelle de l'axe, ou la vitesse de rotation broche actuelle, dans les champs de saisie des différents types de séquences

# **Séquence Perçage**

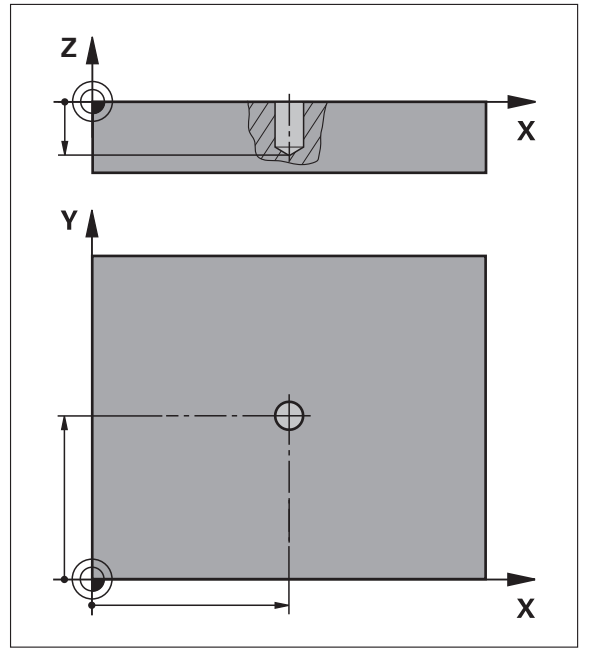

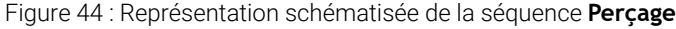

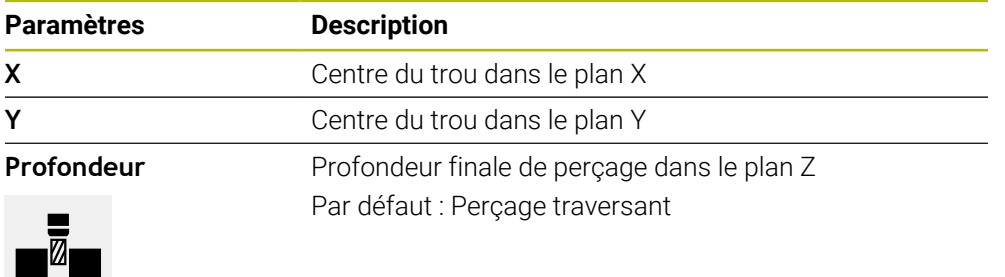

# **Séquence Arc de trous**

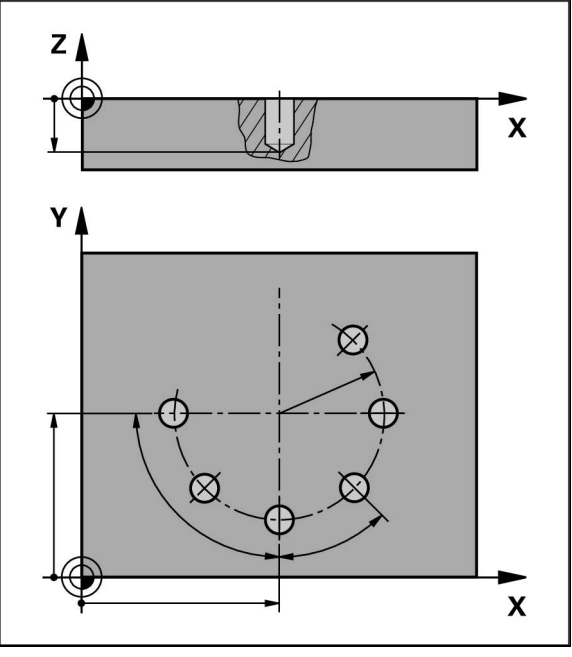

Figure 45 : Représentation schématisée de la séquence Cercle de trous

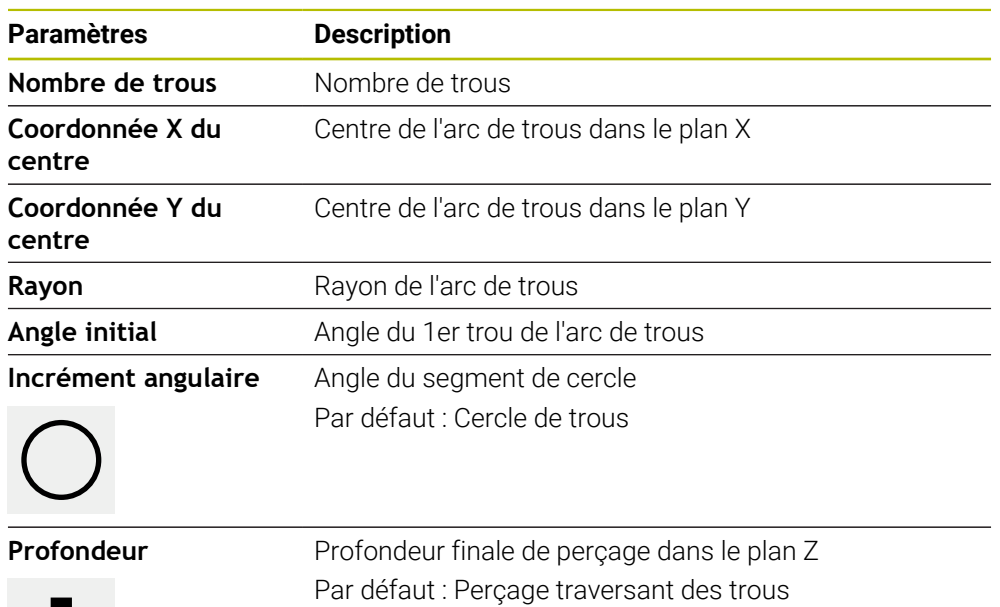

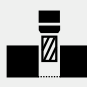

**Séquence Rangée de trous**

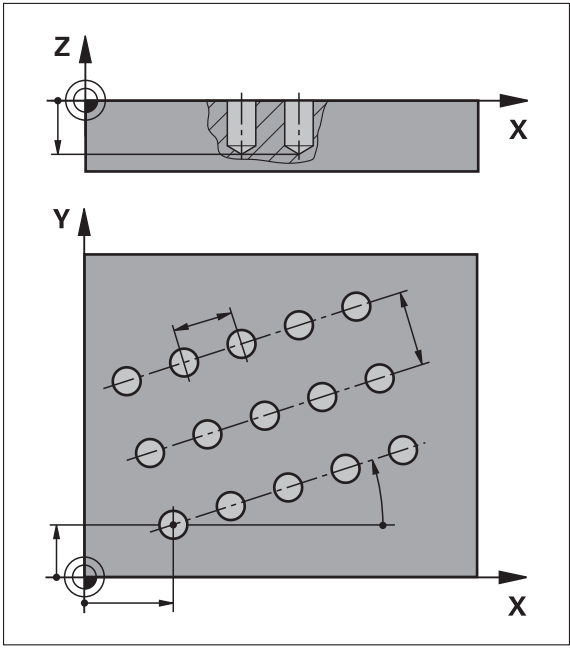

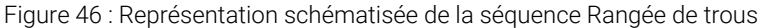

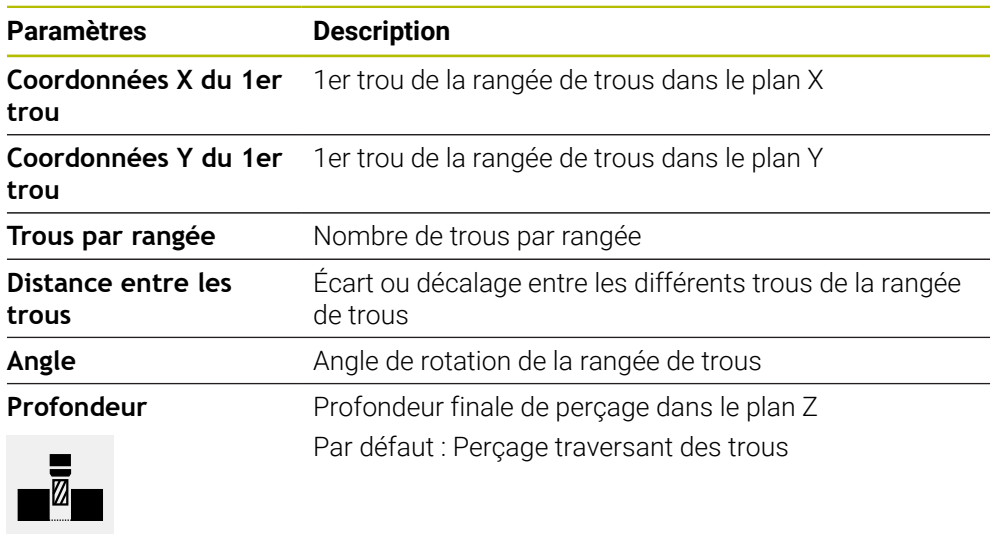

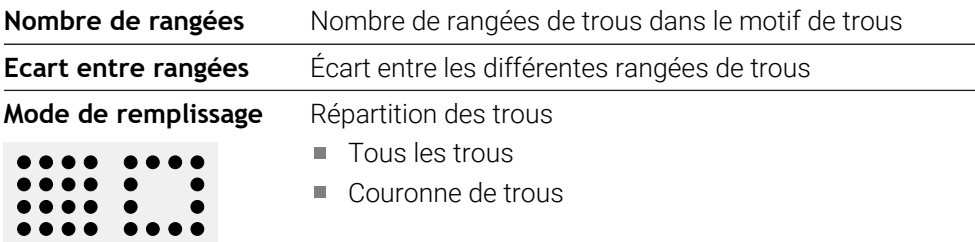

# **Séquence Poche rectangulaire**

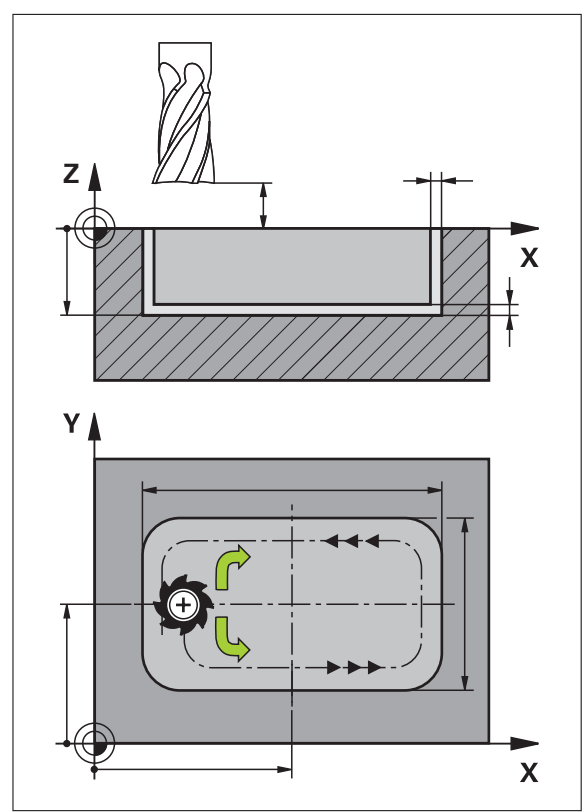

Figure 47 : Représentation schématisée de la séquence Poche rectangulaire

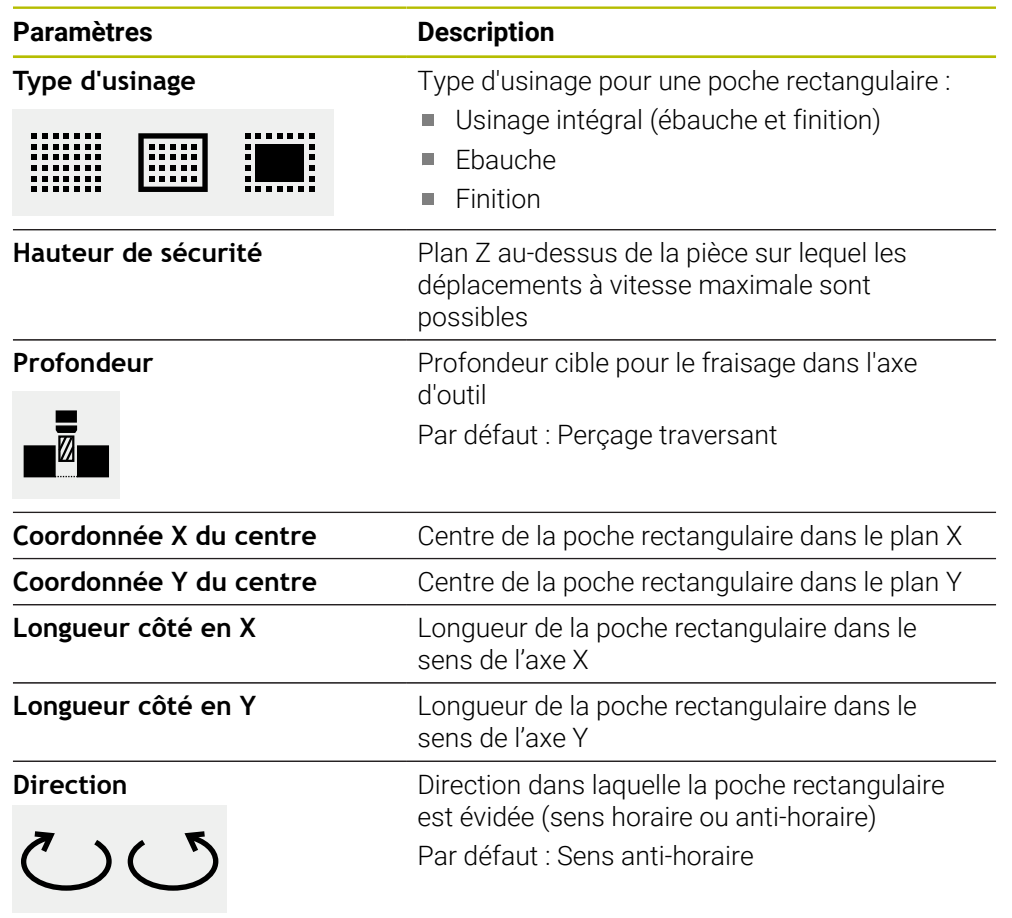

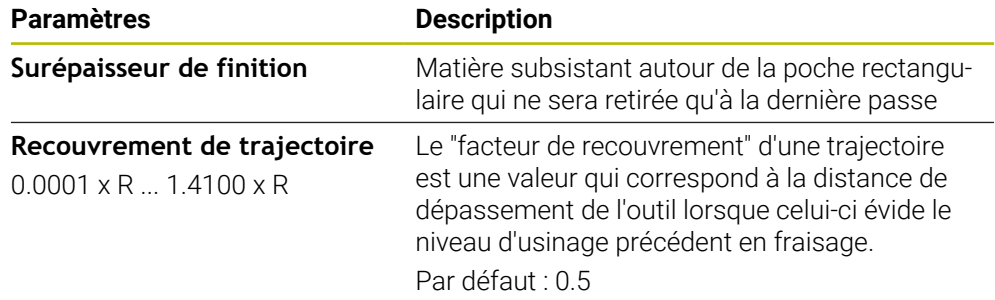

Lors de l'usinage d'une poche rectangulaire dans les mode MDI et Exécution de programme, les points suivants s'appliquent :

- L'approche de la position de départ s'effectue à la hauteur de sécurité, en avance rapide
- Si une profondeur cible est définie, l'outil est positionné à la **Hauteur de sécurité** à la fin de l'usinage

#### **Types d'usinage de la poche rectangulaire**

Vous avez le choix parmi trois types d'usinage :

- Usinage intégral
- **Ebauche**
- **Finition**

#### **Usinage intégral (ébauche et finition)**

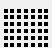

- À chaque passe, la **Surépaisseur de finition** définie est évidée.
- Le contour cible est usiné en finition en partant de la **Surépaisseur de finition**.

La poche rectangulaire est usinée comme suit :

- Plan 1 : ébauche et finition
- Plans  $2 \dots n$ : ébauche et finition + finition du fond

#### **Ebauche**

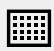

Dans chaque plan d'usinage, un évidement est effectué jusqu'à atteindre la **Surépaisseur de finition** ou la **Surép. de finition en profondeur** définie.

**Finition**

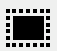

- Le contour cible est usiné en finition en partant de la **Surépaisseur de finition**.
- La dernière opération de finition consiste à usiner le fond de la poche rectangulaire, jusqu'à atteindre sa profondeur de finition cible.

## **2.3 Exécuter des séquences**

Il est possible de sélectionner une fonction de positionnement ou un motif d'usinage et d'exécuter cette séquence.

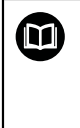

En l'absence de signaux d'activation, le programme en cours s'arrête, tout comme les systèmes d'entraînement de la machine.

**Pour plus d'informations :** voir la documentation du constructeur de la machine

#### **Exécuter des séquences**

 $\Omega$ 

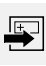

**END**  $\overline{\square}$ 

 $\left\langle \right\rangle$ 

- Dans la barre d'état, appuyer sur **Créer**
- > Une nouvelle séquence s'affiche.
- La dernière séquence MDI programmée est chargée avec l'ensemble des paramètres.
- Sélectionner le type de séquence souhaité dans la liste déroulante **Type de séquence**
- Définir les paramètres en fonction du type de séquence concerné
- Pour mémoriser la position actuelle de l'axe, appuyer sur **Mémoriser position réelle** dans les champs de saisie correspondants
- Chaque fois, valider la valeur avec **RET**
- ▶ Pour exécuter la séquence, appuyer sur **END**
- L'aide au positionnement s'affiche.
- La séquence actuelle s'affiche si la fenêtre de simulation est activée.
- Il peut s'avérer nécessaire que l'utilisateur intervienne selon la séquence. L'assistant affiche dans ce cas l'instruction correspondante.
- Suivre les instructions de l'assistant
- En présence de séquences à plusieurs niveaux, , utiliser **Suivant** pour passer à l'instruction suivante dans l'assistant

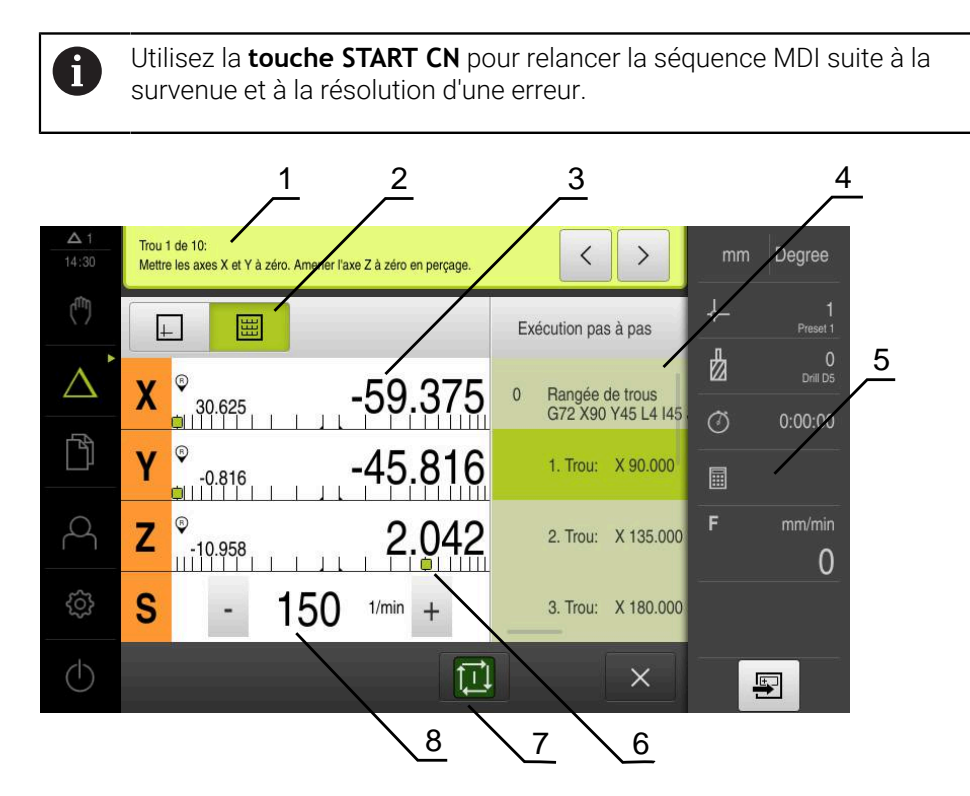

Figure 48 : Exemple de séquence dans le mode **MDI**

- **1** Assistant
- **2** Barre d'affichage
- **3** Affichage du chemin restant
- **4** Séquence MDI
- **5** Barre d'état
- **6** Aide au positionnement
- **7** Touche START CN
- **8** Vitesse de rotation de la broche (machine-outil)

## **2.4 Utiliser la fenêtre de simulation**

Vous pouvez visualiser une séquence de votre choix dans la fenêtre de simulation disponible en option.

Les options suivantes vous sont proposés dans la barre d'affichage :

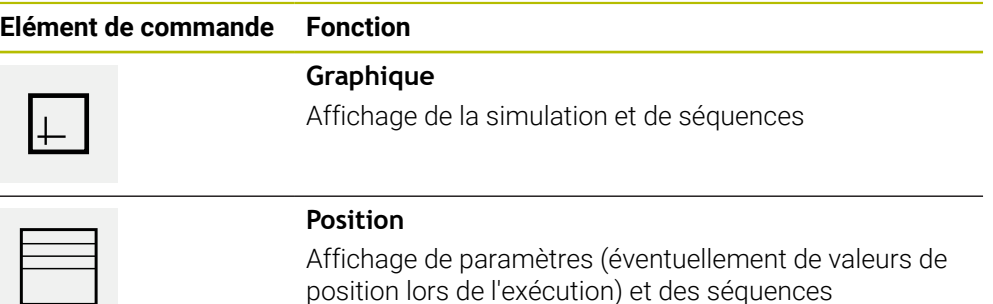

## **2.4.1 Représentation sous forme de vue de contour**

La fenêtre de simulation montre une vue du contour. La vue de contour vous aide à positionner l'outil avec précision ou à actualiser le contour dans le plan d'usinage. Les couleurs suivantes sont utilisées dans la vue de contour (valeurs par défaut) :

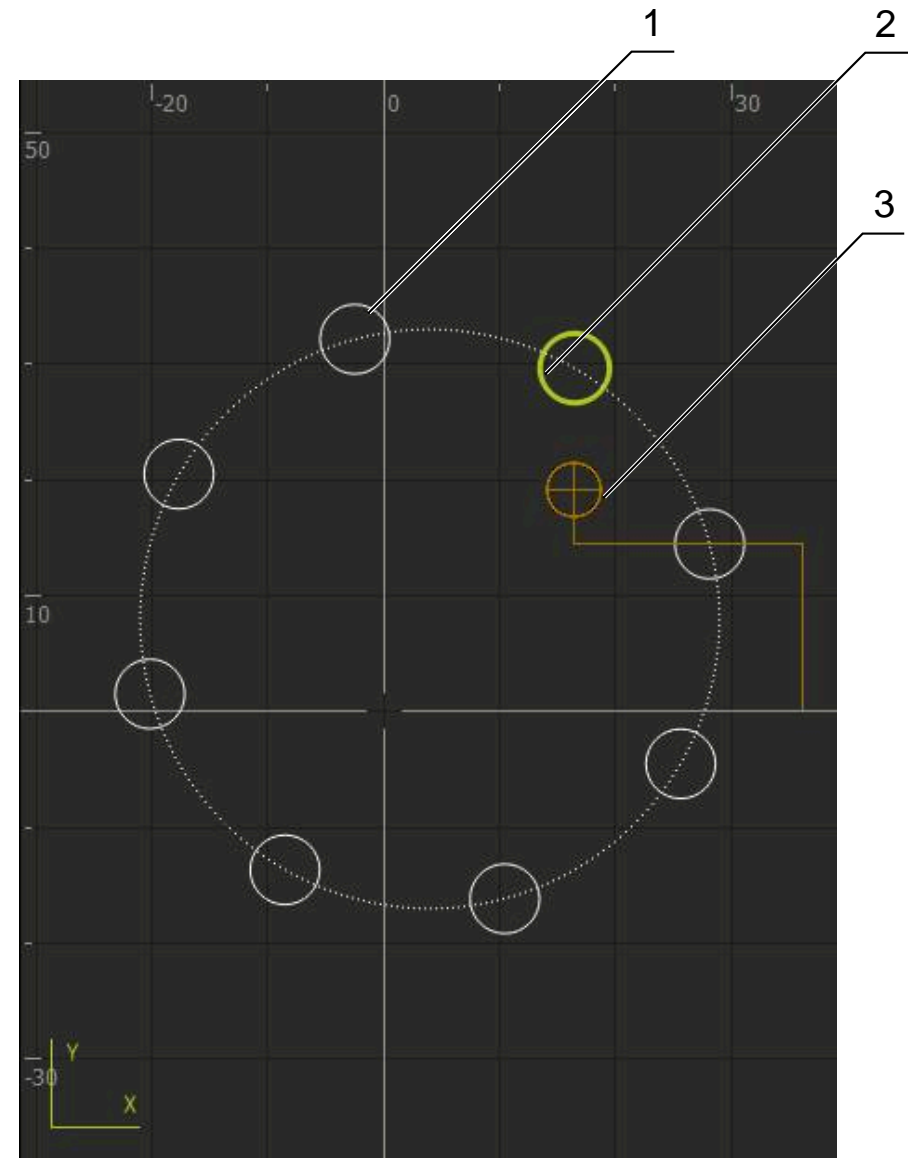

Figure 49 : Fenêtre de simulation avec vue de contour

- **1** Motif d'usinage (blanc)
- **2** Séquence actuelle ou position d'usinage (en vert)
- **3** Correction d'outil, position d'outil et trace d'outil (en orange)
- **4** Séquence de positionnement (en pointillés)

#### **Activer la fenêtre de simulation**

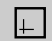

- Appuyer sur **Graphique**
- La fenêtre de simulation et la séquence actuellement sélectionnée s'affichent.

## **2.5 Travail avec l'outil d'aide au positionnement**

Lors du positionnement à la position nominale suivante, l'appareil vous assiste en affichant une aide graphique au positionnement ("Aller à zéro"). L'appareil fait apparaître, sous les axes, une échelle graduée que vous amenez à zéro. L'aide graphique au positionnement est matérialisée par un petit carré qui symbolise la position cible de l'outil.

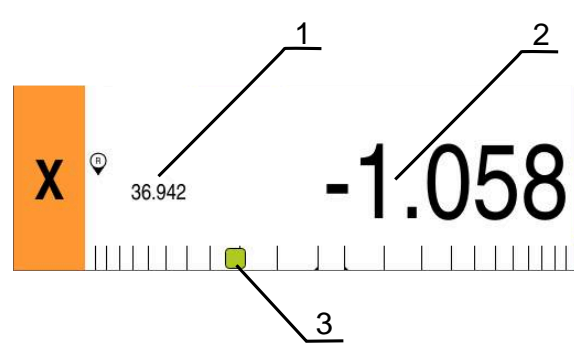

Figure 50 : Vue **Chemin restant avec position** avec aide graphique au positionnement

- **1** Val. eff.
- **2** Chemin restant
- **3** Aide au positionnement

L'aide au positionnement se déplace le long de l'échelle de mesure dès lors que le centre de l'outil se trouve dans une plage de ± 5 mm par rapport à la valeur nominale. De plus, la couleur varie comme suit :

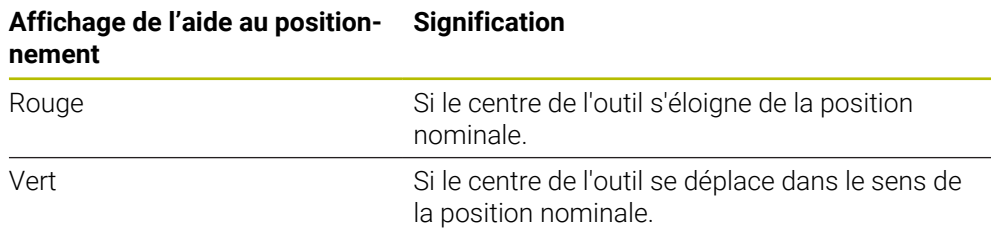

## **2.6 Appliquer un Facteur échelle**

Si un facteur d'échelle est activé pour un ou plusieurs axe(s), celui-ci sera multiplié par la position nominale configurée au moment de l'exécution d'une séquence. Cela vous permet de mettre en miroir ou de mettre à l'échelle une séquence.

Vous pouvez activer un facteur d'échelle depuis le menu d'accès rapide.

**Informations complémentaires :** ["Réglage des paramètres dans le menu d'accès](#page-43-0) [rapide", Page 44](#page-43-0)

#### **Exemple**

L'**Exécution pas à pas** est programmée :

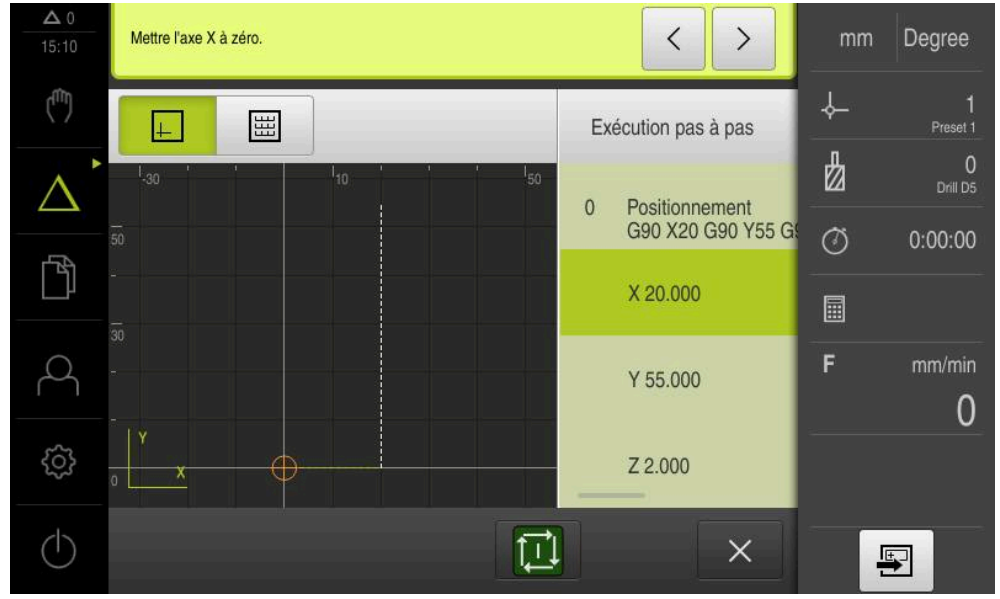

Figure 51 : Exemple – Séquence MDI

Un **Facteur échelle** de **-0,5** est activé pour l'axe **X**. L'**Exécution pas à pas** suivante est donc exécutée :

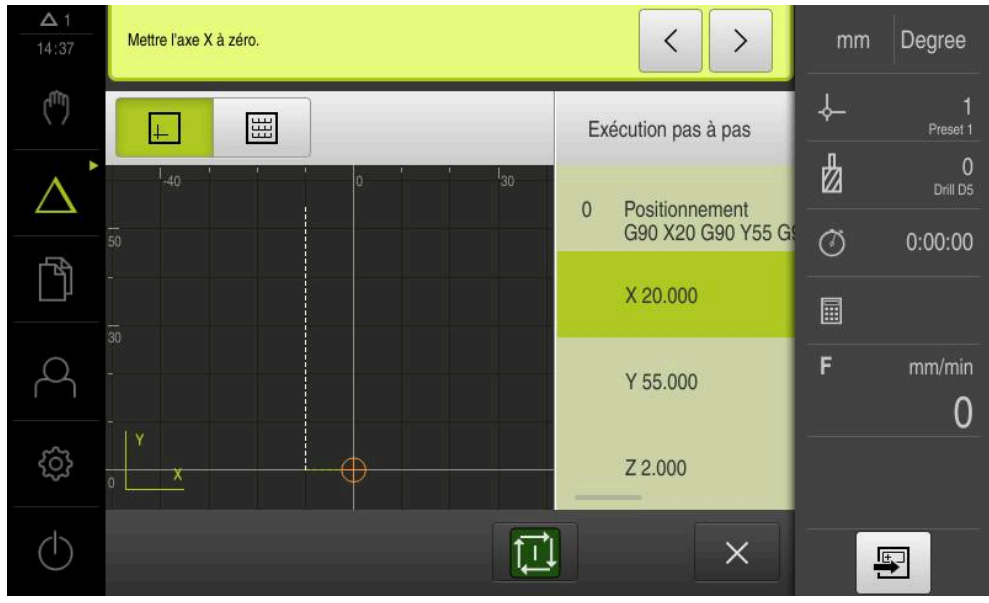

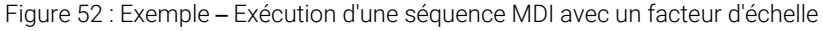

Si les dimensions calculées avec l'outil sélectionné ne peuvent pas être atteintes, l'exécution de la séquence est interrompue.

Le facteur d'échelle ne peut pas être modifié pendant l'exécution d'une séquence.

 $\mathbf i$ 

1

<span id="page-238-0"></span>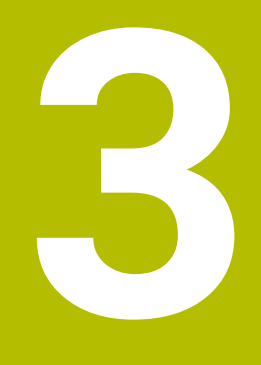

**Exécution de programme (option logicielle)**

# **3.1 Informations générales**

Ce chapitre décrit le mode Exécution de programme et comment ce mode exécute un programme créé au préalable.

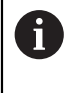

Vous devez avoir lu et compris le chapitre ["Utilisation générale"](#page-18-0) avant d'effectuer les opérations décrites ci-après. **[Informations complémentaires :](#page-18-0)** "Utilisation générale", Page 19

#### **Bref descriptif**

En mode Exécution de programme, vous utilisez un programme préalablement créé pour la production de pièces. Vous ne pouvez certes pas modifier le programme mais vous avez la possibilité, pendant l'exécution du programme, d'effectuer un contrôle en mode pas à pas.

**[Informations complémentaires :](#page-241-0)** "En mode Pas à pas ", Page 242

Lors de l'exécution d'un programme, l'assistant vous guide à travers les différentes étapes du programme. La fenêtre de simulation optionnelle vous offre une assistance graphique pour vous aider à positionner les axes à déplacer.

#### **Appel**

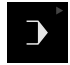

Dans le menu principal, appuyer sur **Exécution de programme**

L'élément de commande fait partie d'un groupe. j. **[Informations complémentaires :](#page-29-0)** "Sélectionner des [éléments de commande groupés", Page 30](#page-29-0)

L'interface utilisateur correspondant à l'exécution de programme s'affiche.

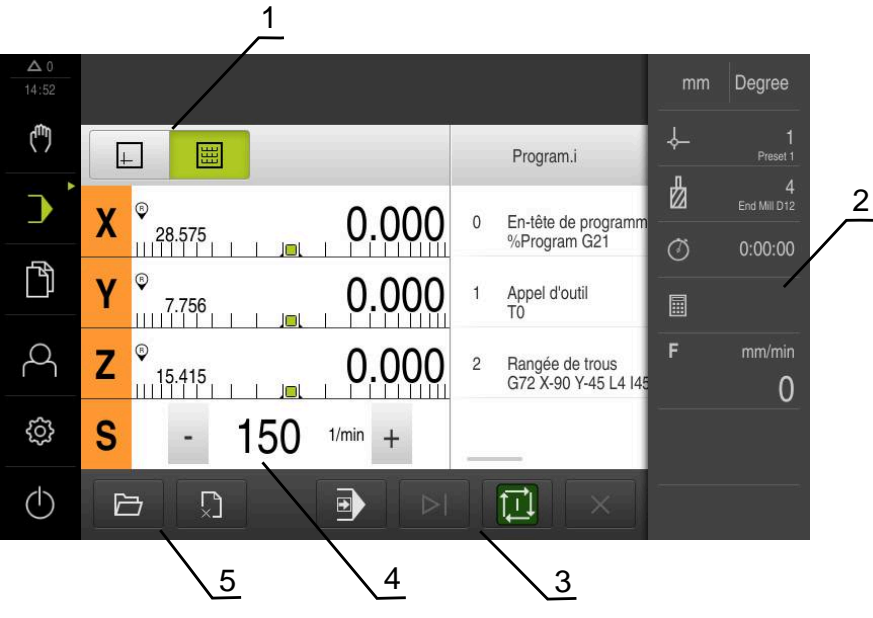

- **1** Barre d'affichage
- **2** Barre d'état
- **3** Gestion de programme
- **4** Vitesse de rotation de la broche (machine-outil)
- **5** Gestionnaire de programmes

## **3.2 Utiliser un programme**

L'appareil affiche le programme chargé avec les séquences et, le cas échéant, avec les différentes étapes d'usinage des séquences.

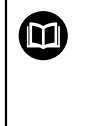

En l'absence de signaux d'activation, le programme en cours s'arrête, tout comme les systèmes d'entraînement de la machine.

**Pour plus d'informations :** voir la documentation du constructeur de la machine

#### **Condition requise :**

- Une pièce et un outil correspondants sont serrés.
- Un fichier de programme de type \*.i est chargé.

**Informations complémentaires :** ["Gérer les programmes", Page 246](#page-245-0)

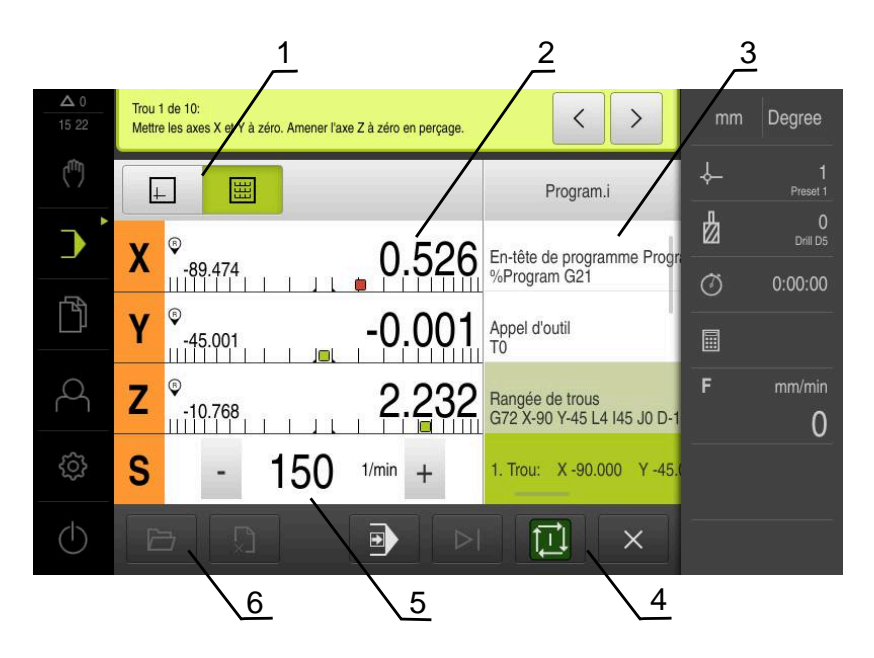

Figure 53 : Exemple de programme en mode **Exécution de programme**

- **1** Barre d'affichage
- **2** Affichage du chemin restant
- **3** Séquences du programme
- **4** Gestion de programme
- **5** Vitesse de rotation de la broche (machine-outil)
- **6** Gestionnaire de programmes

## **3.2.1 Exécuter le programme**

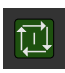

- Appuyer sur **START CN** dans la commande de programme
- L'appareil sélectionne la première séquence du programme.
- Appuyer à nouveau sur **START CN** dans la commande de programme
- Il peut s'avérer nécessaire que l'utilisateur intervienne selon la séquence. L'assistant affiche dans ce cas l'instruction à suivre. Dans le cas d'un appel d'outil, par exemple, la broche est alors automatiquement interrompue et il vous est demandé d'installer l'outil correspondant.
- En présence de séquences à plusieurs niveaux, telles que des motifs d'usinage, utiliser la touche **Suivant** pour passer à l'instruction suivante dans l'assistant
- Suivre les instructions de l'assistant concernant la séquence

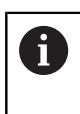

Les séquences qui ne nécessitent pas l'intervention d'un opérateur (la définition des points d'origine, par exemple) sont exécutées automatiquement.

Appuyer sur la touche **START CN** à chaque fois qu'une nouvelle séquence doit être exécutée

Pendant l'exécution de programme, si les fonctions M ne s'exécutent pas automatiquement, elles devront être acquittées. Une fonction M peut être configurée en conséquence dans les paramètres.

**Informations complémentaires :** ["Configurer des fonctions M", Page 127](#page-126-0)

## <span id="page-241-0"></span>**En mode Pas à pas**

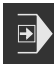

口

 $\mathbf{f}$ 

- Dans la commande de programme, appuyer sur **Pas à pas** pour activer le mode pas à pas
- $>$  Si le mode Pas à pas est activé, le programme s'arrête après chaque séquence de la commande de programme (même après les séquences qui ne nécessitent pas l'intervention d'un opérateur).

## **3.2.2 Commander des séquences de programme**

Pour vous rendre à une séquence donnée du programme, vous sautez successivement plusieurs séquences jusqu'à ce que vous parveniez à la séquence de votre choix. Il n'est pas possible d'effectuer un saut en arrière dans le programme.

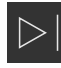

- Appuyer sur **Prochaine étape de programme** dans la commande de programme
- La séquence suivante est alors sélectionnée.

## **3.2.3 Interrompre l'exécution**

En cas de problèmes ou d'erreurs, vous pouvez interrompre l'exécution du programme. Dans ce cas, la position de l'outil et la vitesse de rotation de la broche restent identiques.

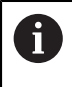

Vous ne pouvez pas interrompre l'exécution du programme si la séquence actuelle assure un déplacement.

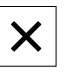

Appuyer sur **Arrêter programme** dans le gestionnaire de programmes

L'exécution est interrompue.

## **3.2.4 Utiliser la fenêtre de simulation**

Vous pouvez visualiser une séquence de votre choix dans la fenêtre de simulation disponible en option.

Les options suivantes vous sont proposés dans la barre d'affichage :

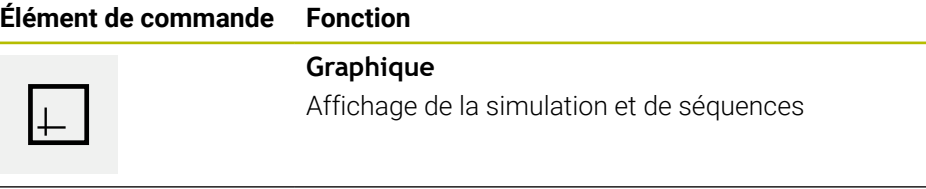

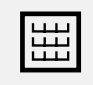

## **Position**

Affichage des valeurs de position et des séquences

# **Représentation sous forme de vue de contour**

La fenêtre de simulation montre une vue du contour. La vue de contour vous aide à positionner l'outil avec précision ou à actualiser le contour dans le plan d'usinage. Les couleurs suivantes sont utilisées dans la vue de contour (valeurs par défaut) :

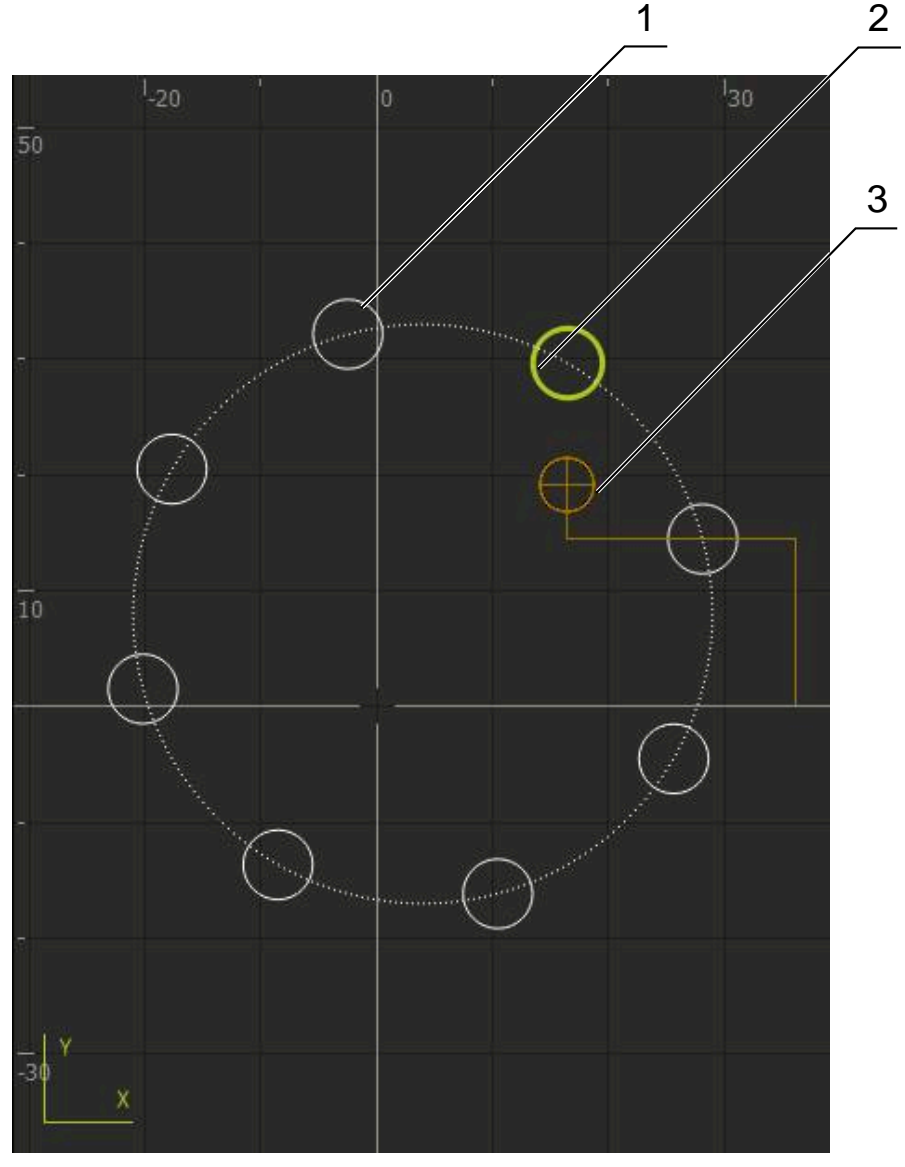

Figure 54 : Fenêtre de simulation avec vue de contour

**1** Motif d'usinage (blanc)

A

- **2** Séquence actuelle ou position d'usinage (en vert)
- **3** Correction d'outil, position d'outil et trace d'outil (en orange)
- **4** Séquence de positionnement (en pointillés)

Il est possible d'adapter les couleurs et l'intensité des traits dans le vue de contour.

**Informations complémentaires :** ["Fenêtre de simulation", Page 167](#page-166-0)

#### **Activer la fenêtre de simulation**

 $\Box$ 

圌

- **Pour passer dans la fenêtre de simulation, appuyer sur Graphique**
- La fenêtre de simulation affiche la séquence actuelle.
- Pour revenir à l'affichage de positions, appuyer sur **Position**

#### **Adapter la vue de contour**

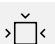

- Appuyer sur **Vue détaillée**
- La vue détaillée représente la trajectoire de l'outil et les positions d'usinage possibles pour la séquence actuellement sélectionnée.
- $|\hat{\cdot}\rangle$
- Appuyer sur **Vue d'ensemble**
- La vue d'ensemble permet de visualiser la pièce complète.

## **3.2.5 Appliquer un Facteur échelle**

Si un facteur d'échelle est activé pour un ou plusieurs axe(s), celui-ci sera multiplié par la position nominale configurée au moment de l'exécution d'une séquence. Cela vous permet de mettre en miroir ou de mettre à l'échelle une séquence.

Vous pouvez activer un facteur d'échelle depuis le menu d'accès rapide.

**Informations complémentaires :** ["Réglage des paramètres dans le menu d'accès](#page-43-0) [rapide", Page 44](#page-43-0)

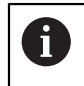

Si les dimensions calculées avec l'outil sélectionné ne peuvent pas être atteintes, l'exécution de la séquence est interrompue.

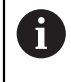

Le facteur d'échelle ne peut pas être modifié pendant l'exécution d'une séquence.

# **3.2.6 Régler la vitesse de rotation broche**

Les informations qui suivent ne valent que pour les appareils portant le numéro d'identification 1089179-xx.

En fonction de la configuration de la machine-outil connectée, vous pouvez commander la vitesse de rotation de la broche.

- Pour passer au besoin de l'affichage de la vitesse de rotation broche au champ de saisie, déplacer l'affichage vers la droite.
- Le champ de saisie **Vitesse de rotation broche** s'affiche.

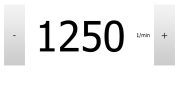

- La vitesse de rotation de la broche peut être réglée à la valeur de votre choix en appuyant sur **+** ou **-** ou en maintenant l'une de ces touches appuyée  $\Omega$
- Appuyer sur le champ de saisie **Vitesse de rotation broche**
- ▶ Saisir la valeur de votre choix
- Valider la saisie avec **RET**
- La vitesse de rotation broche indiquée est mémorisée comme valeur nominale par l'appareil et appliquée en conséquence.
- **Pour revenir à l'affichage de la** vitesse de rotation effective de la broche, déplacer le champ de saisie vers la gauche

## <span id="page-245-0"></span>**3.3 Gérer les programmes**

Pour exécuter un programme, vous devez ouvrir les fichiers de type \*.i.

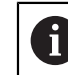

Par défaut, l'emplacement de stockage des programmes est **Internal**/**Programs**.

## **3.3.1 Ouvrir un programme**

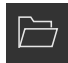

- Appuyer sur **Ouvrir programme** dans le gestionnaire de programmes
- Dans la boîte de dialogue, sélectionner l'emplacement de sauvegarde, par ex. **Internal**/**Programs** ou support de mémoire de masse USB.
- Appuyer sur le répertoire dans lequel se trouve le fichier
- $\blacktriangleright$  Appuyer sur le fichier
- Appuyer sur **Ouvrir**
- > Le programme sélectionné est chargé.

## **3.3.2 Fermer le programme**

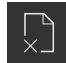

- Dans le gestionnaire de programmes, appuyer sur **Fermer le programme**
- > Le programme est fermé.

# <span id="page-246-0"></span>**4**

**Programmation (option logicielle)**

## **4.1 Vue d'ensemble**

Ce chapitre décrit le mode Programmation et comment créer de nouveaux programmes et éditer des programmes existants dans ce mode.

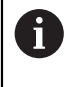

Vous devez avoir lu et compris le chapitre ["Utilisation générale"](#page-18-0) avant d'effectuer les opérations décrites ci-après.

**[Informations complémentaires :](#page-18-0)** "Utilisation générale", Page 19

## **Bref descriptif**

L'appareil utilise des programmes pour les opérations répétitives. Pour créer un programme, différentes séquences sont définies, telles que des fonctions de positionnement et des fonctions machine. Mises les unes à la suite des autres, ces séquences finissent ensuite par former un programme. L'appareil mémorise au maximum 100 séquences dans un programme.

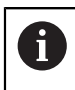

Il n'est pas nécessaire de raccorder l'appareil à une machine-outil pour le programmer.

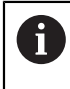

Pour gagner en visibilité, vous pouvez effectuer votre programmation avec le logiciel ND 7000 Démo . Les programmes générés peuvent être exportés et chargés sur l'appareil.

**Appel**

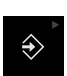

#### Dans le menu principal, appuyer sur **Programmation**

L'élément de commande fait partie d'un groupe. fi **[Informations complémentaires :](#page-29-0)** "Sélectionner des [éléments de commande groupés", Page 30](#page-29-0)

L'interface utilisateur pour la programmation s'affiche.

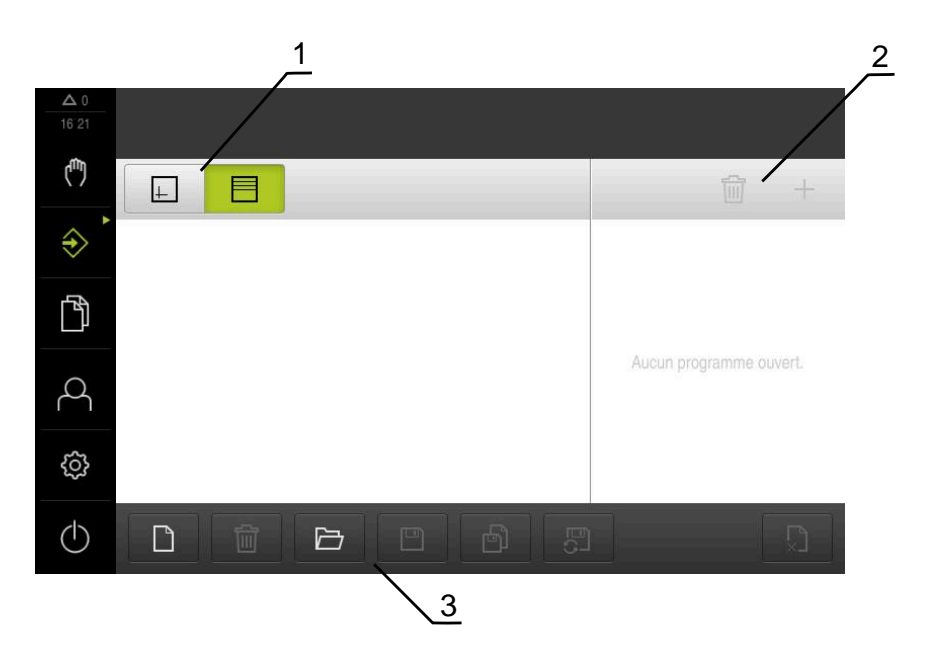

- **1** Barre d'affichage
- **2** Barre d'outils

i

**3** Gestionnaire de programmes

La barre d'état et la barre OEM optionnelle ne sont pas disponibles dans le menu **Programmation**.

# **4.2 Types de séquences**

Pour la programmation, vous pouvez utiliser les séquences de types suivants :

- fonctions de positionnement
- changement de système de coordonnées (point d'origine)
- fonctions machine
- Motif d'usinage

## **4.2.1 Positionnements**

Pour les positionnements, vous pouvez définir les valeurs manuellement. Selon la configuration de la machine-outil raccordée, ces positions peuvent être abordées soit automatiquement par le programme, soit par l'opérateur. Les paramètres suivants sont disponibles :

#### **Type de séquence Positionnement**

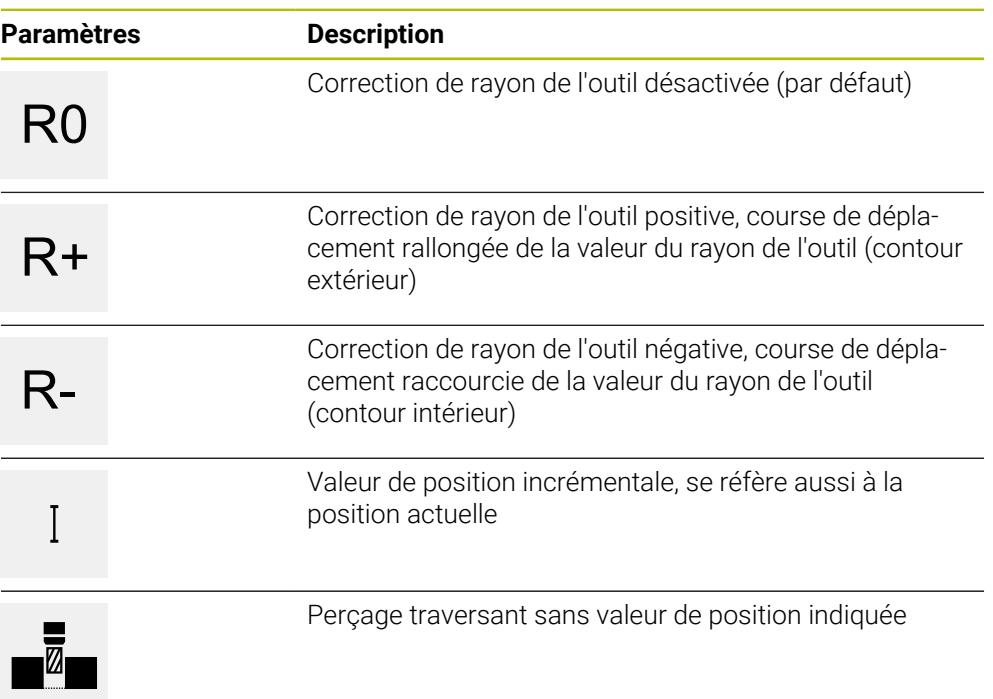

## **4.2.2 Systèmes de coordonnées**

Pour changer le système des coordonnées, vous pouvez appeler des points d'origine à partir du tableau de points d'origine. Après l'appel, c'est le système de coordonnées du point d'origine sélectionné qui est appliqué.

**Informations complémentaires :** ["Définir des points d'origine", Page 215](#page-214-0)

**Type de séquence Point de référence**

| <b>Paramètres</b> | <b>Description</b>                                        |
|-------------------|-----------------------------------------------------------|
| Numéro de point   | Identifiant ID du tableau de points d'origine             |
| d'origine         | En option : sélection dans le tableau de points d'origine |

## **4.2.3 Fonctions de machine**

Vous pouvez appeler des fonctions machine pour usiner une pièce. Les fonctions disponibles dépendent de la configuration de la machine-outil reliée. Les séquences et les paramètres suivants sont disponibles :

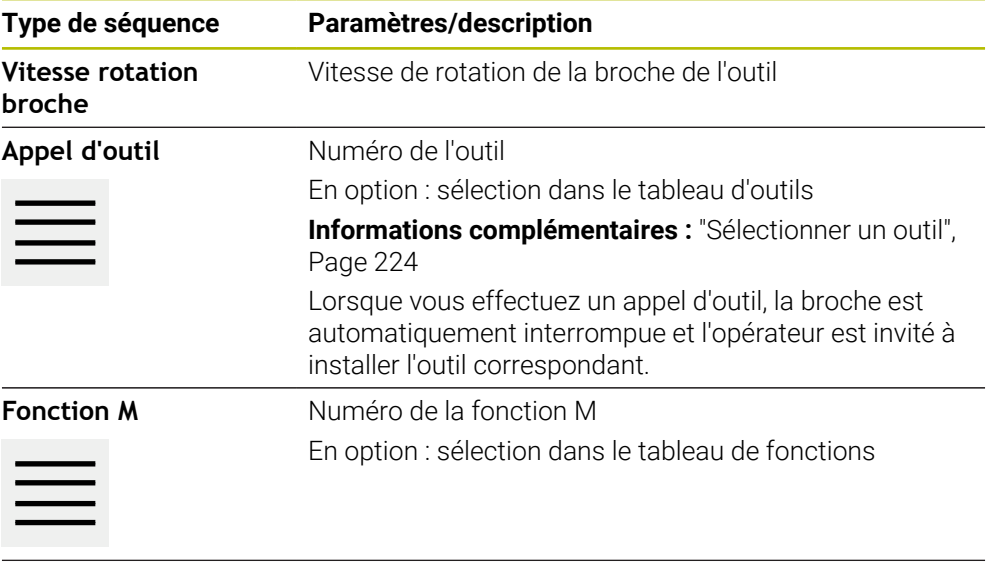

Temporisation lntervalle de temps entre les étapes d'usinage

## **4.2.4 Motif d'usinage**

Pour usiner des formes complexes, vous pouvez définir différents motifs d'usinage. L'appareil calcule, sur la base des valeurs de référence, la géométrie des motifs d'usinage qui, en option, peuvent être visualisés dans la fenêtre de simulation.

Les motifs d'usinage ne sont applicables que lorsque l'axe Z est orienté perpendiculairement. Dès lors que l'axe d'outil est orienté autrement, les paramétrages effectués pour les motifs d'usinage ne sont plus valables.

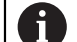

Avant de définir un motif d'usinage, vous devez :

- définir un outil adapté dans le tableau d'outils
- sélectionner l'outil dans la barre d'état

**Informations complémentaires :** ["Créer un tableau d'outils", Page 146](#page-145-0)

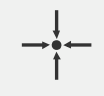

#### **Position effective**

Récupère la position actuelle de l'axe, ou la vitesse de rotation broche actuelle, dans les champs de saisie des différents types de séquences
# **Séquence Perçage**

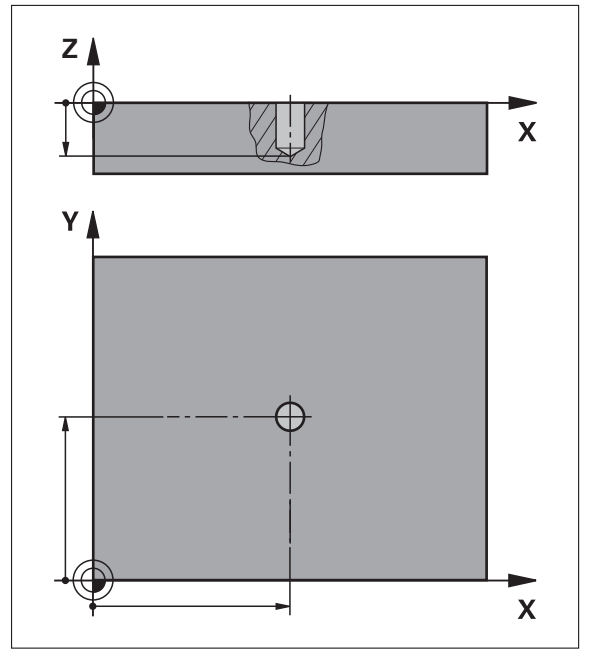

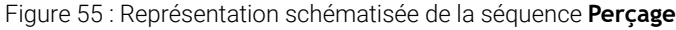

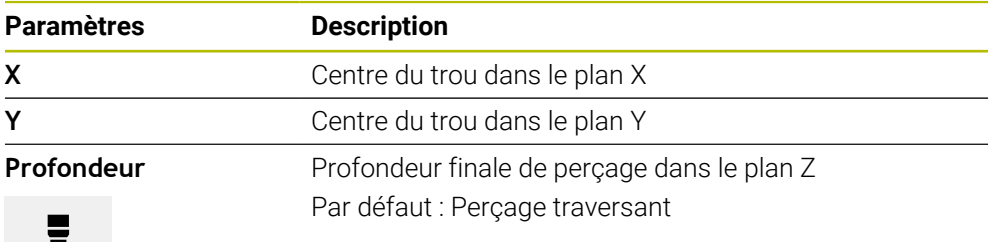

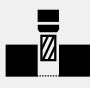

**Séquence Arc de trous**

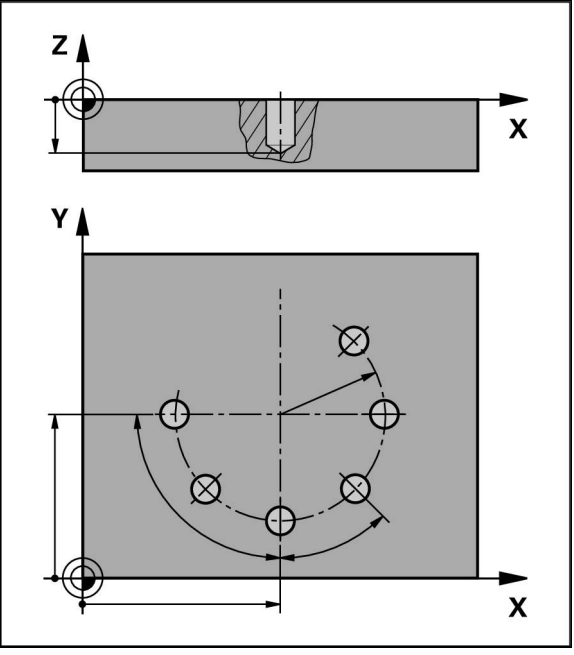

Figure 56 : Représentation schématisée de la séquence Cercle de trous

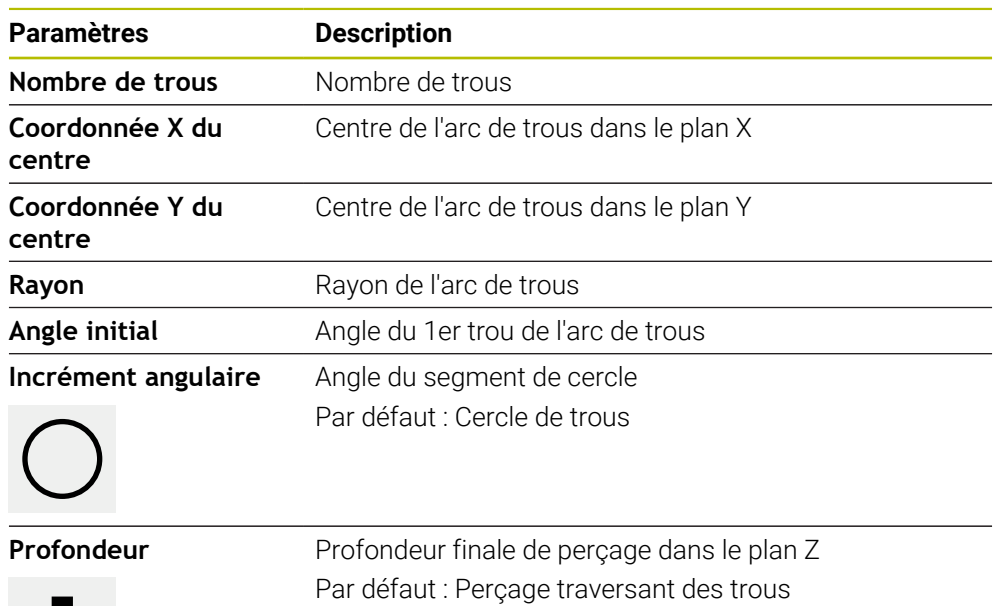

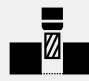

**Séquence Rangée de trous**

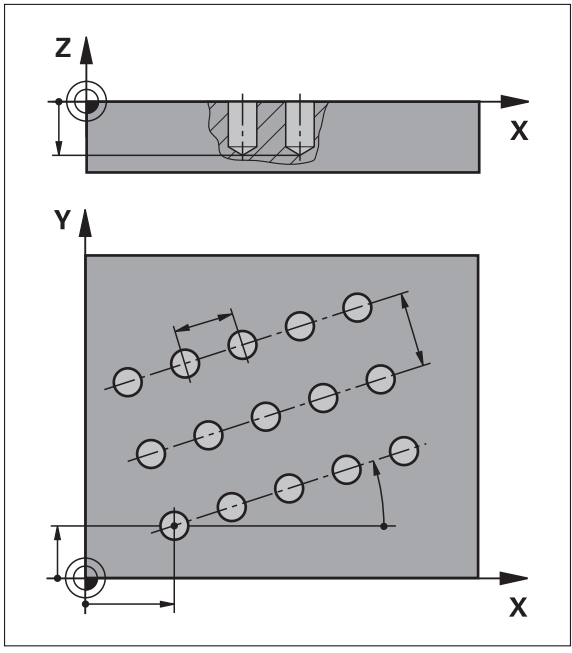

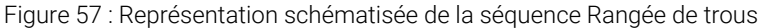

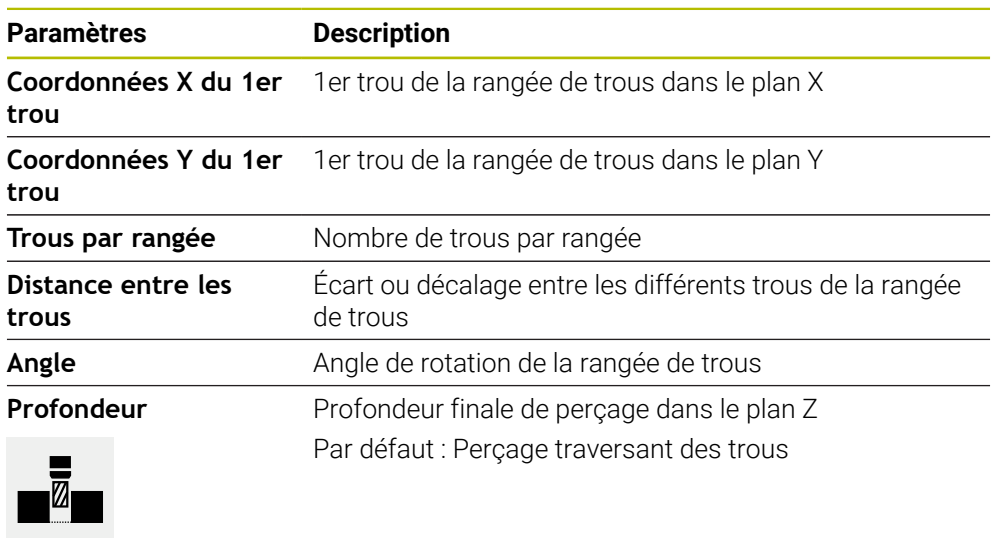

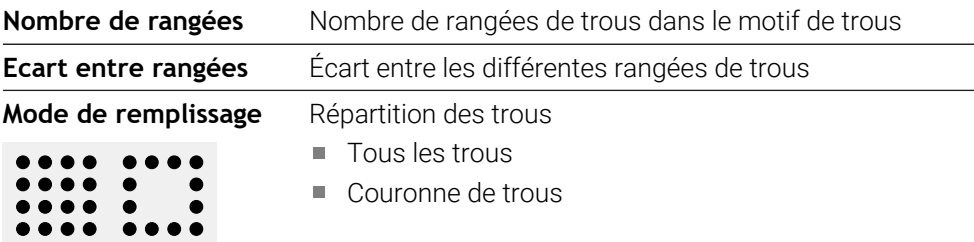

# **Séquence Poche rectangulaire**

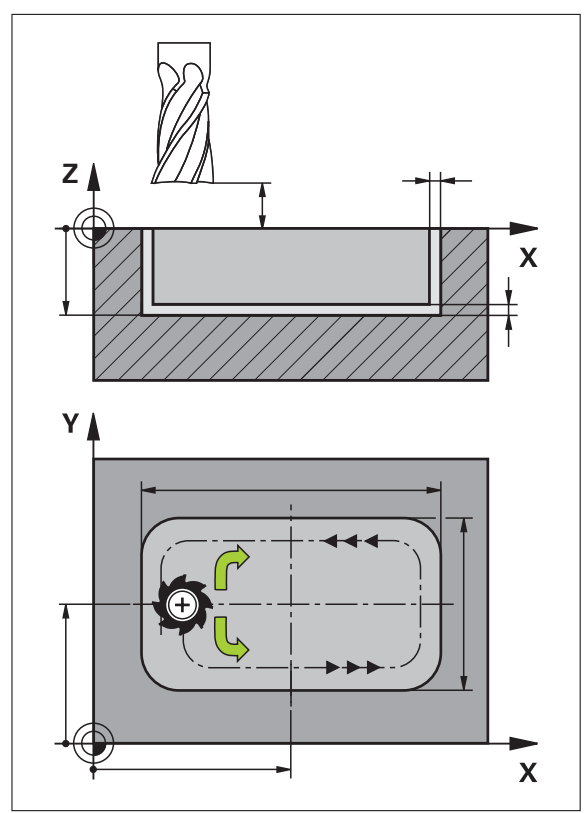

Figure 58 : Représentation schématisée de la séquence Poche rectangulaire

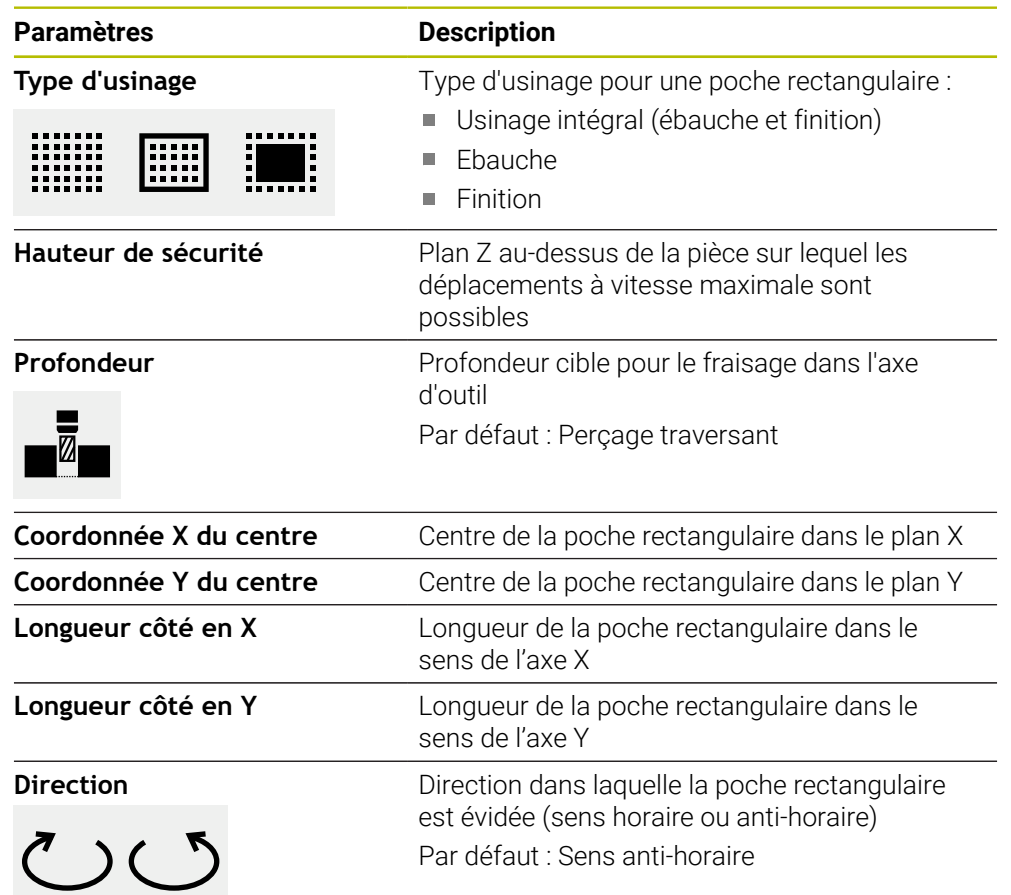

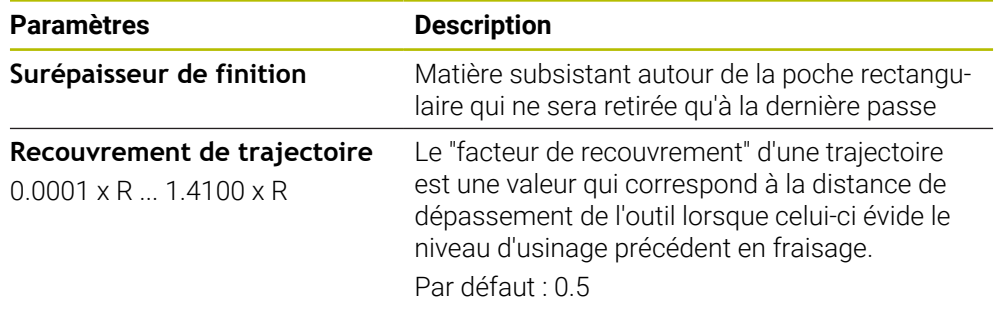

Lors de l'usinage d'une poche rectangulaire dans les mode MDI et Exécution de programme, les points suivants s'appliquent :

- L'approche de la position de départ s'effectue à la hauteur de sécurité, en avance rapide
- Si une profondeur cible est définie, l'outil est positionné à la **Hauteur de sécurité** à la fin de l'usinage

### **Types d'usinage de la poche rectangulaire**

Vous avez le choix parmi trois types d'usinage :

- Usinage intégral
- **Ebauche**
- $\blacksquare$  Finition

#### **Usinage intégral (ébauche et finition)**

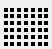

- À chaque passe, la **Surépaisseur de finition** définie est évidée.
- Le contour cible est usiné en finition en partant de la **Surépaisseur de finition**.

La poche rectangulaire est usinée comme suit :

- Plan 1 : ébauche et finition
- Plans  $2 \dots n$ : ébauche et finition + finition du fond

#### **Ebauche**

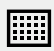

Dans chaque plan d'usinage, un évidement est effectué jusqu'à atteindre la **Surépaisseur de finition** ou la **Surép. de finition en profondeur** définie.

**Finition**

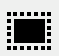

- Le contour cible est usiné en finition en partant de la **Surépaisseur de finition**.
- La dernière opération de finition consiste à usiner le fond de la poche rectangulaire, jusqu'à atteindre sa profondeur de finition cible.

# **4.3 Créer un programme**

Un programme est toujours constitué d'un en-tête et d'une succession de séquences. Vous pouvez définir des séquences de différents types, éditer leurs paramètres et supprimer à nouveau certaines séquences du programme.

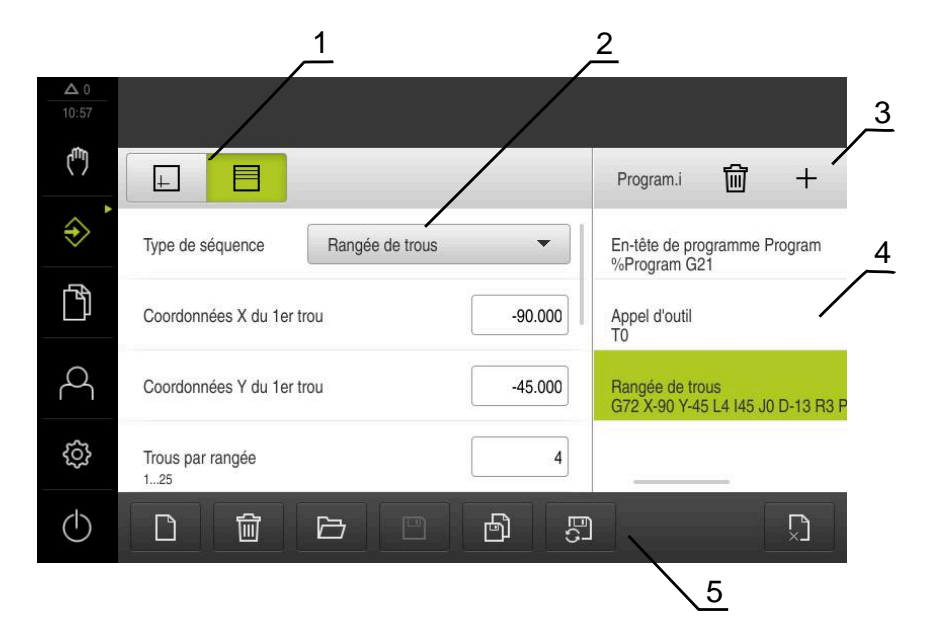

Figure 59 : Exemple de programme en mode **Programmation**

- **1** Barre d'affichage
- **2** Paramètre de séquence
- **3** Barre d'outils

Ŧ

- **4** Séquences du programme
- <span id="page-257-0"></span>**5** Gestionnaire de programmes

# **4.3.1 Assistance à la programmation**

L'appareil vous aide à créer un programme comme suit :

- À chaque fois que vous ajoutez une séquence de type quelconque, l'assistant  $\overline{\phantom{a}}$ affiche des informations sur les paramètres requis.
- Les séquences qui présentent des erreurs ou qui nécessitent des paramètres supplémentaires sont affichées en rouge dans la liste.
- En cas de problème, l'assistant affiche le message **Le programme contient des séquences de programme erronées.** Vous pouvez alors vous servir des touches fléchées pour naviguer parmi les séquences de programme concernées.
- La fenêtre de simulation optionnelle permet de visualiser la séquence actuelle. **Informations complémentaires :** ["Utiliser la fenêtre de simulation", Page 235](#page-234-0)

Toutes les modifications apportées à un programme peuvent être automatiquement mémorisées.

- $\blacktriangleright$ Dans le gestionnaire de programmes, appuyer sur **Mémoriser automatiquement le programme**
- Toutes les modifications sont immédiatement et automatiquement mémorisées

### **4.3.2 Créer un en-tête de programme**

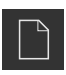

- Appuyer sur **Créer nouveau programme** dans le gestionnaire de programmes
- Dans le dialogue, sélectionner l'emplacement de stockage auquel le programme doit être enregistré, par ex **Internal**/**Programs**
- Saisir le nom du programme
- Valider la saisie avec **RET**
- Appuyer sur **Créer**
- Un nouveau programme est créé avec une séquence **En-tête de programme** comme séquence de départ.
- Le nom du programme s'affiche dans la barre d'outils.
- Saisir un nom sans équivoque dans **Nom**
- Valider la saisie avec **RET**
- Au besoin, utiliser le commutateur coulissant pour changer d'unité de mesure

#### **4.3.3 Ajouter des séquences**

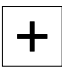

- Appuyer sur **Ajouter séquence** dans la barre d'outils
- Une nouvelle séquence est créée sous la position actuelle.
- Sélectionner le type de séquence souhaité dans la liste déroulante **Type de séquence**
- Définir les paramètres en fonction du type de la séquence **[Informations complémentaires :](#page-249-0)** "Types de séquences", [Page 250](#page-249-0)
- Chaque fois, valider la valeur avec **RET**
- La séquence actuelle s'affiche si la fenêtre de simulation est activée.

# **4.3.4 Supprimer des séquences**

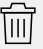

- Dans la barre d'outils, appuyer sur **Supprimer**
- Les séquences présentes dans le programme sont identifiables par une icône de suppression.
- Dans le programme, appuyer sur l'icône correspondant à la séquence de votre choix
- Les séquences sélectionnées sont supprimées du programme.
- Dans la barre d'outils, appuyer à nouveau sur **Supprimer**

### **4.3.5 Mémoriser un programme**

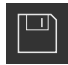

- Appuyer sur **Mémoriser programme** dans le gestionnaire de programmes
- > Le programme est mémorisé.

# **4.4 Utiliser la fenêtre de simulation**

La fenêtre de simulation vous permet de visualiser la séquence sélectionnée. Vous pouvez aussi utiliser la fenêtre de simulation pour contrôler pas à pas un programme qui existe déjà.

Les options suivantes vous sont proposés dans la barre d'affichage :

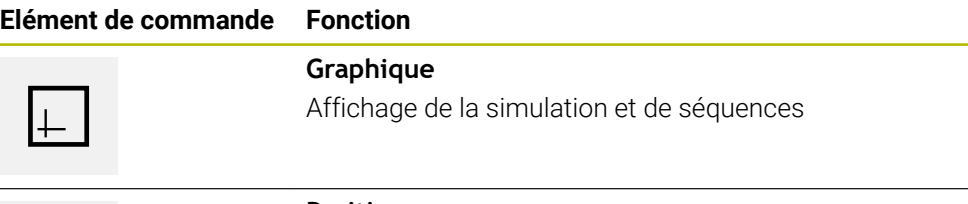

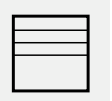

#### **Position**

Affichage des valeurs de position et des séquences

# **4.4.1 Représentation sous forme de vue de contour**

La fenêtre de simulation montre une vue du contour. La vue de contour vous aide à positionner l'outil avec précision ou à actualiser le contour dans le plan d'usinage. Les couleurs suivantes sont utilisées dans la vue de contour (valeurs par défaut) :

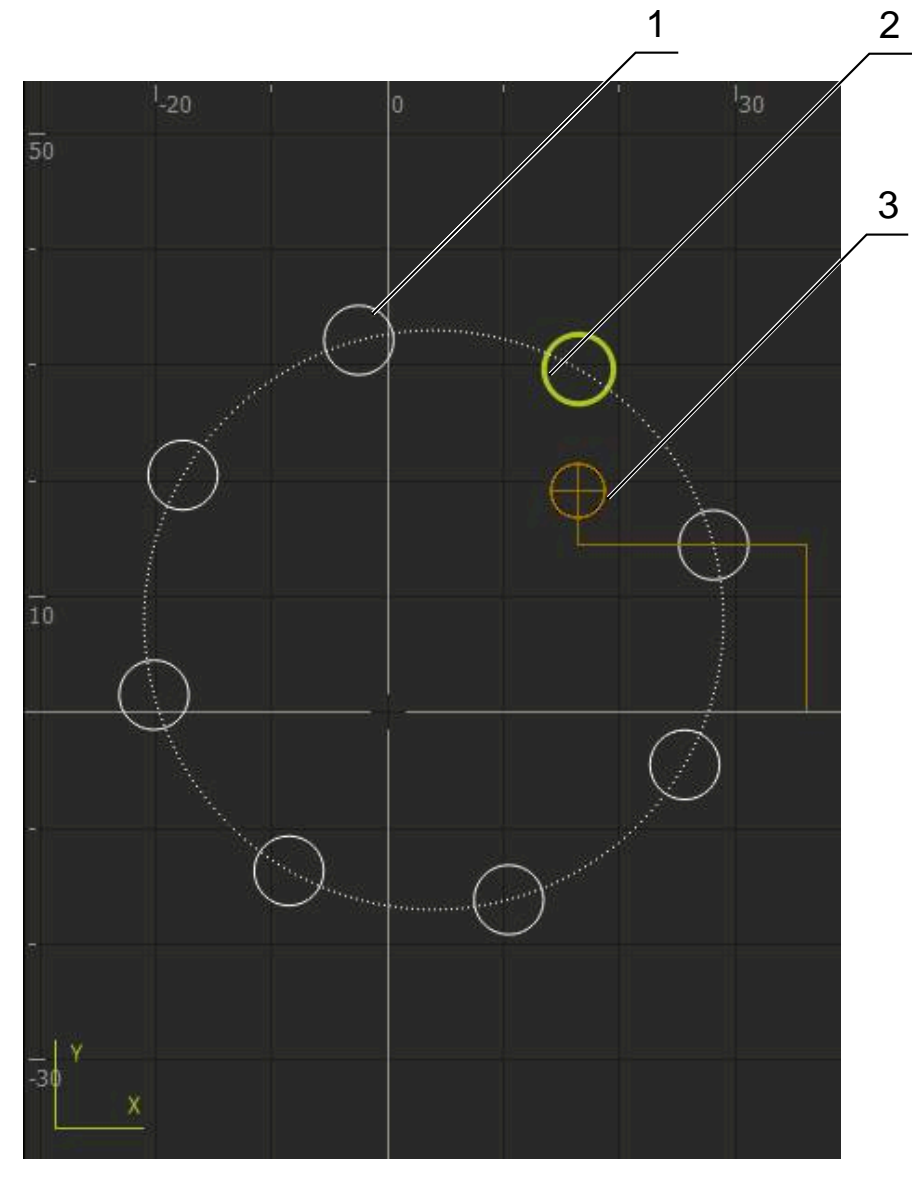

Figure 60 : Fenêtre de simulation avec vue de contour

- **1** Motif d'usinage (blanc)
- **2** Séquence actuelle ou position d'usinage (en vert)
- **3** Correction d'outil, position d'outil et trace d'outil (en orange)
- **4** Séquence de positionnement (en pointillés)

# **4.4.2 Activer la fenêtre de simulation**

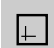

 $\overline{\phantom{a}}$ 

- Appuyer sur **Graphique**
- La fenêtre de simulation s'affiche pour la séquence sélectionnée.
- Pour quitter la fenêtre de simulation, appuyer sur la **Position** dans la barre d'affichage
- La vue des paramètres s'affiche.

**III**

# **4.4.3 Contrôler le programme dans la fenêtre de simulation**

- Appuyer sur **Graphique**
	- La fenêtre de simulation s'affiche pour le programme actuel.
	- Appuyer successivement sur chaque séquence du programme
	- Les étapes du programme s'affichent dans la fenêtre de simulation et, au besoin, la vue détaillée est agrandie en conséquence.
	- Pour agrandir la vue, appuyer sur **Vue détaillée**
	- Pour revenir à la vue d'ensemble, appuyer sur **Vue d'ensemble**

# **4.5 Gérer des programmes**

Une fois créés, les programmes peuvent être sauvegardés pour être exécutés automatiquement ou pour être édités ultérieurement.

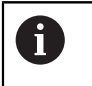

 $\Box$ 

 $\hat{\left\langle \right.}$ 

Par défaut, l'emplacement de stockage des programmes est **Internal**/**Programs**.

# **4.5.1 Ouvrir un programme**

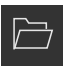

- Appuyer sur **Ouvrir programme** dans le gestionnaire de programmes
- Dans la boîte de dialogue, sélectionner l'emplacement de sauvegarde, par ex. **Internal**/**Programs** ou support de mémoire de masse USB.
- Appuyer sur le répertoire dans lequel se trouve le fichier
- Appuyer sur le fichier
- Appuyer sur **Ouvrir**
- > Le programme sélectionné est chargé.

# **4.5.2 Fermer le programme**

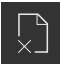

- Dans le gestionnaire de programmes, appuyer sur **Fermer le programme**
- > Le programme est fermé.

# **4.5.3 Mémoriser un programme**

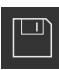

- Appuyer sur **Mémoriser programme** dans le gestionnaire de programmes
- > Le programme est mémorisé.

### **4.5.4 Mémoriser le programme sous un nouveau nom**

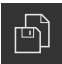

- Appuyer sur **Mémoriser programme sous** dans le gestionnaire de programmes
- Dans la boîte de dialogue, sélectionner l'emplacement de sauvegarde du programme, par ex. **Internal**/**Programs** ou un support de mémoire de masse USB.
- Saisir le nom du programme
- Valider la saisie avec **RET**
- Appuyer sur **Enregistrer sous**
- > Le programme est mémorisé.
- Le nom du programme s'affiche dans la barre d'outils.

### **4.5.5 Mémoriser automatiquement le programme**

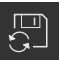

- Dans le gestionnaire de programmes, appuyer sur **Mémoriser automatiquement le programme**
- Toutes les modifications du programme sont automatiquement enregistrées.

### **4.5.6 Supprimer un programme**

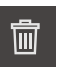

- Dans le gestionnaire de programmes, appuyer sur **Effacer un programme**
- Appuyer sur **Supprimer sélection**
- ▶ Pour confirmer l'effacement, appuyer sur OK
- > Le programme est supprimé.

### **4.6 Editer des séquences de programme**

Vous pouvez aussi éditer ultérieurement chaque séquence d'un programme. Pour que les modifications apportées au programme soient appliquées, il faut que le programme soit à nouveau sauvegardé après modification.

#### **Éditer des séquences de programme**

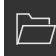

 $\Box$ 

- Dans le gestionnaire de programmes, appuyer sur **Ouvrir programme**
- Dans le dialogue, sélectionner l'emplacement de stockage, par ex. **Internal**/**Programs**
- Appuyer sur le répertoire dans lequel se trouve le fichier
- Appuver sur le fichier
- Appuyer sur **Ouvrir**
- > Le programme sélectionné est chargé.
- Appuyer sur la séquence de votre choix
- Les paramètres de la séquence sélectionnée s'affichent.
- Éditer les paramètres en fonction du type de séquence
- Chaque fois, valider la valeur avec **RET**
- Dans le gestionnaire de programmes, appuyer sur **Mémoriser programme**
- Le programme modifié est enregistré.

**III**

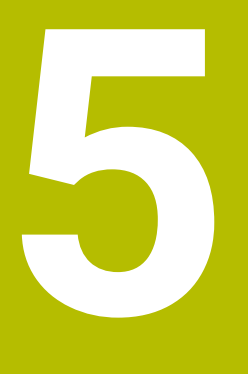

# **Exemple d'application**

# **5.1 Vue d'ensemble**

<span id="page-264-0"></span>Ce chapitre contient une description de l'usinage d'une pièce, à titre d'exemple. Tandis que vous usinez cet exemple de pièce, ce chapitre vous guidera, étape par étape, à travers les différents modes de fonctionnement de l'appareil, en s'appuyant sur divers options d'usinage. Vous devez passer par les étapes d'usinage suivantes pour un bon usinage du flasque :

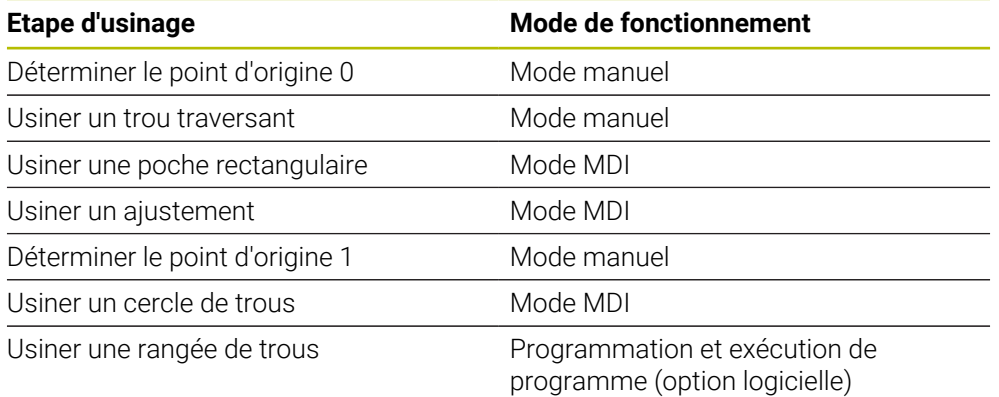

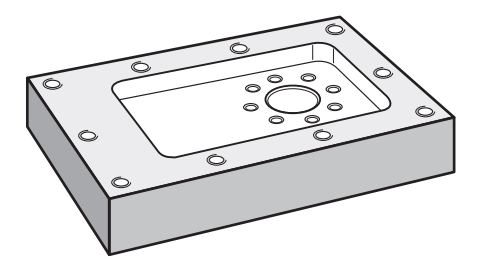

Figure 61 : Exemple de pièce

j.

ĥ

f)

Ce chapitre ne décrit pas l'usinage du contour extérieur de l'exemple de pièce. Le contour extérieur est considéré comme existant.

Vous trouverez une description détaillée des différentes actions aux chapitres ["Mode manuel"](#page-210-0), ["Mode MDI",](#page-224-0) ["Programmation \(option logicielle\)"](#page-246-0) et ["Exécution de programme \(option logicielle\)"](#page-238-0).

Vous devez avoir lu et compris le chapitre ["Utilisation générale"](#page-18-0) avant d'effectuer les opérations décrites ci-après.

**[Informations complémentaires :](#page-18-0)** "Utilisation générale", Page 19

# **5.2 Se connecter pour l'exemple d'application**

### **Connexion de l'utilisateur**

Pour l'exemple d'application, il faut que l'utilisateur de type **Operator** se connecte.

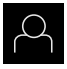

 $\pm$ 

- Appuyer sur **Connexion utilisateur** dans le menu principal
- Au besoin, déconnecter l'utilisateur connecté
- Sélectionner l'utilisateur **Operator**
- Appuyer dans le champ de saisie **Mot de passe**
- Saisir le mot de passe "operator"

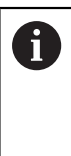

Si le mot de passe ne concorde pas avec les paramètres par défaut, il faudra le demander à l'installateur (**Setup**) ou au constructeur de la machine (**OEM**). Si vous avez oublié le mot de passe, contactez le service après-vente HEIDENHAIN de votre région.

- Valider la saisie avec **RET**
- Appuyer sur **Connexion**

### **5.3 Conditions requises**

<span id="page-266-0"></span>Pour fabriquer le flasque en aluminium, vous travaillez sur une machine-outil manuelle. Pour le flasque, vous disposez du dessin technique coté suivant :

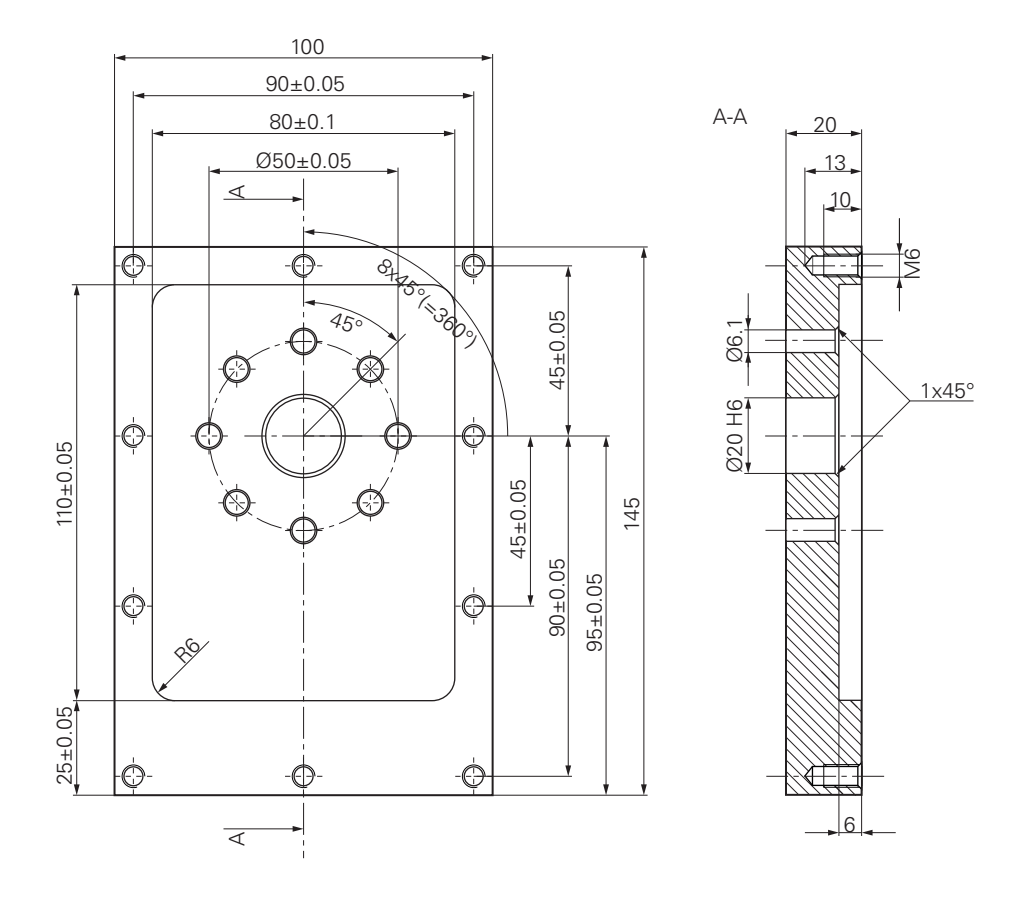

Figure 62 : Exemple de pièce – Dessin technique

#### **Machine-outil**

- $\blacksquare$  La machine-outil est sous tension.
- Une pièce brute préparée est serrée sur la machine-outil.

#### **Appareil**

- Un axe de broche est configuré (uniquement pour l'appareil avec ID 1089179-xx)
- Les axes sont référencés. **Informations complémentaires :** ["Lancer une recherche des marques de](#page-212-0) [référence", Page 213](#page-212-0)
- Un palpeur d'arêtes HEIDENHAINKT 130 est disponible.

### **Outils**

Les outils suivants sont disponibles :

- Foret  $\emptyset$  5,0 mm
- Foret  $\emptyset$  6.1 mm
- Foret  $\varnothing$  19.8 mm
- Alésoir Ø 20 mm H6
- Fraise deux tailles  $\varnothing$  12 mm
- Fraise conique  $\varnothing$  25 mm 90°
- Taraud M6

### **Tableau d'outils**

Pour cet exemple, nous partons du principe que les outils n'ont pas encore été définis pour l'usinage.

Pour chaque outil utilisé, vous devez donc commencer par définir les paramètres spécifiques dans le tableau d'outils de l'appareil. Plus tard, vous pourrez accéder aux paramètres du tableau d'outils via la barre d'état.

**Informations complémentaires :** ["Créer un tableau d'outils", Page 146](#page-145-0)

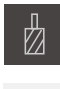

- Dans la barre d'état, appuyer sur **Outils**
- La boîte de dialogue **Outils** s'affiche.
- 
- Appuyer sur **Ouvrir le tableau**
- Le dialogue **Tableau d'outils** s'affiche.
- Appuyer sur **Ajouter**
	- Dans le champ de saisie **Type d'outil**, entrer la dénomination **Foret 5,0**
- Valider votre saisie avec **RET**
- Dans le champ de saisie **Diamètre**, entrer la valeur **5,0**
- Valider votre saisie avec **RET**
- Dans le champ de saisie **Longueur**, entrer la longueur du foret
- Valider votre saisie avec **RET**
- Le foret défini Ø 5,0 mm est ajouté au tableau d'outils.
- Répéter cette procédure pour les autres outils en utilisant la convention **[type] [diamètre]** pour le nom

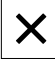

Appuyer sur **Fermer** Le dialogue **Tableau d'outils** se ferme.

# **5.4 Déterminer un point d'origine (mode Manuel)**

<span id="page-268-0"></span>Vous devez commencer par déterminer le premier point d'origine. L'appareil calcule toutes les valeurs du système de coordonnées relatif à partir du point d'origine. Déterminer le point d'origine à l'aide du palpeur d'arête HEIDENHAINKT 130.

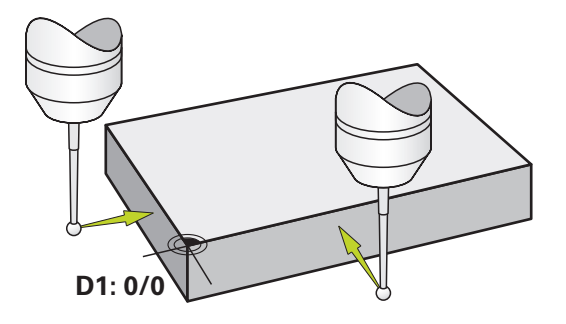

Figure 63 : Exemple de pièce – Détermination du point d'origine D1

#### **Appel**

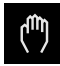

- Dans le menu principal, appuyer sur **Mode manuel**
- L'interface utilisateur correspondant au mode Manuel s'affiche.

#### **Palper le point d'origine D1**

Sur la machine-outil, installer le palpeur d'arête HEIDENHAINKT 130 dans la broche et le connecter à l'appareil

**[Informations complémentaires :](#page-91-0)** "Configurer le palpeur", [Page 92](#page-91-0)

Dans la barre d'état, appuyer sur **Fonctions auxiliaires**

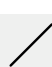

- Dans le dialogue, appuyer sur **Palper arête**
- La boîte de dialogue **Sélectionner l'outil** s'ouvre.
- Dans la boîte de dialogue **Sélectionner l'outil**, activer l'option **Utiliser un palpeur**
- Suivre les instructions de l'assistant et définir le point d'origine par palpage dans le sens X
- Amener le palpeur contre l'arête de la pièce jusqu'à ce que le témoin LED du palpeur d'arête s'éclaire en rouge
- La boîte de dialogue **Sélectionner le point d'origine** s'ouvre.
- Eloigner à nouveau le palpeur d'arêtes de l'arête de la pièce
- Dans le champ **Point d'origine sélectionné**, sélectionner le point d'origine **0** dans le tableau de points d'origine
- Dans le champ **Initial. les val. de position**, entrer la valeur **0** pour le sens X et valider avec **RET**

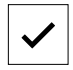

- Appuyer sur **Confirmer** dans l'assistant
- La coordonnée palpée est mémorisée au point d'origine **0**.
- Répéter la procédure et définir le point d'origine par palpage dans le sens Y

# **5.5 Usiner le trou traversant (mode Manuel)**

<span id="page-269-0"></span>A la première étape d'usinage, pré-percer le trou traversant en mode Manuel avec le foret Ø 5,0 mm. Percer ensuite le trou traversant avec le foret Ø 19,8 mm. Vous pouvez également mémoriser les valeurs à partir du dessin coté et les renseigner dans les champs de saisie.

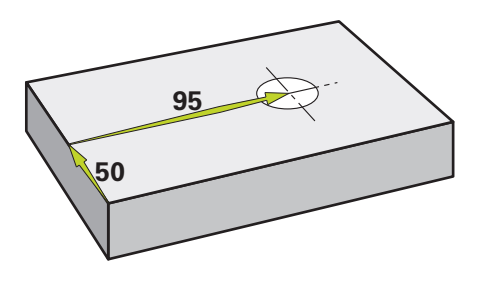

Figure 64 : Exemple de pièce – Usinage d'un trou traversant

### **Appel**

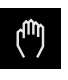

- Dans le menu principal, appuyer sur **Mode manuel**
- L'interface utilisateur correspondant au mode Manuel s'affiche.

# **5.5.1 Pré-percer le trou traversant**

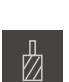

- Sur la machine-outil, installer le foret  $\varnothing$  5.0 mm dans la broche
- Dans la barre d'état, appuyer sur **Outils**
- La boîte de dialogue **Outils** s'affiche.

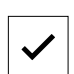

 $\cdot$  3500

 $\pm$ 

- Appuyer sur **Foret 5,0** Appuyer sur **Confirmer**
- Les paramètres de l'outil sont automatiquement pris en compte par l'appareil.
- Le dialogue **Outils** se ferme.
- Régler la vitesse de rotation broche 3500 1/min sur l'appareil
- Déplacer la broche sur la machine-outil :
	- $\blacksquare$  Sens X : 95 mm
	- $\blacksquare$  Sens Y : 50 mm
- Pré-percer le trou traversant
- Amener la broche à une position de sécurité
- ▶ Conserver les positions X et Y
- > Le trou traversant a été pré-percé.

# **5.5.2 Perçage du trou traversant**

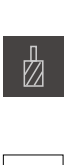

400

 $\sim$ 

 $\left| + \right|$ 

- Sur la machine-outil, installer le foret  $\varnothing$  19,8 mm dans la broche
- Dans la barre d'état, appuyer sur **Outils**
- La boîte de dialogue **Outils** s'affiche.
- Appuyer sur **Foret 19,8**
- Appuyer sur **Confirmer**
- Les paramètres de l'outil sont automatiquement pris en compte par l'appareil.
- Le dialogue **Outils** se ferme.
- Régler la vitesse de rotation broche 400 1/min sur l'appareil
- <span id="page-270-0"></span>Percer le trou traversant et dégager à nouveau la broche
- > Le perçage du trou traversant est terminé.

# **5.6 Usiner une poche rectangulaire (mode MDI)**

La poche rectangulaire est usinée en mode MDI. Vous pouvez également mémoriser les valeurs à partir du dessin coté et les renseigner dans les champs de saisie.

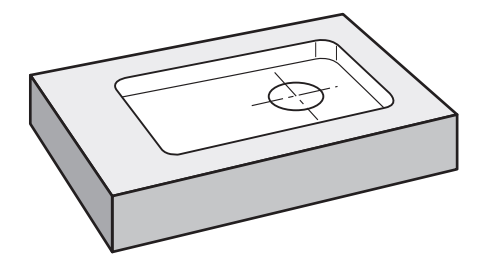

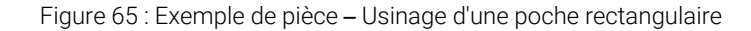

#### **Appel**

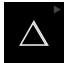

Dans le menu principal, appuyer sur **Mode MDI**

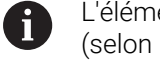

L'élément de commande peut faire partie d'un groupe (selon la configuration).

**[Informations complémentaires :](#page-29-0)** "Sélectionner des [éléments de commande groupés", Page 30](#page-29-0)

#### L'interface utilisateur correspondant au mode MDI s'affiche.

# **5.6.1 Définir une poche rectangulaire**

- Й.
- Dans la barre d'état, appuyer sur **Outils**
- La boîte de dialogue **Outils** s'affiche. Appuyer sur **Fraise deux tailles**
- 
- Appuyer sur **Confirmer** Les paramètres de l'outil sont automatiquement pris en compte par l'appareil.
- 
- Le dialogue **Outils** se ferme.
- Amener l'outil au contact de la surface du flasque
- Dans l'affichage des positions, maintenir la touche d'axe **Z** appuyée
- L'appareil affiche 0 pour l'axe Z.
- Dans la barre d'état, appuyer sur **Créer**
- > Une nouvelle séquence s'affiche.
- Dans la liste déroulante **Type de séquence**, sélectionner le type de séquence **Poche rectangulaire**
- Renseigner les paramètres suivants conformément aux cotes fournies :
	- **Type d'usinage** : Usinage intégral
	- **Hauteur de sécurité**: 10
	- **Profondeur**: -6
	- **Coordonnée X du centre**: 80
	- **Coordonnée Y du centre**: 50
	- **Longueur côté en X**: 110
	- **Longueur côté en Y**: 80
	- **Direction**: Sens horaire
	- **Surépaisseur de finition**: 0.2
	- **Recouvrement de trajectoire**: 0.5
- Chaque fois, valider la valeur avec **RET**
- Pour exécuter la séquence, appuyer sur **END**
- L'aide au positionnement s'affiche.
- > Si la fenêtre de simulation est activée, la poche rectangulaire s'affiche.

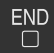

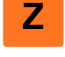

Ş

# **5.6.2 Fraisage de poche rectangulaire**

Les valeurs de la vitesse de rotation broche, de la profondeur de fraisage et de la vitesse d'avance dépendant de la puissance de coupe de la fraise deux tailles et de la machine-outil.

- Sur la machine-outil, installer la fraise deux tailles  $\varnothing$  12 mm dans la broche
- Régler la vitesse de rotation broche à une valeur adaptée sur l'appareil
- ▶ Lancer l'usinage. Pour cela, suivre les instructions de l'assistant
- L'appareil exécute les différentes étapes de la procédure de fraisage.

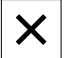

ĥ

 $\mathbf i$ 

- Appuyer sur **Fermer**
- L'exécution est terminée.
- L'assistant se ferme.
- <span id="page-272-0"></span>L'usinage de la poche rectangulaire est terminé.

# **5.7 Usiner un ajustement (mode MDI)**

L'ajustement est usiné en mode MDI. Vous pouvez également mémoriser les valeurs à partir du dessin coté et les renseigner dans les champs de saisie.

Le trou traversant doit être fraisé avant l'alésage. Le chanfrein permet d'obtenir une meilleure coupe de l'alésoir et évite la formation d'une arête.

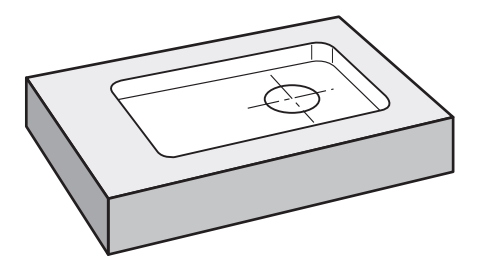

Figure 66 : Exemple de pièce – Usinage d'un ajustement

 $\mathbf i$ 

#### **Appel**

Dans le menu principal, appuyer sur **Mode MDI**

L'élément de commande peut faire partie d'un groupe (selon la configuration). **[Informations complémentaires :](#page-29-0)** "Sélectionner des

[éléments de commande groupés", Page 30](#page-29-0)

L'interface utilisateur correspondant au mode MDI s'affiche.

# **5.7.1 Définir l'ajustement**

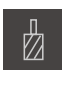

- Dans la barre d'état, appuyer sur **Outils**
- La boîte de dialogue **Outils** s'affiche.
- Appuyer sur **Alésoir**
	- Appuyer sur **Confirmer**
	- Les paramètres de l'outil sont automatiquement pris en compte par l'appareil.
	- Le dialogue **Outils** se ferme.

Q

- Dans la barre d'état, appuyer sur **Créer**
- > Une nouvelle séquence s'affiche.
- Dans la liste déroulante **Type de séquence**, sélectionner le type de séquence **Perçage**
- Renseigner les paramètres suivants conformément aux cotes fournies :
	- **Coordonné X :** 95
	- **Coordonnée Y :** 50
	- **Coordonnée Z :** perçage traversant
- Chaque fois, valider la valeur avec **RET**
- Pour exécuter la séquence, appuyer sur **END**
- L'aide au positionnement s'affiche.
- $>$  Si la fenêtre de simulation est activée, la position et la course de déplacement s'affichent.

# **5.7.2 Aléser l'ajustement**

 $\overline{\Box}$ 

- Sur la machine-outil, installer l'alésoir Ø 20 mm H6 dans la  $\mathbf{b}$ broche
- Régler la vitesse de rotation broche 250 1/min sur l'appareil

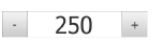

Lancer l'usinage. Pour cela, suivre les instructions de l'assistant

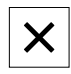

# Appuyer sur **Fermer**

- > L'exécution est terminée.
- L'assistant se ferme.
- L'ajustement a été usiné.

# **5.8 Déterminer un point d'origine (mode Manuel)**

<span id="page-274-0"></span>Pour orienter un cercle et une couronne de trous, vous devez définir le centre du cercle de l'ajustement comme point d'origine. L'appareil calcule toutes les valeurs du système de coordonnées relatif à partir du point d'origine. Déterminer le point d'origine à l'aide du palpeur d'arête HEIDENHAINKT 130.

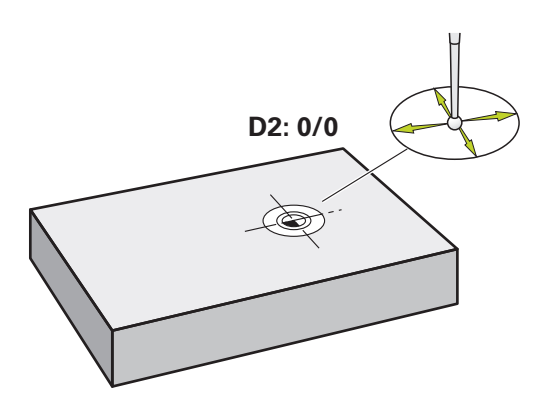

Figure 67 : Exemple de pièce – Détermination du point d'origine D2

#### **Appel**

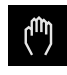

- Dans le menu principal, appuyer sur **Mode manuel**
- L'interface utilisateur correspondant au mode Manuel s'affiche.

#### **Palper le point d'origine D2**

- Sur la machine-outil, installer le palpeur d'arêtes HEIDENHAINKT 130 dans la broche et le raccorder à l'appareil **[Informations complémentaires :](#page-91-0)** "Configurer le palpeur", [Page 92](#page-91-0)
- Dans la barre d'état, appuyer sur **Fonctions auxiliaires**
- Dans le dialogue, appuyer sur **Déterminer centre de cercle**
- La boîte de dialogue **Sélectionner l'outil** s'ouvre.
- Dans la boîte de dialogue **Sélectionner l'outil**, activer l'option  $\mathbf{b}$ **Utiliser un palpeur**
- Suivre les instructions de l'assistant
- Amener le palpeur contre l'arête de la pièce jusqu'à ce que le témoin LED du palpeur d'arête s'éclaire en rouge
- La boîte de dialogue **Sélectionner le point d'origine** s'ouvre.
- Eloigner à nouveau le palpeur d'arêtes de l'arête de la pièce
- Dans le champ **Point d'origine sélectionné**, sélectionner le point d'origine sélectionner le point d'origine **1**
- Dans le champ **Initial. les val. de position**, entrer la valeur **0** pour la valeur de position X et la valeur de position Y et valider avec **RET**
- Appuyer sur **Confirmer** dans l'assistant
- Les coordonnées palpées sont mémorisées au point d'origine  $\geq$ **1**.

#### **Activer le point d'origine**

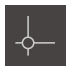

- Dans la barre d'état, appuyer sur **Points d'origine**
- La boîte de dialogue **Points d'origine** s'ouvre.

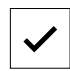

Appuyer sur **Confirmer**

Appuyer sur le point d'origine **1**

- > Le point d'origine est défini.
- La valeur **1** s'affiche pour le point d'origine dans la barre d'état.

# **5.9 Usiner un cercle de trous (mode MDI)**

<span id="page-276-0"></span>Vous usinez le cercle de trous en mode MDI. Vous pouvez également mémoriser les valeurs à partir du dessin coté et les renseigner dans les champs de saisie.

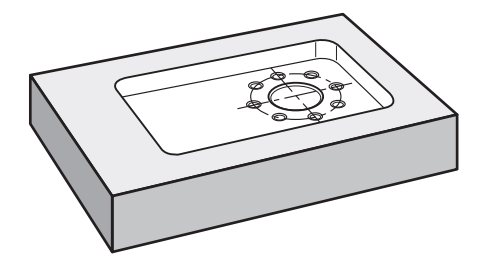

Figure 68 : Exemple de pièces – Usinage d'un cercle de trous

 $\mathbf{i}$ 

#### **Appel**

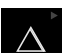

Dans le menu principal, appuyer sur **Mode MDI**

L'élément de commande peut faire partie d'un groupe (selon la configuration).

**[Informations complémentaires :](#page-29-0)** "Sélectionner des [éléments de commande groupés", Page 30](#page-29-0)

L'interface utilisateur correspondant au mode MDI s'affiche.

# **5.9.1 Définir un cercle de trous**

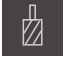

- Dans la barre d'état, appuyer sur **Outils**
- La boîte de dialogue **Outils** s'affiche.

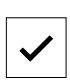

- Appuyer sur **Foret 6,1** Appuyer sur **Confirmer**
- Les paramètres de l'outil sont automatiquement pris en compte par l'appareil.
- 
- Le dialogue **Outils** se ferme.
- Dans la barre d'état, appuyer sur **Créer**
- > Une nouvelle séquence s'affiche.
- Dans la liste déroulante **Type de séquence**, sélectionner le type de séquence **Cercle de trous**
- Renseigner les paramètres suivants conformément aux cotes fournies :
	- **Nombre de trous :** 8
	- **Coordonnée X du centre :** 0
	- **Coordonnée Y du centre :** 0
	- **Rayon :** 25
- Chaque fois, valider la valeur avec **RET**
- Pour toutes les autres valeurs, laisser les valeurs par défaut
- Pour exécuter la séquence, appuyer sur **END**
- L'aide au positionnement s'affiche.
- $>$  Si la fenêtre de simulation est activée, la poche rectangulaire s'affiche.

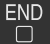

**III**

# **5.9.2 Percer un cercle de trous**

 $+$ 

- Installer un foret de  $\varnothing$  6,1 mm dans la broche de la machineoutil
- Régler la vitesse de rotation broche 3500 1/min sur l'appareil

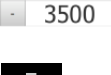

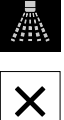

j.

Percer un cercle de tours et dégager à nouveau la broche

### Appuyer sur **Fermer**

- L'exécution est terminée.
- L'assistant se ferme.
- <span id="page-277-0"></span>> L'usinage du cercle de trous est terminé.

# **5.10 Programmer une rangée de trous (Programmation)**

**Condition requise :** L'option logicielle PGM est activée.

Pour gagner en visibilité, vous pouvez effectuer votre programmation avec le logiciel ND 7000 Démo . Les programmes générés peuvent être exportés et chargés sur l'appareil.

La rangée de trous est usinée en mode Programmation. Vous pouvez réutiliser le programme pour une éventuelle fabrication de petites séries. Vous pouvez également mémoriser les valeurs à partir du dessin coté et les renseigner dans les champs de saisie.

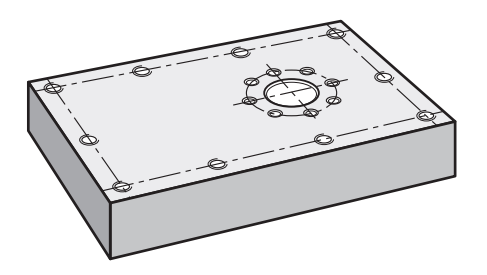

 $\mathbf i$ 

Figure 69 : Exemple de pièce – Programmation d'un cercle de trous et d'une rangée de trous

### **Appel**

Dans le menu principal, appuyer sur **Programmation**

L'élément de commande fait partie d'un groupe. **[Informations complémentaires :](#page-29-0)** "Sélectionner des [éléments de commande groupés", Page 30](#page-29-0)

L'interface utilisateur pour la programmation s'affiche.

### **5.10.1 Créer un en-tête de programme**

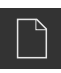

- Appuyer sur **Créer nouveau programme** dans le gestionnaire de programmes
- Une boîte de dialogue s'affiche.
- Dans le dialogue, sélectionner l'emplacement auquel le programme doit être sauvegardé, par ex. **Internal**/**Programs**
- Saisir le nom du programme
- Valider la saisie avec **RET**
- Appuyer sur **Créer**
- Un nouveau programme est créé avec une séquence **En-tête de programme** comme séquence de départ.
- Dans **Nom**, entrer le nom **Exemple**
- Valider la saisie avec **RET**
- Dans **Unité pour valeurs linéaires**, sélectionner l'unité de mesure **mm**
- Le programme a été créé. Vous pouvez donc enchaîner avec la programmation.

# **5.10.2 Programmer un outil**

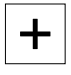

- Appuyer sur **Ajouter séquence** dans la barre d'outils
- Une nouvelle séquence est créée sous la position actuelle.
- Dans la liste déroulante **Type de séquence**, sélectionner le type de séquence **Appel d'outil**

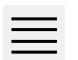

 $\div$ 

- Appuyer sur **Numéro de l'outil actif**
- La boîte de dialogue **Outils** s'affiche.
- Appuyer sur **Foret 5,0**
- Les paramètres de l'outil sont automatiquement pris en compte par l'appareil.
- Le dialogue **Outils** se ferme.
- Appuyer sur **Ajouter séquence** dans la barre d'outils
- Une nouvelle séquence est créée sous la position actuelle.
- Dans la liste déroulante **Type de séquence**, sélectionner le type de séquence **Vitesse rotation broche**
- Dans **Vitesse rotation broche**, entrer la valeur **3000**
- Valider la saisie avec **RET**

# **5.10.3 Programmer la rangée de trous**

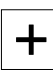

 $\Box$ 

- Appuyer sur **Ajouter séquence** dans la barre d'outils
- Une nouvelle séquence est créée sous la position actuelle.
- Dans la liste déroulante **Type de séquence**, sélectionner le type de séquence **Rangée de trous**
- **Entrer les valeurs suivantes :** 
	- **Coordonnées X du 1er trou**: -90
	- **Coordonnées Y du 1er trou**: -45
	- **Trous par rangée**: 4
	- **Distance entre les trous**: 45
	- **Angle**: 0°
	- **Profondeur**: -13
	- **Nombre de rangées**: 3
	- **Ecart entre rangées**: 45
	- **Mode de remplissage**: Couronne de trous
- Chaque fois, valider la valeur avec **RET**
- Dans le gestionnaire de programmes, appuyer sur **Mémoriser le programme**
- > Le programme est mémorisé.

# **5.10.4 Simuler l'exécution du programme**

Si vous avez programmé un cercle de trous et une rangée de trous, vous pouvez simuler le déroulement du programme généré à l'aide de la fenêtre de simulation.

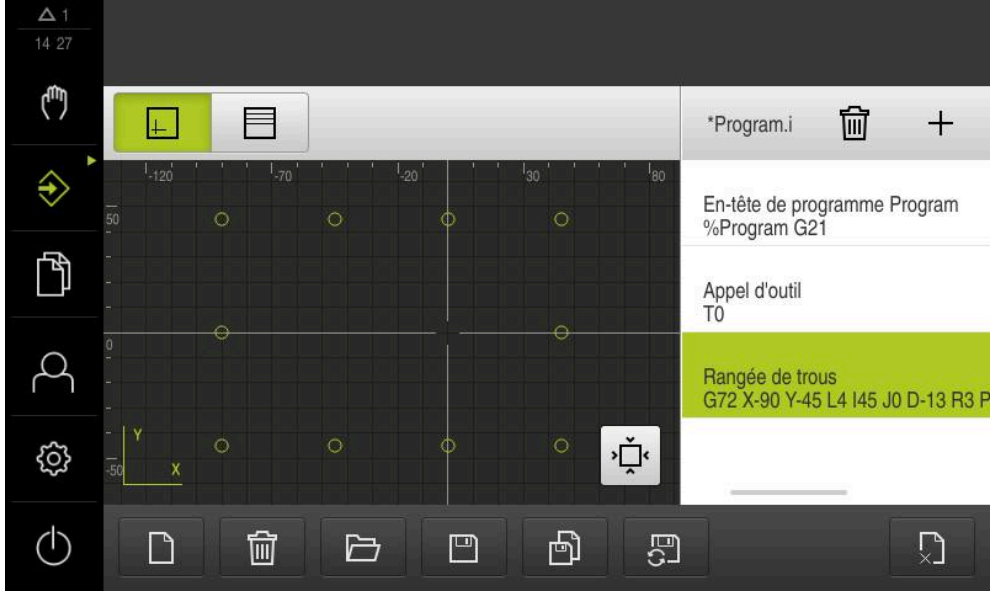

Figure 70 : Exemple de pièce -Fenêtre de simulation

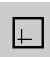

- Appuyer sur la **fenêtre de simulation**
- La fenêtre de simulation s'affiche.
- Appuyer successivement sur chaque séquence du programme
- L'étape d'usinage sur laquelle vous avez appuyé apparaît en couleur dans la fenêtre de simulation.
- S'assurer de l'absence d'erreurs de programmation, par ex. ь chevauchements de perçages
- <span id="page-280-0"></span>En l'absence d'erreurs de programmation majeures, il est possible d'usiner un cercle de trous et une rangée de trous.

# **5.11 Usiner une rangée de trous (exécution de programme)**

Vous avez défini les différentes étapes d'usinage de la rangée de trous dans un programme. L'exécution de programme vous permet d'exécuter le programme créé.

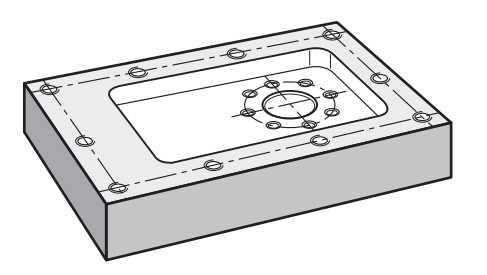

Figure 71 : Exemple de pièces – Usinage d'une rangée de trous

# **5.11.1 Ouvrir le programme**

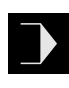

- Sur l'appareil, appuyer sur **Exécution de programme** dans le menu principal
- L'interface utilisateur correspondant à l'exécution de programme s'affiche.
- Appuyer sur **Ouvrir programme** dans le gestionnaire de programmes
- > Une boîte de dialogue s'affiche.
- Dans la boîte de dialogue, sélectionner l'emplacement de sauvegarde, par ex. **Internal**/**Programs** ou le support de mémoire de masse USB.
- Appuyer sur le fichier **exemple.i**
- Appuyer sur **Ouvrir**
- Le programme sélectionné s'ouvre.

# **5.11.2 Exécuter le programme**

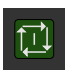

 $\overline{\mathbb{L}}$ 

- Sur la machine, installer le foret  $\varnothing$  5,0 mm dans la broche
- Appuyer sur **START CN** dans la commande de programme
- L'appareil sélectionne la première séquence **Appel d'outil** du programme.
- L'assistant affiche les instructions correspondantes.
- ▶ Pour commencer l'usinage, appuyer à nouveau sur **START CN**
- La vitesse de rotation broche est définie et la première séquence d'usinage est sélectionnée.
- Les différentes étapes de la séquence d'usinage **Rangée de trous** s'affichent.
- Amener les axes à la première position
- **Effectuer un perçage traversant avec l'axe Z**
- Utiliser **Suivant** pour appeler l'étape suivante de la séquence d'usinage **Rangée de trous**
- L'étape suivante est appelée.
- Amener les axes à la position suivante
- Suivre les instructions de l'assistant

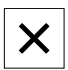

- Une fois la rangée de trous percée , appuyer sur **Fermer**
- > L'usinage prend fin.
- > Le programme est réinitialisé.
- L'assistant se ferme.

**Que faire si ... ?**

**6**

# **6.1 Sommaire**

Ce chapitre décrit les causes à l'origine de perturbations dans le fonctionnement de l'appareil, ainsi que les mesures à prendre pour y remédier.

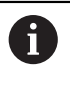

Vous devez avoir lu et compris le chapitre ["Utilisation générale"](#page-18-0) avant d'effectuer les opérations décrites ci-après.

**[Informations complémentaires :](#page-18-0)** "Utilisation générale", Page 19

# **6.2 Exporter des fichiers de connexion (logging)**

Après un dysfonctionnement de l'appareil, les fichiers de connexion (logging) peuvent aider HEIDENHAINà identifier la cause du problème. Il vous faut pour cela exporter les fichiers de connexion (logging), immédiatement après le redémarrage.

#### **Exporter sur un support de mémoire de masse USB**

Condition requise : la clé USB est connectée.

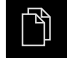

- Dans le menu principal, appuyer sur **Gestion des fichiers**
- À l'emplacement **Internal**, appuyer sur **Système**
- Déplacer le répertoire **Logging** (Connexion)
- Les éléments de commande s'affichent.

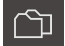

- Appuyer sur **Copier vers**
- Dans la fenêtre de dialogue, sélectionner l'emplacement choisi pour le support de mémoire de masse USB connecté
- Appuyer sur **Sélectionner**
- > Le répertoire est copié.

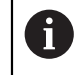

Envoyez le répertoire à **service.ms-support@heidenhain.de**, en précisant le type d'appareil et la version logicielle utilisée.

# **6.3 Panne du système ou panne de courant**

Les données du système d'exploitation peuvent être endommagées dans les cas suivants :

- Panne du système ou panne de courant
- Mise hors tension de l'appareil sans avoir arrêté le système d'exploitation

Si le firmware est endommagé, l'appareil lance une procédure de récupération (Recovery System) qui affiche de brèves instructions à l'écran.

En cas de restauration, la procédure de récupération (Recovery System) écrase le firmware endommagé avec un nouveau firmware qui aura été mémorisé sur un support de mémoire de masse USB au préalable. Au cours de cette procédure, les paramétrages de l'appareil sont supprimés.

### **6.3.1 Restaurer le firmware**

- b. Sur un ordinateur, sur un support de mémoire de masse USB (format FAT32), créer le répertoire "heidenhain"
- Dans le répertoire "heidenhain", créer le répertoire "update"
- Copier le nouveau firmware dans le répertoire "update"
- Renommer le firmware en "recovery.dro"
- Mise hors tension de l'appareil
- Connecteur le support de mémoire de masse USB à port USB de l'appareil
- Mettre l'appareil sous tension
- > L'appareil lance le Recovery System.
- La mémoire de masse USB est automatiquement détectée.
- > Le firmware est automatiquement installé.
- Après une mise à jour réussie, le firmware est automatiquement renommé en "recovery.dro.[yyyy.mm.dd.hh.mm]".
- Redémarrer l'appareil à la fin de la procédure d'installation
- L'appareil est lancé avec les paramètres d'usine.

# **6.3.2 Restaurer la configuration**

La nouvelle installation du firmware réinitialise l'appareil aux paramètres d'usine. Tous les réglages (y compris les valeurs de correction d'erreurs et les options logicielles activées) sont alors supprimés.

Pour restaurer des paramétrages, vous devez soit procéder à de nouveaux paramétrages sur l'appareil, soit restaurer des paramétrages que vous aurez préalablement sauvegardés.

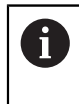

Les options logicielles qui étaient activées lors de la sauvegarde des paramètres doivent être activées avant d'activer la restauration des paramètres sur l'appareil.

Activer les options logicielles

**Informations complémentaires :** ["Activer les Options de logiciel", Page 87](#page-86-0)

Restaurer des paramétrages

**Informations complémentaires :** ["Restaurer la configuration", Page 195](#page-194-0)

# **6.4 Perturbations**

Si l'appareil présente en service des défaillances ou des anomalies qui ne sont pas répertoriées dans le tableau "Résolution des perturbations" ci-après, consulter la documentation du constructeur de la machine ou contacter un service après-vente HEIDENHAIN.

# **6.4.1 Résolution des perturbations**

0

Seul le personnel mentionné dans le tableau est en droit d'effectuer les opérations de dépannage mentionnées ci-après.

**Informations complémentaires :** ["Qualification du personnel", Page 16](#page-15-0)

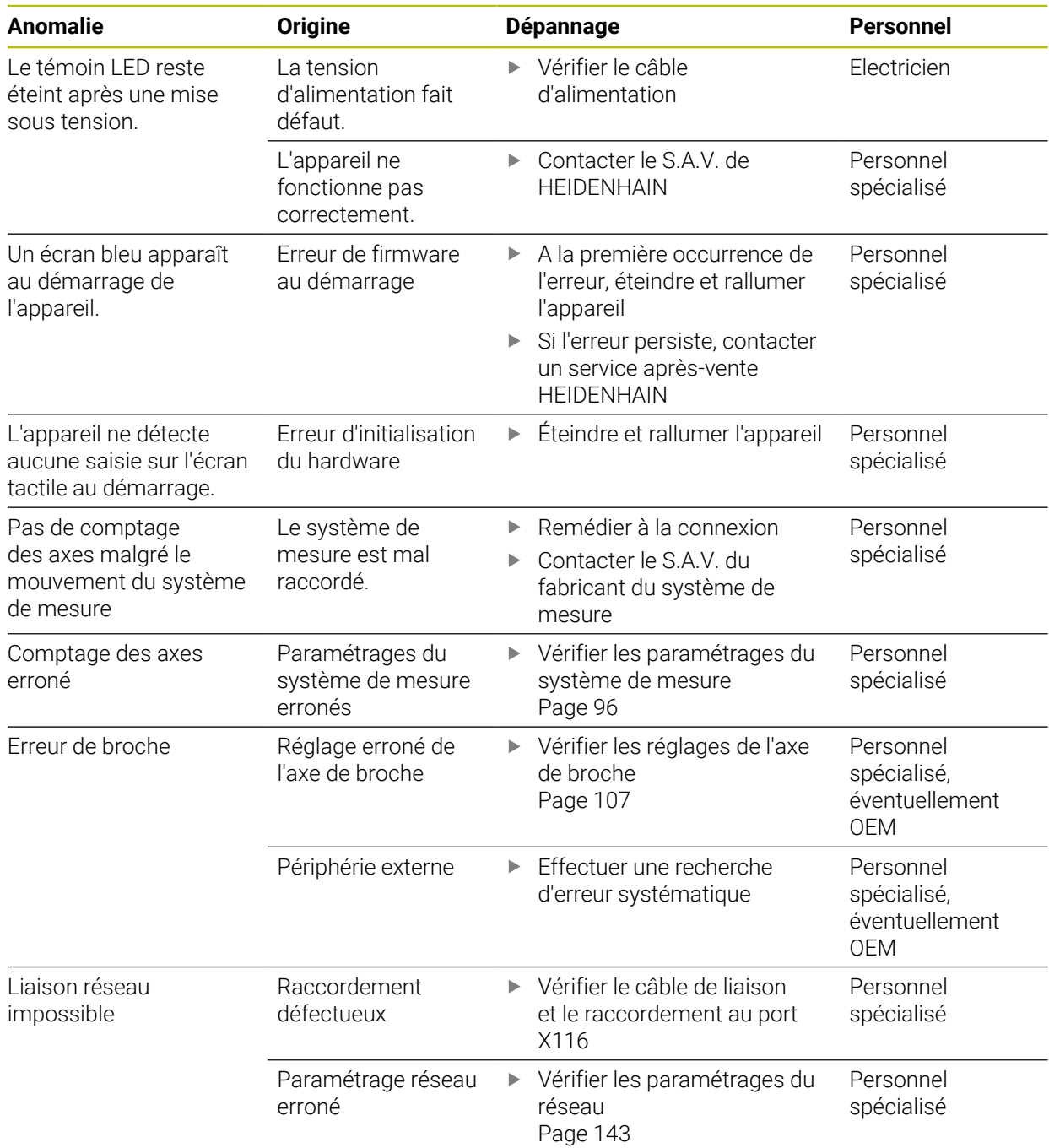

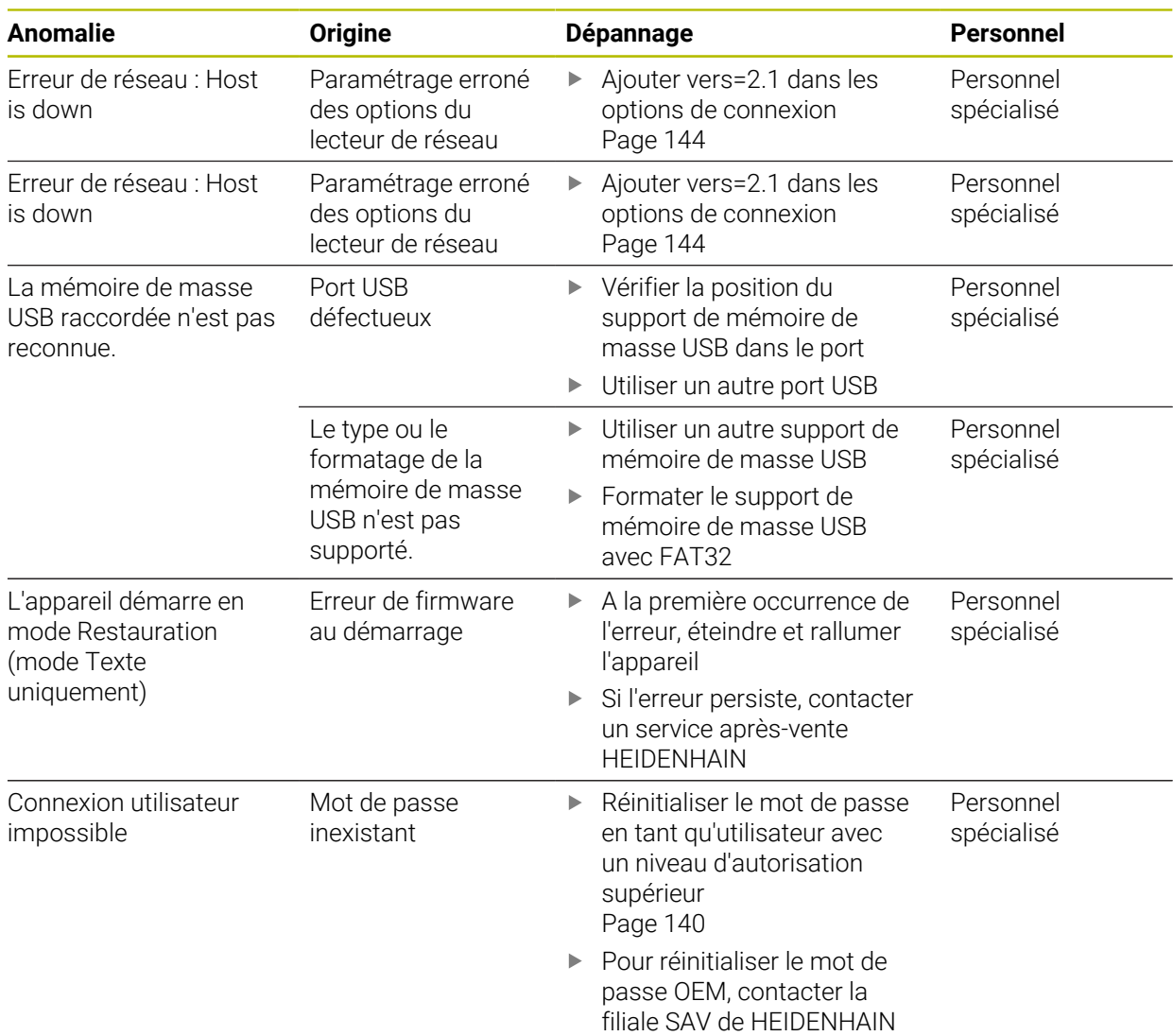

# **IV Index**

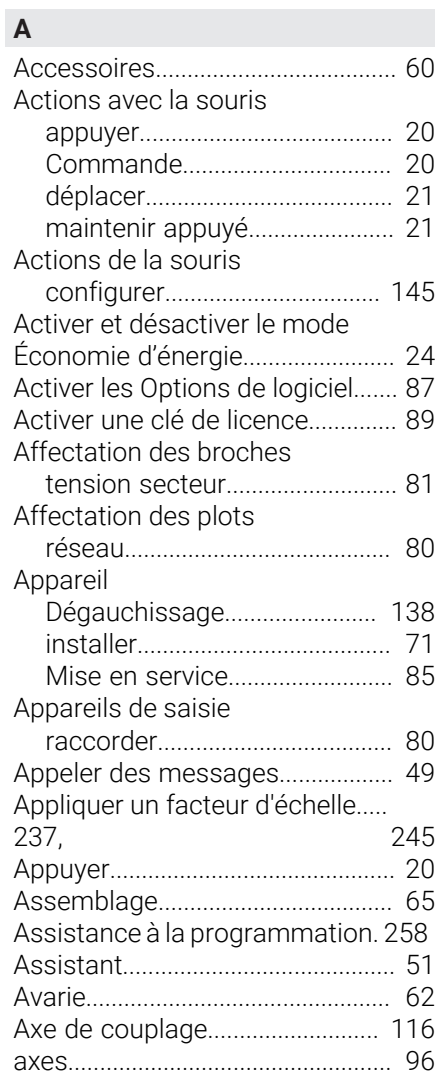

# **B**

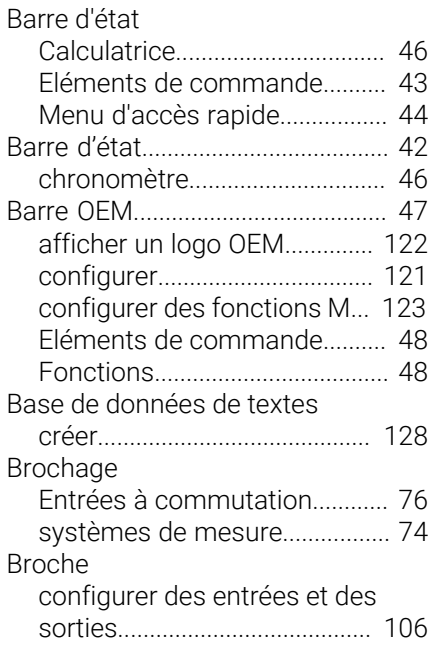

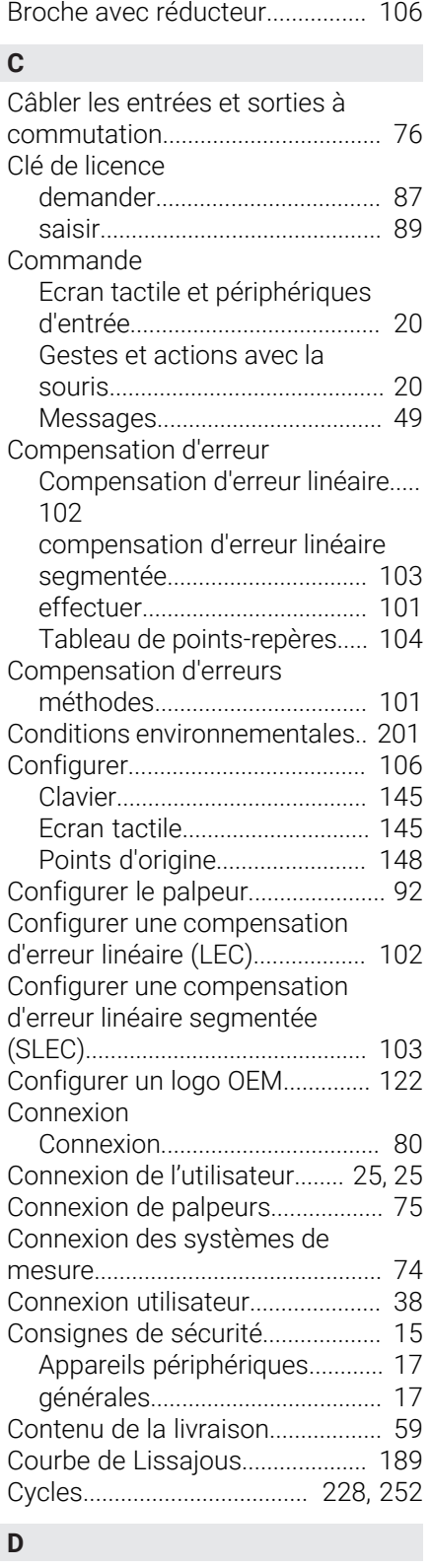

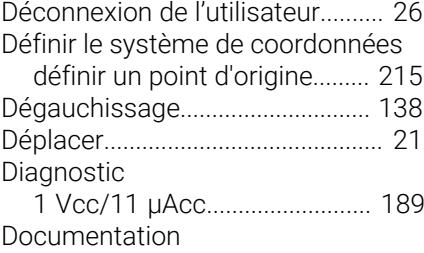

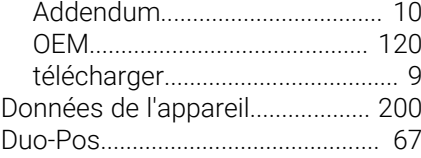

# **E**

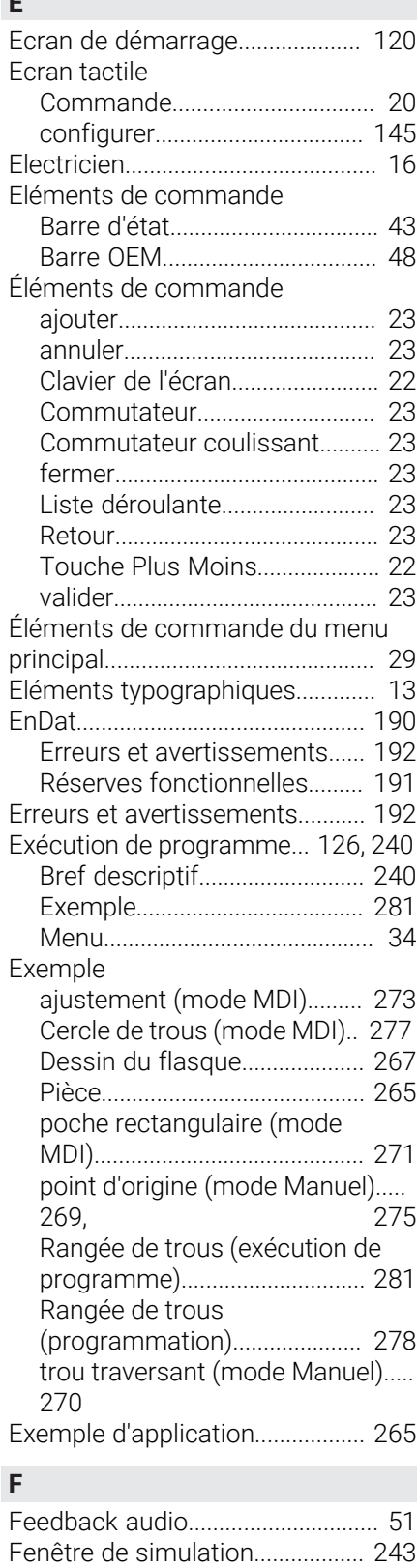

[activer.](#page-244-1)....................................... [245](#page-244-1)
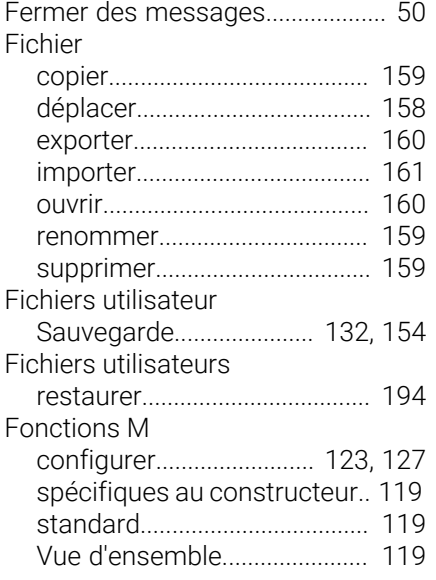

# **G**

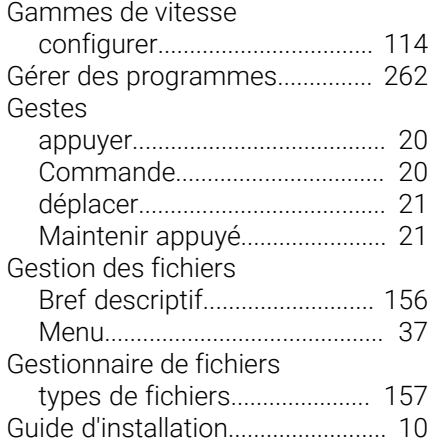

# **I**

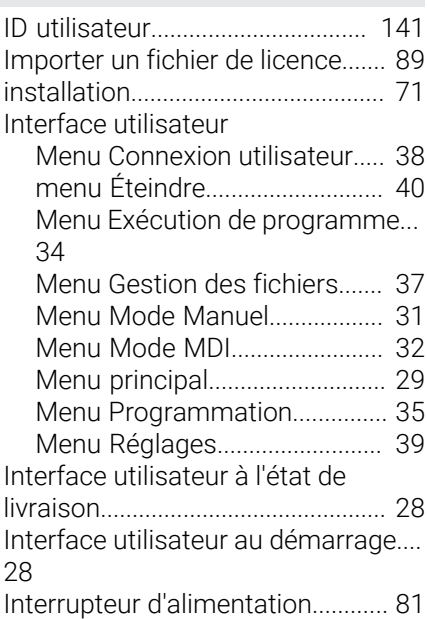

### **L**

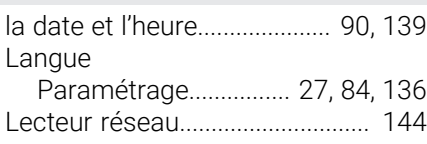

## **M**

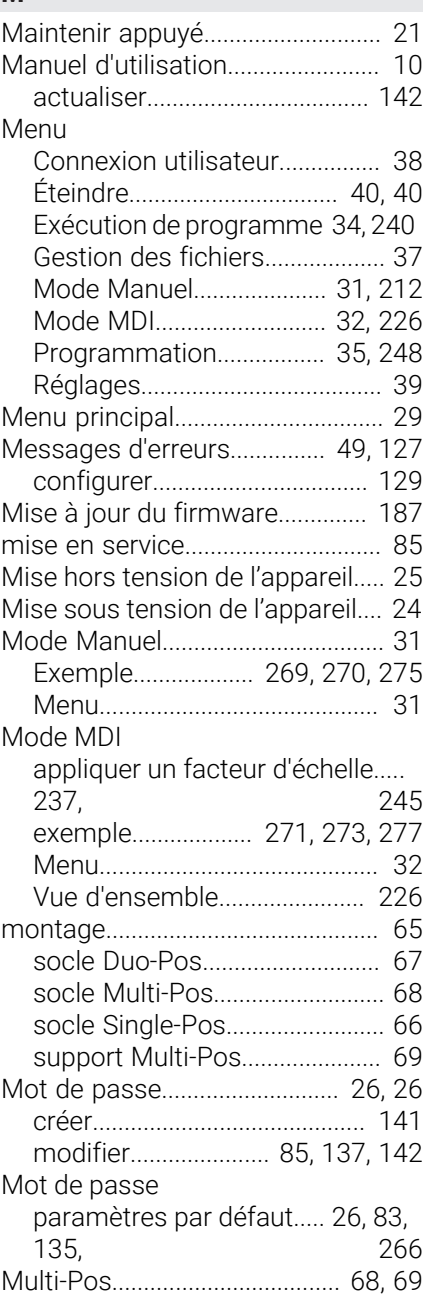

## **N**

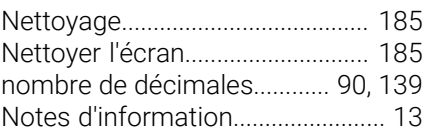

### **O**

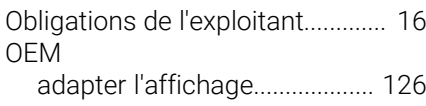

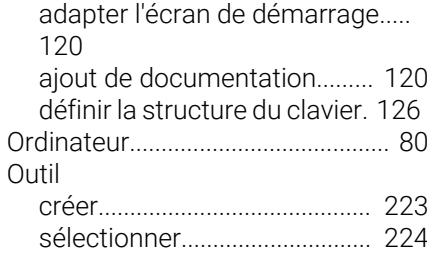

### **P**

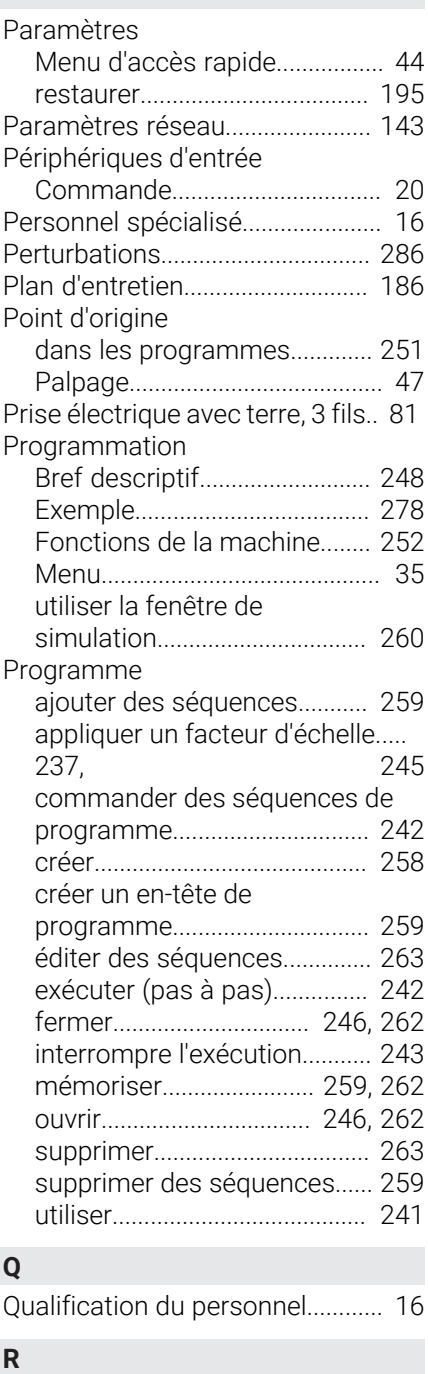

Recherche des marques de

[activer.](#page-117-0)....................................... [118](#page-117-0) [Lancement au démarrage](#page-26-1)..... [27,](#page-26-1) [84](#page-83-1), [136,](#page-135-1) [214](#page-213-0)

référence

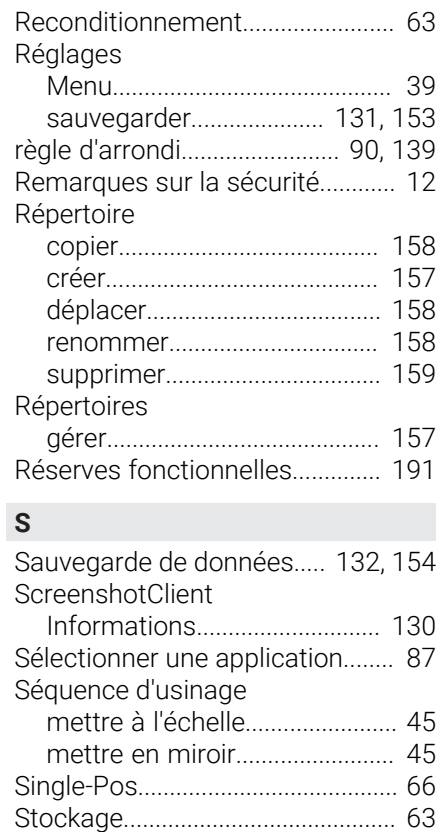

[Structure des répertoires](#page-156-3)............ [157](#page-156-3) [Symboles sur l'appareil.](#page-16-0)................. [17](#page-16-0)

[dans les programmes](#page-250-0)............. [251](#page-250-0)

[configurer des paramètres d'axes](#page-95-0) [\(1 Vcc, 11 µAcc\).](#page-95-0)........................ [96](#page-95-0) [configurer des paramètres d'axes](#page-94-0) [\(EnDat\)](#page-94-0)......................................... [95](#page-94-0) [Systèmes de mesure HEIDENHAIN](#page-93-0)..

[créer.](#page-267-0).......................................... [268](#page-267-0)

[créer.](#page-147-0).......................................... [148](#page-147-0)

[adapter](#page-104-0)...................................... [105](#page-104-0) [créer.](#page-101-0)................................. [102,](#page-101-0) [103](#page-102-0) [Types de séquences](#page-249-0).................... [250](#page-249-0)

[Unités](#page-89-3)....................................... [90,](#page-89-3) [139](#page-138-3)

[configurer](#page-141-1).................................. [142](#page-141-1) [supprimer](#page-141-1).................................. [142](#page-141-1)

Tableau de points d'origine

Tableau de points-repères

Système de coordonnées

Systèmes de mesure

Tableau d'outils

[94](#page-93-0) **T**

**U**

**Utilisateurs** 

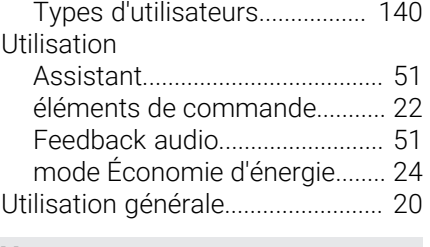

#### **V**

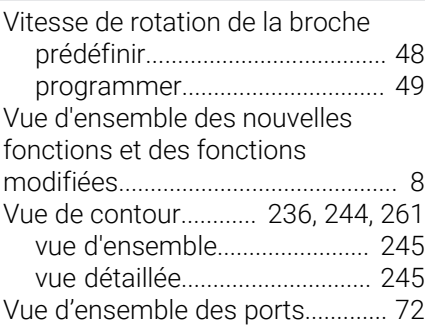

#### [Définir.](#page-43-1).......................................... [44](#page-43-1) [Utilisateur.](#page-15-3)........................................ [16](#page-15-3) [connecter](#page-25-0)..................................... [26](#page-25-0) [créer.](#page-140-0).......................................... [141](#page-140-0) [Mot de passe par défaut](#page-25-0).......... [26](#page-25-0)

# **Liste des figures**

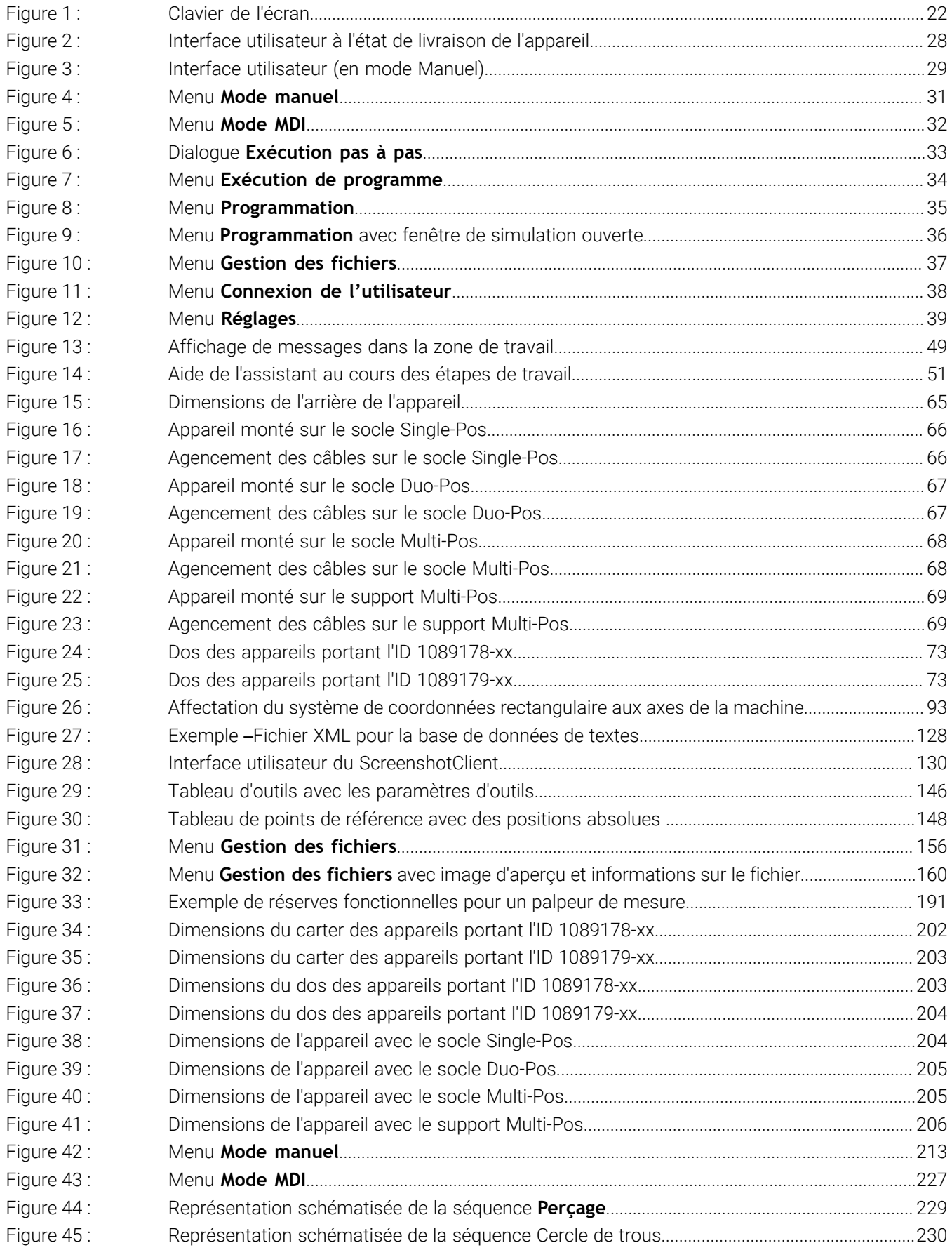

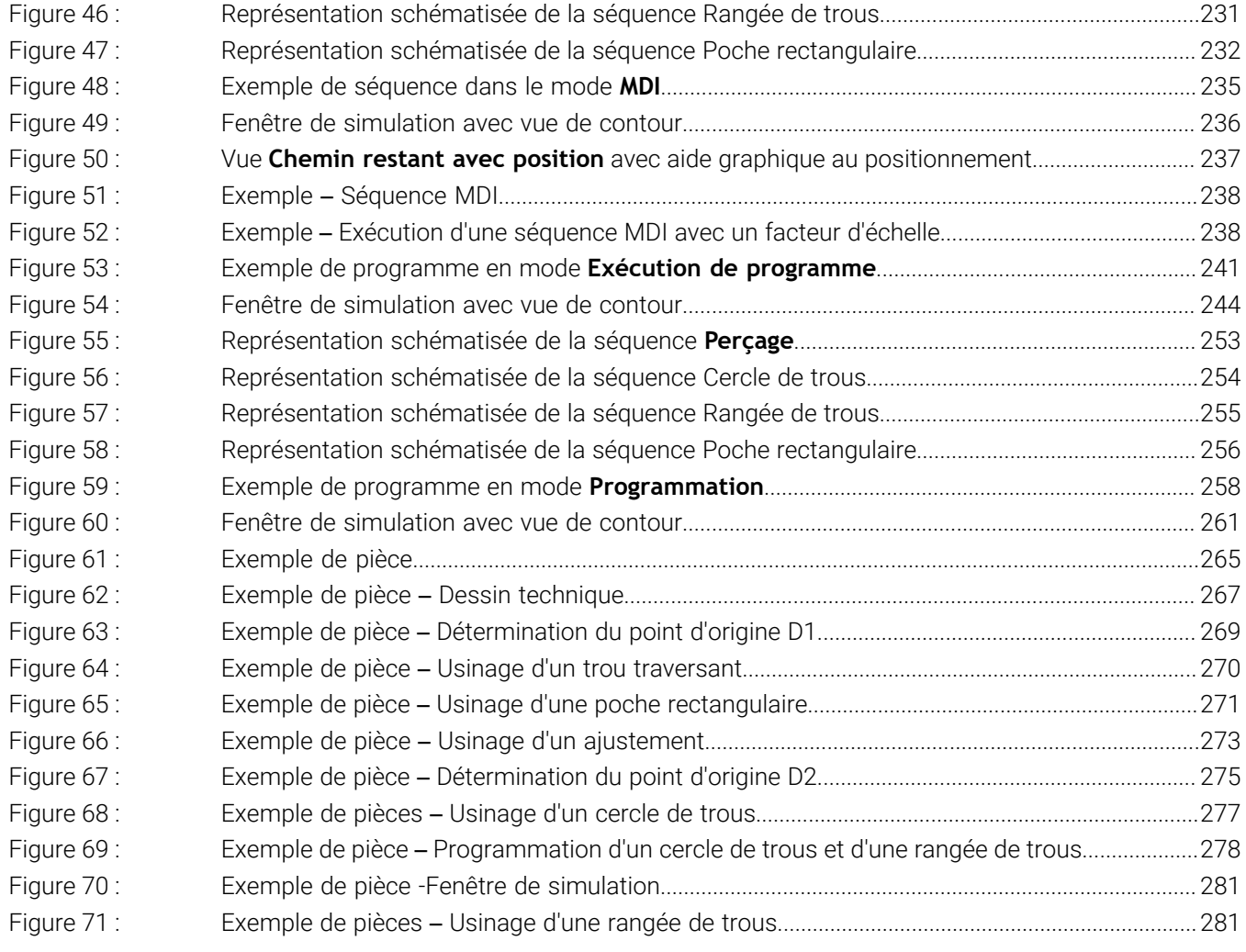

# **HEIDENHAIN**

**DR. JOHANNES HEIDENHAIN GmbH** Dr.-Johannes-Heidenhain-Straße 5 **83301 Traunreut, Germany** <sup>**<sup>2</sup>** +49 8669 31-0</sup>  $FAX$  +49 8669 32-5061 info@heidenhain.de

**Technical support EAXI** +49 8669 32-1000 **Measuring systems** <sup>®</sup> +49 8669 31-3104 service.ms-support@heidenhain.de **NC support**  $\qquad \qquad \textcircled{2} \quad +49\,8669\,31-3101$  service.nc-support@heidenhain.de **NC programming** <sup>**a**</sup> +49 8669 31-3103 service.nc-pgm@heidenhain.de **PLC programming** <sup>**e** +49 8669 31-3102</sup> service.plc@heidenhain.de **APP programming** <sup>**@** +49 8669 31-3106</sup> service.app@heidenhain.de

**www.heidenhain.com**